# HP Color LaserJet CP2020 Series Panduan Pengguna

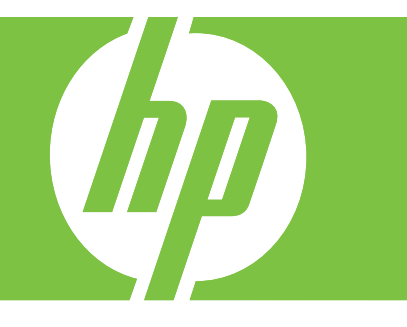

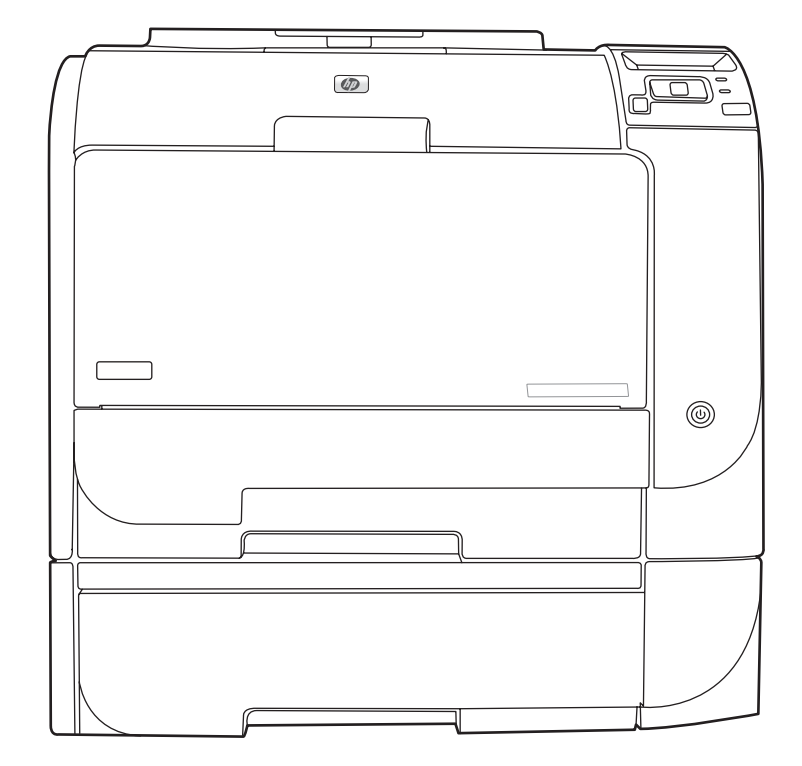

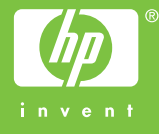

# HP Color LaserJet CP2020 Series Panduan Pengguna

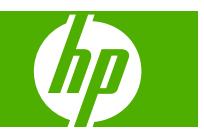

#### **Hak Cipta dan Lisensi**

© 2008 Copyright Hewlett-Packard Development Company, L.P.

Dilarang melakukan reproduksi, adaptasi atau penerjemahan tanpa izin tertulis sebelumnnya, kecuali sejauh yang diperbolehkan dalam undang-undang hak cipta.

Informasi yang terkandung di sini dapat berubah-ubah sewaktu-waktu.

Satu-satunya jaminan untuk produk dan layanan HP tercantum dalam keterangan jaminan yang ditegaskan dan menyertai produk serta layanan tersebut. Tidak ada bagian apa pun dari dokumen ini yang dapat ditafsirkan sebagai jaminan tambahan. HP tidak bertanggung jawab atas kesalahan atau kekurangan teknis atau editorial yang terdapat dalam dokumen ini.

Edition 2, 09/2008

Nomor komponen: CB493-90940

#### **Pernyataan Merek Dagang**

Adobe®, Acrobat®, dan PostScript® adalah merek dagang milik Adobe Systems Incorporated.

ENERGY STAR® dan logo ENERGY STAR logo® adalah merek dagang terdaftar di AS milik Badan Perlindungan Lingkungan (EPA)..

Corel® adalah merek dagang atau merek dagang terdaftar dari Corel Corporation atau Corel Corporation Limited.

Microsoft®, Windows®, dan Windows® XP adalah merek dagang terdaftar di A.S. untuk Microsoft Corporation.

Windows Vista™ adalah merek dagang terdaftar atau merek dagang Microsoft Corporation di Amerika Serikat dan/atau di negara lain.

# $\overline{\mathsf{lsi}}$

#### 1 Dasar-dasar produk

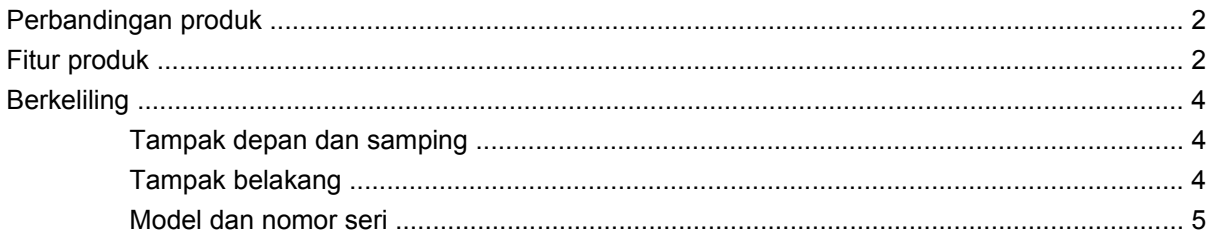

### 2 Panel kontrol

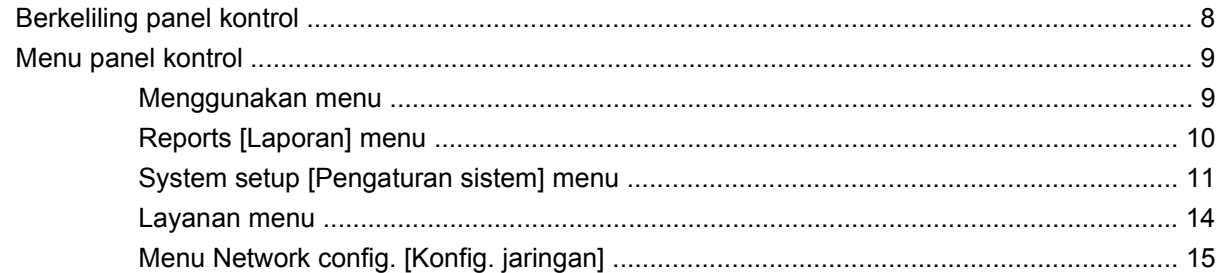

### 3 Perangkat lunak untuk Windows

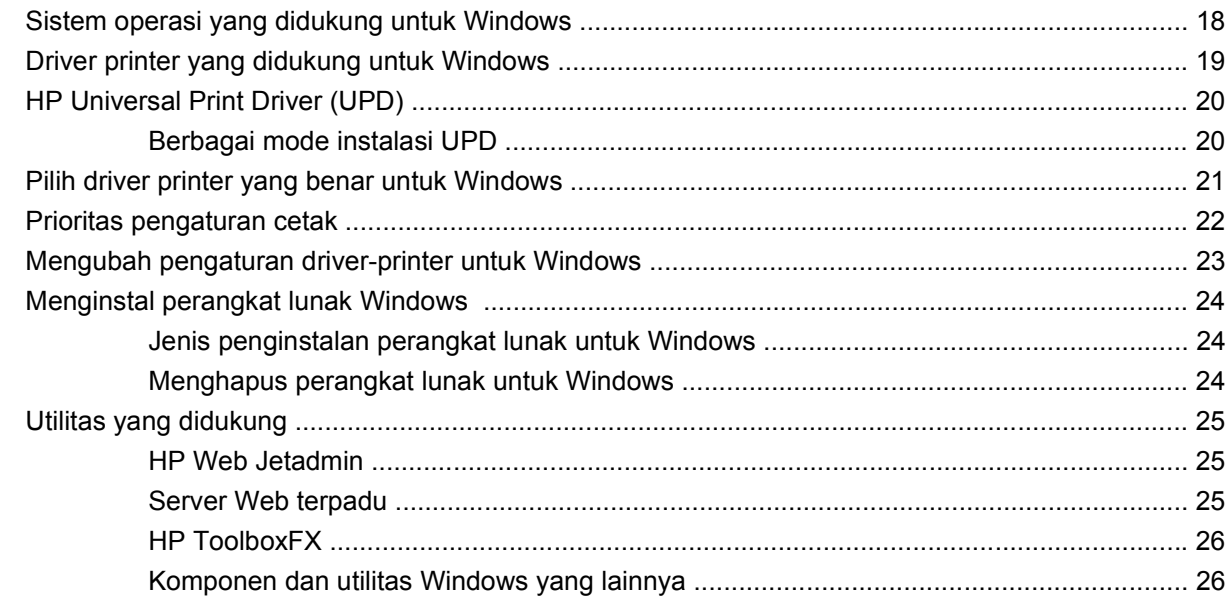

### 4 Menggunakan produk dengan Macintosh

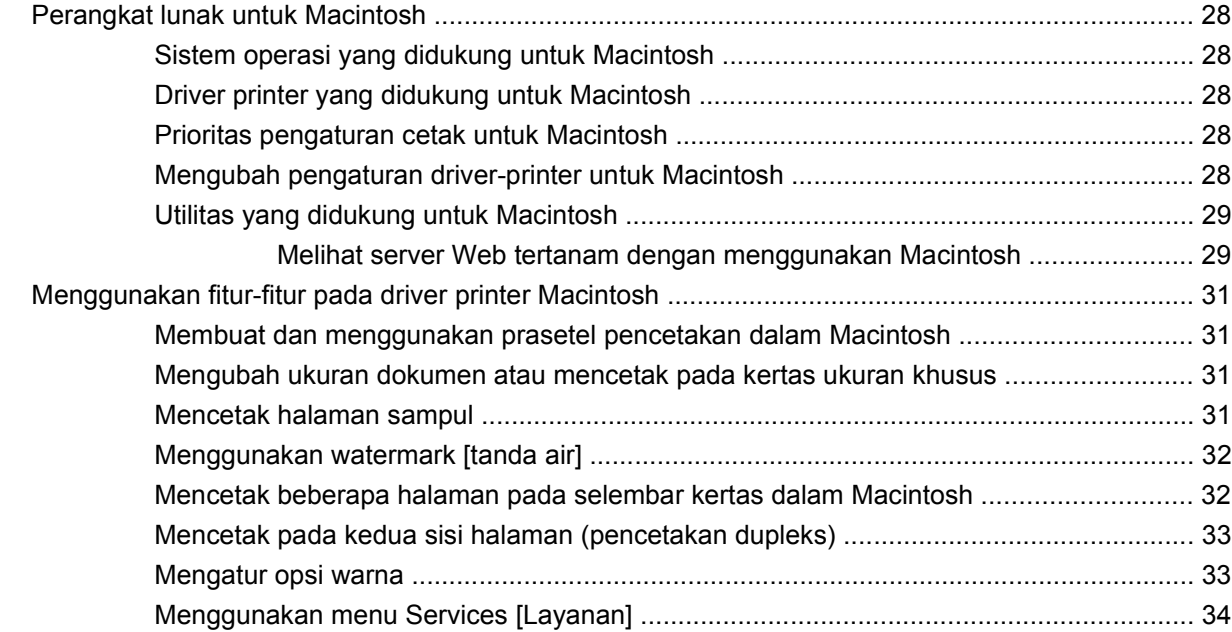

#### **5 Konektivitas**

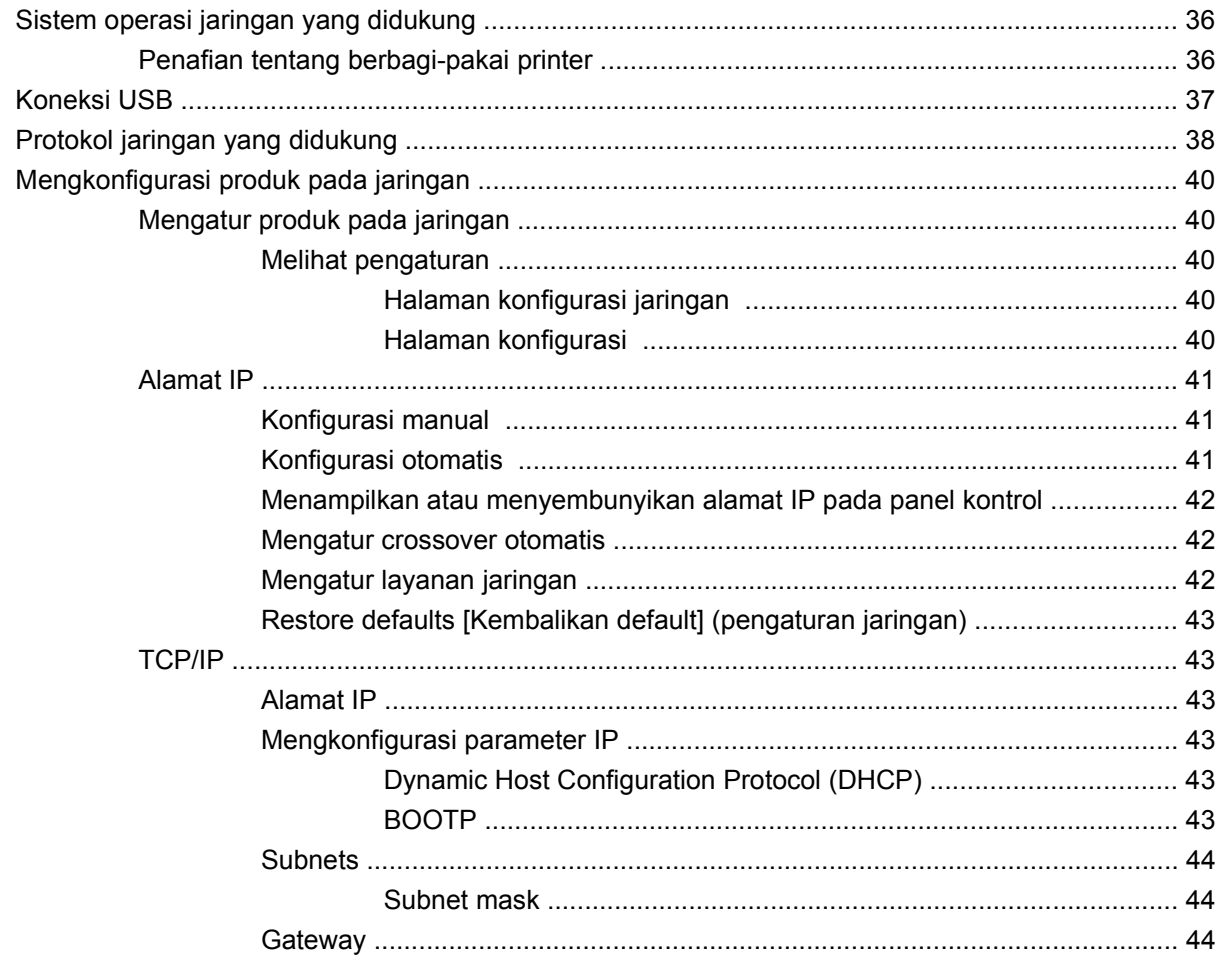

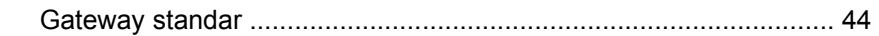

#### 6 Kertas dan media cetak

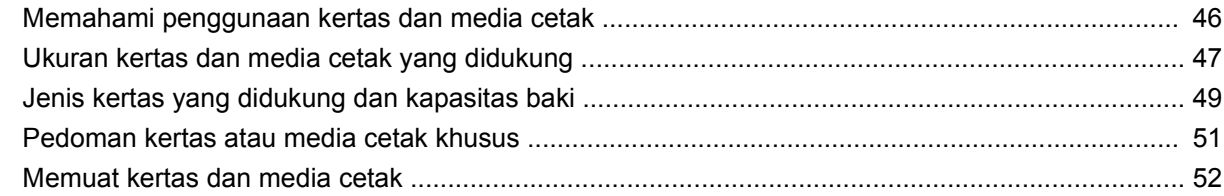

### 7 Tugas cetak

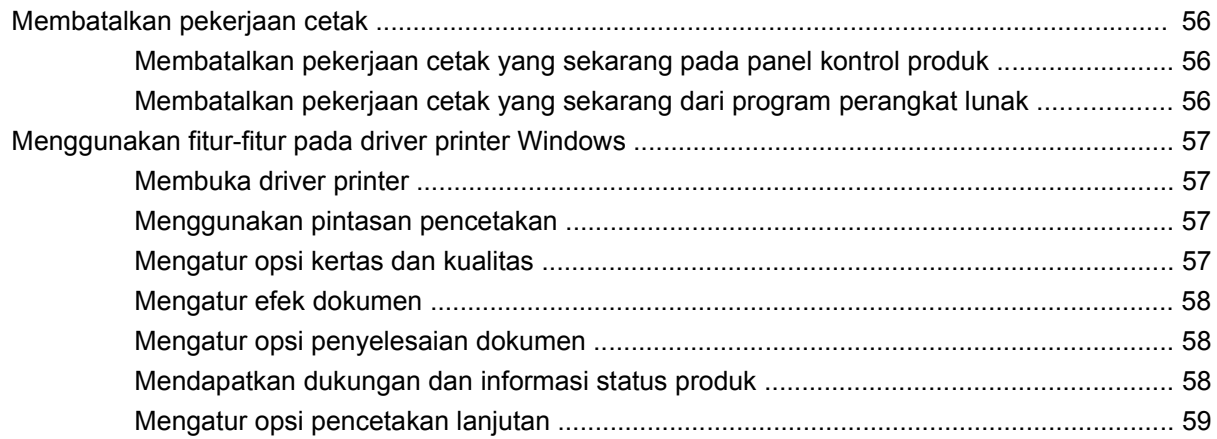

#### 8 Warna untuk Windows

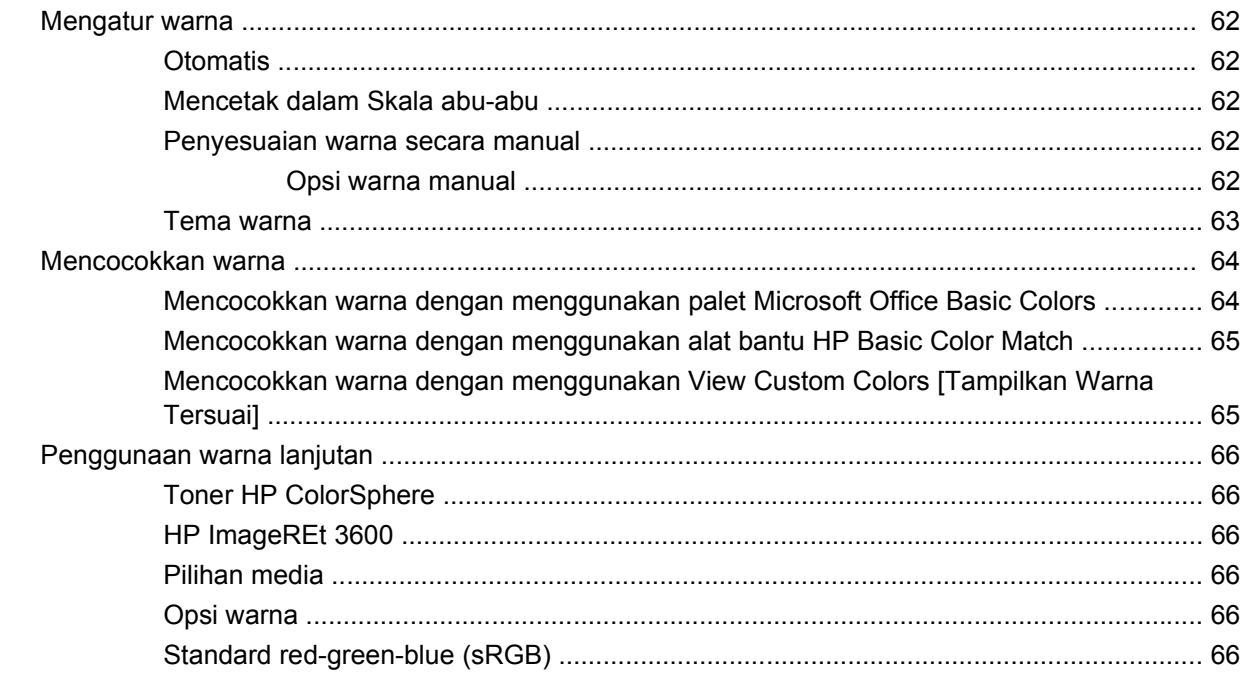

### 9 Mengatur dan memelihara

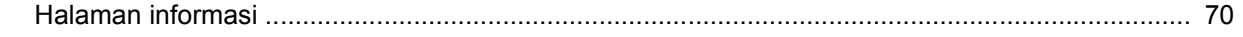

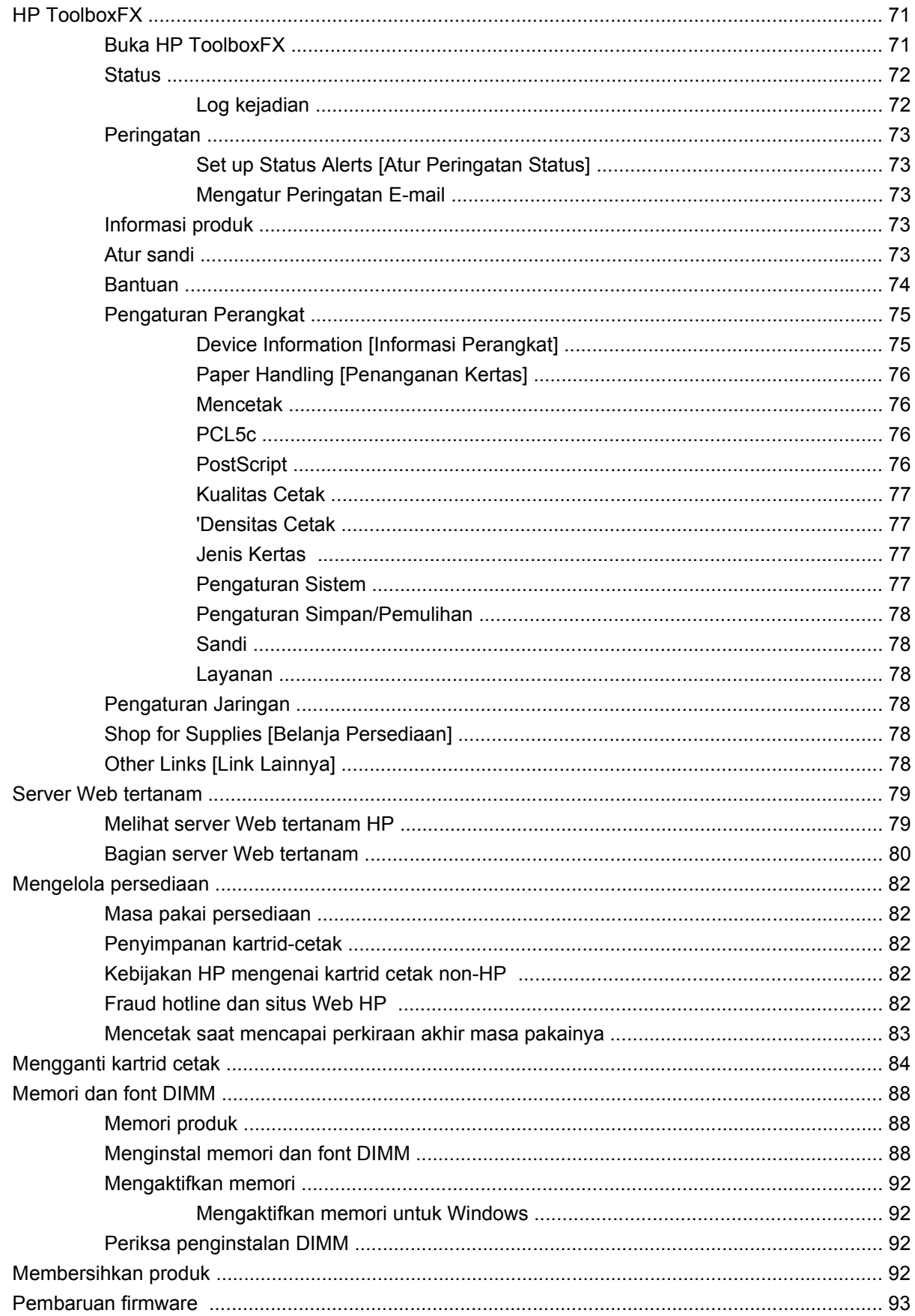

#### 10 Pemecahan masalah

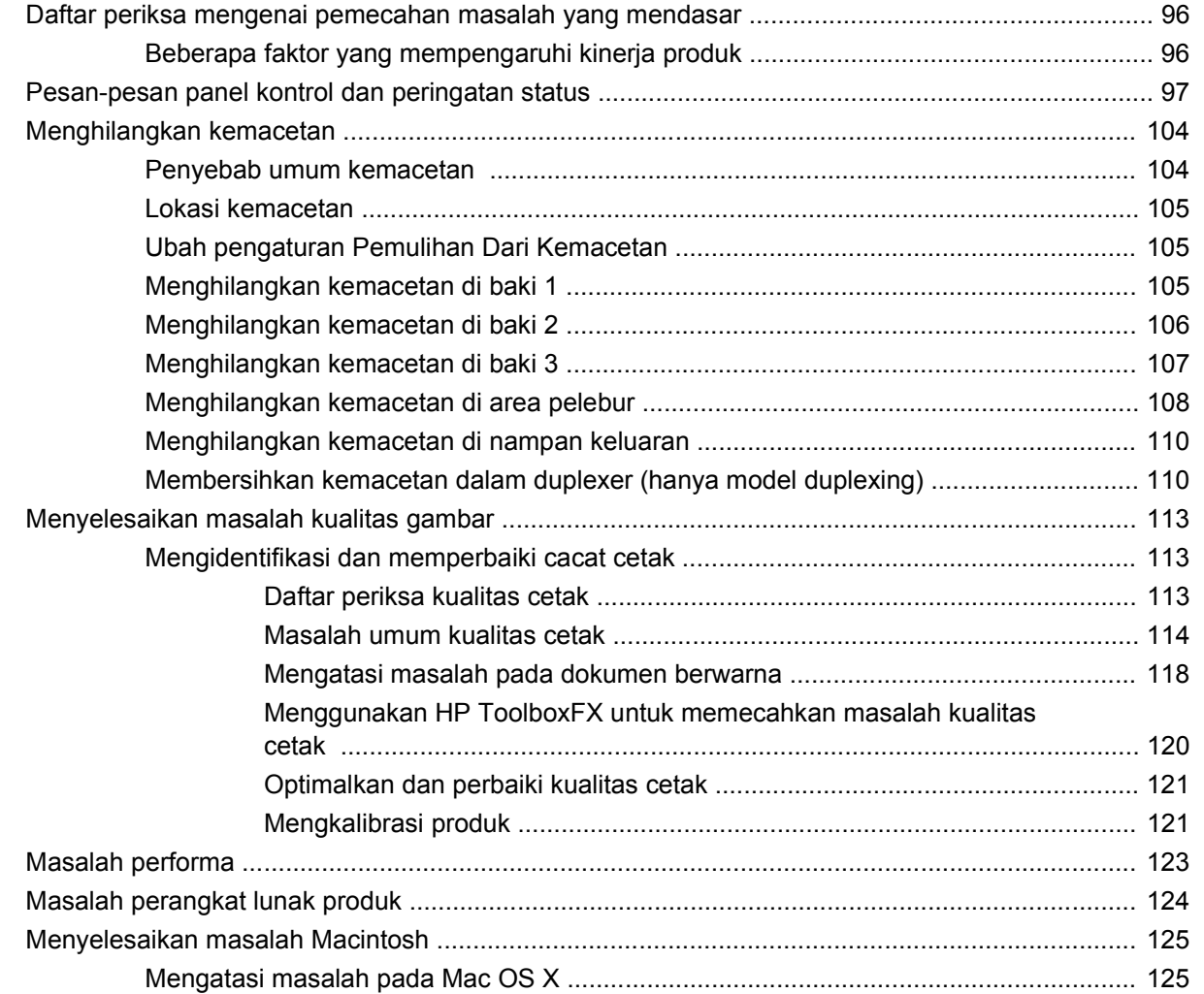

#### Apendiks A Persediaan dan aksesori

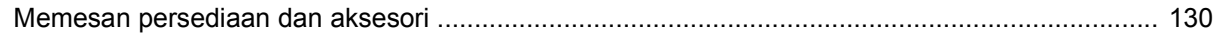

### Apendiks B Layanan dan dukungan

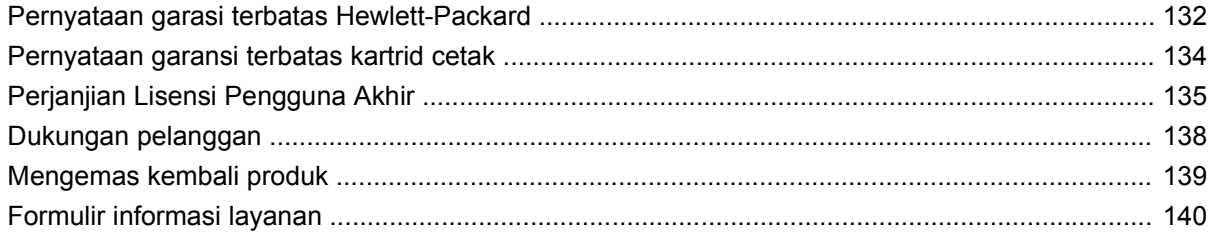

#### **Apendiks C Spesifikasi**

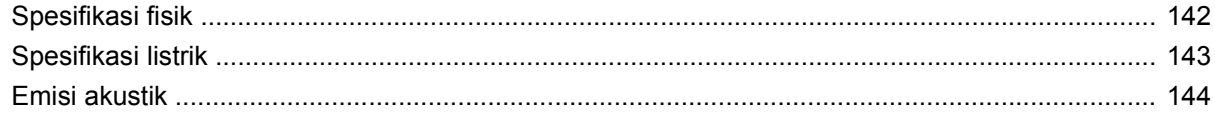

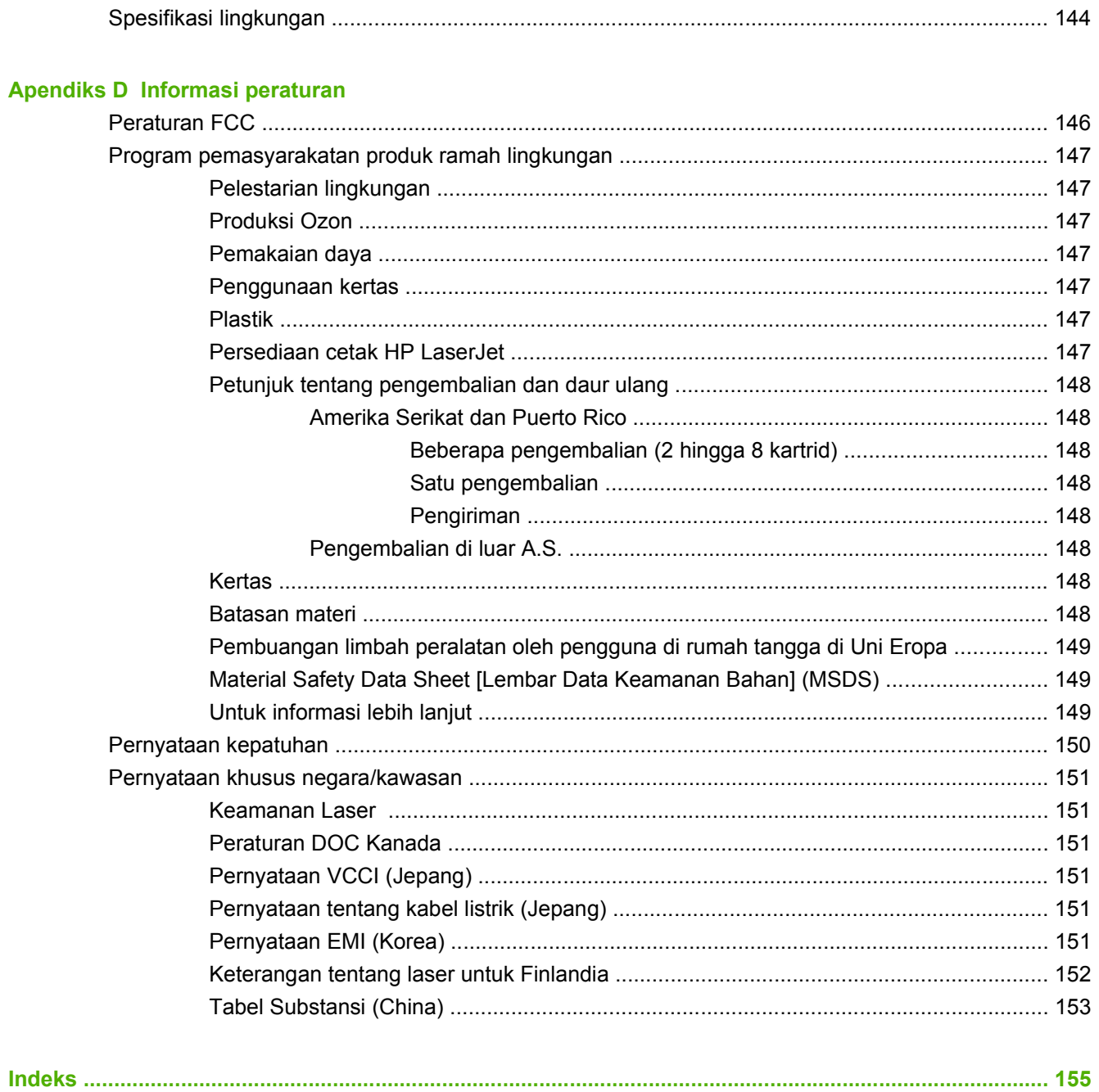

# <span id="page-10-0"></span>**1 Dasar-dasar produk**

- [Perbandingan produk](#page-11-0)
- [Fitur produk](#page-11-0)
- [Berkeliling](#page-13-0)

# <span id="page-11-0"></span>**Perbandingan produk**

#### **HP Color LaserJet CP2020 Series Printer**

- Mencetak hingga 21 halaman per menit (ppm) pada media ukuran letter.
- Baki multiguna 50-lembar (baki 1) dan baki masukan 250-lembar (baki 2)
- Baki masukan 250-lembar opsional (baki 3) (standar pada HP Color LaserJet CP2020x)
- Port universal serial bus (USB) 2.0 berkecepatan tinggi
- Jaringan built-in untuk menyambung ke jaringan 10Base-T/100Base-TX (HP Color LaserJet CP2020n, HP Color LaserJet CP2020dn, dan HP Color LaserJet CP2020x)
- Duplekser otomatis (HP Color LaserJet CP2020dn dan HP Color LaserJet CP2020x)

# **Fitur produk**

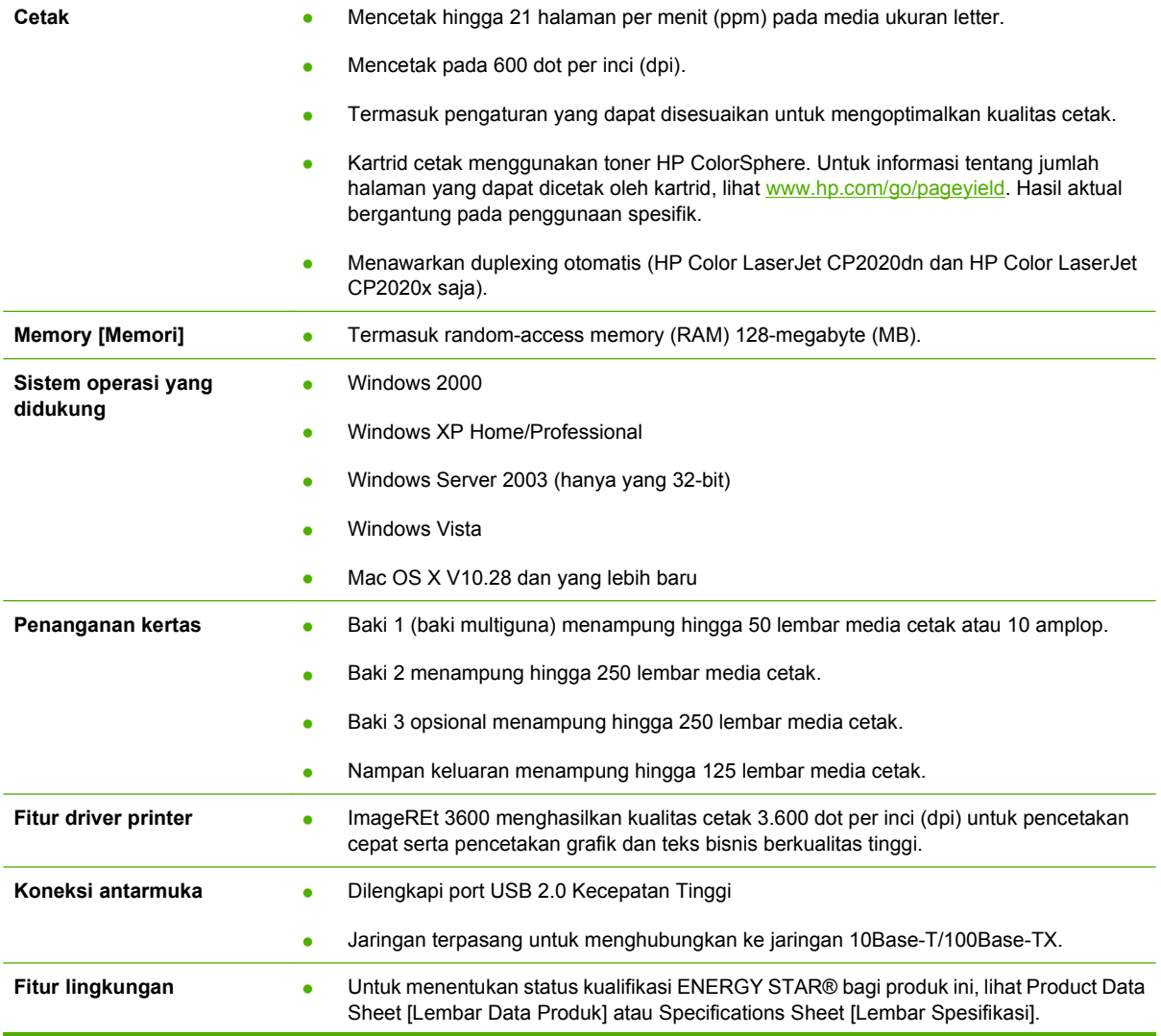

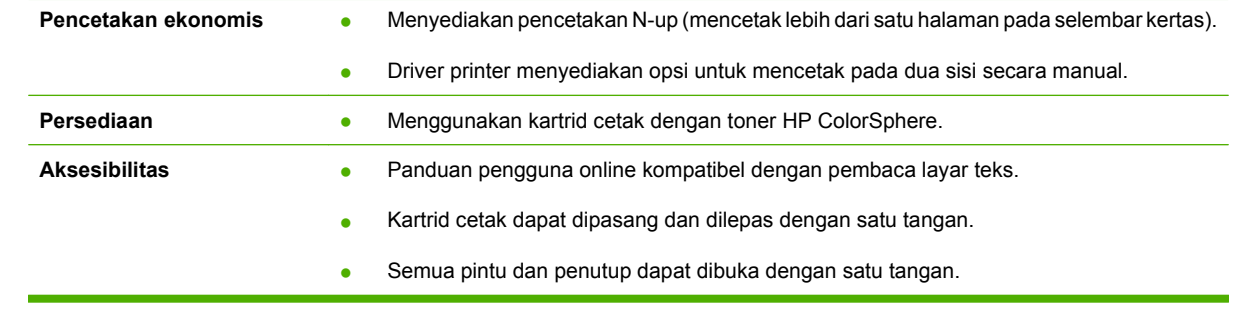

# <span id="page-13-0"></span>**Berkeliling**

## **Tampak depan dan samping**

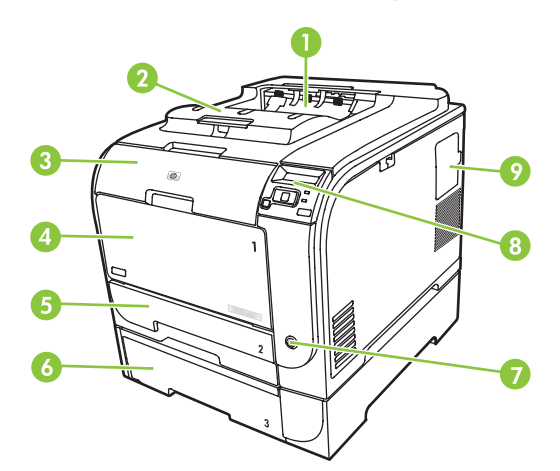

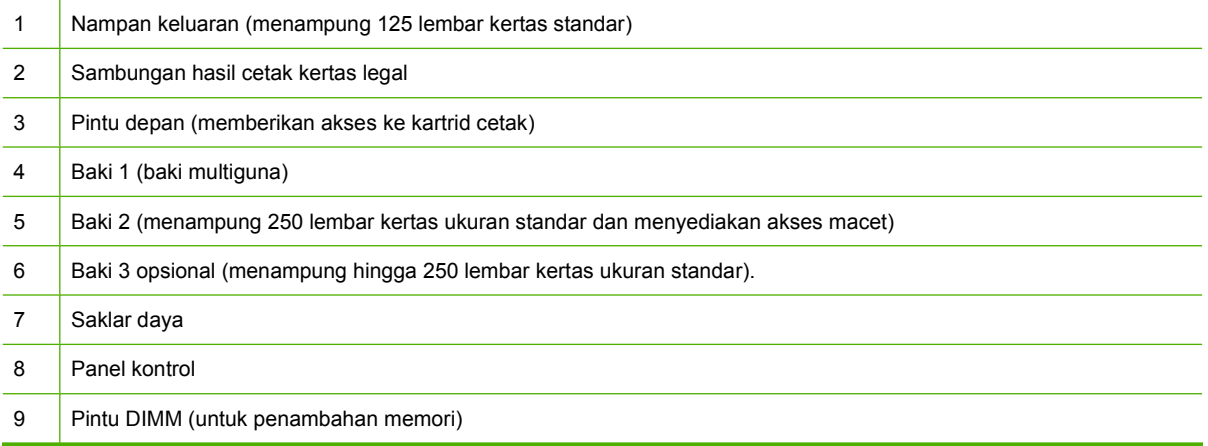

## **Tampak belakang**

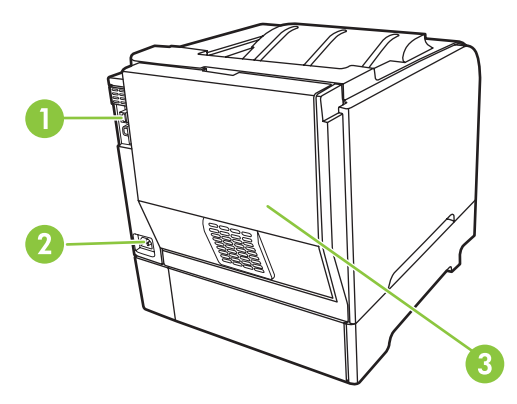

1 Port USB 2.0 dan port jaringan berkecepatan tinggi. (Port jaringan ada pada model HP Color LaserJet CP2020n, HP Color LaserJet CP2020dn, dan HP Color LaserJet CP2020x saja.)

<span id="page-14-0"></span>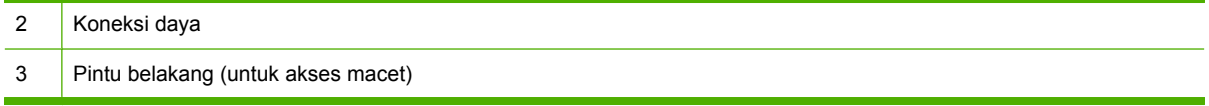

### **Model dan nomor seri**

Nomor model dan nomor seri tercantum pada label pengenal yang berada di bagian dalam pintu depan.

Label ini berisi informasi mengenai negara/wilayah asal dan tingkat revisi, tanggal pembuatan, kode produksi, dan nomor produksi produk. Label ini juga berisi peringkat daya dan informasi peraturan.

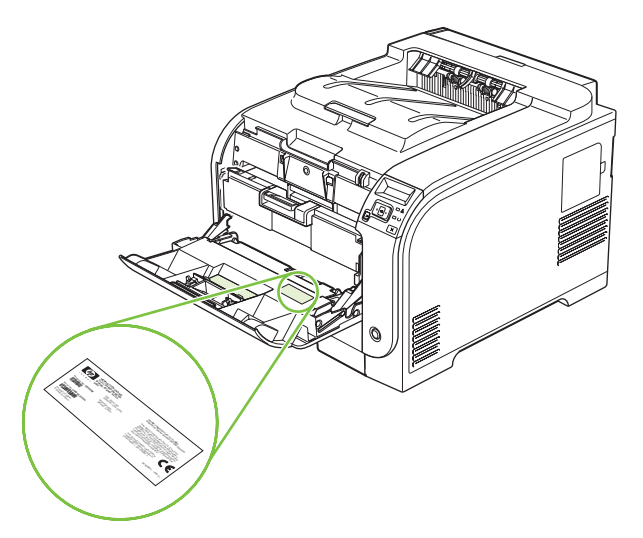

# <span id="page-16-0"></span>**2 Panel kontrol**

- [Berkeliling panel kontrol](#page-17-0)
- [Menu panel kontrol](#page-18-0)

# <span id="page-17-0"></span>**Berkeliling panel kontrol**

Produk ini dilengkapi berbagai item berikut pada panel kontrol.

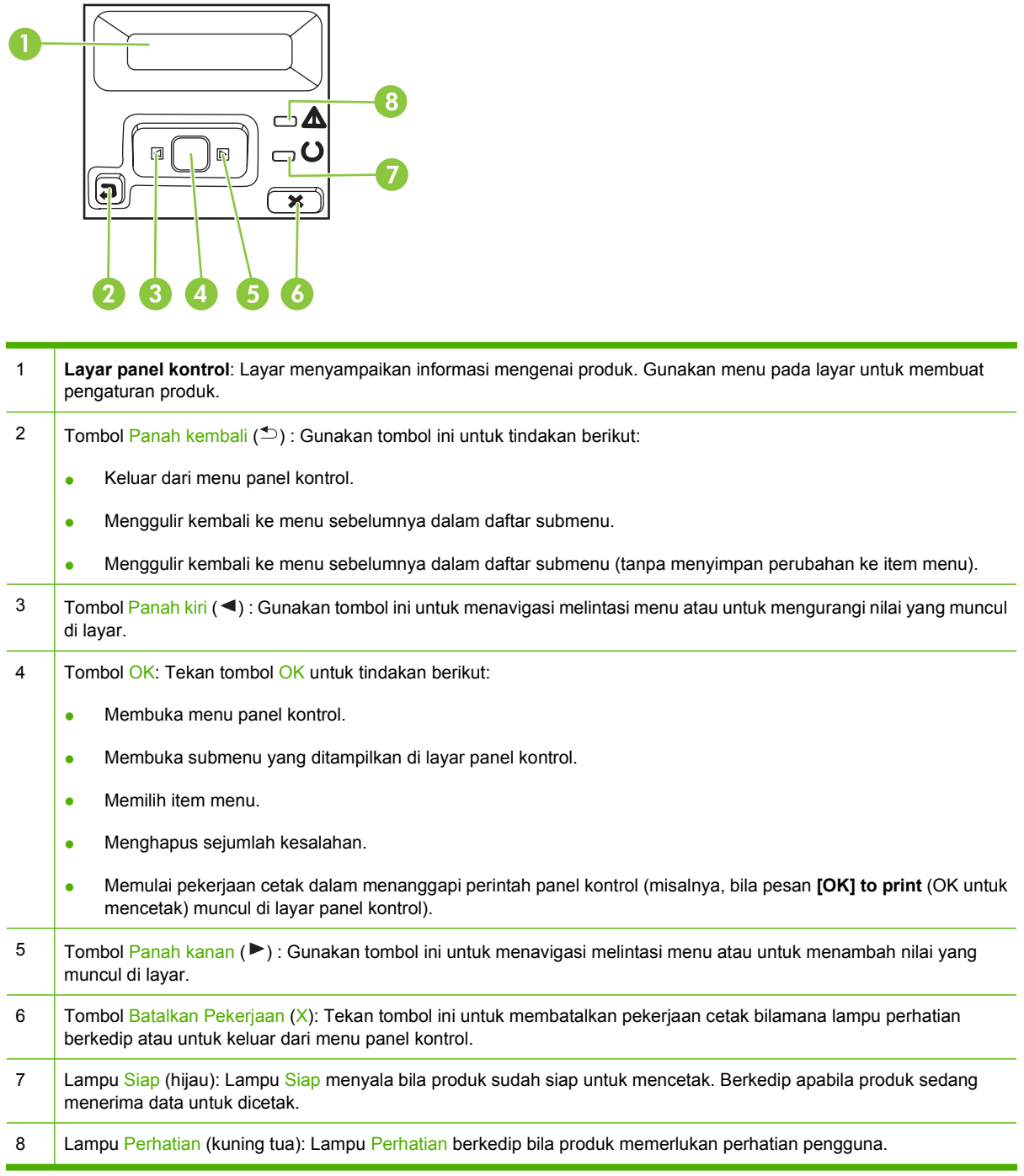

# <span id="page-18-0"></span>**Menu panel kontrol**

### **Menggunakan menu**

- **1.** Tekan OK untuk membuka menu.
- **2.** Tekan tombol Panah kiri (<) atau Panah kanan (▶) untuk menavigasi melintasi daftar.
- **3.** Tekan OK untuk memilih opsi yang sesuai. Tanda bintang (\*) muncul di samping pilihan yang aktif.
- **4.** Tekan tombol Panah kembali ( $\triangle$ ) untuk bergulir kembali melintasi submenu.
- **5.** Tekan X untuk keluar dari menu tanpa menyimpan perubahan apa pun.

Bagian yang menyertainya akan menjelaskan berbagai opsi untuk setiap menu utama:

- [Reports \[Laporan\] menu pada hal. 10](#page-19-0)
- [System setup \[Pengaturan sistem\] menu pada hal. 11](#page-20-0)
- [Menu Network config. \[Konfig. jaringan\] pada hal. 15](#page-24-0)
- [Layanan menu pada hal. 14](#page-23-0)

# <span id="page-19-0"></span>**Reports [Laporan] menu**

Gunakan menu **Reports [Laporan]** untuk mencetak laporan yang menyediakan informasi tentang produk.

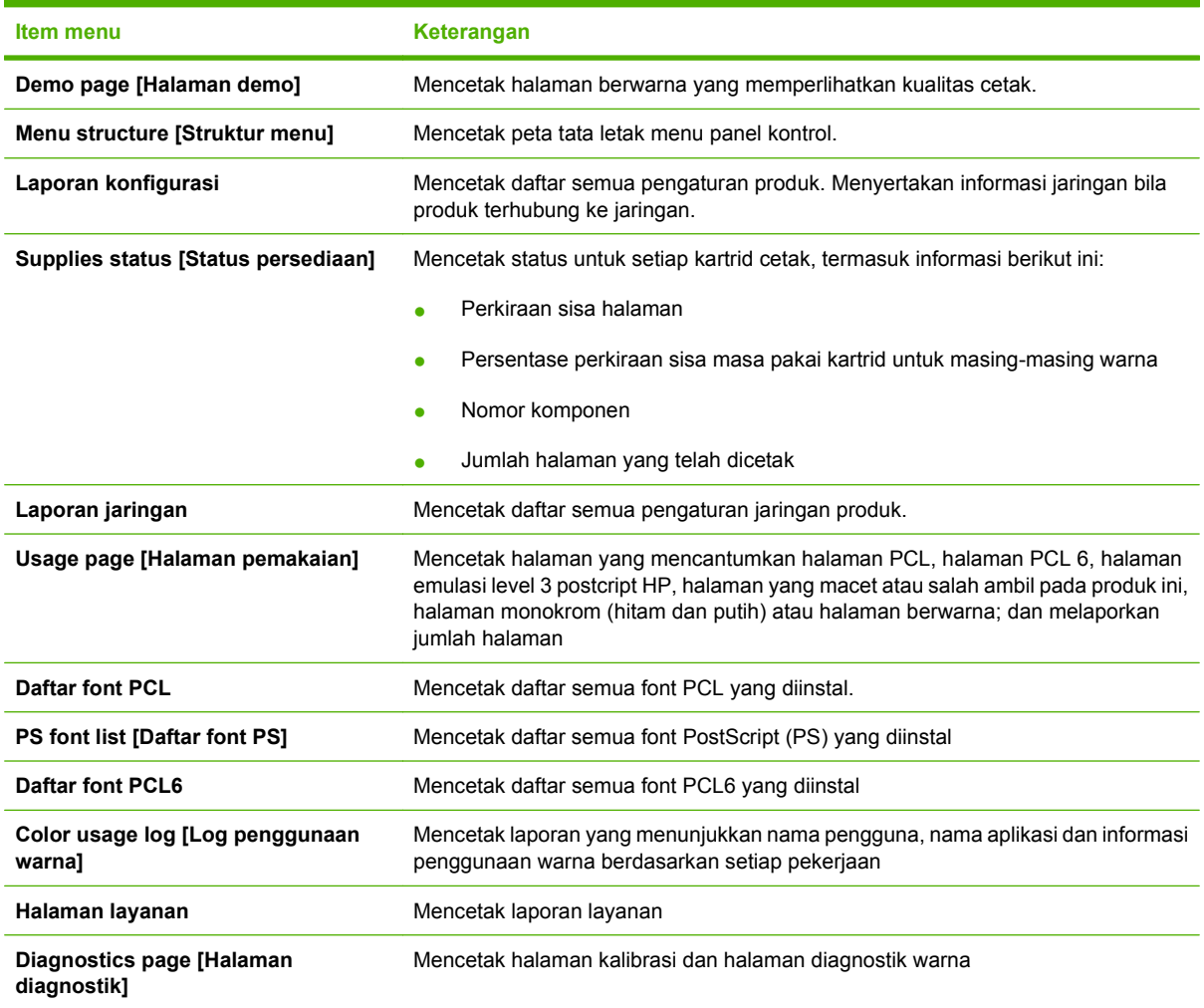

## <span id="page-20-0"></span>**System setup [Pengaturan sistem] menu**

Gunakan menu ini untuk membuat pengaturan dasar produk. Menu **System setup [Pengaturan sistem]** memiliki beberapa sub-menu. Masing-masing sub-menu diuraikan dalam tabel berikut.

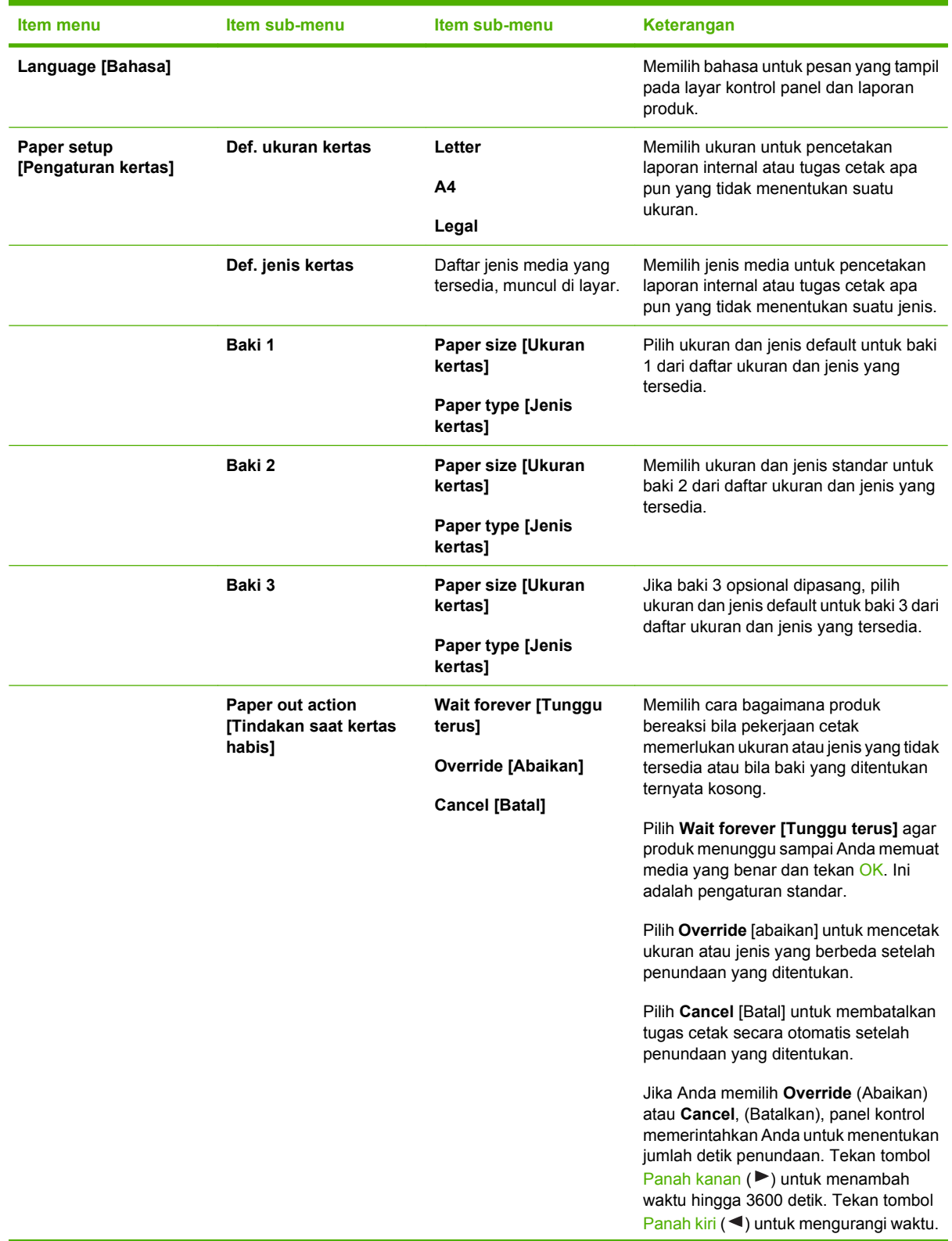

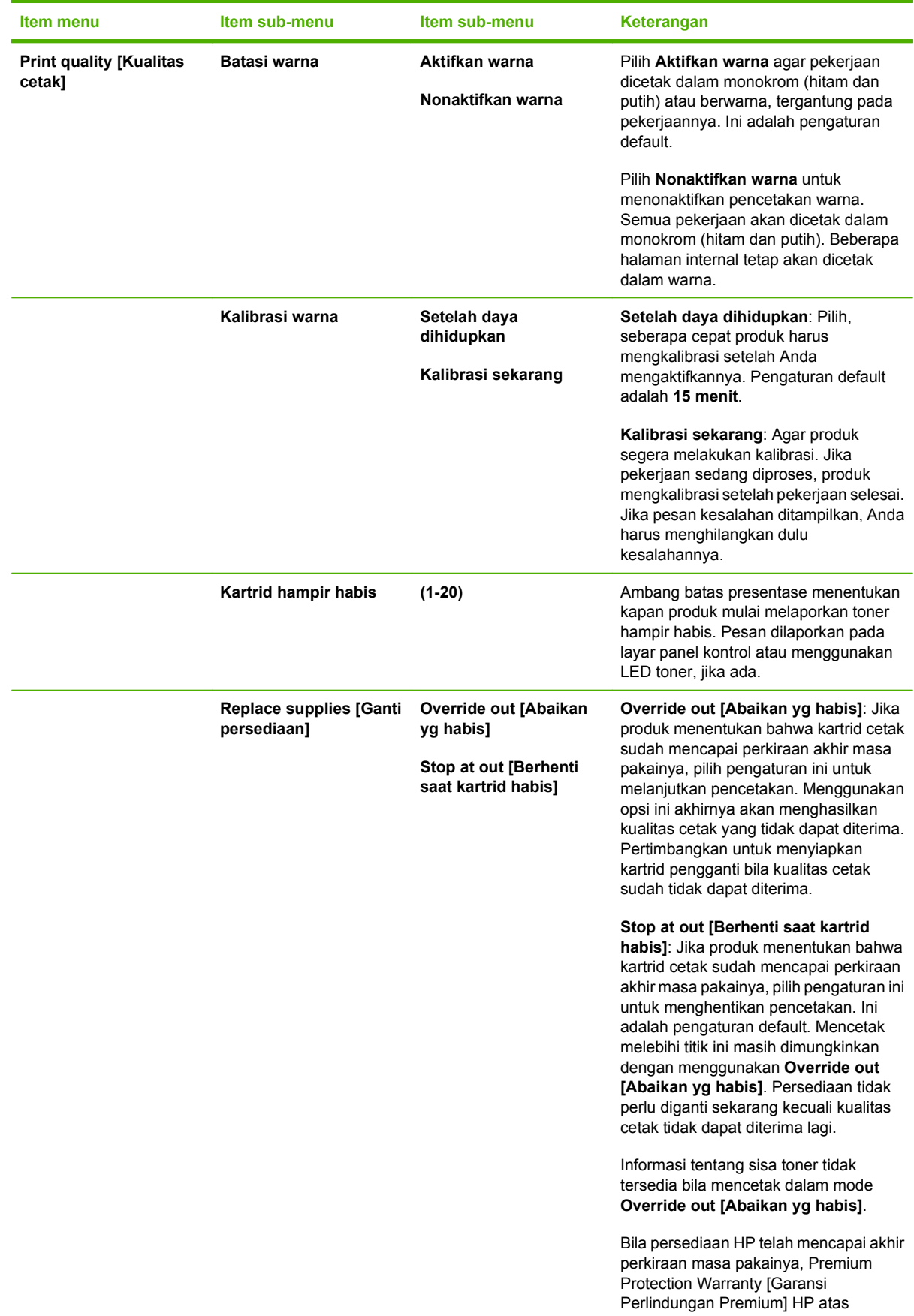

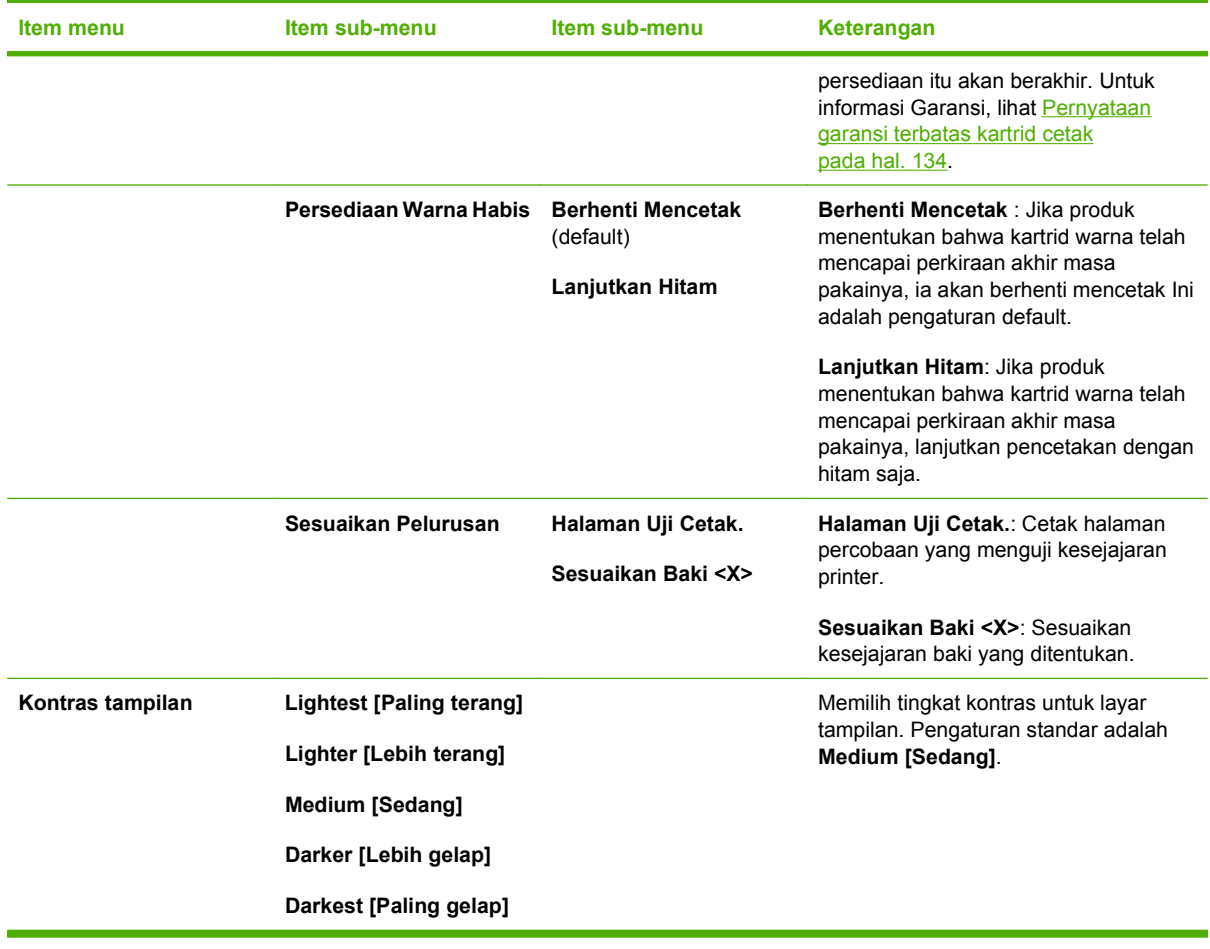

## <span id="page-23-0"></span>**Layanan menu**

Gunakan menu ini untuk mengembalikan pengaturan standar, membersihkan produk dan mengaktifkan mode khusus yang mempengaruhi hasil cetak.

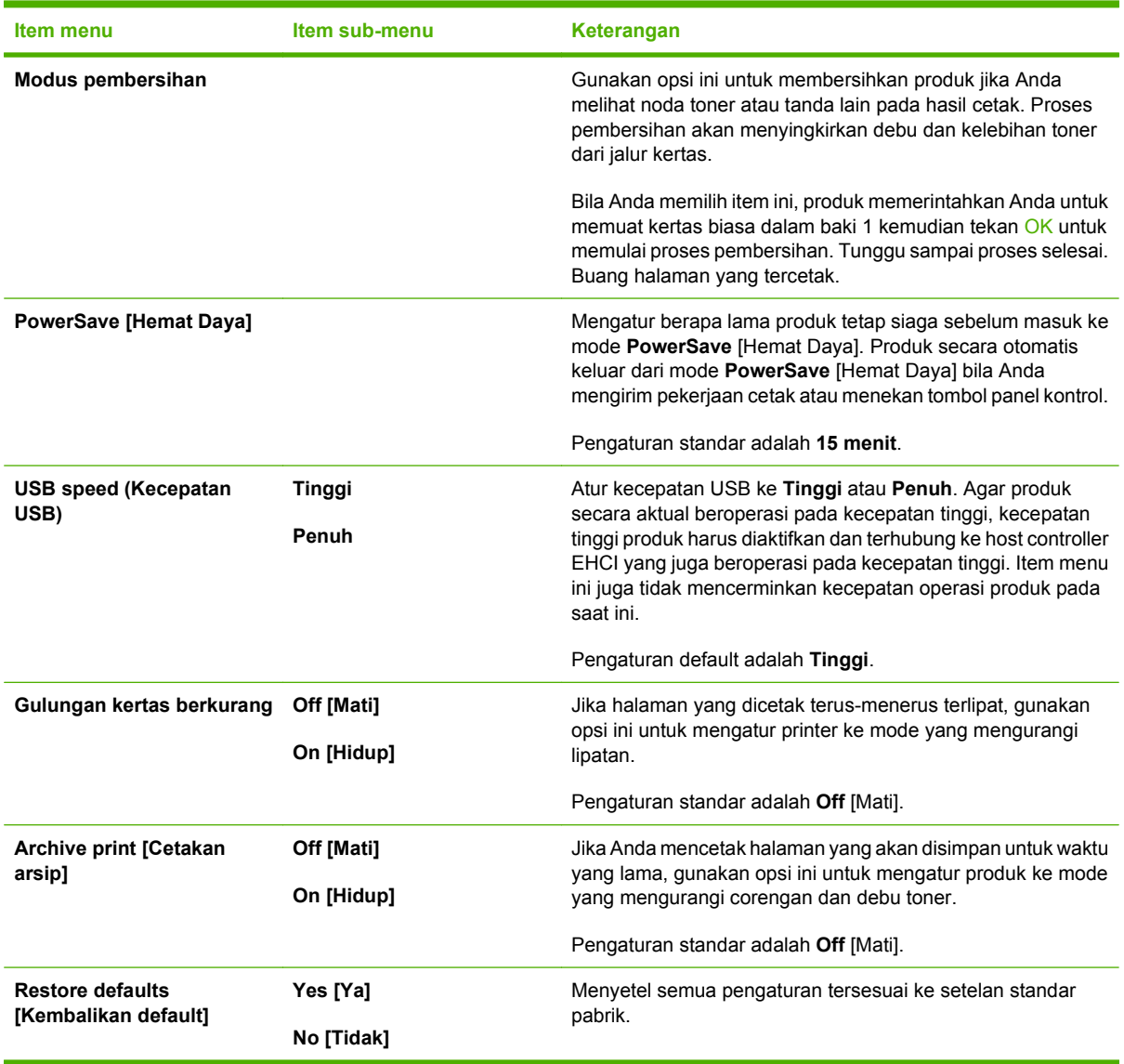

## <span id="page-24-0"></span>**Menu Network config. [Konfig. jaringan]**

Gunakan menu ini untuk membuat pengaturan konfigurasi jaringan.

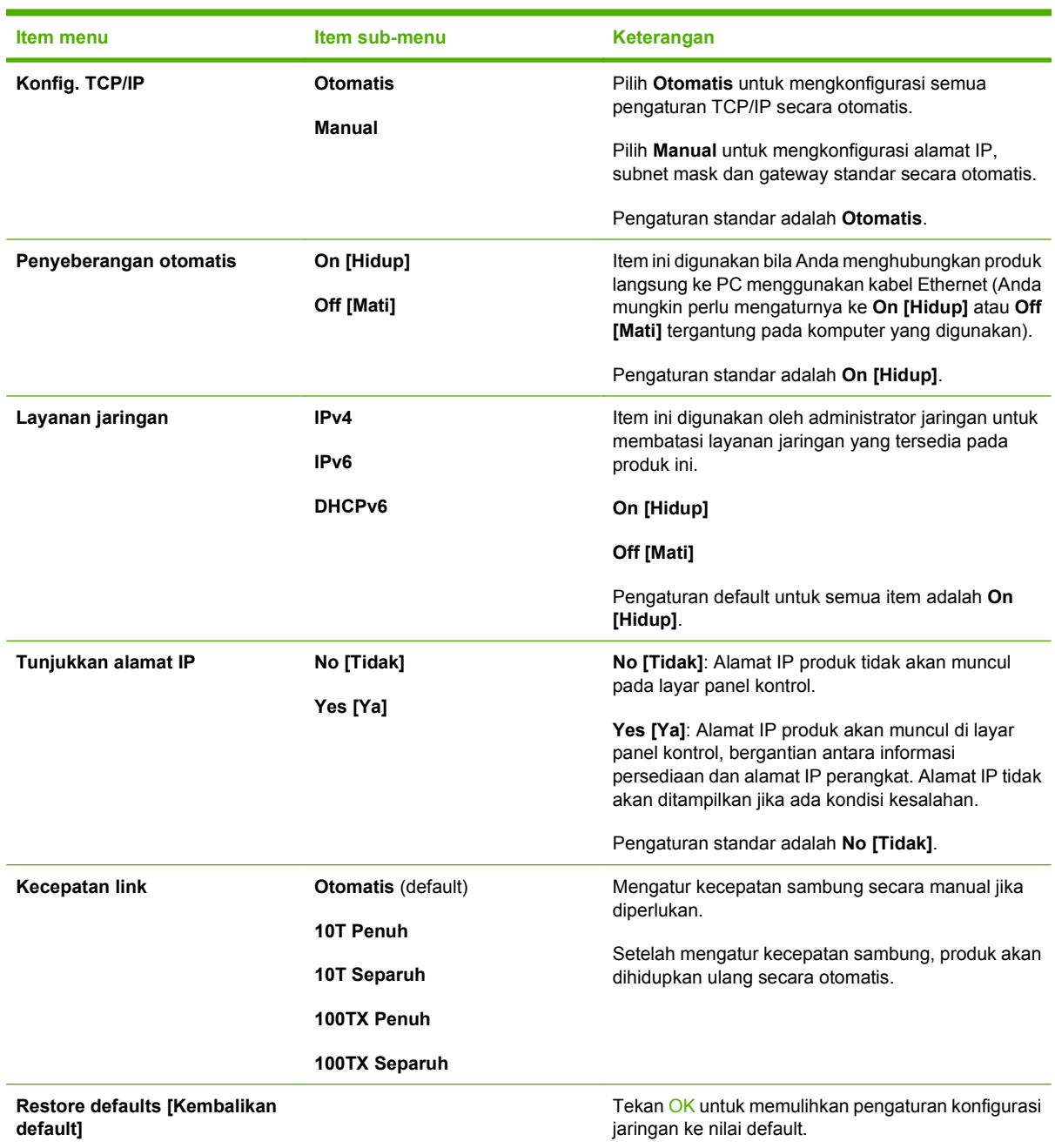

# <span id="page-26-0"></span>**3 Perangkat lunak untuk Windows**

- [Sistem operasi yang didukung untuk Windows](#page-27-0)
- [Driver printer yang didukung untuk Windows](#page-28-0)
- **•** [HP Universal Print Driver \(UPD\)](#page-29-0)
- [Pilih driver printer yang benar untuk Windows](#page-30-0)
- [Prioritas pengaturan cetak](#page-31-0)
- [Mengubah pengaturan driver-printer untuk Windows](#page-32-0)
- [Menginstal perangkat lunak Windows](#page-33-0)
- [Utilitas yang didukung](#page-34-0)

# <span id="page-27-0"></span>**Sistem operasi yang didukung untuk Windows**

Produk ini mendukung sistem operasi Windows berikut:

- Windows XP (32-bit dan 64-bit)
- Windows Server 2003 (32-bit dan 64-bit)
- Windows 2000
- Windows Vista

# <span id="page-28-0"></span>**Driver printer yang didukung untuk Windows**

- PCL 6
- **•** Emulasi level 3 postscript HP

Driver printer dilengkapi Bantuan online yang memuat petunjuk untuk tugas pencetakan umum dan juga menerangkan berbagai tombol, kotak tanda dan daftar buka-bawah yang ada dalam driver printer.

**EXATATAN:** Driver postscript yang mendukung produk ini adalah versi Universal Print Driver (UPD) HP untuk Windows. Driver ini menginstal dan bekerja dengan cara yang sama seperti versi driver Postscript sebelumnya dan tidak memerlukan konfigurasi khusus. Untuk informasi lebih lanjut mengenai UPD, lihat [www.hp.com/go/upd](http://www.hp.com/go/upd).

# <span id="page-29-0"></span>**HP Universal Print Driver (UPD)**

HP Universal Print Driver (UPD) untuk Windows adalah driver tunggal yang memberi Anda akses segera ke berbagai produk HP LaserJet secara virtual, dari lokasi manapun, tanpa mendownload driver terpisah. Driver ini dibuat dengan teknologi driver cetak HP dan telah teruji secara seksama serta digunakan oleh banyak program perangkat lunak. Driver ini merupakan solusi andal dengan kinerja yang konsisten selamanya.

HP UPD berkomunikasi langsung dengan setiap produk HP, mengumpulkan informasi konfigurasi, kemudian menyesuaikan antarmuka pengguna untuk menampilkan fitur unik yang tersedia pada produk. Driver ini secara otomatis memfungsikan fitur-fitur yang tersedia untuk produk, seperti pencetakan dua sisi dan penstaplesan, sehingga Anda tidak perlu memfungsikannya secara manual.

Untuk informasi lebih lanjut, kunjungi [www.hp.com/go/upd](http://www.hp.com/go/upd).

## **Berbagai mode instalasi UPD**

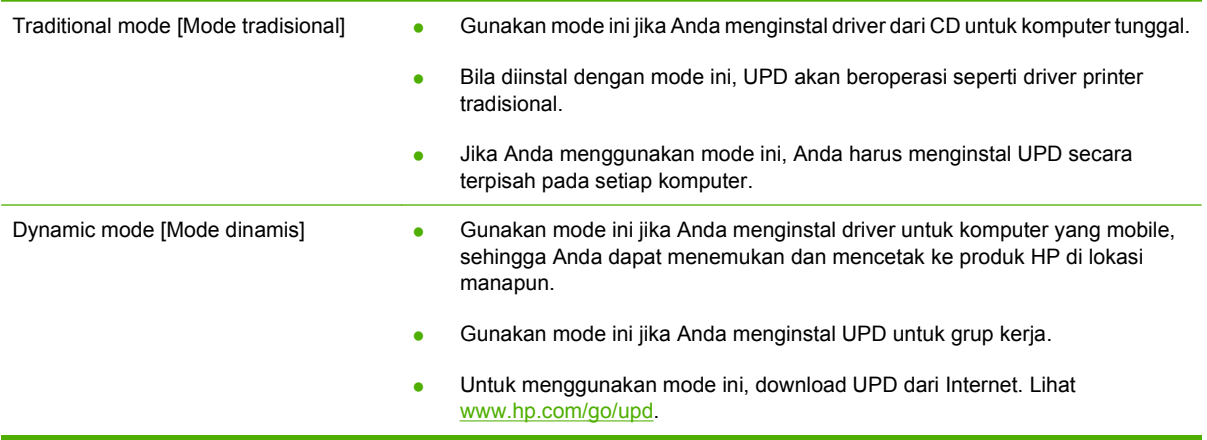

# <span id="page-30-0"></span>**Pilih driver printer yang benar untuk Windows**

Driver printer menyediakan akses ke berbagai fitur produk dan memungkinkan komputer untuk berkomunikasi dengan produk (menggunakan bahasa printer). Periksa file installation notes (catatan penginstalan) dan file readme pada CD perangkat untuk mendapatkan perangkat lunak dan bahasa lainnya.

#### **Deskripsi driver PCL 6 HP**

- Dianjurkan untuk pencetakan di semua lingkungan Windows
- Menyediakan kecepatan, kualitas cetak terbaik secara keseluruhan dan dukungan fitur produk bagi sebagian besar pengguna
- Dikembangkan agar sejajar dengan Graphic Device Interface (GDI) Windows untuk kecepatan terbaik di lingkungan Windows
- Mungkin tidak sepenuhnya kompatibel dengan pihak ketiga dan program perangkat lunak kustom yang didasarkan pada PCL 5

#### **Universal Print Driver HP untuk Windows - Deskripsi postscript**

- Dianjurkan untuk pencetakan dengan program perangkat lunak Adobe® atau dengan program perangkat lunak yang sarat dengan grafik (highly graphics-intensive)
- Menyediakan bantuan untuk mencetak dari kebutuhan postscript
- Agak lebih cepat daripada driver PCL 6 bila menggunakan program perangkat lunak Adobe

# <span id="page-31-0"></span>**Prioritas pengaturan cetak**

Perubahan pada pengaturan cetak diprioritaskan menurut tempat perubahan itu dibuat:

- **EX CATATAN:** Nama perintah dan kotak dialog mungkin berbeda-beda, tergantung pada program perangkat lunak Anda.
	- **Kotak dialog Page Setup** [Pengaturan Halaman] Klik **Page Setup** [Pengaturan Halaman] atau perintah serupa pada menu **File** program yang Anda jalankan untuk membuka kotak dialog ini. Pengaturan yang diubah di sini akan mengesampingkan pengaturan yang diubah di tempat lain.
	- **Kotak dialog Print** [Cetak]. Klik **Print** [Cetak], **Print Setup** [Pengaturan Halaman], atau perintah serupa pada menu **File** program yang Anda jalankan untuk membuka kotak dialog ini. Pengaturan yang diubah dalam kotak dialog **Print** [Cetak] prioritasnya lebih rendah dan *tidak* mengesampingkan perubahan yang dibuat dalam kotak dialog **Page Setup** [Pengaturan Halaman].
	- **Kotak dialog Printer Properties [Properti Printer] (driver printer)**: Klik **Properties** [Properti] dalam kotak dialog **Print** [Cetak] untuk membuka driver printer. Pengaturan yang diubah dalam kotak dialog **Printer Properties** [Properti Printer] tidak akan mengesampingkan pengaturan yang tersedia di mana pun dalam perangkat lunak pencetakan.
	- **Pengaturan driver printer standar**. Pengaturan driver printer standar menetapkan pengaturan yang digunakan dalam semua tugas cetak, *kecuali jika* pengaturan diubah dalam kotak dialog **Page Setup** [Pengaturan Halaman], **Print** [Cetak] atau **Printer Properties** [Properti Printer].
	- **Pengaturan panel kontrol printer**. Pengaturan yang diubah pada panel kontrol printer prioritasnya lebih rendah daripada perubahan yang dibuat di tempat lainnya.

# <span id="page-32-0"></span>**Mengubah pengaturan driver-printer untuk Windows**

**Mengubah pengaturan semua pekerjaan cetak sampai program perangkat lunak ditutup**

- **1.** Pada menu **File** dalam program perangkat lunak, klik **Print** [Cetak].
- **2.** Pilih driver, kemudian klik **Properties** [Properti] atau **Preferences** [Preferensi].

Langkahnya dapat bervariasi; prosedur ini yang paling umum.

**Mengubah pengaturan standar semua pekerjaan cetak**

**1. Windows XP dan Windows Server 2003 (menggunakan tampilan menu Start [Mulai] standar)**: Klik **Start** [Mulai], kemudian klik **Printers and Faxes** [Printer dan Faks].

#### **atau**

**Windows 2000, Windows XP, dan Windows Server 2003 (menggunakan tampilan menu Classic Start [Mulai Klasik])**: Klik **Start** [Mulai], klik **Settings** [Pengaturan], kemudian klik **Printers**.

#### **atau**

**Windows Vista**: Klik **Start** [Mulai], klik **Control Panel** [Panel Kontrol], kemudian dalam kategori **Hardware and Sound** [Perangkat Keras dan Suara], klik **Printer**.

**2.** Klik-kanan ikon, kemudian pilih **Printing Preferences** [Preferensi Pencetakan].

**Mengubah pengaturan konfigurasi produk**

**1. Windows XP dan Windows Server 2003 (menggunakan tampilan menu Start [Mulai] standar)**: Klik **Start** [Mulai], kemudian klik **Printers and Faxes** [Printer dan Faks].

#### **atau**

**Windows 2000, Windows XP, dan Windows Server 2003 (menggunakan tampilan menu Classic Start [Mulai Klasik])**: Klik **Start** [Mulai], klik **Settings** [Pengaturan], kemudian klik **Printers**.

#### **atau**

**Windows Vista**: Klik **Start** [Mulai], klik **Control Panel** [Panel Kontrol], kemudian dalam kategori **Hardware and Sound** [Perangkat Keras dan Suara], klik **Printer**.

**2.** Klik-kanan ikon driver, kemudian pilih **Properties** [Properti].

**3.** Klik tab **Device Settings** [Pengaturan Perangkat].

# <span id="page-33-0"></span>**Menginstal perangkat lunak Windows**

### **Jenis penginstalan perangkat lunak untuk Windows**

Anda dapat memilih dari jenis penginstalan perangkat lunak berikut ini:

- **Recommended** (Direkomendasi) Menginstal semua perangkat lunak untuk produk, termasuk panduan pengguna. Ini dapat dipilih untuk penginstalan koneksi langsung (USB) atau penginstalan jaringan.
- **Express USB Install** (Instal USB Ekspres) Menginstal perangkat lunak minimum untuk produk yang menggunakan koneksi USB langsung. Dengan memilih metode penginstalan ini berarti Anda menerima persyaratan Lisensi Perangkat Lunak HP.
- **Express Network Install** (Instal Jaringan Ekspres) Menginstal perangkat lunak minimum untuk produk yang terhubung ke jaringan. Dengan memilih metode penginstalan ini berarti Anda menerima persyaratan Lisensi Perangkat Lunak HP.

### **Menghapus perangkat lunak untuk Windows**

- **1.** Klik **Start [Mulai]**, lalu klik **All Programs [Semua Program]**.
- **2.** Klik **HP**, kemudian klik **HP Color LaserJet CP2020 SeriesPrinter** .
- **3.** Klik Uninstall HP Color LaserJet CP2020 SeriesPrinter, kemudian ikuti petunjuk di layar untuk menghapus perangkat lunak.

# <span id="page-34-0"></span>**Utilitas yang didukung**

### **HP Web Jetadmin**

HP Web Jetadmin adalah alat bantu manajemen berbasis browser untuk printer yang terhubung ke HP Jetdirect dalam intranet Anda dan harus diinstal hanya pada komputer administrator jaringan.

Untuk men-download versi terbaru HP Web Jetadmin dan daftar terkini sistem host yang didukung, kunjungi [www.hp.com/go/webjetadmin](http://www.hp.com/go/webjetadmin).

Apabila diinstal pada server host, klien Windows dapat memperoleh akses ke HP Web Jetadmin dengan menggunakan browser Web yang didukung (seperti Microsoft® Internet Explorer 4.x atau Netscape Navigator 4.x atau yang lebih baru) dengan cara menavigasikannya ke host HP Web Jetadmin.

### **Server Web terpadu**

Perangkat ini dilengkapi server Web terpadu, yang menyediakan akses ke informasi tentang aktivitas perangkat dan jaringan. Informasi ini muncul di browser Web, seperti Microsoft Internet Explorer, Netscape Navigator, Apple Safari, atau Firefox.

Server Web terpadu terpasang pada perangkat. Server ini tidak dimuat pada server jaringan.

Server Web terpadu memberikan antarmuka ke perangkat yang dapat digunakan oleh siapa saja yang memiliki komputer yang terhubung ke jaringan dan browser Web standar. Tidak ada perangkat lunak khusus yang perlu diinstal atau dikonfigurasikan, tetapi Anda harus memiliki browser Web yang didukung pada komputer Anda. Untuk dapat mengakses server Web terpadu, ketikkan alamat IP perangkat pada baris alamat browser. (Untuk mengetahui alamat IP, cetak halaman konfigurasi. Untuk informasi lebih lanjut tentang mencetak halaman konfigurasi, lihat [Halaman informasi pada hal. 70.](#page-79-0))

Untuk informasi lebih lanjut tentang fitur dan fungsionalitas server Web terpadu, lihat [Server Web](#page-88-0) [tertanam pada hal. 79](#page-88-0).

### <span id="page-35-0"></span>**HP ToolboxFX**

Perangkat lunak HP ToolboxFX adalah program yang dapat Anda gunakan untuk tugas berikut:

- Periksa status produk
- Periksa status persediaan dan belanja persediaan secara online
- Atur peringatan
- Melihat laporan penggunaan produk
- Melihat dokumentasi produk
- Memperoleh akses ke alat bantu pemecahan masalah dan pemeliharaan

HP ToolboxFX didukung untuk penginstalan koneksi langsung (USB) dan penginstalan jaringan. Anda tidak perlu memiliki akses Internet untuk membuka dan menggunakan HP ToolboxFX. HP ToolboxFX hanya tersedia setelah menginstal yang direkomendasikan (Recommended).

**EX CATATAN:** HP ToolboxFX is tidak didukung untuk sistem operasi Windows 2000, Windows Server 2003, atau Macintosh. Untuk menggunakan HP ToolboxFX, Anda harus menginstal protokol TCP/IP pada komputer Anda.

- **Sistem operasi yang didukung entity of the Sistem operasi yang didukung entity of the Microsoft Windows XP, Service Pack 2 (edisi Home dan** Professional)
	- Microsoft Windows Vista™

Untuk informasi lebih lanjut mengenai cara menggunakan perangkat lunak HP ToolboxFX, lihat [Buka](#page-80-0) [HP ToolboxFX pada hal. 71.](#page-80-0)

### **Komponen dan utilitas Windows yang lainnya**

- Penginstal perangkat lunak mengotomatiskan instalasi sistem pencetakan
- Pendaftaran Web Online
- **•** Print Quality Optimizer Video (Video Pengoptimal Kualitas Cetak)
- HP Basic Color Match.
- **•** HP Easy Printer Care
- **Web Printsmart**
- **HP Sure Supply**
- Perangkat lunak HP Marketing Resource
# **4 Menggunakan produk dengan Macintosh**

- [Perangkat lunak untuk Macintosh](#page-37-0)
- [Menggunakan fitur-fitur pada driver printer Macintosh](#page-40-0)

# <span id="page-37-0"></span>**Perangkat lunak untuk Macintosh**

## **Sistem operasi yang didukung untuk Macintosh**

Perangkat mendukung sistem operasi Macintosh yang berikut ini:

- Mac OS X V10.2.8, V10.3, V10.4 dan yang lebih baru
- **EXATATAN:** Untuk Mac OS V10.4 dan yang lebih baru, PPC dan Intel Core Processor Macs didukung.

## **Driver printer yang didukung untuk Macintosh**

Penginstal HP menyediakan file PostScript® Printer Description (PPD) dan Printer Dialog Extensions (PDEs) untuk digunakan pada komputer Macintosh.

PPD, yang dikombinasikan dengan driver printer Apple PostScript menyediakan akses ke fitur-fitur perangkat. Gunakan driver printer Apple PostScript yang disertakan dengan komputer.

### **Prioritas pengaturan cetak untuk Macintosh**

Perubahan pada pengaturan cetak diprioritaskan menurut tempat perubahan itu dibuat:

- **EX CATATAN:** Nama perintah dan kotak dialog mungkin berbeda-beda, tergantung pada program perangkat lunak Anda.
	- Kotak dialog **Page Setup** [Pengaturan Halaman]: Klik **Page Setup** [Pengaturan Halaman] atau perintah serupa pada menu **File** dalam program yang sedang Anda gunakan untuk membuka kotak dialog ini. Pengaturan yang diubah di sini dapat mengesampingkan pengaturan yang diubah di lain.
	- **Kotak dialog Print** [Cetak]. Klik **Print** [Cetak], **Print Setup** [Pengaturan Halaman], atau perintah serupa pada menu **File** program yang Anda jalankan untuk membuka kotak dialog ini. Pengaturan yang diubah dalam kotak dialog **Print** [Cetak] prioritasnya lebih rendah dan *tidak* mengesampingkan perubahan yang dibuat dalam kotak dialog **Page Setup** [Pengaturan Halaman].
	- **Pengaturan driver printer standar**. Pengaturan driver printer standar menetapkan pengaturan yang digunakan dalam semua tugas cetak, *kecuali jika* pengaturan diubah dalam kotak dialog **Page Setup** [Pengaturan Halaman], **Print** [Cetak] atau **Printer Properties** [Properti Printer].
	- **Pengaturan panel kontrol printer**. Pengaturan yang diubah pada panel kontrol printer prioritasnya lebih rendah daripada perubahan yang dibuat di tempat lainnya.

# **Mengubah pengaturan driver-printer untuk Macintosh**

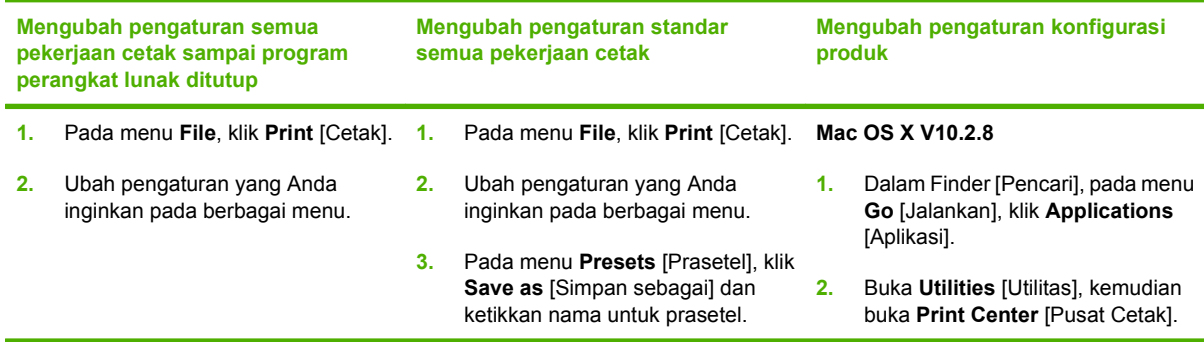

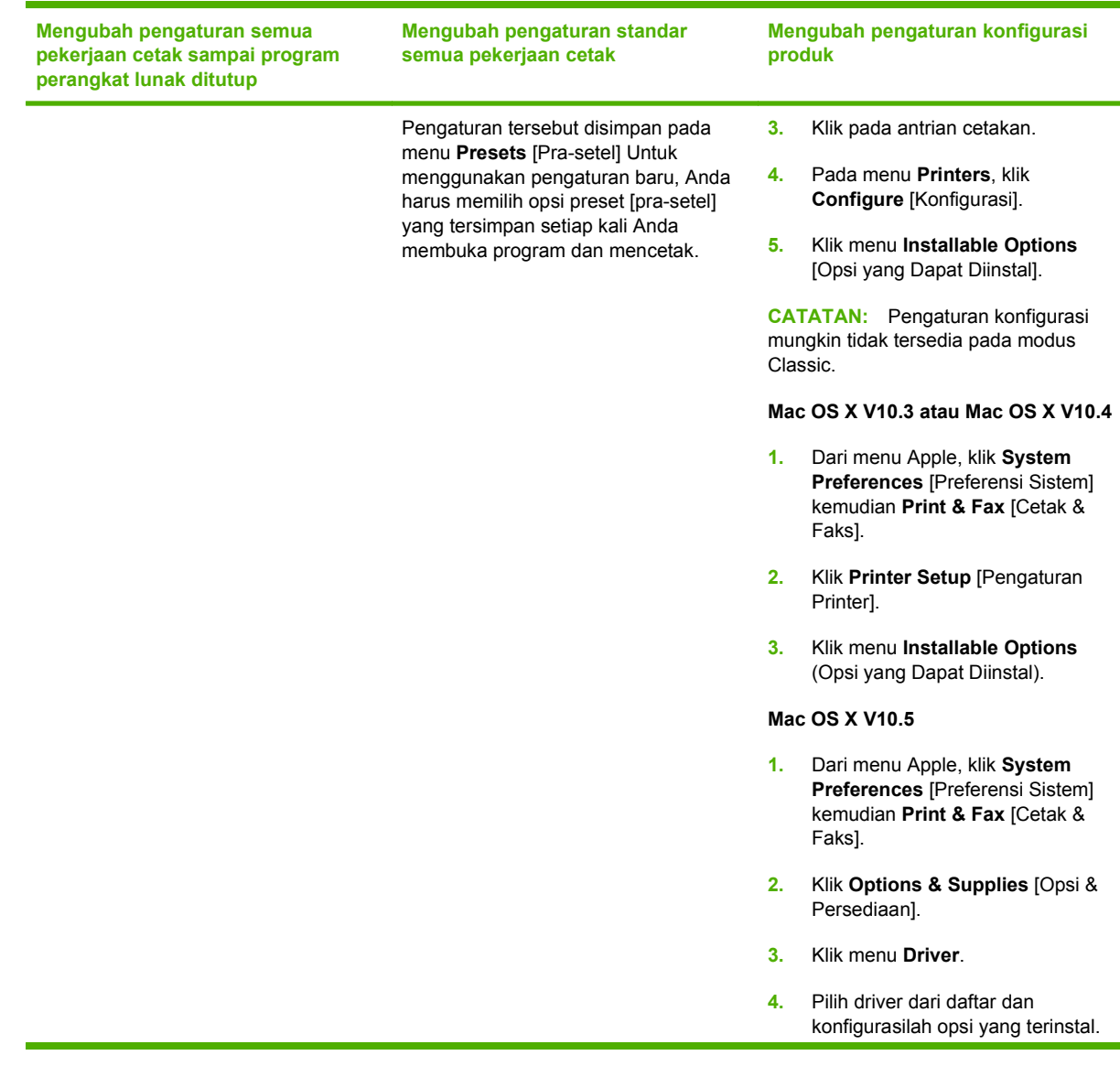

### **Utilitas yang didukung untuk Macintosh**

#### **Melihat server Web tertanam dengan menggunakan Macintosh**

Server Web tertanam HP (EWS) diakses dengan mengklik tombol **Utility** [Utilitas] saat menampilkan antrian cetak. Ini akan membuka browser Web, seperti Safari, yang memungkinkan pengguna mengakses EWS. EWS juga dapat diakses langsung dengan mengetikkan alamat IP jaringan atau nama DNS produk tersebut ke dalam browser Web.

Perangkat lunak HP USB EWS Gateway, yang secara otomatis diinstal, juga membolehkan browser Web untuk mengakses produk jika produk dihubungkan melalui kabel USB. Klik tombol **Utility** [Utilitas] bila menggunakan koneksi USB untuk mengakses EWS melalui browser Web.

Gunakan EWS untuk melakukan tugas berikut:

- Menampilkan status perangkat dan mengubah pengaturan perangkat.
- Menampilkan dan mengubah pengaturan jaringan bagi perangkat.
- Mencetak halaman informasi bagi perangkat.
- Menampilkan log kejadian pada perangkat.

# <span id="page-40-0"></span>**Menggunakan fitur-fitur pada driver printer Macintosh**

### **Membuat dan menggunakan prasetel pencetakan dalam Macintosh**

Gunakan prasetel pencetakan untuk menyimpan pengaturan driver printer yang sekarang aktif untuk digunakan kembali.

#### **Membuat prasetel pencetakan**

- **1.** Pada menu **File**, klik **Print** [Cetak].
- **2.** Pilih driver.
- **3.** Pilih pengaturan cetak.
- **4.** Dalam kotak **Presets** [Prasetel], klik **Save As...** [Simpan Sebagai..], lalu ketik nama untuk prasetel itu.
- **5.** Klik **OK**.

#### **Menggunakan prasetel pencetakan**

- **1.** Pada menu **File**, klik **Print** [Cetak].
- **2.** Pilih driver.
- **3.** Dalam kotak **Presets** [Prasetel], pilih prasetel pencetakan yang ingin Anda gunakan.

**CATATAN:** Untuk menggunakan pengaturan standar driver printer, pilih **Standard** [Standar].

#### **Mengubah ukuran dokumen atau mencetak pada kertas ukuran khusus**

Anda dapat menskalakan dokumen agar muat pada kertas dengan ukuran yang berbeda.

- **1.** Pada menu **File**, klik **Print** [Cetak].
- **2.** Buka menu **Paper Handling** [Penanganan Kertas].
- **3.** Di area **Destination Paper Size** [Ukuran Kertas Tujuan], pilih **Scale to fit paper size** [Skalakan sesuai ukuran kertas] kemudian pilih ukuran dari daftar buka bawah.
- **4.** Jika Anda hanya ingin menggunakan kertas yang lebih kecil daripada dokumen, pilih **Scale down only** [Hanya perkecil].

#### **Mencetak halaman sampul**

Anda dapat mencetak halaman sampul terpisah untuk dokumen Anda yang dilengkapi pesan tertentu (misalnya "Rahasia").

- **1.** Pada menu **File**, klik **Print** [Cetak].
- **2.** Pilih driver.
- **3.** Buka menu **Cover Page** [Halaman Sampul], kemudian pilih apakah mencetak halaman sampul **Before Document** [Sebelum Dokumen] atau **After Document** [Sesudah Dokumen].
- **4.** Dalam menu **Cover Page Type** [Jenis Halaman Sampul], pilih pesan yang ingin Anda cetak pada halaman sampul.

**CATATAN:** Untuk mencetak halaman sampul kosong, pilih **Standard** [Standar] sebagai **Cover Page Type** [Jenis Halaman Sampul].

### **Menggunakan watermark [tanda air]**

Watermark [tanda air] adalah suatu pemberitahuan, seperti "Rahasia," yang dicetak di latar belakang setiap halaman dokumen.

- **1.** Pada menu **File**, klik **Print** [Cetak].
- **2.** Buka menu **Watermarks** [Tanda Air].
- **3.** Di samping **Mode**, pilih jenis watermark [tanda air] yang akan digunakan. Pilih **Watermark** [Tanda Air] untuk mencetak pesan semi-transparan. Pilih **Overlay** [Lapisan] untuk mencetak pesan yang tidak transparan.
- **4.** Di samping **Pages** [Halaman], pilih apakah akan mencetak watermark [tanda air] pada semua halaman atau hanya pada halaman pertama.
- **5.** Di samping **Text** [Teks], pilih salah satu pesan standar atau pilih **Custom** [Khusus] dan ketik pesan baru di dalam kotak.
- **6.** Pilih opsi untuk pengaturan lainnya.

### **Mencetak beberapa halaman pada selembar kertas dalam Macintosh**

Anda dapat mencetak lebih dari satu halaman pada selembar kertas. Fitur ini menyediakan cara yang efektif-biaya untuk mencetak halaman draft.

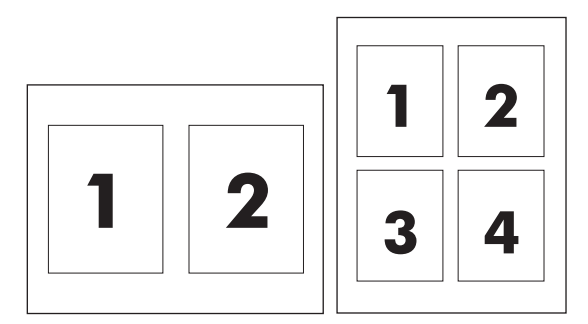

- **1.** Pada menu **File**, klik **Print** [Cetak].
- **2.** Pilih driver.
- **3.** Buka menu **Layout** [Tata letak].
- **4.** Di samping **Pages per Sheet** [Halaman per Lembar], pilih jumlah halaman yang Anda ingin cetak per lembar [1, 2, 4, 6, 9, atau 16].
- **5.** Di samping **Layout Direction** [Arah Tata Letak], pilih urutan dan penempatan halaman pada lembaran.
- **6.** Di samping **Borders** [Garis Tepi], pilih jenis garis tepi untuk dicetak di sekeliling semua halaman pada lembaran.

## **Mencetak pada kedua sisi halaman (pencetakan dupleks)**

**PERHATIAN:** Untuk menghindari macet, Jangan mengisikan kertas yang lebih berat dari 105 g/m2 [28-lb bond].

#### **Menggunakan pencetakan dupleks otomatis**

- **1.** Masukkan kertas secukupnya ke dalam salah satu baki untuk mengakomodasi pekerjaan cetakan. Jika Anda mengisikan kertas khusus seperti kop surat, isikan dengan salah satu cara berikut ini:
	- Untuk baki 1, isikan kertas kop surat menghadap ke atas dengan tepi bawah diumpankan ke printer terlebih dahulu.
	- Untuk semua baki lain, isikan kertas kop surat menghadap ke bawah dengan tepi atas di bagian belakang baki.
- **2.** Pada menu **File**, klik **Print** [Cetak].
- **3.** Buka menu **Layout** [Tata letak].
- **4.** Di samping **Two-Sided** [Dua Sisi], pilih **Long-Edge Binding** [Penjilidan Tepi Panjang] atau **Short-Edge Binding** [Penjilidan Tepi Pendek].
- **5.** Klik **Print** [Cetak].

#### **Untuk mencetak pada kedua sisi secara manual**

- **1.** Masukkan kertas secukupnya ke dalam salah satu baki untuk mengakomodasi pekerjaan cetakan. Jika Anda mengisikan kertas khusus seperti kop surat, isikan dengan salah satu cara berikut ini:
	- Untuk baki 1, isikan kertas kop surat menghadap ke atas dengan tepi bawah diumpankan ke printer terlebih dahulu.
	- Untuk semua baki lain, isikan kertas kop surat menghadap ke bawah dengan tepi atas di bagian belakang baki.
- **2.** Pada menu **File**, klik **Print** [Cetak].
- **3.** Pada menu **Finishing** [Penyelesaian], pilih **Manually Print on 2nd Side** [Cetak Pada Sisi Kedua Secara Manual].
- **4.** Klik **Print** [Cetak]. Ikuti petunjuk pada jendela layar pop-up (munculan) yang ditampilkan sebelum mengganti tumpukan keluaran dalam Baki 1 untuk mencetak paruh kedua.
- **5.** Pergi ke printer, dan keluarkan semua kertas kosong di dalam baki 1.
- **6.** Masukkan tumpukan cetakan dengan tepi bawah diumpankan ke printer terlebih dahulu ke dalam baki 1. Anda *harus* mencetak sisi kedua dari baki 1.
- **7.** Jika diminta, tekan tombol panel-kontrol yang sesuai untuk melanjutkan.

#### **Mengatur opsi warna**

Gunakan menu **Color Options** [Opsi Warna] untuk mengontrol bagaimana warna ditafsirkan dan dicetak dari program perangkat lunak.

- **1.** Klik **Show Advanced Options** [Tampilkan Pilihan Lanjutan].
- **2.** Atur masing-masing pengaturan untuk teks, grafis, dan foto.

# **Menggunakan menu Services [Layanan]**

Jika produk terhubung ke jaringan, gunakan menu **Services** [Layanan] untuk memperoleh informasi produk dan status persediaan.

- **1.** Pada menu **File**, klik **Print** [Cetak].
- **2.** Buka menu **Services** [Layanan].

# **5 Konektivitas**

- [Sistem operasi jaringan yang didukung](#page-45-0)
- [Koneksi USB](#page-46-0)
- [Protokol jaringan yang didukung](#page-47-0)
- [Mengkonfigurasi produk pada jaringan](#page-49-0)

# <span id="page-45-0"></span>**Sistem operasi jaringan yang didukung**

Sistem operasi jaringan berikut mendukung pencetakan jaringan:

#### **Penginstalan perangkat lunak lengkap**

- Windows 2003 Server (64-bit)
- Windows XP (32-bit dan 64-bit)
- Windows Vista (32-bit dan 64-bit)
- Mac OS X V10.2.8, V10.3, V10.4 dan yang lebih baru

#### **Hanya driver printer**

- Windows 2000
- Windows 2003 Server (32-bit)
- Linux (Web saja)
- Skrip model UNIX (Web saja)

# **Penafian tentang berbagi-pakai printer**

HP tidak mendukung jaringan peer-to-peer, karena fiturnya berfungsi dari sistem operasi Microsoft bukan dari driver printer HP. Kunjungi Microsoft di [www.microsoft.com](http://www.microsoft.com).

# <span id="page-46-0"></span>**Koneksi USB**

**CATATAN:** *Jangan* hubungkan kabel USB sebelum menginstal perangkat lunak. Program instalasi akan memberitahu Anda kapan memasang kabel USB.

Produk ini mendukung koneksi USB 2.0. Anda harus menggunakan kabel USB tipe A-ke-B untuk mencetak.

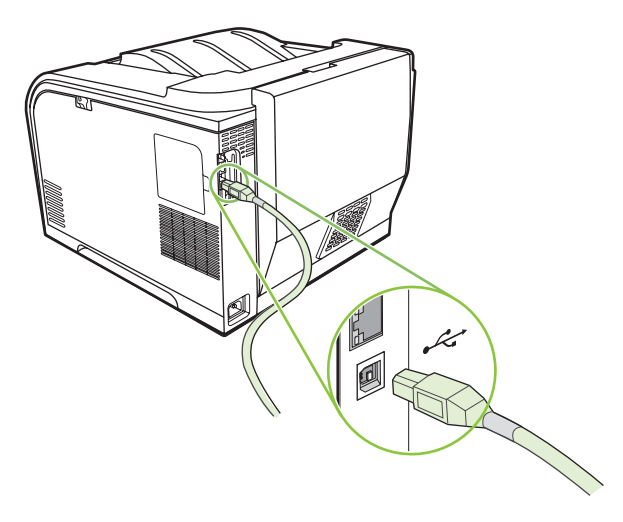

# <span id="page-47-0"></span>**Protokol jaringan yang didukung**

Produk ini mendukung protokol jaringan TCP/IP. Ini adalah protokol jaringan yang digunakan dan diterima secara luas. Banyak layanan jaringan yang memanfaatkan protokol ini. Produk ini juga mendukung IPv4 dan IPv6. Tabel berikut mencantumkan layanan/protokol jaringan yang didukung pada produk.

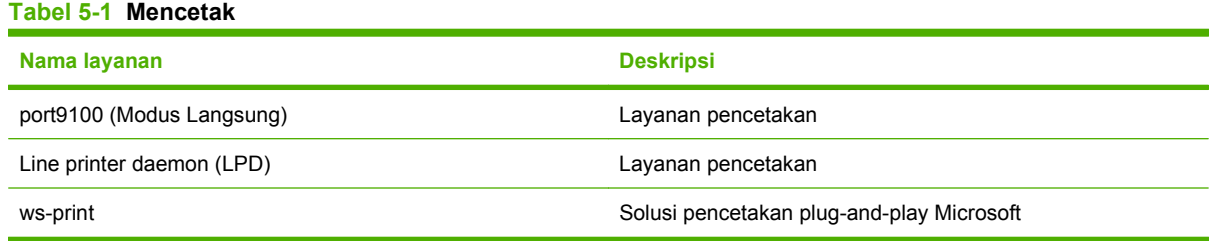

#### **Tabel 5-2 Penemuan produk jaringan**

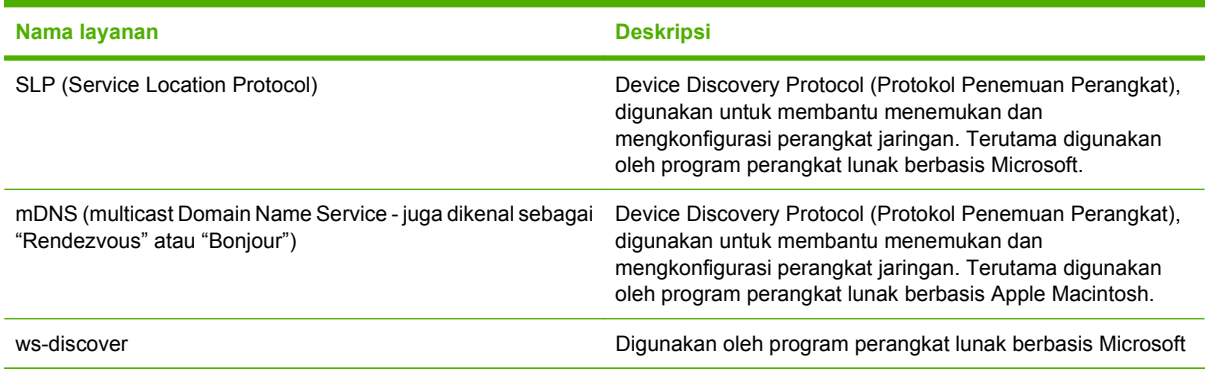

#### **Tabel 5-3 Olahpesan dan pengelolaan**

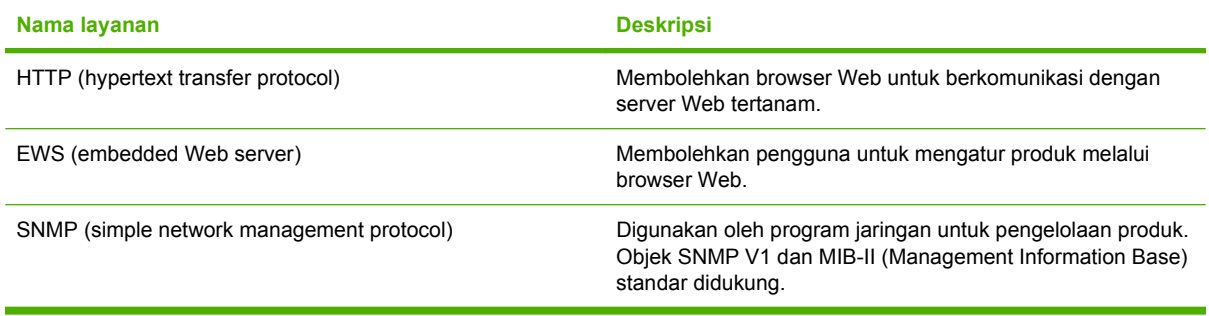

#### **Tabel 5-4 Pengalamatan IP**

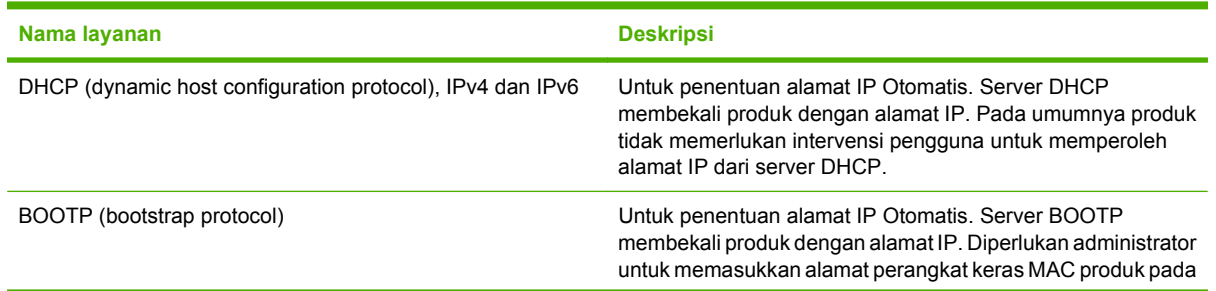

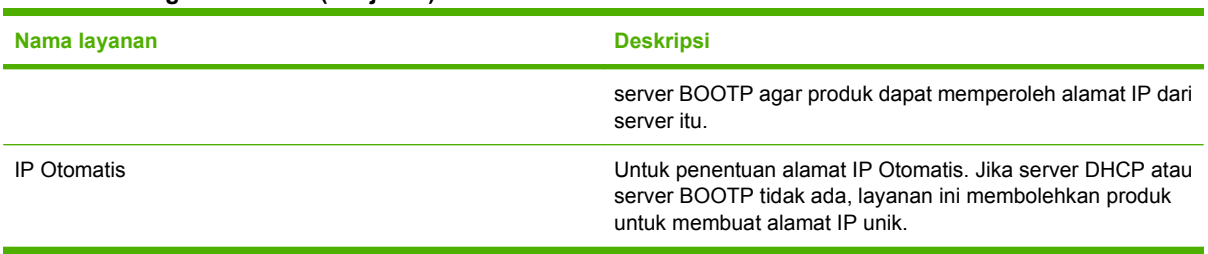

#### **Tabel 5-4 Pengalamatan IP (Lanjutan)**

# <span id="page-49-0"></span>**Mengkonfigurasi produk pada jaringan**

Untuk mengkonfigurasi parameter jaringan pada produk, gunakan panel kontrol produk, atau server Web tertanam. Untuk sistem operasi Windows, gunakan perangkat lunak HP ToolboxFX. Untuk Mac OS X, gunakan tombol **Utility** [Utilitas].

## **Mengatur produk pada jaringan**

Hewlett-Packard menganjurkan agar Anda menggunakan penginstal perangkat lunak HP pada CD-ROM untuk mengatur driver printer untuk jaringan.

**EXATATAN:** Anda *harus* menghubungkan printer ke jaringan sebelum memulai penginstalan perangkat lunak.

Produk ini mendukung protokol jaringan 10/100. Colokkan kabel jaringan ke produk dan koneksi jaringan Anda.

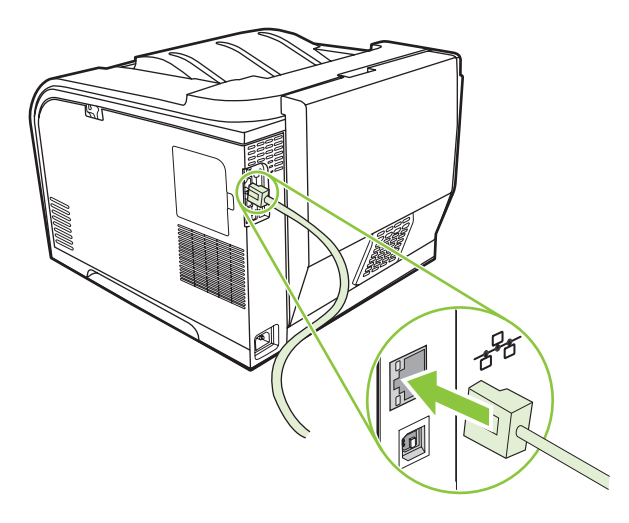

#### **Melihat pengaturan**

#### **Halaman konfigurasi jaringan**

Halaman konfigurasi jaringan mencantumkan pengaturan dan properti kartu jaringan produk yang sekarang berlaku. Untuk mencetak halaman konfigurasi jaringan dari produk, selesaikan langkahlangkah berikut.

- **1.** Pada panel kontrol, tekan OK.
- **2.** Gunakan tombol panah untuk memilih **Reports [Laporan]**, kemudian tekan OK.
- **3.** Gunakan tombol panah untuk memilih **Laporan jaringan**, kemudian tekan OK.

#### **Halaman konfigurasi**

Halaman konfigurasi mencantumkan pengaturan dan properti produk yang sekarang berlaku. Untuk mencetak halaman konfigurasi dari produk, selesaikan langkah-langkah berikut.

- **1.** Pada panel kontrol, tekan OK.
- **2.** Gunakan tombol panah untuk memilih **Reports [Laporan]**, kemudian tekan OK.
- **3.** Gunakan tombol panah untuk memilih **Laporan konfig.**, kemudian tekan OK.

## **Alamat IP**

Anda dapat mengkonfigurasi alamat IP secara manual atau otomatis melalui DHCP, BootP, atau AutoP.

#### **Konfigurasi manual**

- **1.** Pada menu panel kontrol, tekan OK.
- **2.** Gunakan tombol Panah kiri (<) atau Panah kanan ( $\blacktriangleright$ ) untuk memilih **Network config. [Konfig. jaringan]**, kemudian tekan OK.
- **3.** Gunakan tombol Panah kiri (◀) atau Panah kanan (▶) untuk memilih **Konfig. TCP/IP**, kemudian tekan OK.
- **4.** Gunakan tombol Panah kiri (◀) atau Panah kanan (▶) untuk memilih Manual, kemudian tekan OK.
- **5.** Tekan tombol Panah kanan ( $\blacktriangleright$ ) untuk menambah nilai pada bagian pertama alamat IP. Tekan tombol Panah kiri (<) untuk mengurangi nilai. Bila nilainya sudah benar, tekan OK. Ulangi proses ini untuk tiga bagian lainnya dari alamat IP.
- **6.** Jika alamatnya sudah benar, gunakan tombol Panah kiri (◀) atau Panah kanan (▶) untuk memilih **Ya**, kemudian tekan OK. Ulangi langkah 5 untuk pengaturan subnet mask dan gateway default.

#### **atau**

Jika alamat IP salah, gunakan tombol Panah kiri (<) atau Panah kanan ( $\blacktriangleright$ ) untuk memilih **No** (Tidak), lalu tekan OK. Ulangi langkah 5 untuk membuat alamat IP yang benar, kemudian ulangi langkah 5 untuk pengaturan subnet mask dan gateway default.

#### **Konfigurasi otomatis**

**EX CATATAN:** Otomatis adalah pengaturan default Network config. [Konfig. jaringan] Konfig. TCP/IP.

- **1.** Pada menu panel kontrol, tekan OK.
- **2.** Gunakan tombol Panah kiri (<) atau Panah kanan ( $\blacktriangleright$ ) untuk memilih **Network config. [Konfig. jaringan]**, kemudian tekan OK.
- **3.** Gunakan tombol Panah kiri (◀) atau Panah kanan (▶) untuk memilih **Konfig. TCP/IP**, kemudian tekan OK.
- **4.** Gunakan tombol Panah kiri (◀) atau Panah kanan (▶) untuk memilih Otomatis, kemudian tekan OK.

Ini mungkin berlangsung beberapa menit sebelum alamat IP siap untuk digunakan.

**EX CATATAN:** Untuk menonaktifkan atau mengaktifkan modus IP otomatis tertentu (seperti BOOTP, DHCP, atau AutoIP), gunakan server Web tertanam atau HP ToolboxFX.

#### **Menampilkan atau menyembunyikan alamat IP pada panel kontrol**

- **CATATAN:** Bila **Show IP address** [Tampilkan alamat IP] **On [Hidup]**, alamat IP akan muncul bergantian pada layar panel kontrol beserta ukuran status kartrid cetak.
	- **1.** Pada menu panel kontrol, tekan OK.
	- **2.** Gunakan tombol Panah kiri (<) atau Panah kanan ( $\blacktriangleright$ ) untuk memilih **Network config. [Konfig. jaringan]**, kemudian tekan OK.
	- **3.** Gunakan tombol Panah kiri (<) atau Panah kanan ( $\blacktriangleright$ ) untuk memilih **Tunjukkan alamat IP**, kemudian tekan OK.
	- **4.** Gunakan tombol Panah kiri (◀) atau Panah kanan (▶) untuk memilih Ya atau Tidak, kemudian tekan OK.

#### **Mengatur crossover otomatis**

- **1.** Pada menu panel kontrol, tekan OK.
- **2.** Gunakan tombol Panah kiri (<) atau Panah kanan ( $\blacktriangleright$ ) untuk memilih **Network config. [Konfig. jaringan]**, kemudian tekan OK.
- **3.** Gunakan tombol Panah kiri (<) atau Panah kanan (►) untuk memilih Otomatis **penyeberangan**, kemudian tekan OK.
- **4.** Gunakan tombol Panah kiri (◀) atau Panah kanan (▶) untuk memilih **On [Hidup]** atau **Off [Mati]**, kemudian tekan OK.

#### **Mengatur layanan jaringan**

- **1.** Pada menu panel kontrol, tekan OK.
- **2.** Gunakan tombol Panah kiri (<) atau Panah kanan (>) untuk memilih **Network config. [Konfig. jaringan]**, kemudian tekan OK.
- **3.** Gunakan tombol Panah kiri (<) atau Panah kanan (►) untuk memilih **Layanan jaringan**, kemudian tekan OK.
- **4.** Gunakan tombol Panah kiri (◀) atau Panah kanan (▶) untuk memilih **IPv4** atau **IPv6**, kemudian tekan OK.
- **5.** Gunakan tombol Panah kiri (<) atau Panah kanan ( $\blacktriangleright$ ) untuk memilih **On [Hidup]** atau **Off [Mati]**, kemudian tekan OK.

#### **Restore defaults [Kembalikan default] (pengaturan jaringan)**

- **1.** Pada menu panel kontrol, tekan OK.
- **2.** Gunakan tombol Panah kiri (<) atau Panah kanan ( $\blacktriangleright$ ) untuk memilih **Network config. [Konfig. jaringan]**, kemudian tekan OK.
- **3.** Gunakan tombol Panah kiri (<) atau Panah kanan ( $\blacktriangleright$ ) untuk memilih **Restore defaults [Kembalikan default]**, kemudian tekan OK.
- **4.** Tekan OK untuk mengembalikan pengaturan standar jaringan dari pabrik. Tekan X untuk keluar dari menu tanpa mengembalikan pengaturan standar jaringan dari pabrik.

#### **TCP/IP**

Serupa dengan bahasa yang umumnya digunakan orang untuk saling berkomunikasi, TCP/IP (Transmission Control Protocol/Internet Protocol) adalah serangkaian protokol yang dirancang untuk menentukan cara komputer dan perangkat lain saling berkomunikasi pada jaringan.

#### **Alamat IP**

Setiap host (stasiun kerja atau node) pada jaringan IP memerlukan alamat IP unik untuk masing-masing antarmuka jaringan. Alamat ini adalah alamat perangkat lunak yang digunakan untuk mengenali jaringan dan host tertentu yang berlokasi pada jaringan. Memang dimungkinkan bagi host untuk menanyakan alamat IP dinamis server setiap kali perangkat di-boot up (contohnya, jika menggunakan DHCP dan BOOTP).

Alamat IPv4 berisi empat byte informasi, dibagi ke dalam beberapa bagian yang masing-masing berisi satu byte. Alamat IP memiliki format berikut:

xxx.xxx.xxx.xxx

**CATATAN:** Apabila menentukan alamat IP, selalu tanyakan kepada administrator alamat IP. Pengaturan alamat yang salah bisa menonaktifkan peralatan lain untuk bekerja pada jaringan atau mengganggu komunikasi.

#### **Mengkonfigurasi parameter IP**

Parameter konfigurasi IP dapat dikonfigurasi secara manual, atau dapat di-download secara otomatis dengan menggunakan DHCP atau BOOTP setiap kali produk diaktifkan.

Ketika dihidupkan, produk baru yang tidak dapat mengambil alamat IP yang berlaku dari jaringan akan secara otomatis menentukan sendiri alamat IP standar. Pada jaringan privat kecil, ditetapkan alamat IP yang unik dalam kisaran 169.254.1.0 hingga 169.254.254.255. Alamat IP untuk produk dicantumkan pada Configuration page [Halaman konfigurasi] dan Network report [Laporan jaringan]. Lihat [Menu](#page-18-0) [panel kontrol pada hal. 9.](#page-18-0)

#### **Dynamic Host Configuration Protocol (DHCP)**

DHCP memungkinkan suatu grup perangkat untuk menggunakan seperangkat alamat IP yang dipertahankan oleh server DHCP. Perangkat mengirim permintaan ke server dan jika alamat IP tersedia, server kemudian memberikannya ke perangkat itu.

#### **BOOTP**

BOOTP adalah protokol bootstrap yang digunakan untuk mendownload parameter konfigurasi dan informasi host dari server jaringan.

Klien mengirimkan paket permintaan boot yang berisi alamat perangkat keras produk. Server menjawab dengan paket balasan boot yang memuat informasi yang dibutuhkan perangkat untuk konfigurasi.

#### **Subnets**

Apabila alamat jaringan IP untuk kelas jaringan tertentu ditetapkan ke suatu organisasi, tidak ada ketetapan yang akan dibuat untuk lebih dari satu jaringan yang berada pada lokasi itu. Administrator jaringan lokal menggunakan subnets untuk menyekat jaringan ke dalam beberapa subjaringan yang berbeda. Membagi jaringan ke dalam subnet bisa menghasilkan performa yang lebih baik dan meningkatkan penggunaan ruang alamat jaringan yang terbatas.

#### **Subnet mask**

Subnet mask adalah mekanisme yang digunakan untuk membagi satu jaringan IP ke dalam beberapa subjaringan yang berbeda. Untuk kelas jaringan tertentu, bagian alamat IP yang biasanya digunakan untuk mengenali penggunaan node, kini digunakan untuk mengenali subjaringan. Subnet mask diterapkan pada setiap alamat IP untuk menentukan bagian yang digunakan untuk subjaringan dan bagian yang digunakan untuk mengenali node.

#### **Gateway**

Gateway (router) digunakan untuk menghubungkan beberapa jaringan. Gateway adalah perangkat yang berfungsi sebagai penerjemah antara sistem-sistem yang tidak menggunakan protokol komunikasi, format data, struktur, bahasa atau reka-bangun yang sama. Gateway mengemas ulang paket data dan mengubah syntax agar sesuai dengan sistem yang menjadi tujuannya. Apabila jaringan dibagi ke dalam beberapa subnet, gateway diperlukan untuk menghubungkan subnet yang satu ke subnet lainnya.

#### **Gateway standar**

Gateway default adalah alamat IP gateway atau router yang menggerakkan paket di antara jaringan.

Jika ada beberapa gateway atau router sekaligus, maka gateway standarnya biasanya adalah alamat gateway atau router pertama atau yang terdekat. Jika tidak ada gateway atau router, maka gateway standar biasanya akan menyandang alamat IP simpul jaringan (seperti stasiun kerja atau produk).

# **6 Kertas dan media cetak**

- [Memahami penggunaan kertas dan media cetak](#page-55-0)
- [Ukuran kertas dan media cetak yang didukung](#page-56-0)
- [Jenis kertas yang didukung dan kapasitas baki](#page-58-0)
- [Pedoman kertas atau media cetak khusus](#page-60-0)
- [Memuat kertas dan media cetak](#page-61-0)

# <span id="page-55-0"></span>**Memahami penggunaan kertas dan media cetak**

Produk ini mendukung berbagai jenis kertas dan media cetak lainnya sesuai dengan pedoman di dalam buku pedoman ini. Kertas atau media cetak yang tidak sesuai dengan pedoman ini dapat menimbulkan beberapa masalah berikut:

- Kualitas cetakan yang buruk
- Sering macet
- Produk menjadi lebih cepat aus, sehingga memerlukan perbaikan

Untuk hasil terbaik, gunakan hanya kertas dan media cetak merek HP yang dirancang untuk printer laser atau serbaguna. Jangan gunakan kertas atau media cetak yang dibuat untuk printer inkjet. Hewlett-Packard Company tidak bisa menganjurkan penggunaan media merek lainnya karena HP tidak bisa mengontrol kualitasnya.

Mungkin saja ada kertas yang telah sesuai dengan pedoman dalam buku pedoman ini, namun hasilnya tetap tidak memuaskan. Hal ini mungkin disebabkan oleh penanganan yang tidak tepat, suhu dan/atau tingkat kelembaban yang tidak cocok, atau faktor lain yang berada di luar kendali Hewlett-Packard.

**PERHATIAN:** Penggunaan kertas atau media cetak yang tidak memenuhi spesifikasi Hewlett-Packard dapat menimbulkan masalah pada produk, sehingga memerlukan perbaikan. Perbaikan ini tidak termasuk dalam jaminan atau perjanjian layanan Hewlett-Packard.

# <span id="page-56-0"></span>**Ukuran kertas dan media cetak yang didukung**

Produk ini mendukung sejumlah ukuran kertas dan menyesuaikan ke beragam media.

**EX CATATAN:** Untuk mendapatkan hasil cetak yang terbaik, pilih ukuran dan jenis kertas yang sesuai pada driver cetak Anda sebelum mencetak.

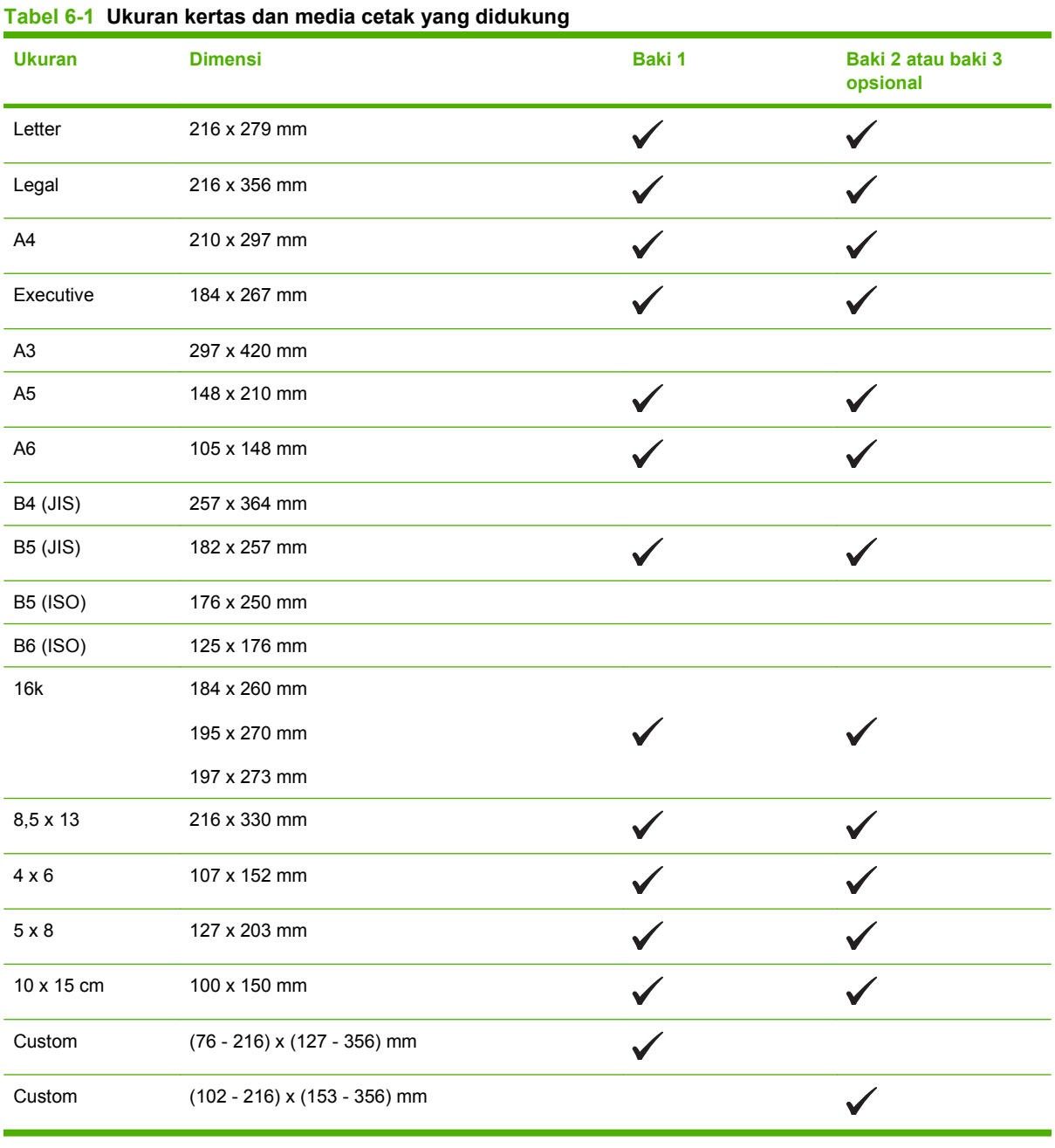

#### **Tabel 6-2 Amplop dan kartu pos yang didukung**

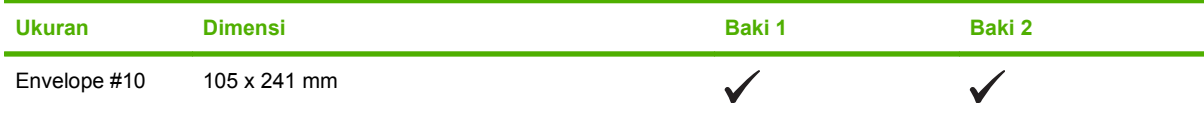

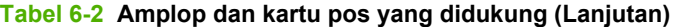

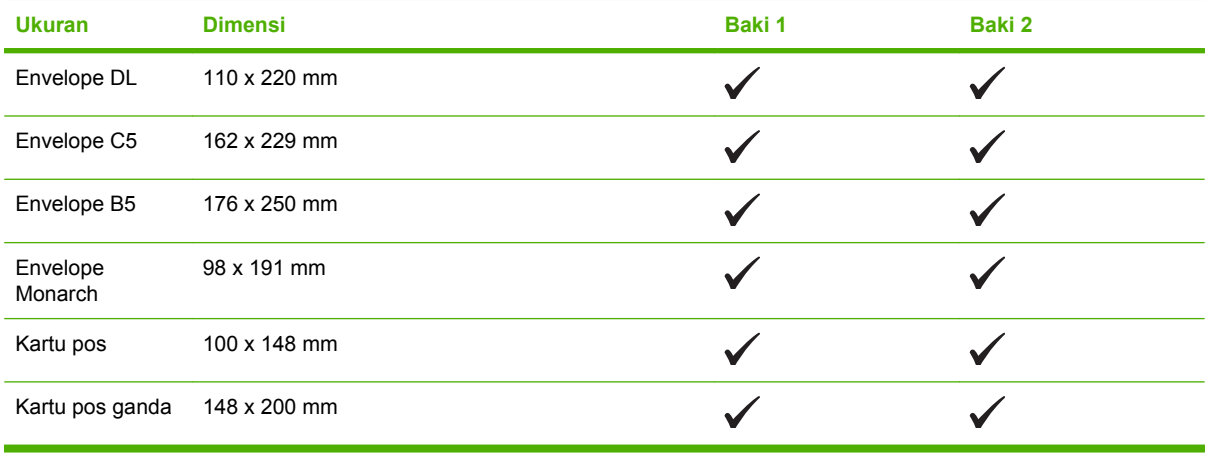

# <span id="page-58-0"></span>**Jenis kertas yang didukung dan kapasitas baki**

#### **Tabel 6-3 Baki 1**

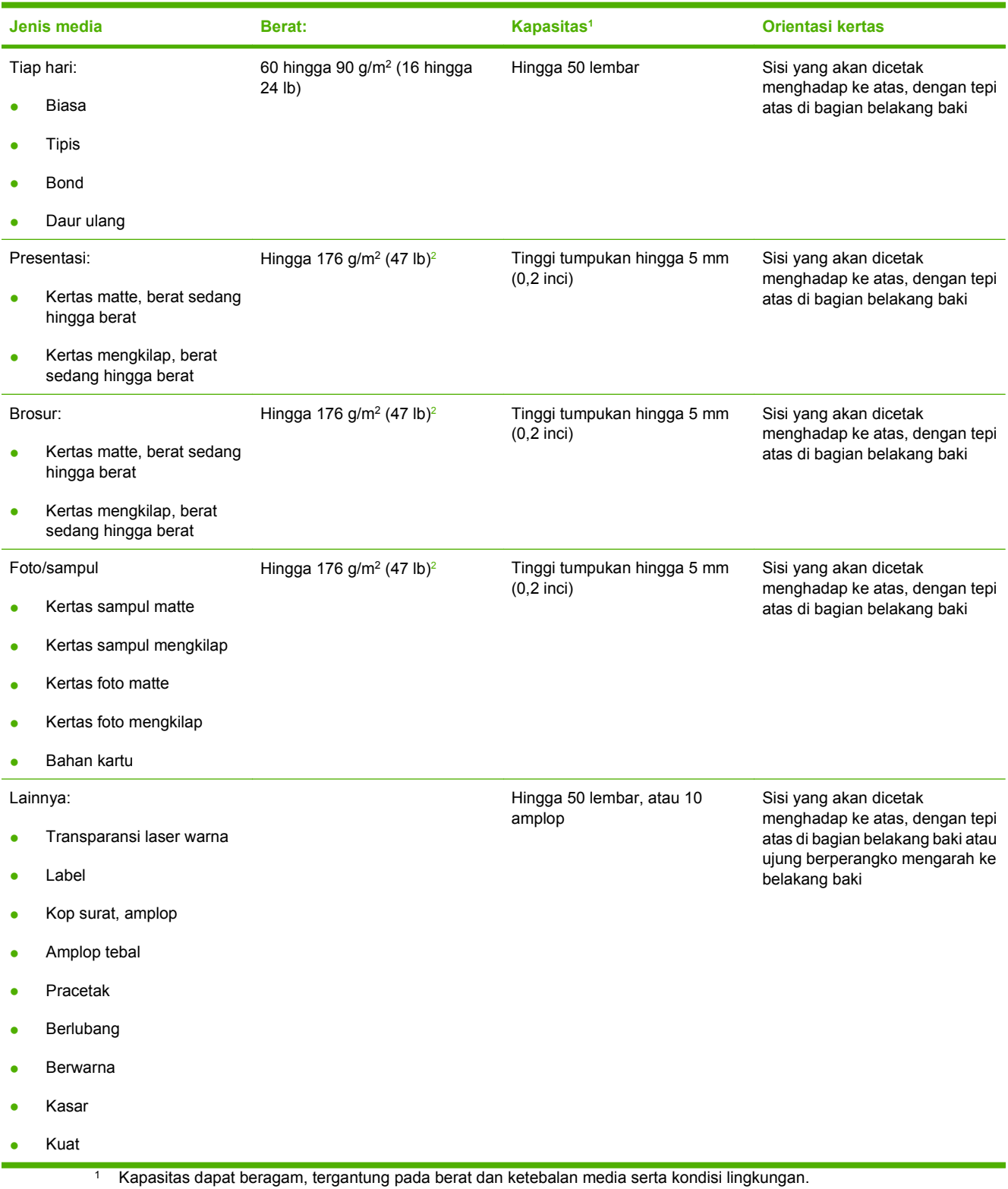

<sup>2</sup> Perangkat mendukung hingga 220 g/m<sup>2</sup> (59 lb) untuk kertas mengkilap dan foto mengkilap.

#### **Tabel 6-4 Baki 2 dan Baki 3**

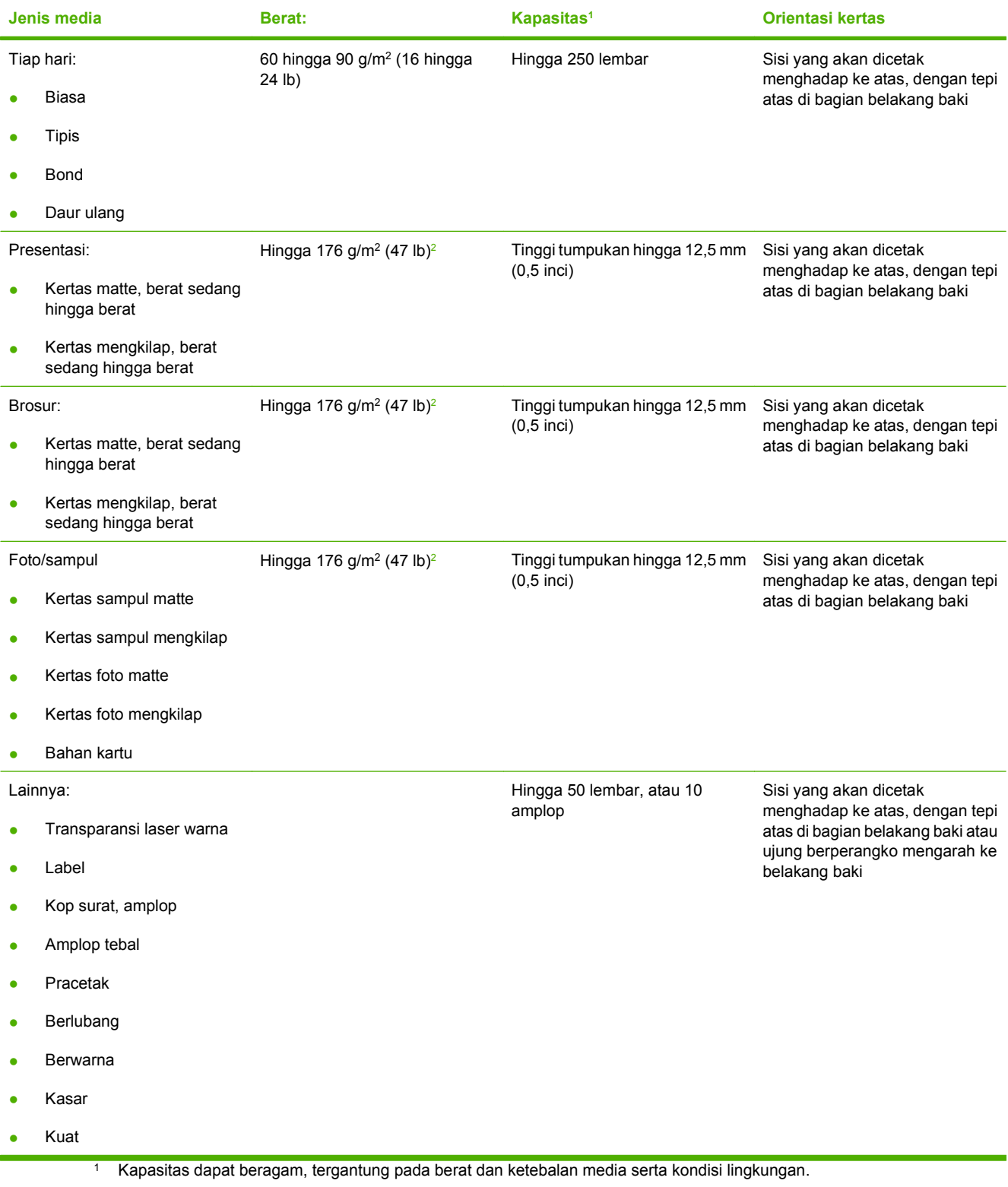

<sup>2</sup> Perangkat mendukung hingga 220 g/m<sup>2</sup> (59 lb) untuk kertas mengkilap dan foto mengkilap.

# <span id="page-60-0"></span>**Pedoman kertas atau media cetak khusus**

Produk ini mendukung pencetakan pada media khusus. Gunakan pedoman berikut ini untuk mendapatkan hasil yang memuaskan. Bila menggunakan kertas atau media cetak khusus, pastikan untuk mengatur jenis dan ukurannya pada driver printer Anda untuk mendapatkan hasil cetak terbaik.

**PERHATIAN:** Printer HP LaserJet menggunakan pelebur untuk melekatkan partikel toner secara tepat pada kertas. Kertas HP laser dirancang untuk menahan panas yang sangat tinggi. Menggunakan kertas inkjet yang tidak dirancang untuk teknologi ini dapat merusak printer Anda.

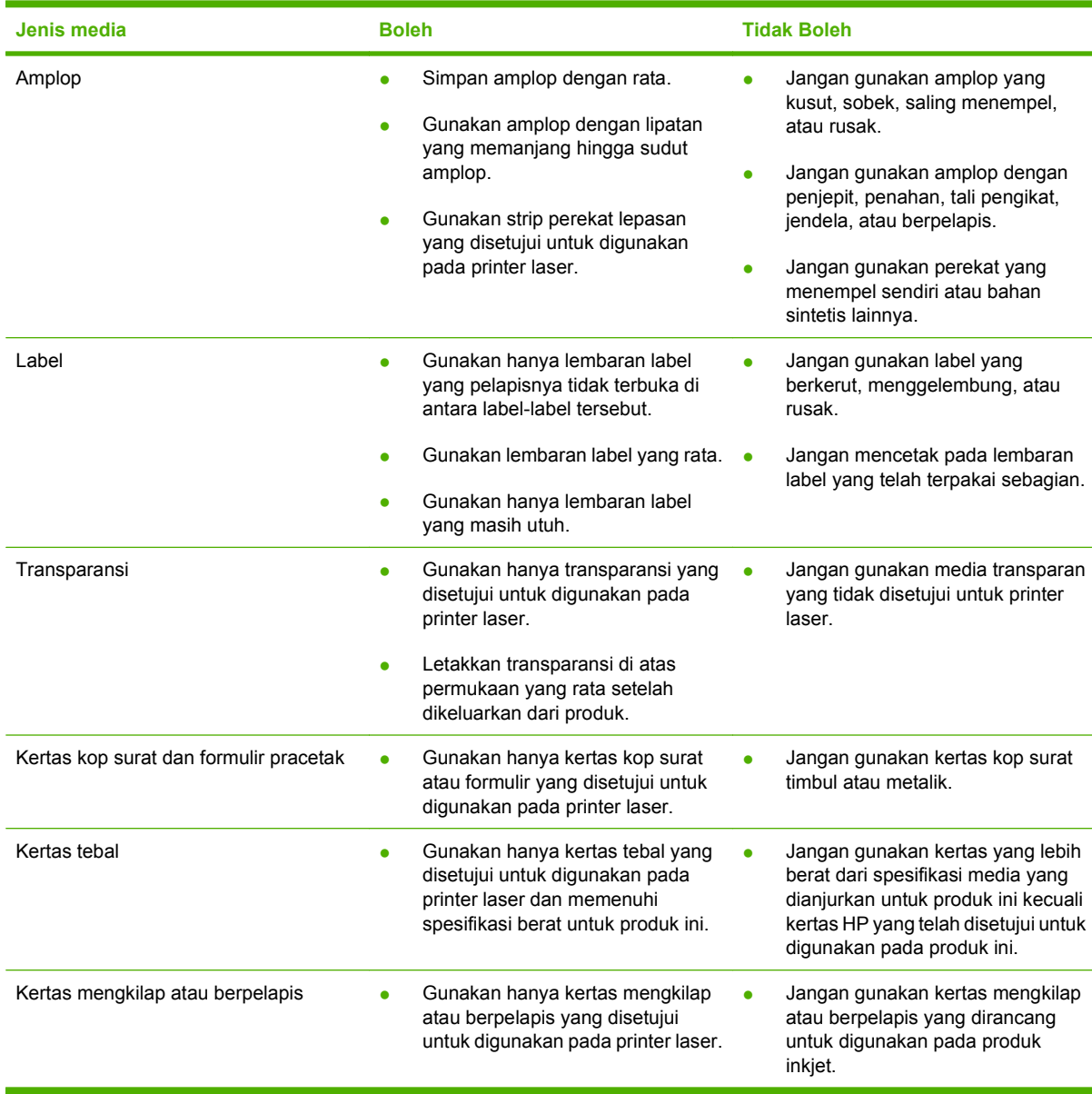

# <span id="page-61-0"></span>**Memuat kertas dan media cetak**

#### **Memuati baki 1**

**1.** Buka baki 1.

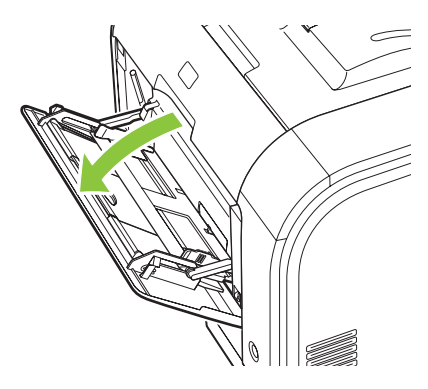

**2.** Jika memuatkan lembar media yang panjang, tarik keluar baki sambungannya.

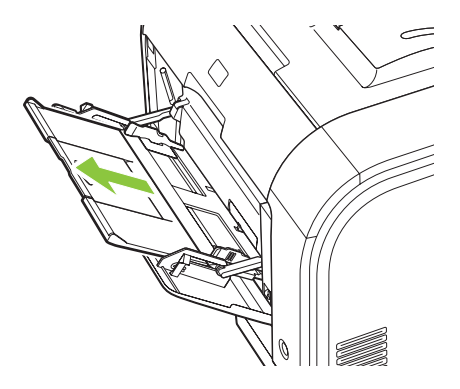

**3.** Jika perlu, putar keluar sambungannya.

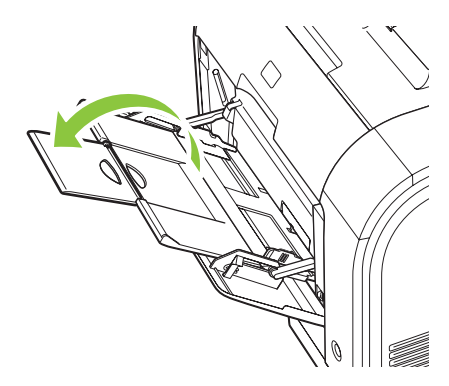

**4.** Panjangkan pemandu kertas sepenuhnya (gambar 1) kemudian pasang tumpukan media ke dalam baki 1 (gambar 2). Sesuaikan pemandu kertas ke ukuran kertas.

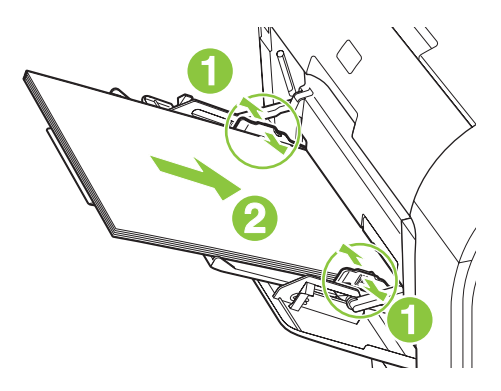

**CATATAN:** Taruh media ke dalam baki 1 dengan sisi halaman yang akan dicetak menghadap ke atas dan bagian atas mengarah ke printer.

#### **Memuati baki 2 atau 3**

**1.** Tarik keluar baki dari printer.

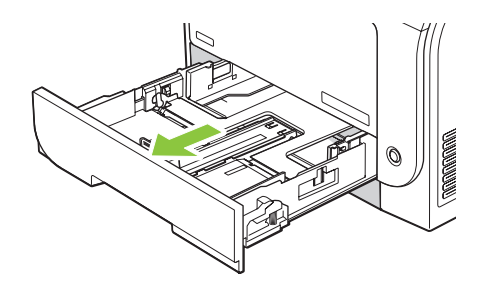

**2.** Geser pemandu panjang dan lebar kertas agar terbuka.

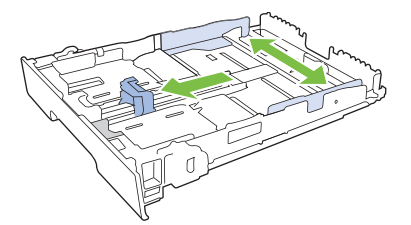

Untuk memuat kertas ukuran Legal, perpanjang baki dengan menekan dan menahan tab pemanjang sambil menarik bagian depan baki ke arah Anda.

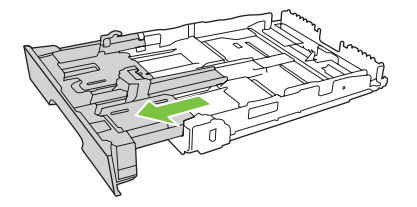

**EX CATATAN:** Apabila diisi dengan kertas ukuran Legal, baki menjulur dari depan printer kirakira 64 mm (2,5 inci).

**3.** Letakkan kertas dalam baki dan pastikan rata pada keempat ujungnya. Geser pemandu panjang dan lebar kertas agar mengapit tumpukan kertas.

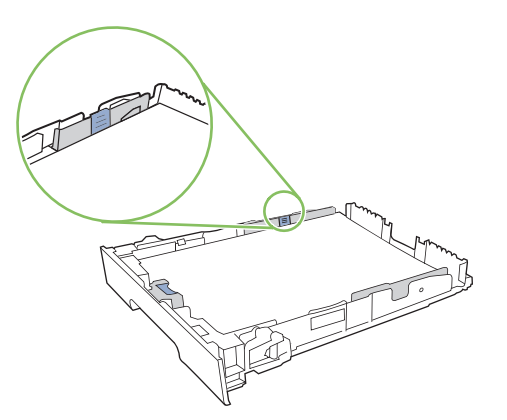

**4.** Tekan kertasnya ke bawah untuk memastikan tumpukan kertas berada di bawah tab batas kertas pada samping baki.

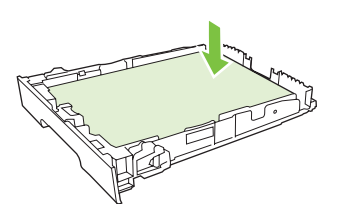

**5.** Geser baki ke dalam printer.

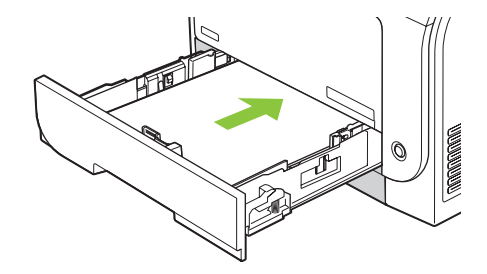

# **7 Tugas cetak**

- [Membatalkan pekerjaan cetak](#page-65-0)
- [Menggunakan fitur-fitur pada driver printer Windows](#page-66-0)

# <span id="page-65-0"></span>**Membatalkan pekerjaan cetak**

Anda dapat menghentikan permintaan cetak menggunakan panel kontrol produk atau menggunakan program perangkat lunak. Untuk petunjuk cara menghentikan permintaan cetak dari komputer pada jaringan, lihat Help [Bantuan] online untuk perangkat lunak jaringan tersebut.

**EX CATATAN:** Penghentian ini bisa berlangsung beberapa waktu untuk menghapus semua pencetakan setelah Anda membatalkan tugas cetak.

## **Membatalkan pekerjaan cetak yang sekarang pada panel kontrol produk**

Tekan tombol Cancel Job [Batalkan Pekerjaan] (X) pada panel kontrol.

**EXATATAN:** Jika tugas cetak sudah berjalan terlalu jauh, Anda mungkin tidak memiliki opsi untuk membatalkannya.

### **Membatalkan pekerjaan cetak yang sekarang dari program perangkat lunak**

Kotak dialog akan muncul sekilas pada layar yang memberikan opsi kepada Anda untuk membatalkan tugas cetak.

Jika beberapa permintaan telah dikirim ke produk melalui perangkat lunak Anda, permintaan tersebut akan menunggu dalam antrian cetak (misalnya, dalam Print Manager [Manajer Pencetakan] di Windows). Lihat dokumentasi perangkat lunak untuk petunjuk spesifik tentang membatalkan permintaan cetak dari komputer.

Jika pekerjaan cetak sedang menunggu dalam antrian cetak (memori komputer) atau penampung cetak (Windows 2000 atau XP), hapus pekerjaan cetak dari sana.

Untuk Windows 2000, Windows XP atau Windows Vista, klik **Start** [Mulai] kemudian klik **Printers and Faxes** [Printer dan Faks]; atau klik **Start** [Mulai], klik **Control Panel** [Panel Kontrol], kemudian klik **Printers and Faxes** [Printer dan Faks]. Klik ganda ikon printer untuk membuka penampung cetak. Pilih pekerjaan cetak yang ingin Anda batalkan, kemudian tekan Cancel [Batal] atau Delete [Hapus] pada menu **Document** [Dokumen]. Jika pekerjaan cetak tidak dibatalkan, mungkin Anda harus mematikan dan menghidupkan ulang komputer.

# <span id="page-66-0"></span>**Menggunakan fitur-fitur pada driver printer Windows**

### **Membuka driver printer**

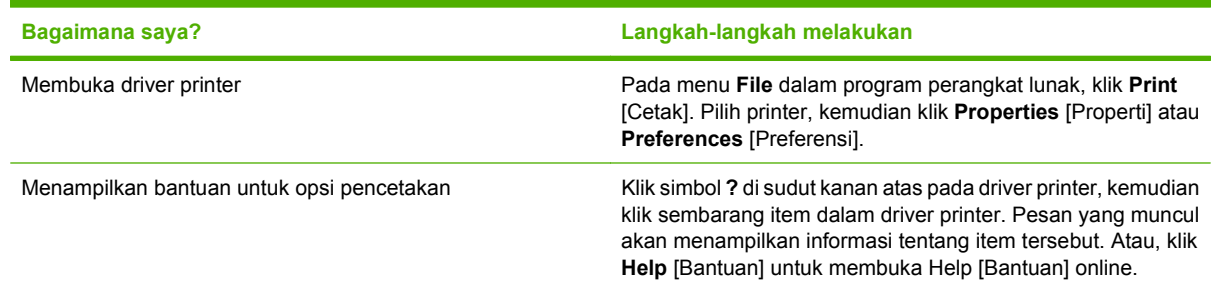

### **Menggunakan pintasan pencetakan**

Untuk melakukan tugas berikut, buka driver printer dan klik tab **Printing Shortcuts** [Pintasan Pencetakan].

**EX CATATAN:** Dalam driver printer HP terdahulu, fitur ini disebut **Quick Sets** [Atur Cepat].

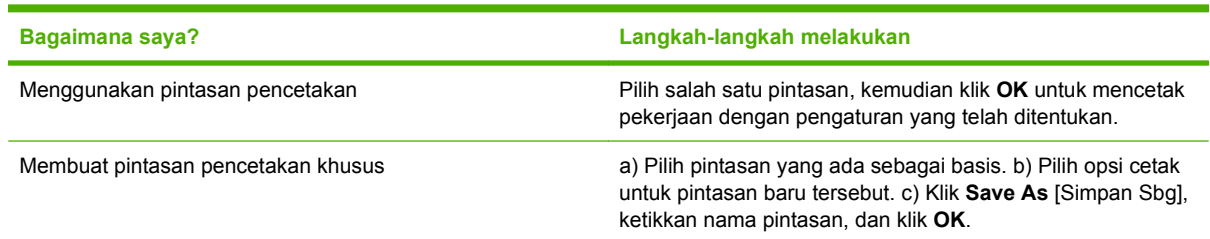

## **Mengatur opsi kertas dan kualitas**

Untuk melakukan tugas berikut, buka driver printer dan klik tab **Paper/Quality** [Kertas/Kualitas].

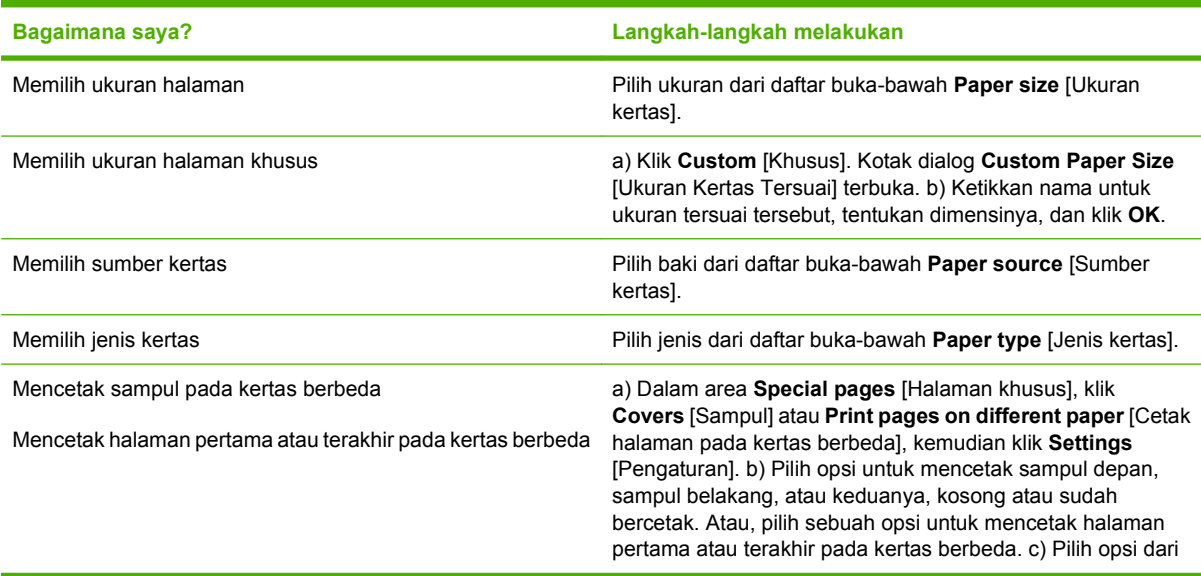

**Bagaimana saya? Langkah-langkah melakukan**

daftar buka-bawah **Paper source** [Sumber kertas] dan **Paper type** [Jenis kertas], kemudian klik **Add** [Tambah]. d) Klik **OK**.

### **Mengatur efek dokumen**

Untuk melakukan tugas berikut, buka driver printer dan klik tab **Effects** [Efek].

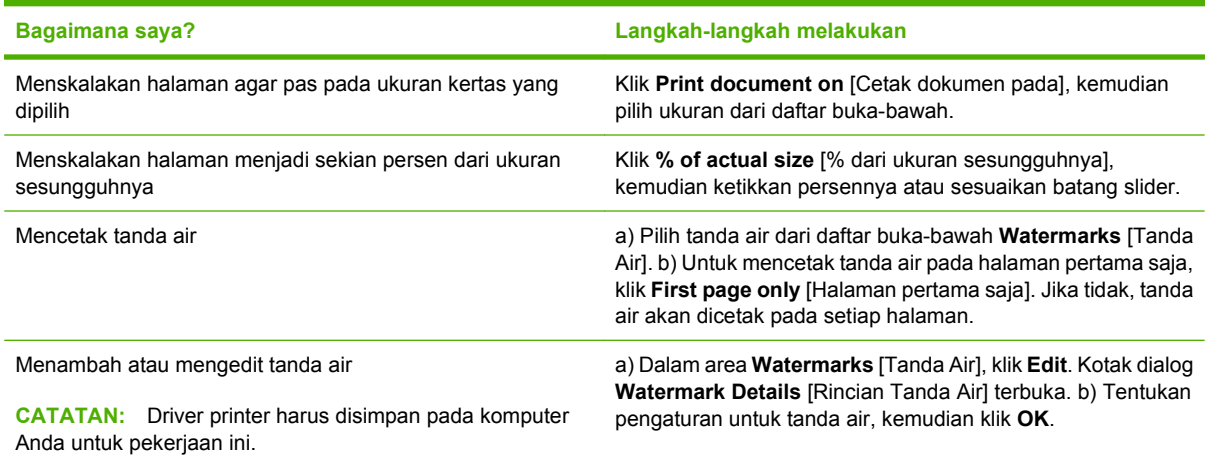

### **Mengatur opsi penyelesaian dokumen**

Untuk melakukan tugas berikut, buka driver printer dan klik tab **Finishing** [Penyelesaian].

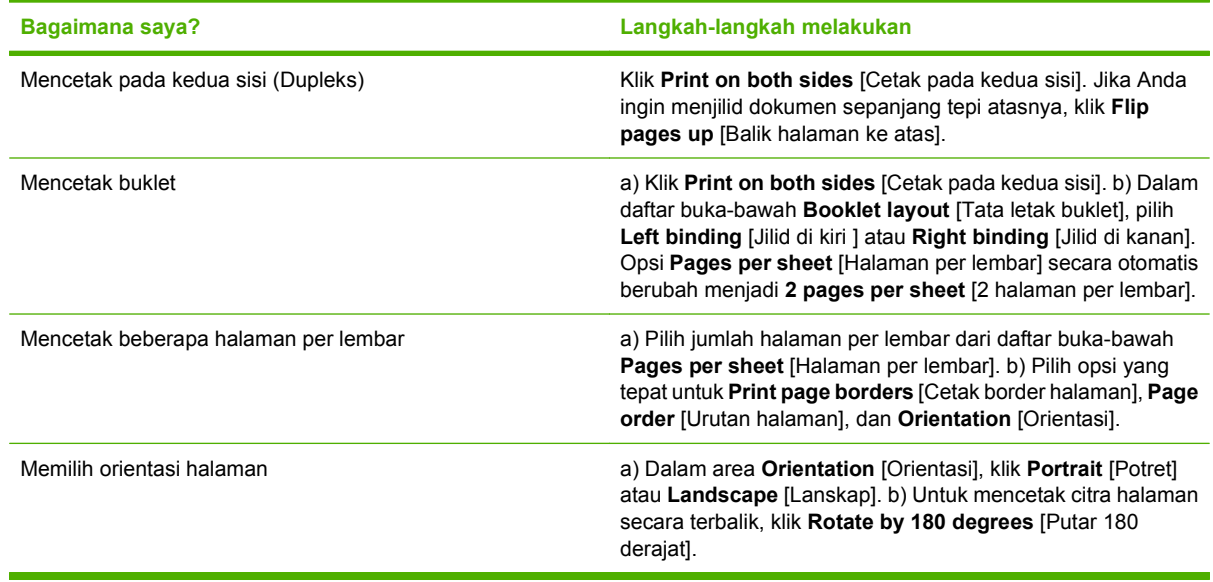

### **Mendapatkan dukungan dan informasi status produk**

Untuk melakukan tugas berikut, buka driver printer dan klik tab **Services** [Layanan].

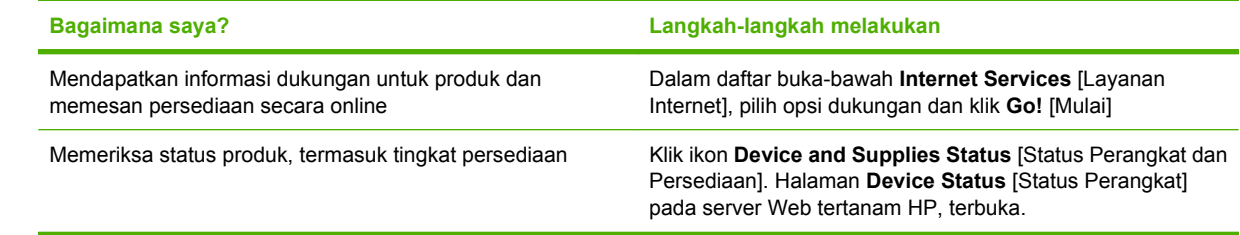

# **Mengatur opsi pencetakan lanjutan**

Untuk melakukan tugas berikut, buka driver printer dan klik tab **Advanced** [Lanjutan].

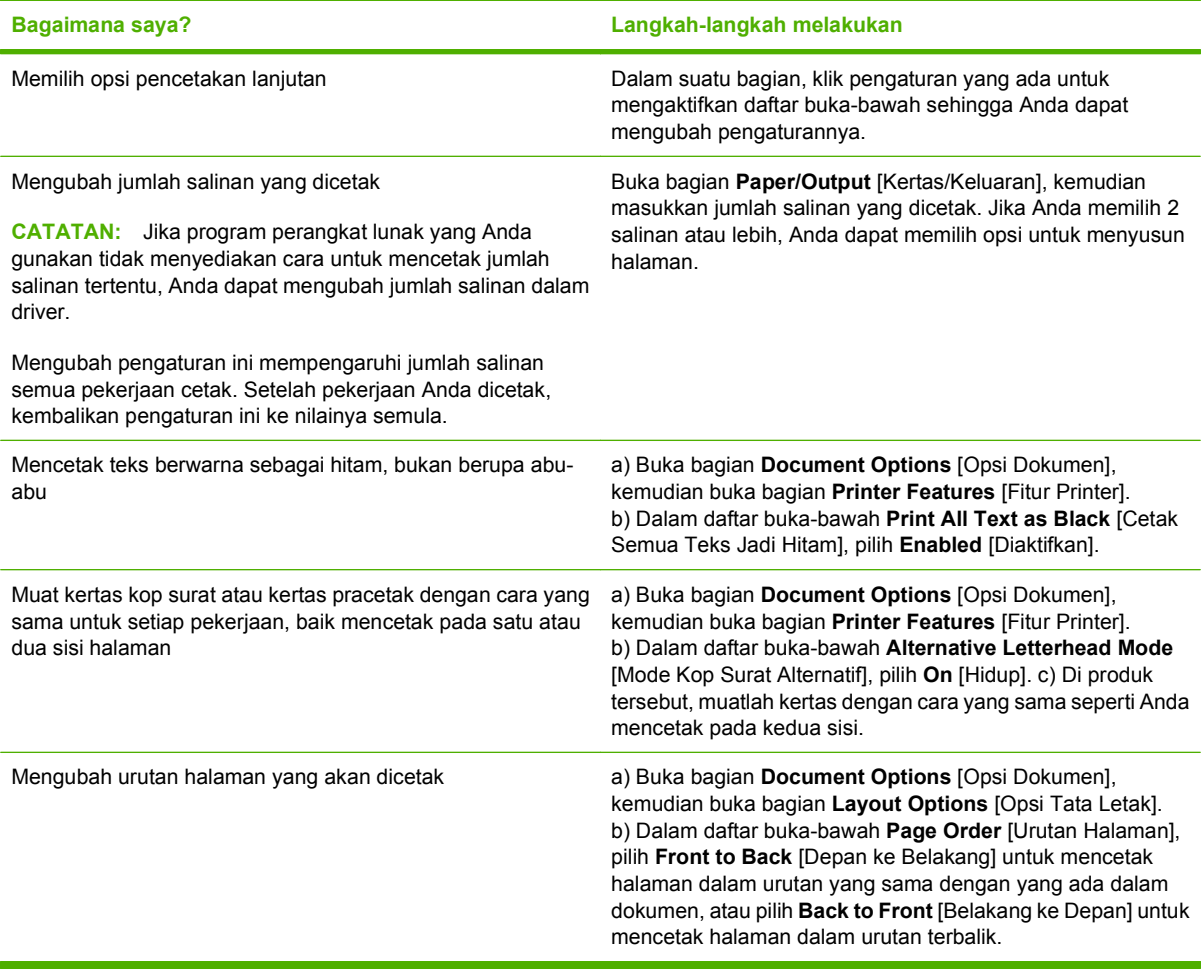

# **8 Warna untuk Windows**

- [Mengatur warna](#page-71-0)
- [Mencocokkan warna](#page-73-0)
- [Penggunaan warna lanjutan](#page-75-0)

# <span id="page-71-0"></span>**Mengatur warna**

Mengatur warna dengan cara mengubah pengaturan pada tab Color (Warna) dalam driver printer.

## **Otomatis**

Mengatur opsi warna ke **Automatic** (Otomatis) biasanya menghasilkan kualitas cetak terbaik yang memungkinkan untuk dokumen berwarna. Opsi penyesuaian warna **Automatic** (Otomatis) mengoptimalkan penanganan warna abu-abu netral, setengah nada dan penyempurnaan batas tepi untuk setiap elemen dalam dokumen. Untuk informasi lebih lanjut, lihat Bantuan online driver printer Anda.

**EX CATATAN:** Automatic [Otomatis] adalah pengaturan default dan didianjurkan untuk pencetakan semua dokumen berwarna.

### **Mencetak dalam Skala abu-abu**

Pilih opsi **Print in Grayscale** [Mencetak dalam Skala abu-abu] dari driver printer untuk mencetak dokumen berwarna dalam hitam-putih. Opsi ini berguna untuk mencetak dokumen berwarna yang akan difotokopi atau difaks.

Apabila **Print in Grayscale** [Mencetak dalam Skala abu-abu] yang dipilih, produk menggunakan mode monokrom yang mengurangi penggunaan kartrid warna.

#### **Penyesuaian warna secara manual**

Gunakan opsi penyesuaian warna **Manual** untuk menyesuaikan sifat warna abu-abu yang netral, halftone dan peningkatan ketajaman pada teks, grafis dan fotografi. Untuk mendapatkan akses ke opsi warna manual, dari tab **Color** [Warna], pilih **Manual**, kemudian **Settings** [Pengaturan].

#### **Opsi warna manual**

Gunakan opsi warna manual untuk menyesuaikan opsi **Neutral Grays** [Abu-Abu Netral], **Halftone**, dan **Edge Control** [Kontrol Tepi] untuk teks, grafik, dan foto.

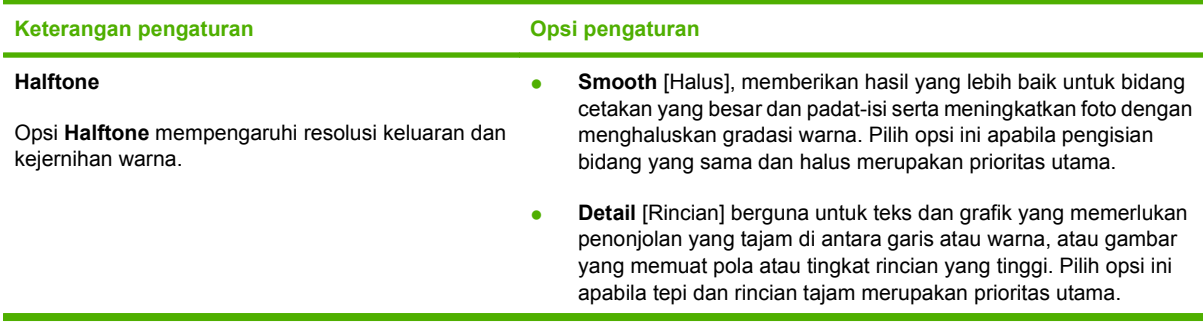

#### **Tabel 8-1 Opsi warna manual**
#### **Tabel 8-1 Opsi warna manual (Lanjutan)**

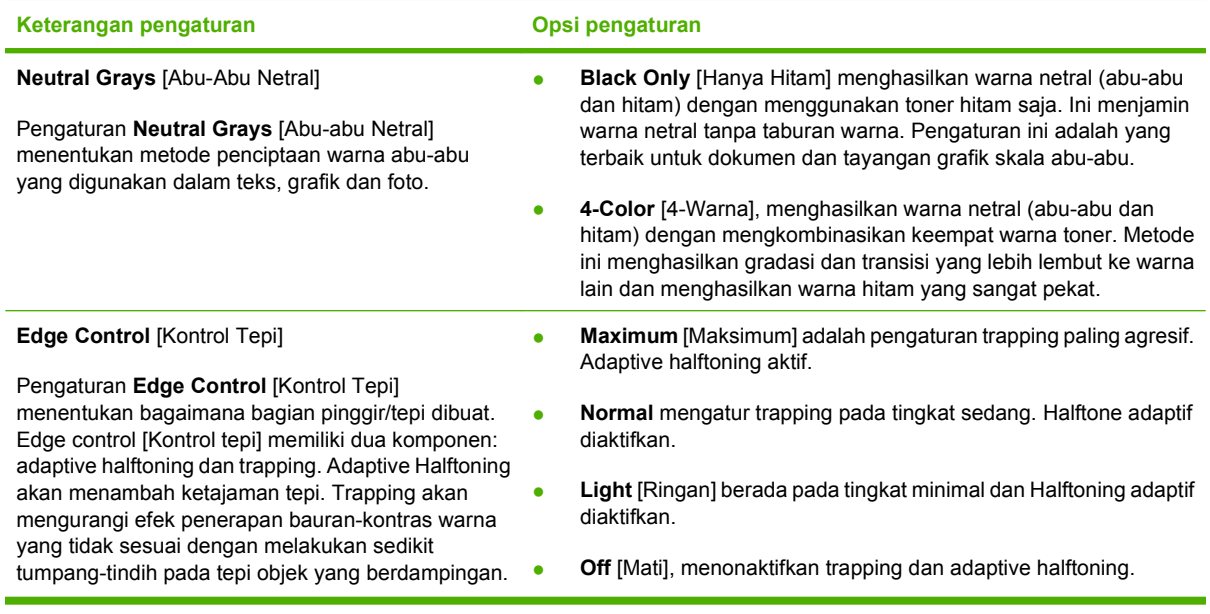

## **Tema warna**

Gunakan tema warna untuk menyesuaikan berbagai opsi **RGB Color** [Warna RGB] bagi seluruh halaman.

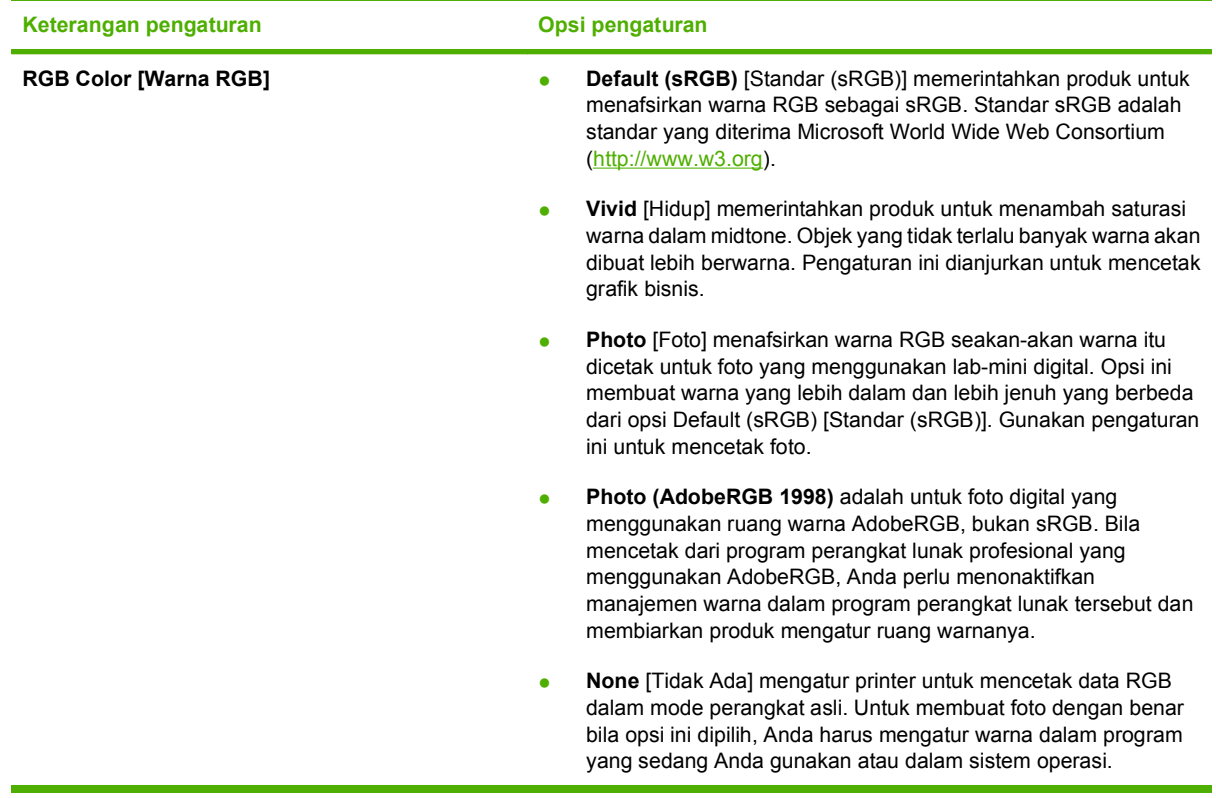

## <span id="page-73-0"></span>**Mencocokkan warna**

Bagi kebanyakan pengguna, cara terbaik untuk mencocokkan warna adalah dengan cara mencetak warna sRGB.

Proses pencocokan warna hasil cetak printer dengan warna di layar komputer tergolong rumit, karena monitor printer dan monitor komputer menggunakan metode yang berbeda dalam menghasilkan warna. Monitor *menampilkan* warna dalam piksel cahaya melalui proses warna RGB (merah, hijau, biru), sedangkan printer *mencetak* warna dengan menggunakan proses CMYK (cyan, magenta, kuning dan hitam).

Beberapa faktor dapat mempengaruhi kemampuan Anda untuk mencocokkan warna cetakan dengan warna pada monitor Anda:

- $\bullet$  Media cetak
- Produk warna printer (misalnya, tinta atau toner)
- Proses pencetakan (contohnya, inkjet, mesin cetak plano, atau teknologi laser)
- Pencahayaan overhead
- Persepsi warna yang berbeda pada setiap orang
- Program perangkat lunak
- Driver printer
- Sistem operasi komputer
- **Monitor**
- Kartu video dan driver
- Kondisi pengoperasian (misalnya, kelembaban)

Perhatikan semua faktor ini jika warna pada layar Anda tidak persis sama dengan warna yang dicetak.

#### **Mencocokkan warna dengan menggunakan palet Microsoft Office Basic Colors**

Anda dapat menggunakan HP ToolboxFX untuk mencetak palet Microsoft Office Basic Colors. Gunakanlah palet ini untuk memilih warna yang ingin Anda gunakan dalam dokumen yang dicetak. Palet ini menunjukkan warna sebenarnya yang dicetak apabila Anda memilih warna dasar dalam program Microsoft Office.

- **1.** Dalam HP ToolboxFX, pilih folder **Help** [Bantuan].
- **2.** Di bagian **Color Printing Tools** [Alat Bantu Cetak Berwarna], pilih **Print Basic Colors** [Warna Dasar Cetak].
- **3.** Sesuaikan warna dalam dokumen Anda agar cocok dengan pilihan warna pada palet warna cetakan.

### **Mencocokkan warna dengan menggunakan alat bantu HP Basic Color Match**

Dengan alat bantu HP Basic Color Match, Anda dapat menyesuaikan warna spot dalam hasil cetak. Misalnya, Anda dapat mencocokkan warna logo perusahaan Anda pada hasil cetak. Anda dapat menyimpan dan menggunakan skema warna baru untuk dokumen tertentu atau semua dokumen cetak, atau Anda dapat membuat beragam skema warna yang nanti dapat Anda pilih.

Alat bantu perangkat lunak ini tersedia untuk semua pengguna produk ini. Sebelum dapat menggunakan alat bantu ini, Anda harus men-download-nya dari Web melalui HP ToolboxFX atau CD perangkat lunak yang disertakan bersama produk Anda.

Terapkan prosedur berikut untuk men-download alat bantu HP Basic Color Match melalui CD perangkat lunak.

- **1.** Masukkan CD ke drive CD-ROM Anda. CD berjalan otomatis.
- **2.** Pilih **Install more software** [Instal perangkat lunak lainnya].
- **3.** Pilih **HP Basic Color Match**. Alat bantu men-download dan menginstal sendiri. Juga dibuatkan ikon desktop.

Terapkan prosedur berikut untuk men-download alat bantu HP Basic Color Match melalui HP ToolboxFX.

- **1.** Buka HP ToolboxFX.
- **2.** Pilih folder **Help** [Bantuan].
- **3.** Di bagian **Color Printing Tools** [Alat Bantu Cetak Berwarna], pilih **Basic Color Match** [Sesuai Warna Dasar]. Alat bantu men-download dan menginstal sendiri. Juga dibuatkan ikon desktop.

Setelah alat bantu HP Basic Color Match di-download dan diinstal, alat bantu ini dapat dijalankan dari ikon desktop atau dari HP ToolboxFX (klik folder **Help** [Bantuan], lalu **Color Printing Tools** [Alat Bantu Cetak Berwarna], kemudian **Basic Color Match** [Sesuai Warna Dasar])/ Alat bantu memandu Anda dalam memilih warna. Semua pencocokan warna yang dipilih akan disimpan sebagai tema warna dan kelak dapat diakses.

### **Mencocokkan warna dengan menggunakan View Custom Colors [Tampilkan Warna Tersuai]**

Anda dapat menggunakan HP ToolboxFX untuk mencetak palet warna kustom. Di bagian **Toolbox Color Printing Tools** [Alat Bantu Cetak Berwarna Toolbox], pilih **View Custom Color** [Tampilkan Warna Tersuai]. Tab ke halaman warna yang dikehendaki lalu cetak halaman yang sekarang terbuka. Pada dokumen Anda, ketik nilai warna merah, hijau dan biru dalam menu warna tersuai pada perangkat lunak untuk mengubahnya agar cocok dengan warna pada palet.

## **Penggunaan warna lanjutan**

Produk ini dilengkapi dengan fitur warna otomatis yang menghasilkan warna yang luar biasa indah. Tabel warna yang dirancang dan diuji secara hati-hati, menyediakan penerapan warna yang akurat dari semua warna yang dapat dicetak.

Produk ini juga menyediakan alat bantu yang canggih untuk penggunaan profesional.

## **Toner HP ColorSphere**

HP merancang sistem cetak (printer, kartrid cetak, toner dan kertas) agar bisa bekerja bersama-sama untuk mengoptimalkan kualitas cetak, keandalan produk dan produktivitas pengguna. Kartrid cetak HP asli berisi toner HP ColorSphere yang secara khusus disesuaikan dengan printer Anda sehingga akan menghasilkan rangkaian aneka warna cemerlang. Ini membantu Anda membuat dokumen berkesan profesional yang menampilkan teks dan grafik yang tajam dan jelas serta foto cetakan yang realistis.

Toner HP ColorSphere menghasilkan konsistensi dan intensitas kualitas cetak yang dapat Anda andalkan pada berbagai macam kertas. Ini berarti bahwa Anda dapat menghasilkan dokumen yang memberikan kesan yang baik bagi Anda. Lagipula, kertas yang digunakan sehari-hari dan kertas khusus berkualitas profesional HP (termasuk beragam luas jenis dan berat media HP) dirancang sesuai dengan cara kerja Anda.

## **HP ImageREt 3600**

ImageREt 3600 menghasilkan warna 3600 dots-per-inch (dpi) sekualitas kelas laser melalui proses pencetakan multi-level. Proses ini secara persis mengontrol warna dengan cara memadukan hingga empat warna dalam satu titik dan dengan memvariasikan jumlah toner di area tertentu. ImageREt 3600 telah disempurnakan untuk produk ini. Penyempurnaan ini menyajikan teknologi trapping, kontrol penempatan titik yang lebih besar dan kontrol kualitas tonner yang lebih tepat dalam satu titik. Semua teknologi baru ini, dipadukan dengan proses pencetakan multi-level HP, menghasilkan printer 600 x 600 dpi yang mencetak warna 3600-dpi sekualitas kelas laser dengan jutaan warna lembut.

### **Pilihan media**

Untuk mendapatkan kualitas warna dan gambar terbaik, pilih jenis media yang sesuai dari menu printer perangkat lunak atau dari driver printer.

## **Opsi warna**

Opsi warna secara otomatis menyediakan output warna yang optimal. Semua opsi ini menggunakan penandaan objek, yang menyediakan pengaturan warna optimal dan setengah nada untuk objek yang berbeda-beda (teks, grafik dan foto) pada satu halaman. Driver printer menentukan objek yang muncul di halaman dan menggunakan pengaturan setengah nada dan warna yang menghasilkan kualitas cetak terbaik untuk masing-masing objek.

Dalam lingkungan Windows, opsi warna **Automatic** [Otomatis] dan **Manual** ada pada tab **Color** [Warna] di driver printer.

## **Standard red-green-blue (sRGB)**

Standard red-green-blue (sRGB) adalah standar warna di seluruh dunia yang dikembangkan oleh HP dan Microsoft sebagai bahasa warna umum untuk monitor, perangkat input (pemindai dan kamera digital), serta perangkat output (printer dan plotter). Ini adalah ruang warna default yang digunakan untuk produk HP, sistem operasi Microsoft, World Wide Web, dan pada kebanyakan perangkat lunak

kantor. Standar sRGB ini mewakili monitor Windows umum dan merupakan standar konvergensi untuk televisi berdefinisi tinggi.

#### **CATATAN:** Faktor-faktor seperti jenis monitor yang Anda gunakan dan pencahayaan ruangan dapat mempengaruhi penampilan warna di layar Anda. Untuk informasi lebih lanjut, lihat [Mencocokkan warna](#page-73-0) [pada hal. 64](#page-73-0).

Versi terbaru Adobe PhotoShop®, CorelDRAW®, Microsoft Office, dan banyak lagi program lainnya menggunakan sRGB untuk mengkomunikasikan warna. Karena ini adalah ruang warna default dalam sistem operasi Microsoft, sRGB telah diterapkan secara luas. Apabila program dan perangkat memanfaatkan sRGB untuk bertukar informasi warna, pengguna tipikal akan mengalami penyempurnaan pencocokan warna yang luar biasa.

Standar sRGB meningkatkan kemampuan Anda untuk mencocokkan warna antara produk, monitor komputer dan perangkat input lainnya secara otomatis, dan tidak perlu menjadi ahli warna.

# **9 Mengatur dan memelihara**

- [Halaman informasi](#page-79-0)
- [HP ToolboxFX](#page-80-0)
- [Server Web tertanam](#page-88-0)
- [Mengelola persediaan](#page-91-0)
- [Mengganti kartrid cetak](#page-93-0)
- [Memori dan font DIMM](#page-97-0)
- [Membersihkan produk](#page-101-0)
- [Pembaruan firmware](#page-102-0)

## <span id="page-79-0"></span>**Halaman informasi**

Gunakan panel kontrol untuk mencetak halaman informasi yang memberikan rincian tentang produk dan pengaturannya yang sekarang berlaku.

- **1.** Tekan OK untuk membuka menu.
- **2.** Tekan tombol Panah kiri (◀) atau Panah kanan (▶) untuk menavigasi ke **Reports** (Laporan), kemudian tekan OK.
- **3.** Tekan tombol Panah kiri (<) atau Panah kanan (►) untuk menavigasi ke seluruh laporan, kemudian tekan OK untuk mencetak laporan.
- **4.** Tekan X untuk keluar dari menu.

Berikut adalah halaman informasi yang tersedia:

- Halaman demo
- Struktur menu
- Halaman konfigurasi
- Halaman status persediaan
- Halaman konfigurasi jaringan
- Laporan penggunaan
- Daftar font PCL
- Daftar font PS
- Daftar font PCL6
- Laporan penggunaan warna
- Laporan layanan
- **•** Laporan diagnostik

## <span id="page-80-0"></span>**HP ToolboxFX**

## **Buka HP ToolboxFX**

Buka HP ToolboxFX dengan salah satu cara ini:

- Pada baki sistem Windows, klik dua kali ikon HP ToolboxFX ( $\Box$ ).
- Pada menu **Start** di Windows, klik **Programs** (atau **All Programs** di Windows XP dan Vista), klik **HP**, klik **HP Color LaserJet CP2020 Series**, kemudian klik **HP ToolboxFX**.

HP ToolboxFX berisi folder berikut:

- [Status pada hal. 72](#page-81-0)
- [Peringatan pada hal. 73](#page-82-0)
- [Informasi produk pada hal. 73](#page-82-0)
- [Bantuan pada hal. 74](#page-83-0)
- [Pengaturan Perangkat pada hal. 75](#page-84-0)
- [Pengaturan Jaringan pada hal. 78](#page-87-0)

## <span id="page-81-0"></span>**Status**

Folder **Status** memuat sejumlah link ke beberapa halaman utama berikut ini:

- **Device status** [Status perangkat]. Halaman ini menunjukkan kondisi produk, seperti kemacetan atau baki kosong. Setelah Anda memperbaiki masalah, klik **Refresh status** [Perbarui status] untuk memperbarui status produk.
- **Supplies status** [Status persediaan]. Melihat rincian seperti perkiraan persentase toner yang tersisa dalam kartrid cetak dan jumlah halaman yang sudah dicetak dengan kartrid cetak yang sekarang digunakan. Halaman ini juga memiliki link untuk memesan persediaan dan untuk menemukan informasi pendaur-ulangan.
- **Device configuration** [Konfigurasi perangkat]. Menampilkan keterangan lengkap tentang konfigurasi produk, termasuk jumlah memori yang diinstal dan pemasangan baki opsional.
- **Network summary** [Ringkasan jaringan]. Melihat keterangan rinci dari konfigurasi jaringan yang sekarang digunakan, termasuk alamat IP dan status jaringan.
- **Print info pages** [Cetak halaman info]. Mencetak Configuration page [Halaman konfigurasi] dan halaman informasi lainnya, seperti halaman Supplies status [Status persediaan]. Lihat [Halaman](#page-79-0) [informasi pada hal. 70](#page-79-0).
- **Color usage job log** [Log pekerjaan pemakaian warna]. Melihat informasi penggunaan warna untuk dokumen yang baru-baru ini dicetak.
- **Event log** [Log kejadian] Melihat riwayat kejadian pada produk. Kejadian yang terbaru dicantumkan pertama.

#### **Log kejadian**

Log kejadian adalah tabel berisi kode yang berhubungan dengan pesan kesalahan yang telah muncul pada layar panel kontrol produk, keterangan singkat setiap kesalahan, dan jumlah halaman yang dicetak ketika setiap kesalahan terjadi. Untuk informasi lebih lanjut mengenai pesan kesalahan, lihat [Pesan](#page-106-0)[pesan panel kontrol dan peringatan status pada hal. 97](#page-106-0).

## <span id="page-82-0"></span>**Peringatan**

Folder **Alerts** [Peringatan] memuat sejumlah link ke beberapa halaman utama berikut ini:

- Set up Status Alerts [Atur Peringatan Status] Mengatur produk agar mengirimi Anda peringatan pop-up/munculan untuk kejadian tertentu, seperti masa pakai kartrid yang hampir habis.
- **Set up E-mail Alerts** [Atur Peringatan E-mail] Mengatur produk agar mengirimi Anda peringatan e-mail untuk kejadian tertentu, seperti masa pakai kartrid yang hampir habis.

#### **Set up Status Alerts [Atur Peringatan Status]**

Gunakan ini untuk mengatur produk agar mengirimkan peringatan ke komputer Anda bila terjadi kemacetan, toner hampir habis dalam kartrid cetak HP, kartrid cetak non-HP yang digunakan, baki masukan yang kosong dan pesan kesalahan tertentu yang terjadi.

Pilih untuk menerima peringatan berupa pop-up, ikon baki sistem, peringatan di desktop, atau kombinasinya. Tanda peringatan pop-up hanya akan muncul bila produk sedang mencetak dari komputer yang Anda gunakan untuk mengatur peringatan tersebut. Peringatan desktop hanya muncul sementara dan menghilang secara otomatis.

Mengubah pengaturan **Cartridge low threshold** [Ambang penipisan kartrid], yang menyetel tingkat toner untuk membunyikan tanda toner yang menipis, di halaman **System setup** [Pengaturan Sistem].

**CATATAN:** Anda harus klik **Apply** [Terapkan] sebelum perubahan yang Anda buat diberlakukan.

#### **Mengatur Peringatan E-mail**

Gunakan ini untuk mengkonfigurasi hingga dua alamat e-mail untuk menerima tanda peringatan bila terjadi sesuatu. Anda dapat menentukan kejadian yang berbeda untuk masing-masing alamat e-mail. Gunakan informasi untuk server e-mail yang akan mengirim pesan peringatan e-mail untuk produk.

**EX CATATAN:** Anda hanya bisa mengkonfigurasi tanda e-mail untuk dikirim dari server yang tidak memerlukan otentikasi pengguna. Jika server e-mail Anda mengharuskan Anda untuk log in dengan nama pengguna dan sandi, Anda tidak dapat mengaktifkan tanda peringatan e-mail.

**CATATAN:** Anda harus klik **Apply** [Terapkan] sebelum perubahan yang Anda buat diberlakukan.

#### **Informasi produk**

Folder **Product information** [Informasi produk] berisi sejumlah link ke halaman berikut:

● **Demonstration Pages** [Halaman Demonstrasi]. Mencetak halaman yang memperlihatkan kemampuan kualitas cetak warna dan karakteristik cetak keseluruhan dari produk.

### **Atur sandi**

Gunakan HP ToolboxFX atau server Web tertanam untuk mengatur sandi sistem.

**1.** Pada server Web tertanam, klik tab **Settings** [Pengaturan].

Pada HP ToolboxFX, klik tab **Device Settings** [Pengaturan Perangkat].

- **EX CATATAN:** Jika sandi sudah ditetapkan, Anda akan diminta untuk memberikan sandi Anda. Ketikkan sandi, kemudian klik **Apply** [Terapkan].
- **2.** Klik **Password** [Sandi].
- <span id="page-83-0"></span>**3.** Dalam kotak **Password** [Sandi], ketikkan sandi yang ingin Anda tetapkan, kemudian dalam kotak **Confirm password** [Konfirmasi sandi], ketikkan lagi sandi yang sama untuk mengkonfirmasi pilihan Anda.
- **4.** Klik **Apply** [Terapkan] untuk menyimpan sandi.

### **Bantuan**

Folder **Help** [Bantuan] berisi link ke halaman utama berikut:

- **Troubleshooting** [Pemecahan Masalah]. Menampilkan topik bantuan pemecahan masalah, mencetak halaman pemecahan masalah, membersihkan produk, dan membuka Microsoft Office Basic Colors. Untuk informasi lebih lanjut mengenai Microsoft Office Basic Colors, lihat [Mencocokkan warna pada hal. 64.](#page-73-0)
- **Paper and Print Media** [Kertas dan Media Cetak]. Mencetak informasi tentang cara mendapatkan hasil yang optimal dari produk Anda dengan menggunakan berbagai jenis kertas dan media cetak.
- **Color Printing Tools** [Alat Bantu Cetak Berwarna]. Buka Microsoft Office Basic Colors atau palet warna lengkap dengan nilai RGB terkait. Untuk informasi lebih lanjut mengenai Microsoft Office Basic Colors, lihat [Mencocokkan warna pada hal. 64](#page-73-0). Gunakan HP Basic Color Match untuk menyesuaikan warna spot dalam hasil cetak Anda.
- **Animated Demonstrations** [Demonstrasi Beranimasi] Melihat animasi yang memperagakan cara melakukan tugas umum pada perangkat Anda, seperti cara untuk mendapatkan kualitas cetak terbaik, cara menghilangkan kemacetan kertas dan cara mengganti kartrid cetak.
- **User Guide** [Panduan Pengguna]. Menampilkan informasi tentang pemakaian produk, garansi, spesifikasi, dan dukungan. Panduan Pengguna tersedia dalam format HTML dan PDF.

## <span id="page-84-0"></span>**Pengaturan Perangkat**

Folder **Device Settings** [Pengaturan Perangkat] berisi link ke halaman utama berikut ini:

- **Device Information** [Informasi Perangkat]. Menampilkan informasi seperti keterangan produk dan orang yang dapat dihubungi.
- **Paper Handling** [Penanganan Kertas]. Mengkonfigurasi baki atau mengubah pengaturan penanganan kertas produk, seperti ukuran kertas standar dan jenis kertas standar.
- **Printing** [Pencetakan]. Mengubah pengaturan cetak produk standar, seperti jumlah lembar salinan dan orientasi kertas.
- **PCL5c.** Mengubah pengaturan PCL.
- **PostScript**. Mengubah pengaturan PS.
- **Print Quality** [Kualitas Cetak]. Mengubah pengaturan kualitas cetak.
- **Print Density** [Kerapatan Cetak]. Mengubah pengaturan kerapatan (densitas) cetak, seperti kontras, sorotan, midtone, dan bayangan.
- **Paper Types** [Jenis Kertas]. Mengubah pengaturan mode untuk setiap jenis media, seperti kop surat, kertas berlubang, atau kertas mengkilap.
- **System Setup** [Pengaturan Sistem]. Mengubah pengaturan sistem, seperti pemulihan kemacetan dan lanjut-otomatis. Mengubah pengaturan **Cartridge low threshold** [Ambang Penipisan Kartrid], yang mengatur batas toner yang menyebabkan munculnya peringatan tentang menipisnya toner.
- **Save/Restore Settings** [Simpan/Kembalikan Pengaturan]. Menyimpan pengaturan yang sekarang berlaku untuk produk ke file pada komputer Anda. Gunakan file ini untuk memuat pengaturan yang sama pada produk lain atau untuk mengembalikan pengaturan ini ke produk di lain waktu.
- Password [Sandi]. Menetapkan sandi untuk melindungi pengaturan perangkat. Setelah menetapkan sandi, pengguna akan diperintahkan untuk memasukkan sandi sebelum diperbolehkan untuk mengubah pengaturan perangkat. Sandi ini sama seperti sandi server Web tertanam.

#### **Device Information [Informasi Perangkat]**

Halaman Device Information [Informasi Perangkat] menyimpan data tentang produk untuk rujukan nanti. Informasi yang Anda ketikkan dalam field pada halaman ini akan muncul pada halaman Configuration [Konfigurasi]. Anda dapat mengetikkan karakter apa saja di dalam setiap field ini.

**CATATAN:** Anda harus klik **Apply** [Terapkan] sebelum perubahan yang Anda buat diberlakukan.

### **Paper Handling [Penanganan Kertas]**

Gunakan opsi ini untuk mengkonfigurasi pengaturan standar Anda. Ini adalah opsi yang sama dengan yang tersedia pada menu di panel kontrol. Untuk informasi lebih lanjut, lihat [Menu panel kontrol](#page-18-0) [pada hal. 9.](#page-18-0)

Tersedia opsi berikut untuk menangani pekerjaan cetak saat produk kehabisan media:

- Pilih Wait for paper to be loaded [Tunggu kertas dimuat].
- Pilih **Cancel** [Batal] dari daftar buka-bawah **Paper out action** [Tindakan bila kertas habis] untuk membatalkan tugas cetak.
- Pilih **Override** [Abaikan] dari daftar buka-bawah **Paper out time** [Waktu bila kertas habis] untuk mengirim tugas cetak ke baki kertas yang lain.

Field **Paper out time** [Waktu bila kertas habis] menentukan berapa lama produk akan menunggu sebelum melakukan tindakan yang Anda pilih. Anda dapat menentukan dari 0 hingga 3.600 detik.

**CATATAN:** Anda harus klik **Apply** [Terapkan] sebelum perubahan yang Anda buat diberlakukan.

#### **Mencetak**

Gunakan opsi ini untuk mengkonfigurasi pengaturan bagi semua fungsi cetak. Ini adalah opsi yang sama dengan yang tersedia pada panel kontrol. Untuk informasi lebih lanjut, lihat [Menu panel kontrol](#page-18-0) [pada hal. 9.](#page-18-0)

**E CATATAN:** Anda harus klik **Apply** [Terapkan] sebelum perubahan yang Anda buat diberlakukan.

#### **PCL5c**

Gunakan opsi-opsi ini untuk mengkonfigurasi pengaturan bila Anda menggunakan personalitas cetak PCL.

**CATATAN:** Anda harus klik **Apply** [Terapkan] sebelum perubahan yang Anda buat diberlakukan.

#### **PostScript**

Gunakan opsi ini bila Anda menggunakan personalitas cetak PostScript. Bila pilihan **Print PostScript error** [Cetak kesalahan PostScript] diaktifkan, maka halaman kesalahan PostScript akan dicetak secara otomatis bila terjadi kesalahan PostScript.

**CATATAN:** Anda harus klik **Apply** [Terapkan] sebelum perubahan yang Anda buat diberlakukan.

#### **Kualitas Cetak**

Gunakan opsi ini untuk menyempurnakan tampilan pekerjaan cetak Anda. Ini adalah opsi yang sama dengan yang tersedia pada menu panel kontrol. Untuk informasi lebih lanjut, lihat [Menu panel kontrol](#page-18-0) [pada hal. 9.](#page-18-0)

#### **Kalibrasi Warna**

- **Power On Calibration** [Aktifkan Kalibrasi]. Menentukan, apakah produk harus dikalibrasi bila Anda mengaktifkannya.
- **Calibration Timing** [Pewaktuan Kalibrasi]. Menentukan berapa sering produk harus mengkalibrasi.
- **Calibrate Now [Kalibrasi Sekarang]. Mengatur produk untuk segera mengkalibrasi.**

**CATATAN:** Anda harus klik **Apply** [Terapkan] sebelum perubahan yang Anda buat diberlakukan.

#### **'Densitas Cetak**

Gunakan pengaturan ini untuk melakukan penyesuaian kehalusan pada setiap warna toner yang digunakan bagi dokumen cetak Anda.

- **Contrasts** [Kontras] Contrast [Kontras] adalah kisaran perbedaan antara warna terang (sorotan) dan warna gelap (bayangan). Untuk menambah keseluruhan cakupan antara warna terang dan gelap, tambahlah pengaturan **Contrasts** [Kontras].
- **Highlights** [Sorotan] Highlights [Sorotan] adalah warna yang mendekati putih. Untuk menggelapkan warna sorotan, tambahlah pengaturan **Highlights** [Sorotan]. Pengaturan ini tidak mempengaruhi warna midtone atau bayangan.
- **Midtones**. Midtones adalah warna pertengahan antara putih dan kerapatan yang solid. Untuk menggelapkan warna midtone, tambahlah pengaturan **Midtones**. Pengaturan ini tidak mempengaruhi warna sorotan atau bayangan.
- **Shadows** [Bayangan]. Shadows [Bayangan] adalah warna yang mendekati kepekatan yang padat. Untuk menggelapkan warna bayangan, tambahlah pengaturan **Shadows** [Bayangan]. Penyetelan ini tidak mempengaruhi warna sorotan atau midtone.

#### **Jenis Kertas**

Gunakan opsi ini untuk mengkonfigurasi mode cetak yang berhubungan dengan aneka jenis media. Untuk mengembalikan pengaturan semua mode ke pengaturan standar pabrik, pilih **Restore modes** [Kembalikan mode].

**CATATAN:** Anda harus klik **Apply** [Terapkan] sebelum perubahan yang Anda buat diberlakukan.

#### **Pengaturan Sistem**

Gunakan pengaturan sistem ini untuk mengkonfigurasi pengaturan cetak yang lainnya. Pengaturan ini tidak tersedia pada panel kontrol.

**CATATAN:** Anda harus klik **Apply** [Terapkan] sebelum perubahan yang Anda buat diberlakukan.

#### <span id="page-87-0"></span>**Pengaturan Simpan/Pemulihan**

Menyimpan pengaturan yang sekarang berlaku untuk produk ke file di komputer Anda. Gunakan file ini untuk memuatkan pengaturan yang sama ke produk lain atau untuk memulihkan pengaturan ini ke produk ini kelak.

#### **Sandi**

Tetapkan sandi untuk melindungi pengaturan perangkat. Setelah sandi ditetapkan, pengguna akan diminta untuk memasukkan sandi itu sebelum mereka dapat mengakses halaman HP ToolboxFX apa pun yang membaca atau menulis data dari perangkat. Sandi ini sama seperti sandi server Web tertanam.

#### **Layanan**

Sewaktu proses pencetakan, kertas, toner dan partikel debu dapat menumpuk di dalam produk. Lama kelamaan, penumpukan ini dapat menyebabkan masalah kualitas cetak seperti noda atau kotoran toner. HP ToolboxFX menyediakan cara mudah untuk membersihkan jalur kertas.

### **Pengaturan Jaringan**

Administrator jaringan dapat menggunakan tab ini untuk mengontrol pengaturan terkait jaringan untuk produk, bila printer dihubungkan ke jaringan berbasis IP.

### **Shop for Supplies [Belanja Persediaan]**

Tombol ini, di atas setiap halaman, menghubungkan ke situs Web tempat Anda dapat memesan persediaan pengganti. Anda harus memiliki akses Internet untuk menggunakan fitur ini.

## **Other Links [Link Lainnya]**

Bagian ini berisi link yang menghubungkan Anda ke Internet. Anda harus memiliki akses Internet untuk dapat menggunakan link ini. Jika Anda menggunakan koneksi dial-up dan tidak sedang terhubung saat pertama kali Anda membuka HP ToolboxFX, Anda harus konek sebelum mengunjungi situs Web ini. Melakukan koneksi mungkin mengharuskan Anda menutup HP ToolboxFX dan membukanya lagi.

- **HP Instant Support** [Dukungan Instan HP] Menghubung ke situs Web HP Instant Support.
- **Support and Troubleshooting** [Dukungan dan Pemecahan Masalah]. Menghubungkan ke situs dukungan untuk produk di mana Anda dapat mencari bantuan mengenai masalah yang spesifik.
- **Product Registration** [Registrasi Produk]. Menghubungkan ke situs Web registrasi produk HP.

## <span id="page-88-0"></span>**Server Web tertanam**

Setelah produk terhubung ke jaringan, server Web tertanam akan tersedia secara otomatis. Server web tertanam dapat diakses melalui browser web standar

**EX CATATAN:** Bila produk terhubung langsung ke komputer, gunakan HP ToolboxFX untuk melihat status produk.

Gunakan server Web tertanam untuk melihat status produk dan jaringan serta untuk mengelola fungsi pencetakan dari komputer alih-alih dari panel kontrol produk.

- Menampilkan informasi status kontrol produk.
- Menentukan jenis kertas yang dimasukkan pada masing-masing baki.
- Mengetahui sisa masa pakai pada semua persediaan dan memesan yang baru.
- Menampilkan dan mengubah konfigurasi baki.
- Menampilkan dan mengubah pengaturan produk.
- Menampilkan dan mengubah konfigurasi jaringan.
- Menampilkan isi dukungan yang khusus menyangkut status produk pada saat itu.
- Membatasi akses ke fitur pencetakan berwarna.

Untuk menggunakan server Web tertanam, Anda harus memiliki Microsoft Internet Explorer 6 atau yang lebih baru, Netscape Navigator 7 atau yang lebih baru, Safari 1.2 atau yang lebih baru, Konqueror 3.2 atau yang lebih baru, Firefox 1.0 atau yang lebih baru, Mozilla 1.6 atau yang lebih baru, atau Opera 7 atau yang lebih baru. Server Web tertanam akan berfungsi saat produk terhubung ke jaringan berbasis IP. Server Web tertanam tidak mendukung koneksi printer berbasis IPX atau AppleTalk. Anda tidak perlu memiliki akses Internet untuk membuka dan menggunakan server Web tertanam.

### **Melihat server Web tertanam HP**

- **1.** Dari browser Web yang didukung di komputer Anda, ketikkan alamat IP untuk produk dalam field alamat/URL. (Untuk mengetahui alamat IP, cetak halaman konfigurasi. Lihat [Halaman informasi](#page-79-0) [pada hal. 70](#page-79-0).)
- **EY CATATAN:** Setelah membuka URL, Anda dapat menandainya sehingga mempercepat akses untuk kembali lagi di lain waktu.
- **2.** Server Web tertanam memiliki tiga tab yang memuat pengaturan dan informasi mengenai produk: tab **Status**, tab **Settings** [Pengaturan], dan tab **Networking** [Jaringan]. Klik tab yang ingin Anda lihat.

Lihat bagian berikut untuk informasi tentang masing-masing tab.

## **Bagian server Web tertanam**

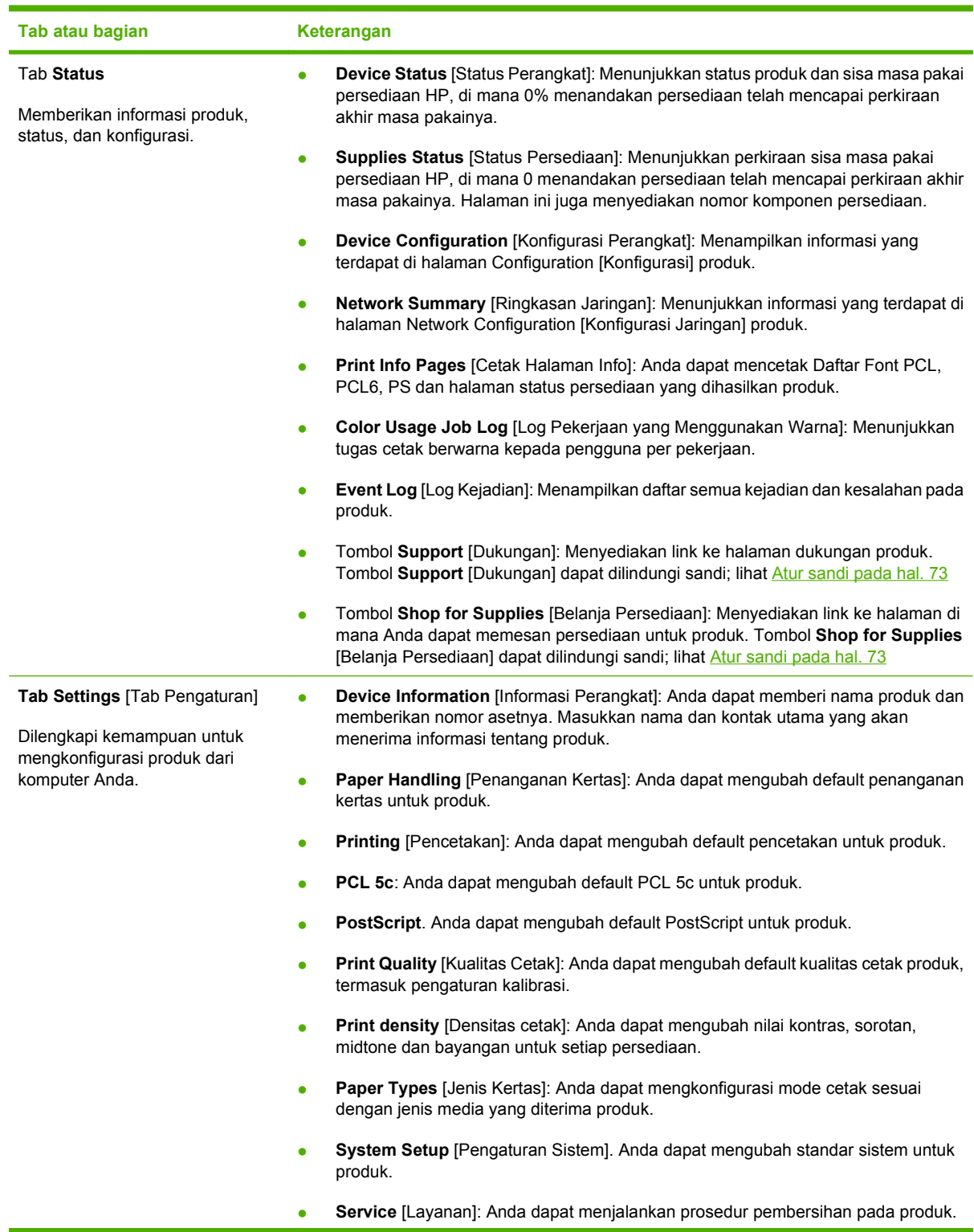

Tabel di bawah menerangkan layar pokok dari server Web tertanam.

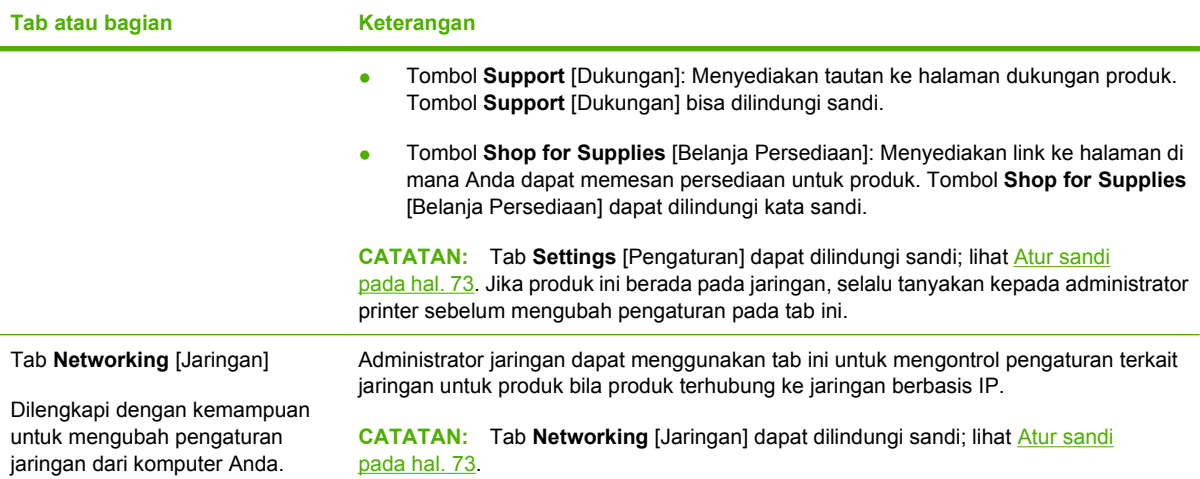

## <span id="page-91-0"></span>**Mengelola persediaan**

### **Masa pakai persediaan**

Kartrid cetak menggunakan toner HP ColorSphere. Untuk informasi tentang jumlah halaman yang dapat dicetak oleh kartrid, lihat [www.hp.com/go/pageyield](http://www.hp.com/go/pageyield). Hasil aktual bergantung pada penggunaan spesifik.

## **Penyimpanan kartrid-cetak**

Jangan mengeluarkan kartrid cetak dari kemasannya sampai Anda siap menggunakannya.

**PERHATIAN:** Untuk menghindari kerusakan kartrid cetak, jangan terkena cahaya lebih dari beberapa menit.

## **Kebijakan HP mengenai kartrid cetak non-HP**

Hewlett-Packard Company tidak menyarankan penggunaan kartrid cetak non-HP, baik dalam kondisi baru maupun yang diproduksi ulang.

**EX CATATAN:** Kerusakan apa pun yang disebabkan kartrid cetak non-HP tidak tercakup di bawah jaminan dan perjanjian servis HP .

Untuk menginstal kartrid cetak HP baru, lihat [Mengganti kartrid cetak pada hal. 84](#page-93-0). Untuk mendaurulang kartrid bekas pakai, ikuti petunjuk yang disertakan dengan kartrid baru.

## **Fraud hotline dan situs Web HP**

Hubungi hotline kasus pemalsuan HP (1-877-219-3183, bebas pulsa di Amerika Utara) atau kunjungi [www.hp.com/go/anticounterfeit](http://www.hp.com/go/anticounterfeit) apabila Anda menginstal kartrid cetak HP dan pesan panel depan menyatakan bahwa kartrid tersebut bukan HP asli. HP akan membantu menentukan apakah kartrid tersebut asli atau bukan dan mengambil langkah-langkah untuk mengatasi masalah tersebut.

Kartrid cetak Anda mungkin bukan kartrid cetak HP asli jika Anda memperhatikan hal berikut:

- Anda mengalami banyak masalah dengan kartrid cetak.
- Kartrid tersebut tidak tampak seperti biasanya (misalnya; tab penarik oranye tidak ada atau kemasannya berbeda dari kemasan HP ).

### **Mencetak saat mencapai perkiraan akhir masa pakainya**

Pesan **Order Supplies** [Pesan Persediaan] muncul bila kartrid cetak hampir habis. Sebuah pesan **Replace supplies [Ganti persediaan]** akan muncul bila kartrig cetak telah mencapai perkiraan akhir masa pakainya. Untuk menjamin kualitas cetak yang optimal, HP menganjurkan untuk mengganti kartrid cetak bila pesan **Replace supplies [Ganti persediaan]** muncul. Masalah kualitas cetak dapat terjadi bila menggunakan kartrid telah mencapai perkiraan akhir masa pakainya, sehingga menghamburkan media cetak dan toner dari kartrid lainnya. Mengganti kartrid cetak bila pesan **Replace supplies [Ganti persediaan]** muncul, dapat mencegah penghamburan ini.

Fitur **Auto continue** [Lanjut otomatis] dalam HP ToolboxFX memungkinkan produk terus menggunakan kartrid yang telah mencapai saat penggantian yang disarankan.

**PERINGATAN!** Menggunakan fitur **Auto continue** [Lanjut otomatis] dapat menyebabkan kualitas cetak tidak memuaskan.

**PERINGATAN!** Semua cacat cetak atau kegagalan persediaan yang terjadi bila persediaan HP digunakan dalam modus cartridge-out-override (pengabaian kartrid yang habis), tidak akan dianggap sebagai cacat materi atau pengerjaan pada persediaan di bawah Pernyataan Jaminan Kartrid Cetak HP. Untuk informasi jaminan lebih lanjut, lihat [Pernyataan garansi terbatas kartrid cetak](#page-143-0) [pada hal. 134.](#page-143-0)

Anda dapat memfungsikan atau melumpuhkan fitur **Auto continue** [Lanjut otomatis] kapan saja, dan Anda tidak harus memfungsikannya kembali saat memasang kartrid cetak baru. Bila fitur **Auto continue** [Lanjut otomatis] diaktifkan, produk otomatis akan meneruskan pencetakan saat kartrid cetak mencapai batas penggantian yang disarankan. Pesan **Replace Supplies Override In Use** [Berlaku Pengabaian Penggantian Persediaan Yang Habis] muncul saat kartrid cetak sedang dipakai dalam mode override. Saat Anda mengganti kartrid cetak dengan persediaan baru, produk akan menonaktifkan mode override hingga kartrid cetak lain mencapai batas penggantian yang disarankan.

#### **Memfungsikan atau melumpuhkan fitur Cartridge out override [Pengabaian kartrid yang habis]**

- **1.** Buka HP ToolboxFX.
- **2.** Klik folder **Device Settings** [Pengaturan Perangkat], kemudian klik **System Setup** [Pengaturan Sistem].
- **3.** Di sebelah **Auto continue** [Lanjut otomatis], pilih **On** untuk memfungsikan fitur tersebut. Pilih **Off** untuk menonaktifkannya.

#### **Mengaktifkan atau menonaktifkan fitur Cartridge out override (Pengabaian kartrid yang habis) dari panel kontrol**

- **1.** Pada menu panel kontrol, tekan OK.
- 2. Gunakan tombol Panah kiri (<) atau Panah kanan (▶) untuk memilih **System setup [Pengaturan sistem]**, kemudian tekan OK.
- **3.** Gunakan tombol Panah kiri (<) atau Panah kanan ( $\blacktriangleright$ ) untuk memilih **Print quality [Kualitas cetak]**, kemudian tekan OK.
- **4.** Gunakan tombol Panah kiri (◀) atau Panah kanan (▶) untuk memilih **Replace supplies [Ganti persediaan]**, kemudian tekan OK.
- **5.** Pilih **Override out [Abaikan yg habis]** untuk mengaktifkan fitur. Pilih **Stop at out [Berhenti saat kartrid habis]** untuk menonaktifkannya.

## <span id="page-93-0"></span>**Mengganti kartrid cetak**

**1.** Buka pintu depan.

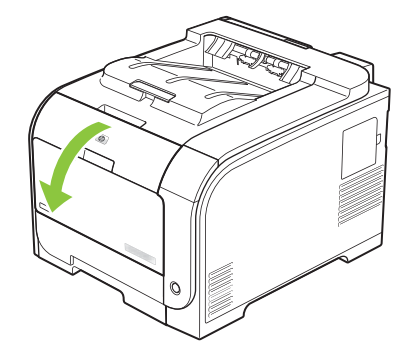

**2.** Tarik keluar laci kartrid cetak.

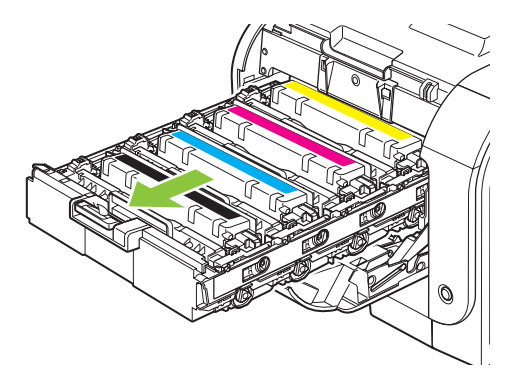

**3.** Pegang kartrid cetak yang lama kemudian tarik lurus kartrid tersebut untuk mengeluarkannya.

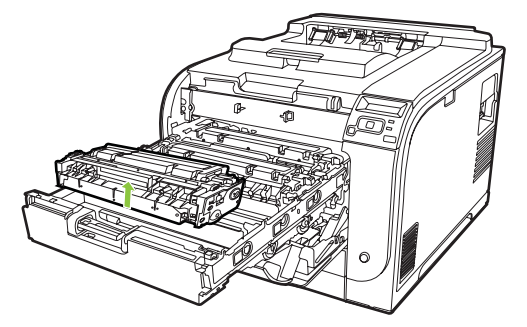

**4.** Keluarkan kartrid cetak baru dari kemasannya.

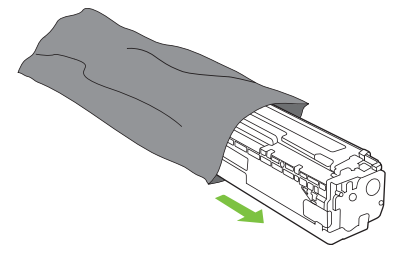

**5.** Lepas pelindung plastik warna jingga dari bagian bawah kartrid cetak yang baru.

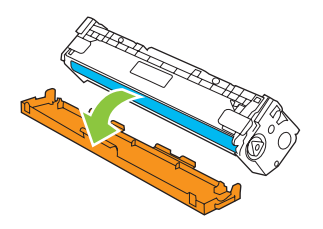

**PERHATIAN:** Jangan sentuh drum pencitraan pada bagian bawah kartrid cetak. Sidik jari pada drum pencitraan bisa menyebabkan masalah pada kualitas cetak.

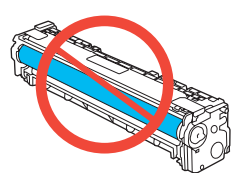

**6.** Masukkan kartrid cetak baru ke produk.

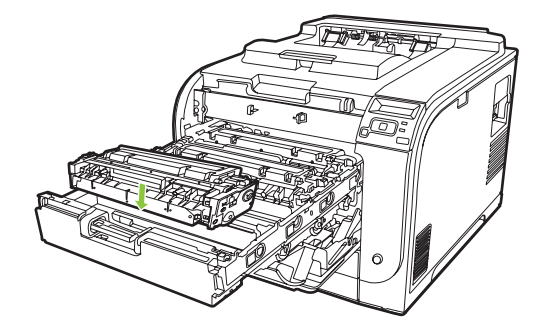

**7.** Tarik lurus tab pada samping kiri kartrid cetak untuk melepas semua pita segel. Buang pita segelnya.

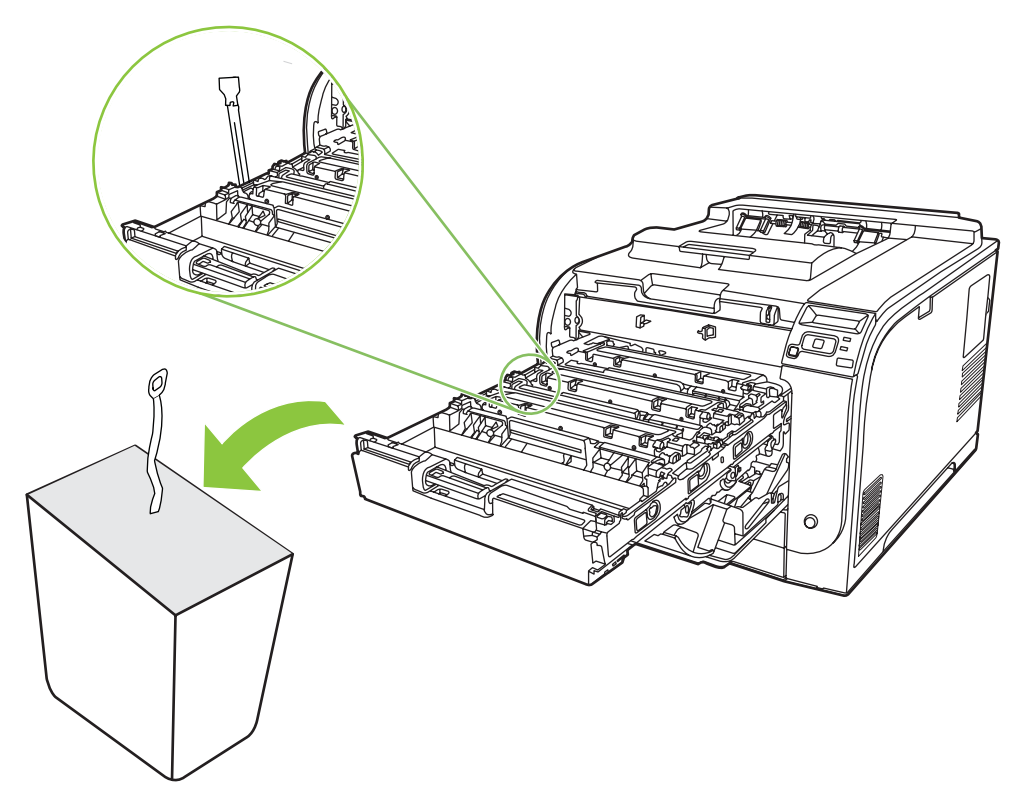

**8.** Tutup laci kartrid cetak.

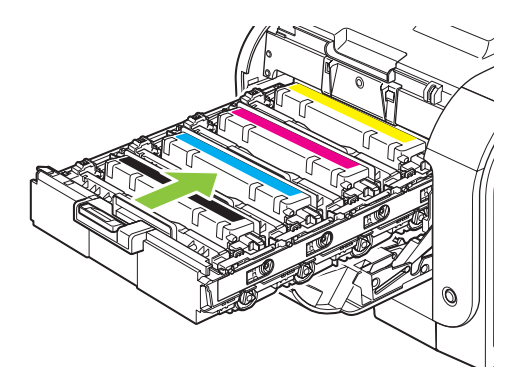

**9.** Tutup pintu depan.

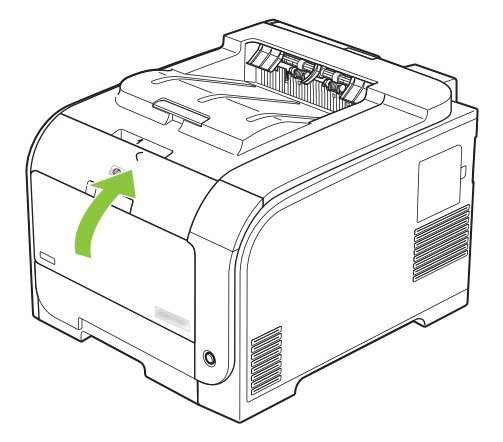

**10.** Masukkan kartrid cetak bekas ke dalam kotak kartrid yang baru. Ikuti petunjuk daur ulang yang disertakan dalam kotaknya.

## <span id="page-97-0"></span>**Memori dan font DIMM**

## **Memori produk**

Produk memiliki satu slot dual inline memory module (DIMM). Gunakan slot DIMM untuk meningkatkan kemampuan produk dengan item berikut:

- Memori produk lebih banyak (DIMM tersedia dalam 64, 128 dan 256 MB)
- Bahasa printer berbasis DIMM serta opsi produk lainnya.
- Mendukung set karakter bahasa (misalnya, karakter China atau karakter abjad Cyrillic).
- **EXATATAN:** Untuk memesan DIMM, lihat [Persediaan dan aksesori pada hal. 129](#page-138-0).

Anda mungkin perlu menambah memori produk jiak Anda sering mencetak grafik yang kompleks atau dokumen emulasi HP postscript level 3, atau jika Anda menggunakan banyak font yang didownload. Memori tambahan juga memungkinkan mencetak beberapa salinan bersusun sekaligus pada kecepatan maksimal.

Sebelum memesan memori tambahan, lihat jumlah memori yang kini dipasang dengan mencetak halaman Configuration [Konfigurasi]. Lihat [Halaman informasi pada hal. 70](#page-79-0).

**PERHATIAN:** Listrik statis dapat merusak komponen elektronik. Bila menginstal DIMM, kenakan ikat pergelangan tangan antistatis, atau sering-sering menyentuh permukaan paket antistatis DIMM kemudian menyentuh logam tanpa pelindung.

### **Menginstal memori dan font DIMM**

**1.** Nonaktifkan produk kemudian cabut semua kabel daya dan kabel antarmuka.

**2.** Di samping kanan produk, buka pintu akses DIMM.

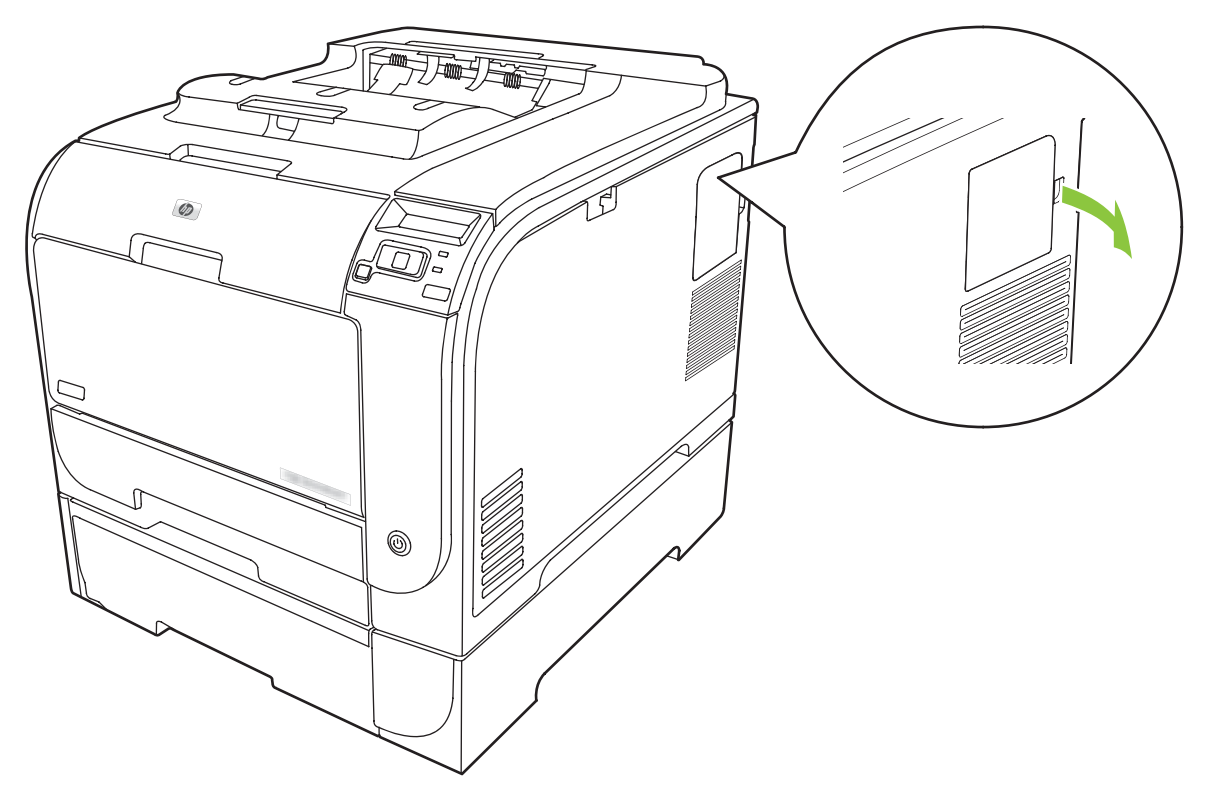

**3.** Melepaskan pintu akses DIMM.

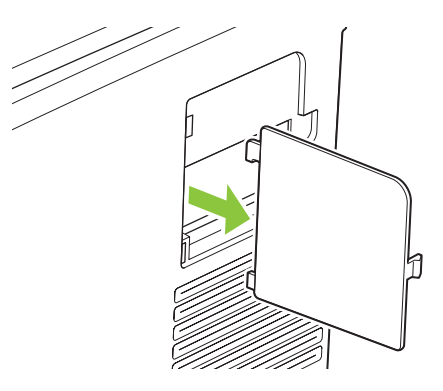

**4.** Untuk mengganti DIMM yang sekarang sudah diinstal, renggangkan selot pada setiap sisi slot DIMM, angkat DIMM ke atas pada sudutnya, kemudian tarik keluar.

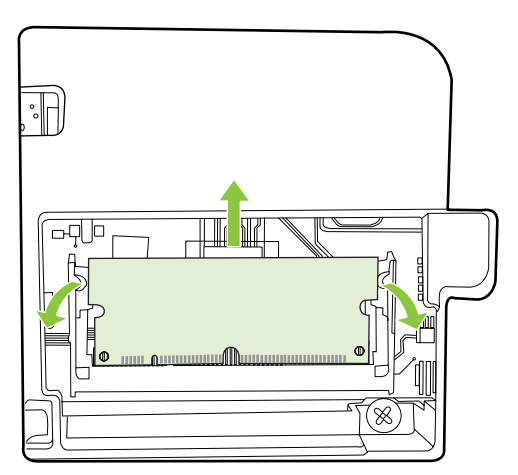

**5.** Keluarkan DIMM yang baru dari kemasan antistatis, kemudian cari takik pelurusan di tepi bawah DIMM.

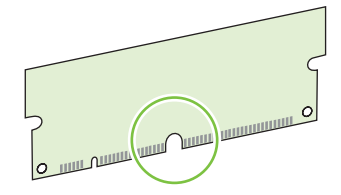

**6.** Pegang DIMM pada tepinya, sejajarkan takik pada DIMM dengan bilah dalam slot DIMM pada sudutnya.

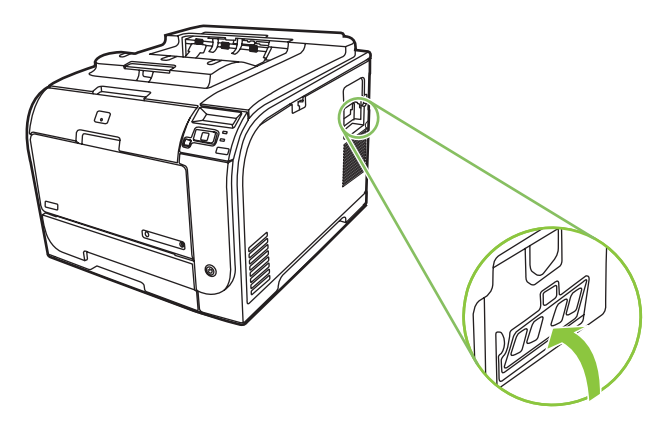

**7.** Tekan DIMM ke bawah sampai kedua selot mengait DIMM. Bila penginstalan benar, kontak logam tidak akan terlihat.

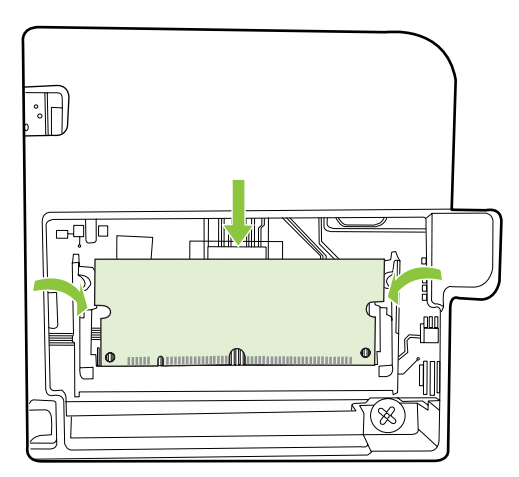

- **EX CATATAN:** Jika mengalami kesulitan memasukkan DIMM, pastikan bahwa takik pada bagian bawah DIMM sejajar atau lurus dengan bilah pada slot. Jika DIMM tetap tidak mau masuk, pastikan bahwa Anda menggunakan jenis DIMM yang benar.
- **8.** Pasang kembali pintu akses DIMM.

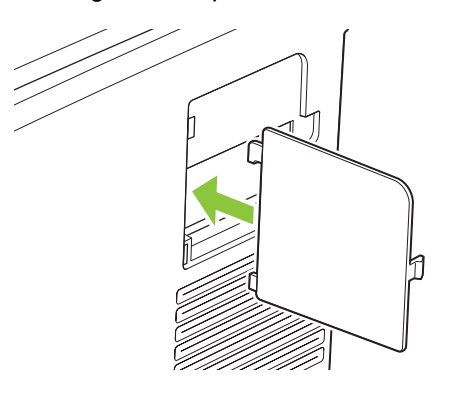

**9.** Tutup pintu akses DIMM.

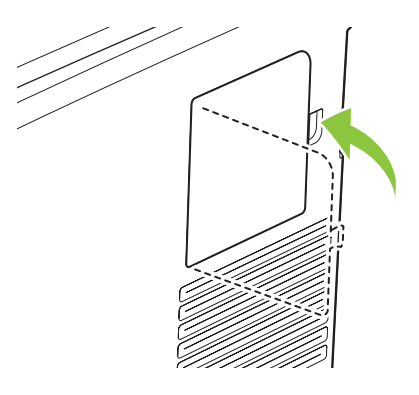

- **10.** Sambungkan kembali kabel daya dan USB atau kabel jaringan, kemudian aktifkan produk.
- **11.** Setelah menginstal DIMM memori, lihat [Mengaktifkan memori pada hal. 92.](#page-101-0)

## <span id="page-101-0"></span>**Mengaktifkan memori**

Jika Anda menginstal DIMM memori, atur driver printer untuk mengenali memori yang baru ditambahkan.

#### **Mengaktifkan memori untuk Windows**

- **1.** Pada menu **Start** [Mulai], tujukan ke **Settings** [Pengaturan], lalu klik **Printers** atau **Printers and Faxes** [Printer dan Faks].
- **2.** Pilih produk ini lalu pilih **Properties** [Properti].
- **3.** Pada tab **Configure** [Konfigurasi], klik **More** [Lainnya].
- **4.** Pada bidang **Total Memory** [Total Memori], ketikkan atau pilih jumlah memori yang sekarang sudah diinstal.
- **5.** Klik **OK**.

### **Periksa penginstalan DIMM**

Aktifkan produk. Periksa apakah produk berada dalam status **Ready [Siap]** setelah menjalani urutan startup. Jika muncul pesan kesalahan, lakukan yang berikut ini:

- **1.** Cetak halaman Konfigurasi. Lihat [Halaman informasi pada hal. 70](#page-79-0).
- **2.** Periksa bagian Installed Personalities (Personalitas Yang Diinstal) dan Options (Opsi) di halaman Konfigurasi dan bandingkan dengan halaman Konfigurasi yang Anda cetak sebelum menginstal DIMM.
- **3.** DIMM mungkin belum terinstal dengan benar. Ulangi prosedur penginstalan.

**atau**

Mungkin DIMM rusak. Coba DIMM yang baru.

## **Membersihkan produk**

Sewaktu proses pencetakan, kertas, toner, dan partikel debu dapat menumpuk di dalam produk. Lamakelamaan, tumpukan ini dapat menyebabkan masalah kualitas cetak seperti noda atau corengan toner. Produk ini dilengkapi mode pembersihan yang dapat memperbaiki dan mencegah timbulnya masalah ini.

#### **Membersihkan produk dengan menggunakan HP ToolboxFX**

- **1.** Buka HP ToolboxFX. Lihat [Buka HP ToolboxFX pada hal. 71](#page-80-0).
- **2.** Klik folder **Device Settings** [Pengaturan Perangkat], kemudian klik halaman **Service** [Layanan].
- **3.** Dalam area untuk **Cleaning Mode** [Mode Pembersihan], klik **Start** [Mulai] untuk memulai proses pembersihan.

Produk akan memproses satu halaman kemudian kembali ke status **Ready** [Siap] bila proses pembersihan selesai.

#### <span id="page-102-0"></span>**Membersihkan produk dengan menggunakan panel kontrol**

- **1.** Tekan OK untuk membuka menu.
- **2.** Tekan tombol Panah kiri (◀) atau Panah kanan (▶) untuk menyorot Layanan.
- **3.** Tekan OK. Muncul tanda bintang (\*) di samping pilihan yang aktif.
- **4.** Tekan tombol Panah kiri (◀) atau Panah kanan (▶) untuk menyorot Modus pembersihan.
- **5.** Tekan OK.

#### **Membersihkan produk dengan menggunakan server Web tertanam**

- **1.** Buka server Web tertanam.
- **2.** Klik tab **Settings** [Pengaturan].
- **3.** Klik menu **Service** [Layanan].
- **4.** Klik **Start** [Mulai].

## **Pembaruan firmware**

Untuk meningkatkan firmware produk, download file pembaruan firmware dari [www.hp.com/go/](http://www.hp.com/go/ljcp2020series_software) [ljcp2020series\\_software](http://www.hp.com/go/ljcp2020series_software) dan simpan file itu ke jaringan atau komputer pribadi Anda. Rujuk ke install notes produk untuk petunjuk tentang cara menginstal file pembaruan firmware pada produk.

# **10 Pemecahan masalah**

- [Daftar periksa mengenai pemecahan masalah yang mendasar](#page-105-0)
- [Pesan-pesan panel kontrol dan peringatan status](#page-106-0)
- [Menghilangkan kemacetan](#page-113-0)
- [Menyelesaikan masalah kualitas gambar](#page-122-0)
- [Masalah performa](#page-132-0)
- [Masalah perangkat lunak produk](#page-133-0)
- [Menyelesaikan masalah Macintosh](#page-134-0)

## <span id="page-105-0"></span>**Daftar periksa mengenai pemecahan masalah yang mendasar**

Jika Anda mengalami masalah dengan produk, gunakan daftar periksa berikut untuk mengenali penyebab masalah:

- Apakah produk terhubung ke sumber daya?
- Apakah produk sudah dihidupkan?
- Apakah produk dalam status **Ready [Siap]**?
- Apakah semua kabel yang diperlukan sudah terhubung?
- Apakah persediaan HP asli yang diinstal?
- Apakah kartrid cetak yang digantikan baru-baru ini dipasang dengan benar dan apakah tab tarik pada kartrid sudah dilepaskan?

Untuk informasi lebih lanjut mengenai instalasi dan pengaturan awal, lihat panduan pengaturan awal.

Jika Anda tidak dapat menemukan solusi masalah tersebut dalam panduan ini, kunjungi [www.hp.com/](http://www.hp.com/support/ljcp2020series) [support/ljcp2020series](http://www.hp.com/support/ljcp2020series).

## **Beberapa faktor yang mempengaruhi kinerja produk**

Sejumlah faktor mempengaruhi lama waktu yang diperlukan untuk tugas cetak.

- Kecepatan maksimal produk, diukur dalam halaman per menit (ppm)
- Penggunaan kertas khusus (seperti transparansi, kertas tebal dan kertas ukuran custom)
- Pemrosesan produk dan waktu download
- Kompleksitas dan ukuran grafik
- Kecepatan komputer yang digunakan
- Sambungan USB

## <span id="page-106-0"></span>**Pesan-pesan panel kontrol dan peringatan status**

Pesan-pesan panel kontrol menunjukkan status atau keadaan produk terkini yang mungkin memerlukan tindakan.

Pesan peringatan Status muncul di layar komputer (selain pesan di panel kontrol) bila produk mengalami masalah tertentu. Jika pesan peringatan status tersedia, muncul di kolom **Status alert** (Peringatan status) di tabel berikut.

Pesan panel kontrol muncul sementara dan mungkin meminta Anda mengkonfirmasi pesan tersebut dengan menekan OK untuk melanjutkan pencetakan atau dengan menekan X untuk membatalkan pekerjaan. Pada pesan tertentu, pekerjaan tersebut mungkin tidak menuntaskan pencetakan atau kualitas cetak mungkin terpengaruh. Jika pesan tersebut berkaitan dengan pencetakan dan fitur lanjutotomatis diaktifkan, produk akan berusaha melanjutkan kembali pencetakan tersebut setelah pesan muncul selama 10 detik tanpa pemberitahuan.

Untuk sebagian pesan, menghidupkan kembali produk tersebut mungkin dapat memperbaiki masalahnya. Jika kesalahan kritis terus berlanjut, produk mungkin perlu diservis.

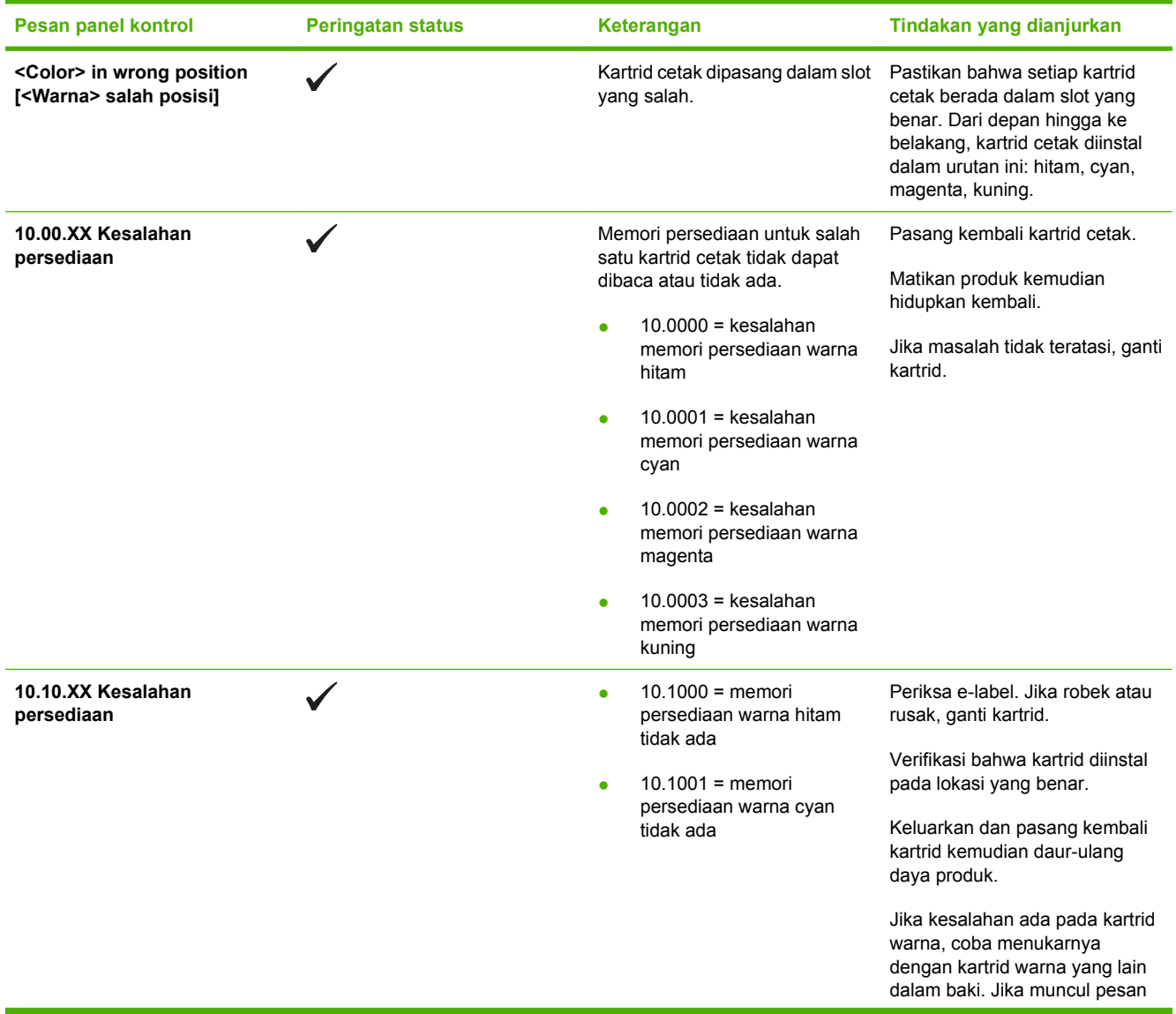

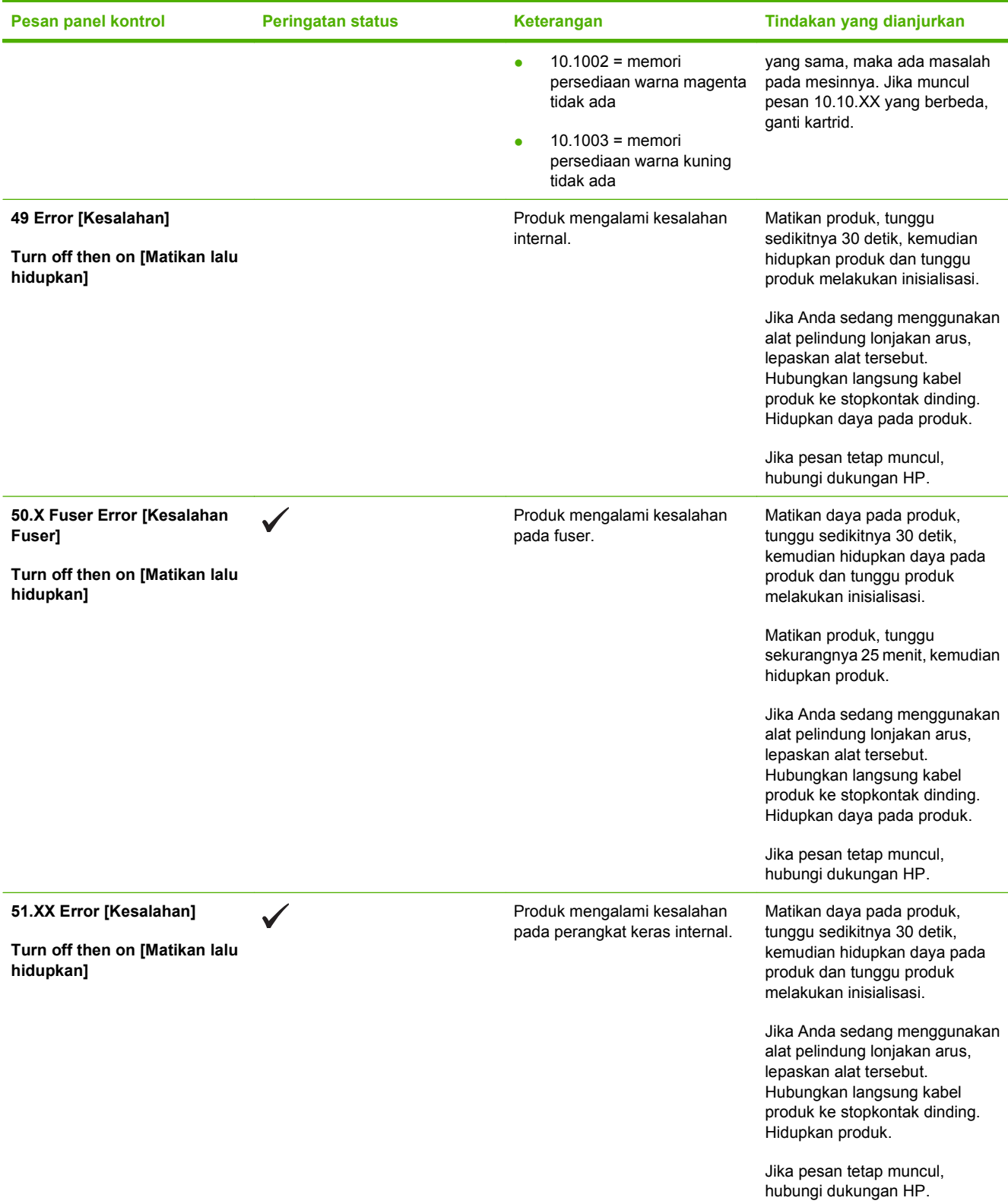
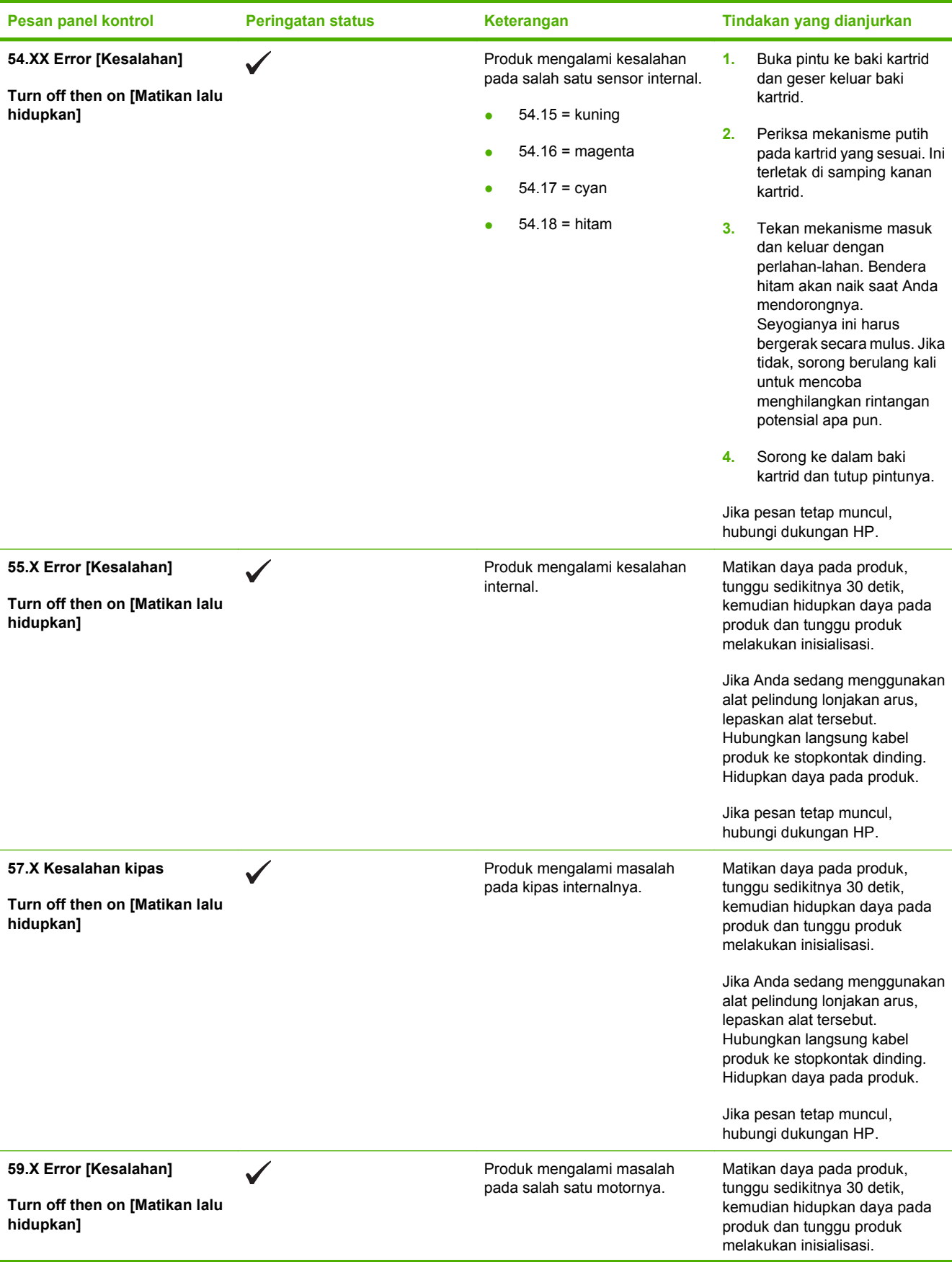

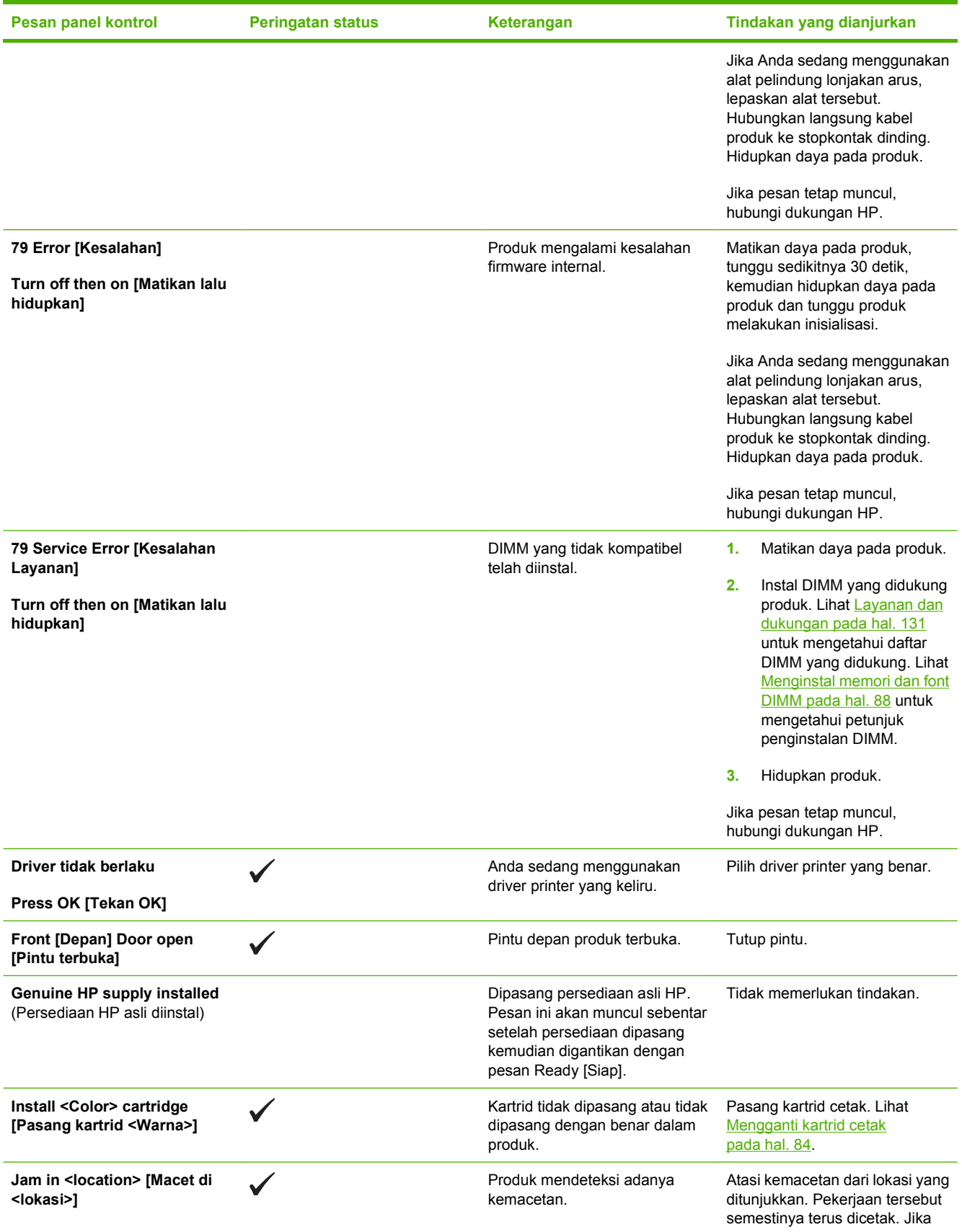

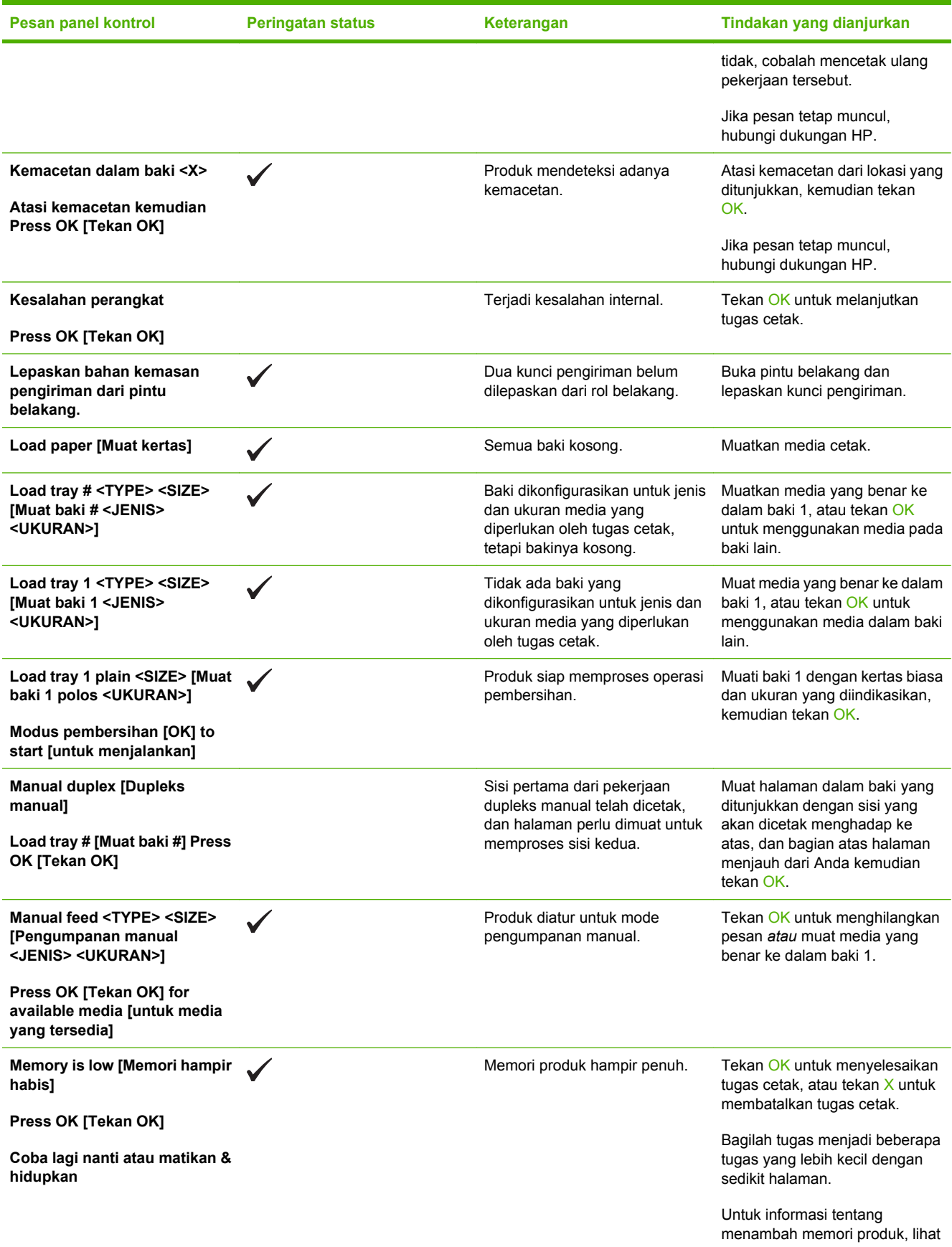

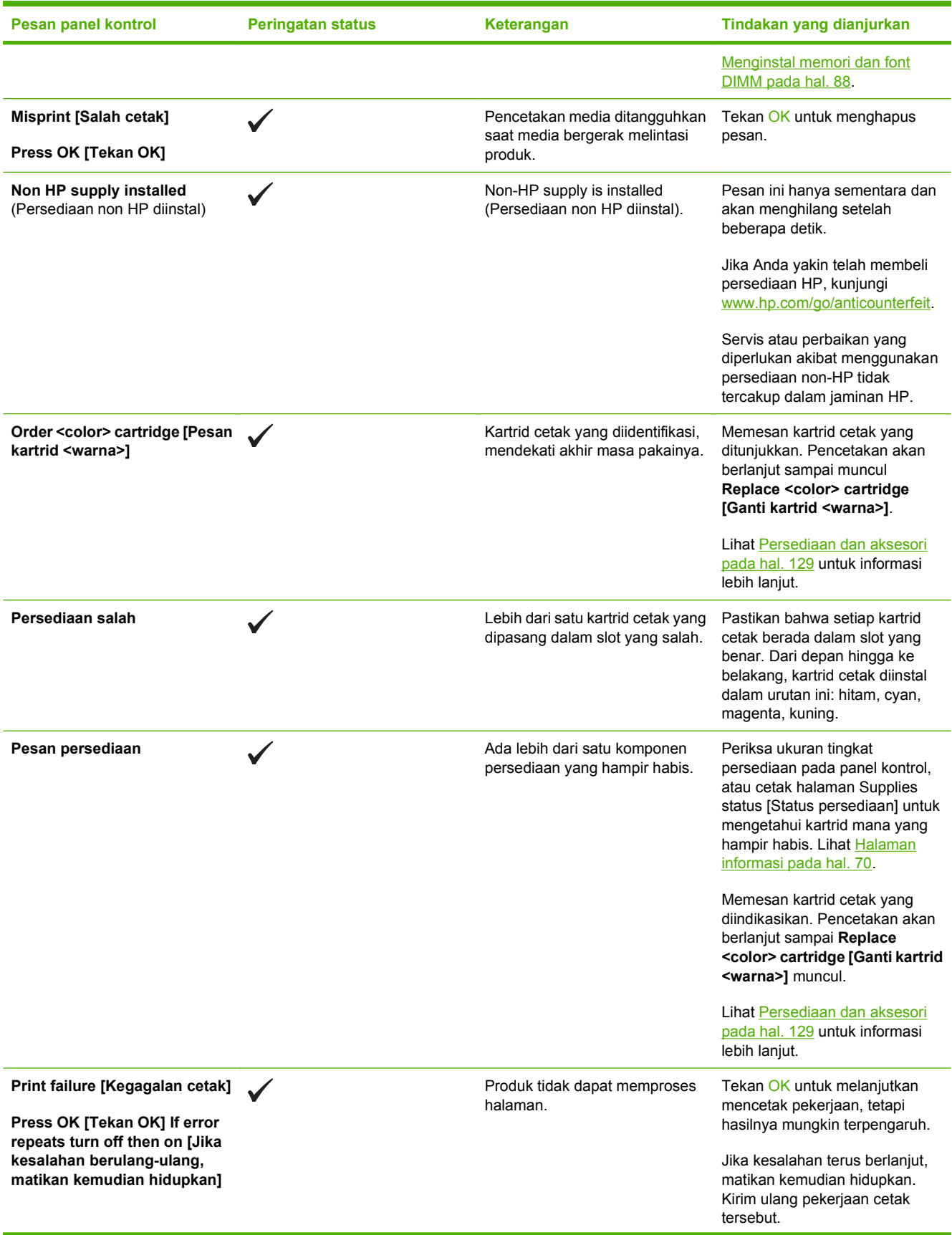

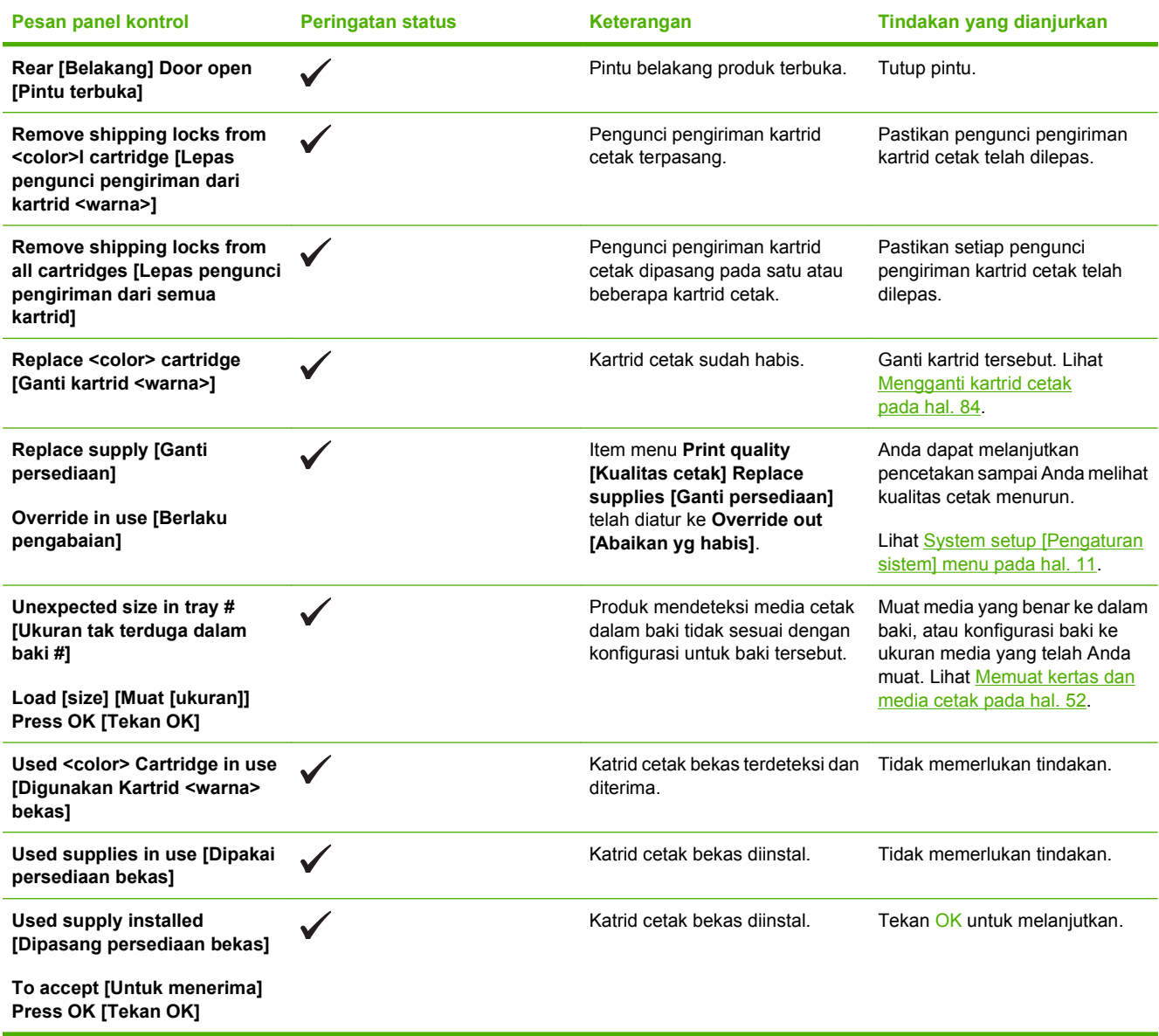

# <span id="page-113-0"></span>**Menghilangkan kemacetan**

# **Penyebab umum kemacetan**

#### **Penyebab umum kemacetan 1**

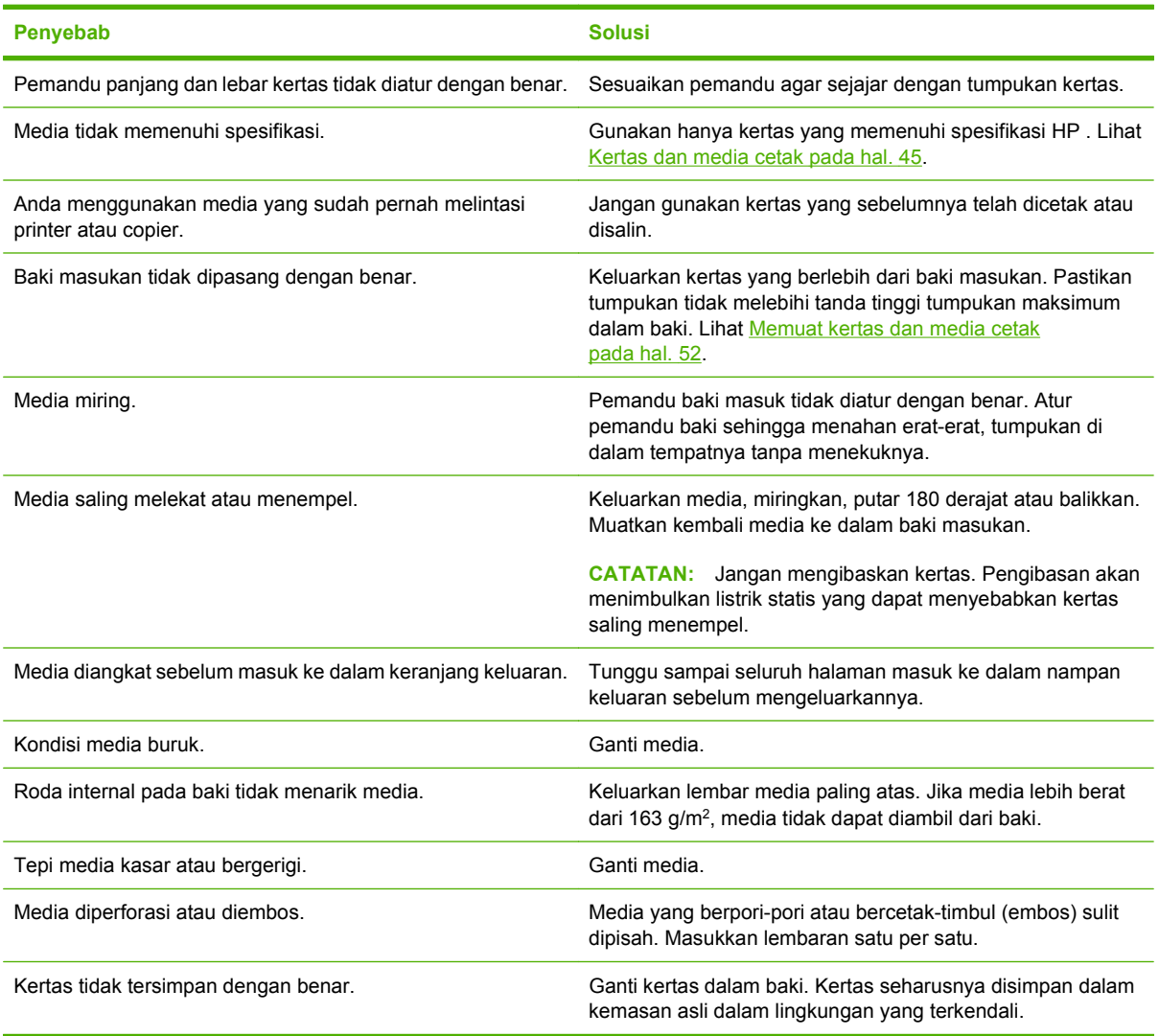

<sup>1</sup> Jika produk tetap macet, hubungi HP Customer care [Dukungan pelanggan] atau penyedia servis resmi HP .

# **Lokasi kemacetan**

Gunakan gambar ini untuk menemukan lokasi kemacetan.

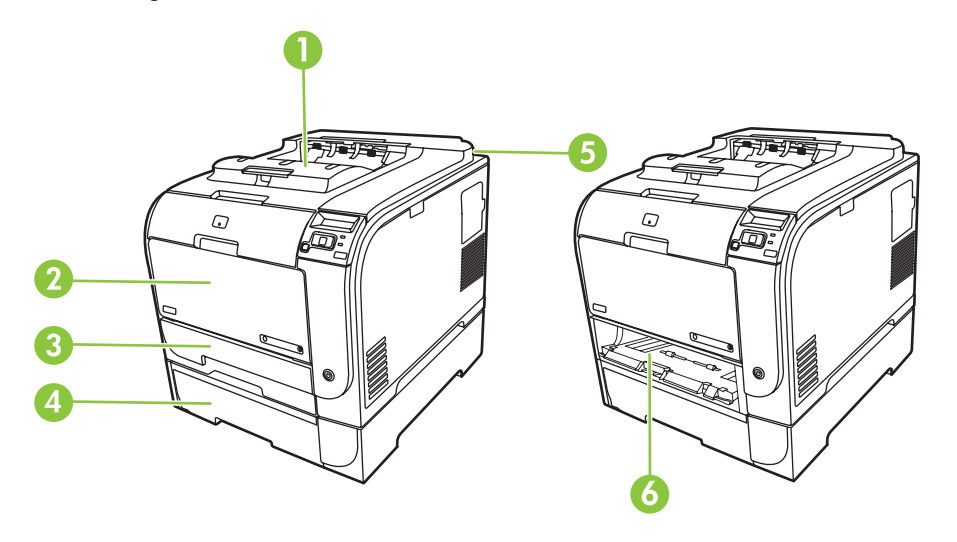

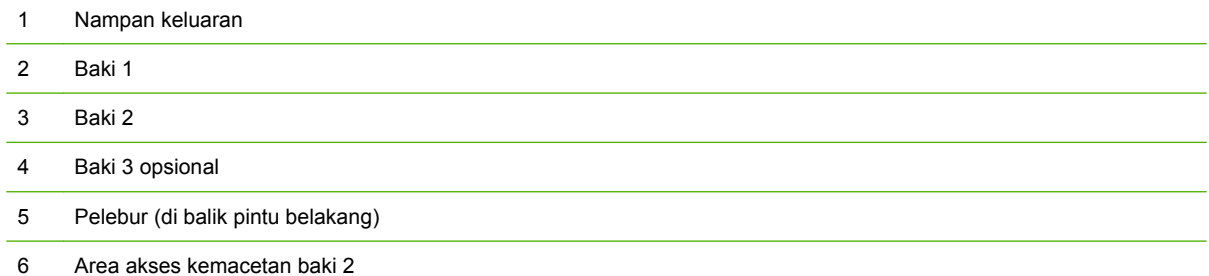

## **Ubah pengaturan Pemulihan Dari Kemacetan**

Setelah fitur Pemulihan Dari Kemacetan diaktifkan, produk mencetak ulang halaman apa pun yang rusak sewaktu terjadi kemacetan.

Gunakan HP ToolboxFX untuk mengaktifkan fitur Jam Recovery [Perbaikan Kemacetan].

- **1.** Buka HP ToolboxFX.
- **2.** Klik folder **Device Settings** [Pengaturan Perangkat], kemudian klik **System Setup** [Pengaturan Sistem].
- **3.** Di sebelah **Jam Recovery** [Perbaikan Kemacetan], pilih **On** dari daftar buka-bawah.

### **Menghilangkan kemacetan di baki 1**

**CATATAN:** Jika lembar robek, pastikan bahwa semua sobekan dikeluarkan sebelum Anda melanjutkan kembali pencetakan.

Tarik keluar lembar yang macet dari baki 1.

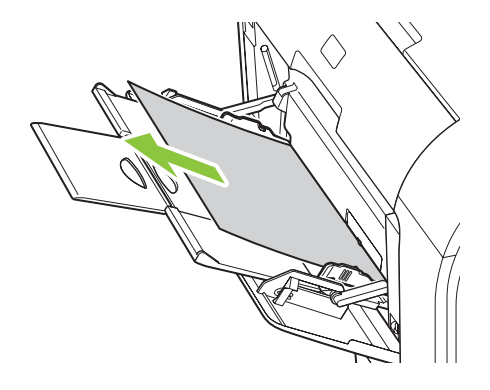

Jika kertas sudah masuk cukup jauh ke dalam baki 1, keluarkan baki 2, jatuhkan pelat baki 1 ke bawah, kemudian keluarkan kertas dari ruang pengisian.

## **Menghilangkan kemacetan di baki 2**

**1.** Tarik keluar baki 2 dan tempatkan di atas permukaan yang datar.

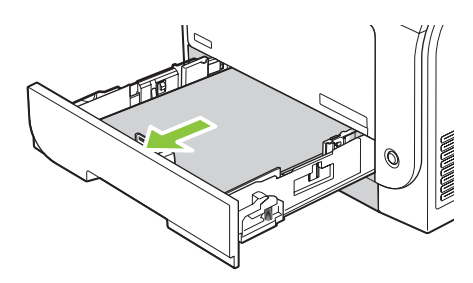

**2.** Turunkan baki akses kemacetan.

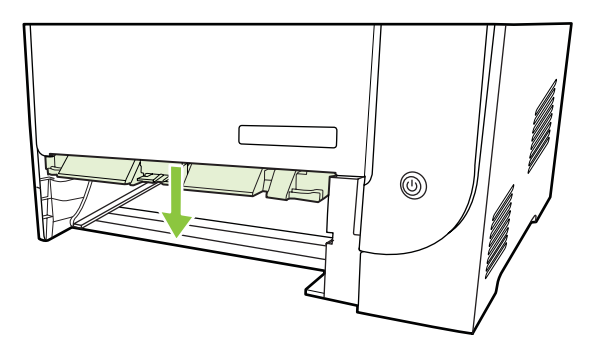

**3.** Keluarkan lembar yang macet dengan mengeluarkannya secara lurus.

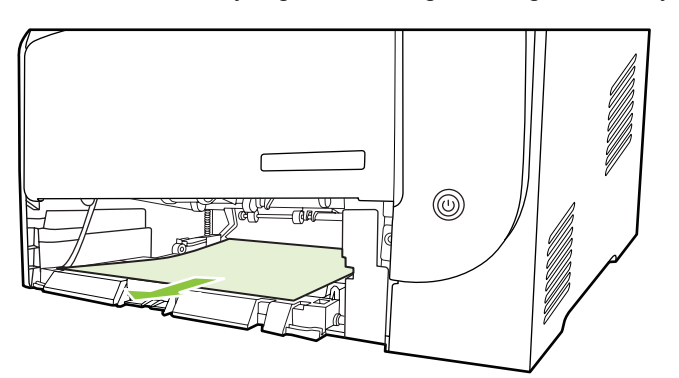

**4.** Kembalikan baki 2 ke tempatnya.

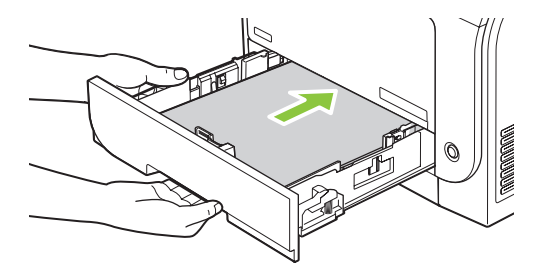

**5.** Tekan **OK** untuk melanjutkan pencetakan.

### **Menghilangkan kemacetan di baki 3**

**1.** Tarik keluar baki 3 dan tempatkan di atas permukaan yang datar.

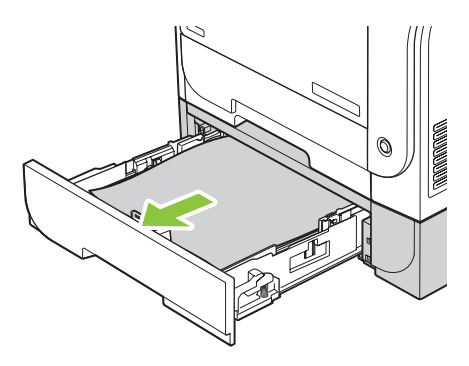

**2.** Keluarkan lembar yang macet dengan mengeluarkannya secara lurus.

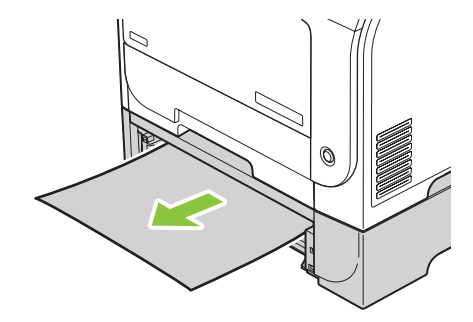

**3.** Kembalikan baki 3 ke tempatnya.

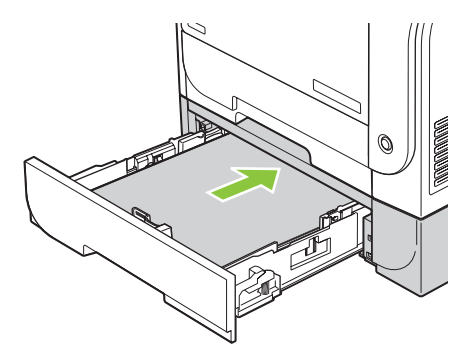

**4.** Tekan **OK** untuk melanjutkan pencetakan.

# **Menghilangkan kemacetan di area pelebur**

**1.** Buka pintu belakang

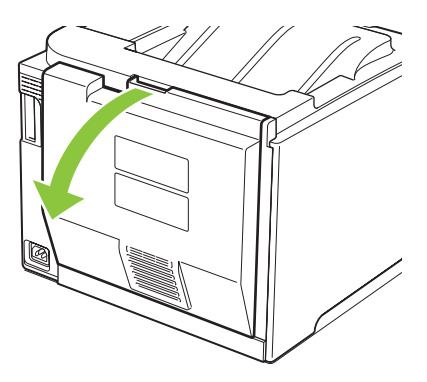

**2.** Jika perlu, sorong pemandu (gambar 1) dan keluarkan kertas yang terlihat (gambar 2) dari bagian bawah area pengeluaran hasil cetak.

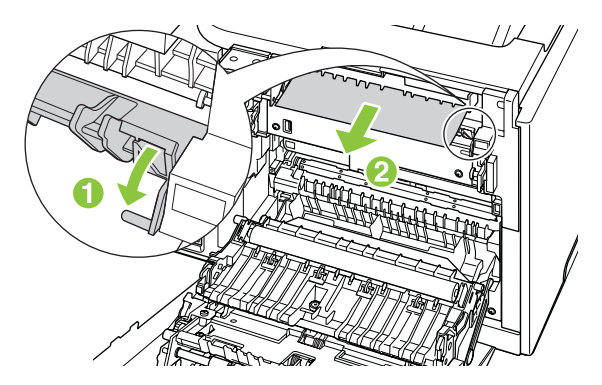

**CATATAN:** Jika lembar robek, pastikan bahwa semua sobekan dikeluarkan sebelum Anda melanjutkan kembali pencetakan. Jangan gunakan benda tajam untuk mengeluarkan sobekan kertas.

**3.** Tutup pintu belakang

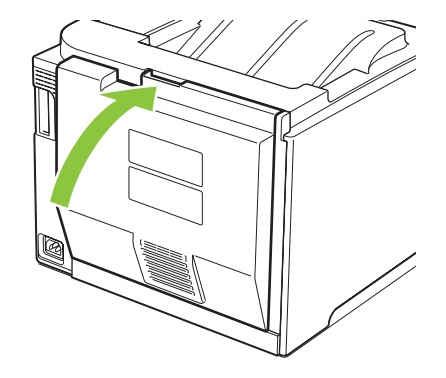

# **Menghilangkan kemacetan di nampan keluaran**

- **1.** Cari kertas yang macet di area nampan keluaran.
- **2.** Keluarkan media apa pun yang terlihat.
- **CATATAN:** Jika lembar robek, pastikan bahwa semua sobekan dikeluarkan sebelum Anda melanjutkan kembali pencetakan.

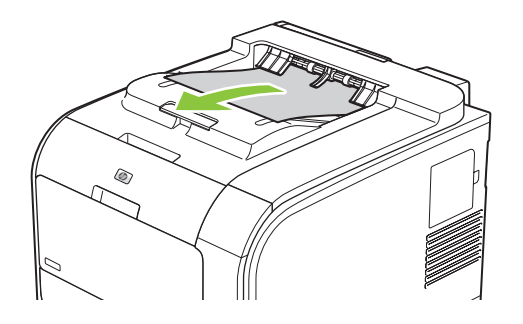

**3.** Buka kemudian tutup pintu belakang untuk menghilangkan pesan.

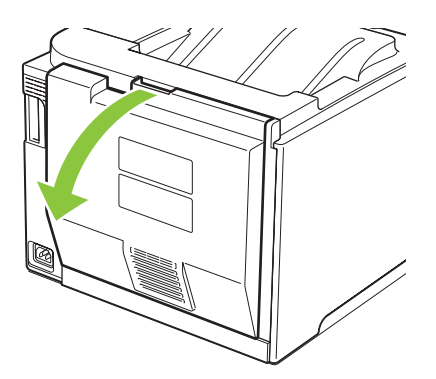

**Membersihkan kemacetan dalam duplexer (hanya model duplexing)**

**1.** Buka pintu belakang

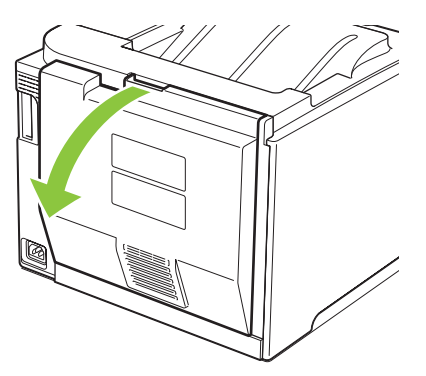

**2.** Jika perlu, tarik pemandu (gambar 1) dan keluarkan kertas apa pun yang terlihat (gambar 2) dari bagian bawah area pengeluaran hasil cetak.

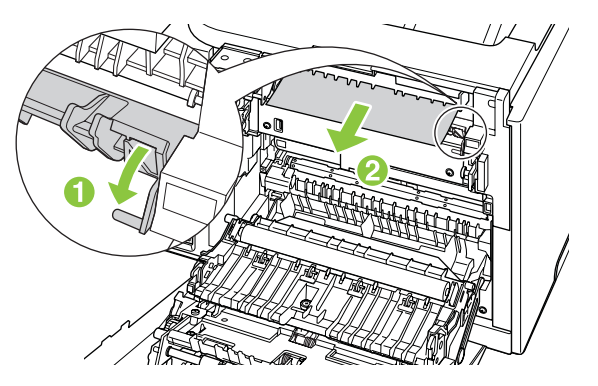

**3.** Jika perlu, keluarkan kertas apa pun yang terlihat dari samping bawah unit duplexing.

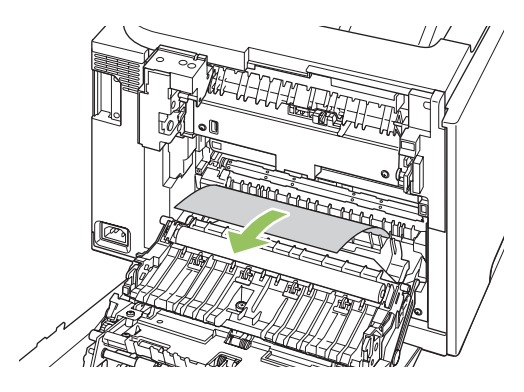

**4.** Jika Anda tidak dapat melihat kertas yang macet, angkat unit duplexing dengan menggunakan tab di samping unit duplexing.

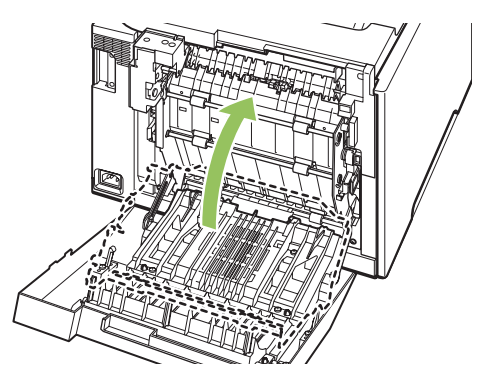

**5.** Jika Anda melihat tepi ujung kertas, keluarkan kertas dari produk.

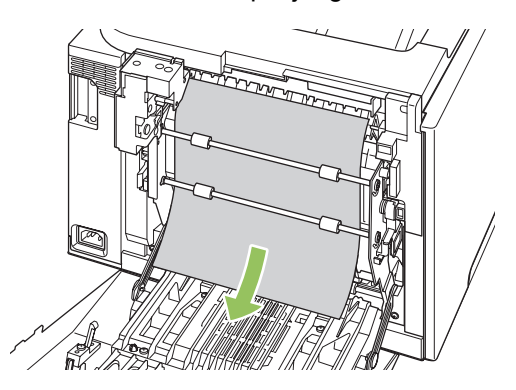

**6.** Jika Anda melihat tepi kertas yang menjulur, keluarkan kertas dari produk.

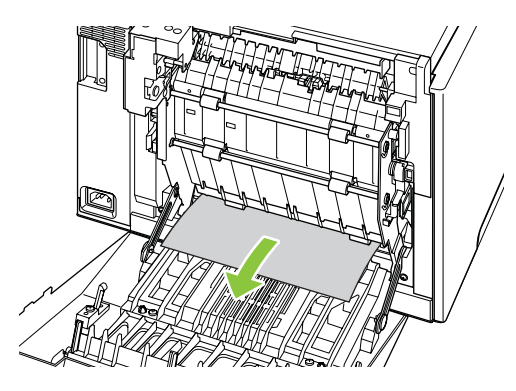

**7.** Tutup pintu belakang

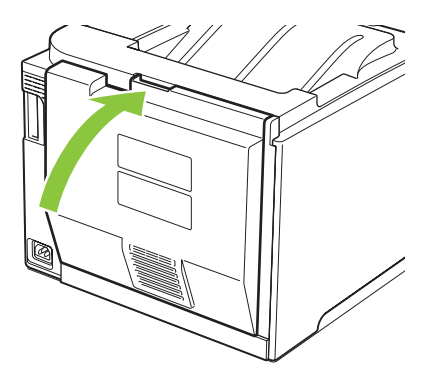

# <span id="page-122-0"></span>**Menyelesaikan masalah kualitas gambar**

Terkadang, Anda dapat mengalami masalah dengan kualitas cetak. Informasi di bagian berikut ini akan membantu Anda mengenali dan mengatasi masalah ini.

### **Mengidentifikasi dan memperbaiki cacat cetak**

Gunakan daftar periksa dan tabel masalah kualitas cetak di bagian ini untuk mengatasi masalah kualitas cetak.

### **Daftar periksa kualitas cetak**

Masalah kualitas cetak pada umumnya dapat diatasi dengan menggunakan daftar periksa berikut:

- **1.** Pastikan kunci pengiriman sudah dilepaskan dari rol transfer di bagian dalam pintu belakang.
- **2.** Pastikan kertas atau media cetak yang Anda gunakan sesuai dengan spesifikasi. Biasanya, kertas yang lebih halus akan memberikan hasil yang lebih baik.
- **3.** Jika Anda menggunakan media cetak khusus misalnya label, transparansi, kertas mengkilat, atau kop surat, pastikan Anda mencetak dengan pengaturan jenis cetak.
- **4.** Cetak halaman Configuration [Konfigurasi] dan halaman Supplies status [Status persediaan]. Lihat [Halaman informasi pada hal. 70](#page-79-0).
	- Periksa halaman Status persediaan untuk mengetahui apakah persediaan hampir habis atau mencapai perkiraan akhir masa pakainya. Informasi ini tidak tersedia untuk kartrid cetak non-HP.
	- Jika halaman ini tidak tercetak dengan benar, berarti masalah disebabkan oleh perangkat keras. Hubungi HP Customer Care [Peduli Pelanggan]. Lihat [Layanan dan dukungan](#page-140-0) [pada hal. 131](#page-140-0) atau pamflet yang disertakan dalam kemasannya.
- **5.** Cetak halaman Demo dari HP ToolboxFX. Jika halaman tercetak, berarti masalah disebabkan oleh driver printer.
- **6.** Coba cetak dari program aplikasi yang berbeda. Jika halaman tercetak dengan benar, masalah disebabkan oleh program yang digunakan untuk mencetak.
- **7.** Hidupkan ulang komputer dan produk kemudian coba cetak lagi. Jika masalah tidak berhasil diatasi, gunakan salah satu opsi berikut:
	- Jika masalah tersebut mempengaruhi semua halaman cetak, lihat [Masalah umum kualitas](#page-123-0) [cetak pada hal. 114](#page-123-0).
	- ∘ Jika masalah tersebut hanya mempengaruhi halaman yang dicetak berwarna, lihat [Mengatasi](#page-127-0) [masalah pada dokumen berwarna pada hal. 118.](#page-127-0)

### <span id="page-123-0"></span>**Masalah umum kualitas cetak**

Contoh berikut menerangkan kertas ukuran Letter dengan sisi lebar dikeluarkan lebih dulu dari produk. Contoh ini menggambarkan masalah yang mempengaruhi semua halaman yang Anda cetak, baik cetak berwarna maupun hitam-putih. Topik berikut memuat daftar penyebab umum dan solusi untuk masingmasing contoh.

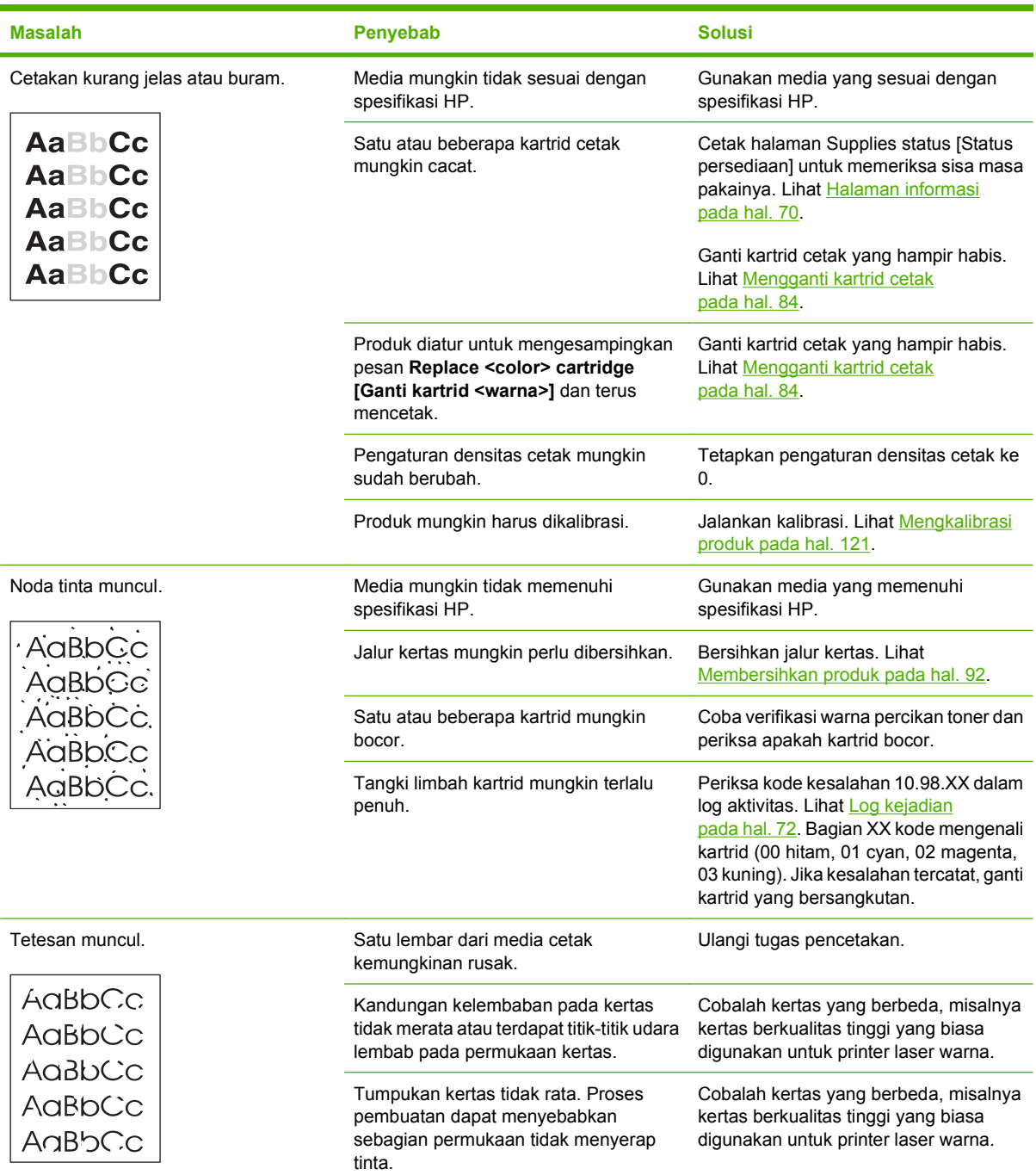

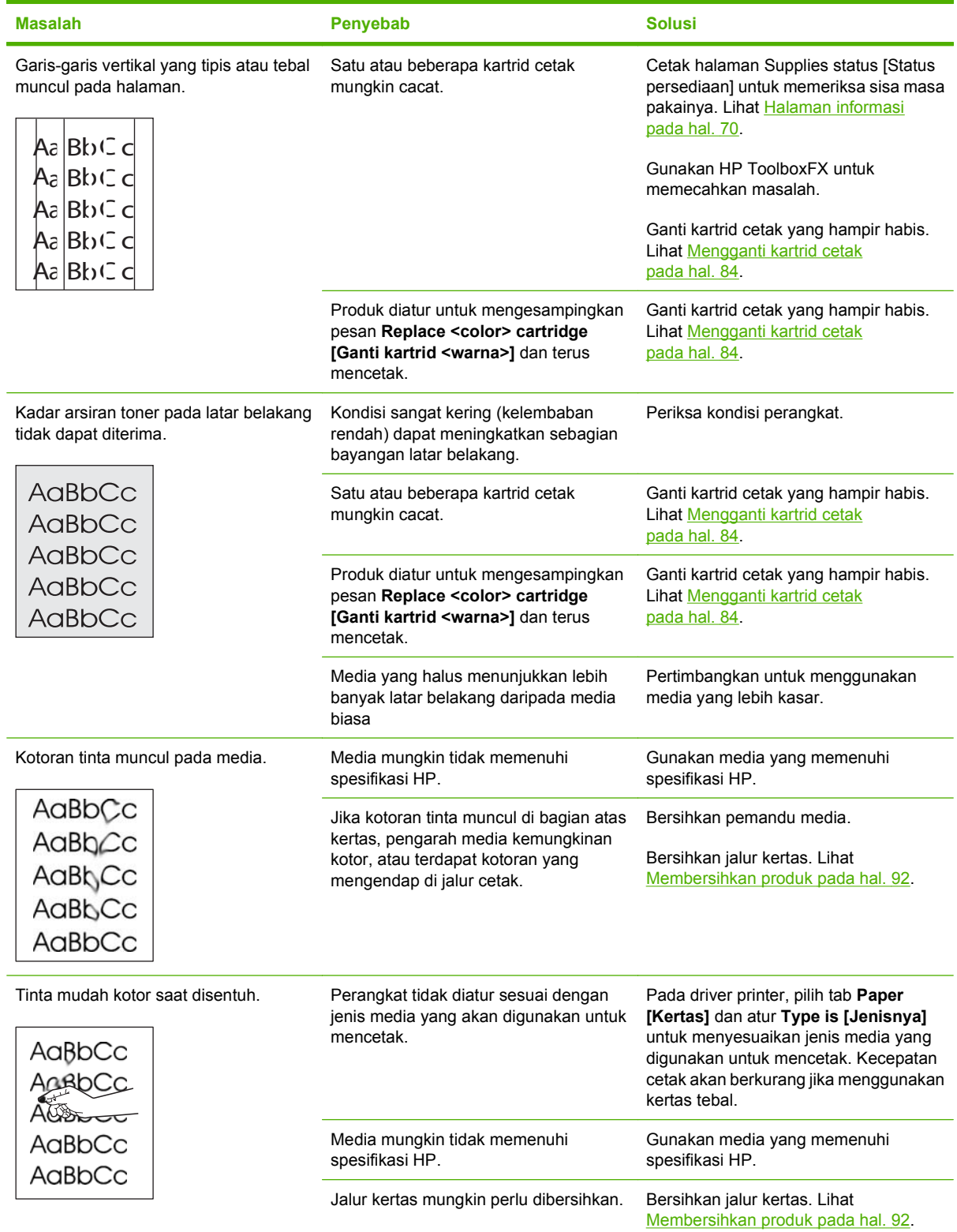

i.

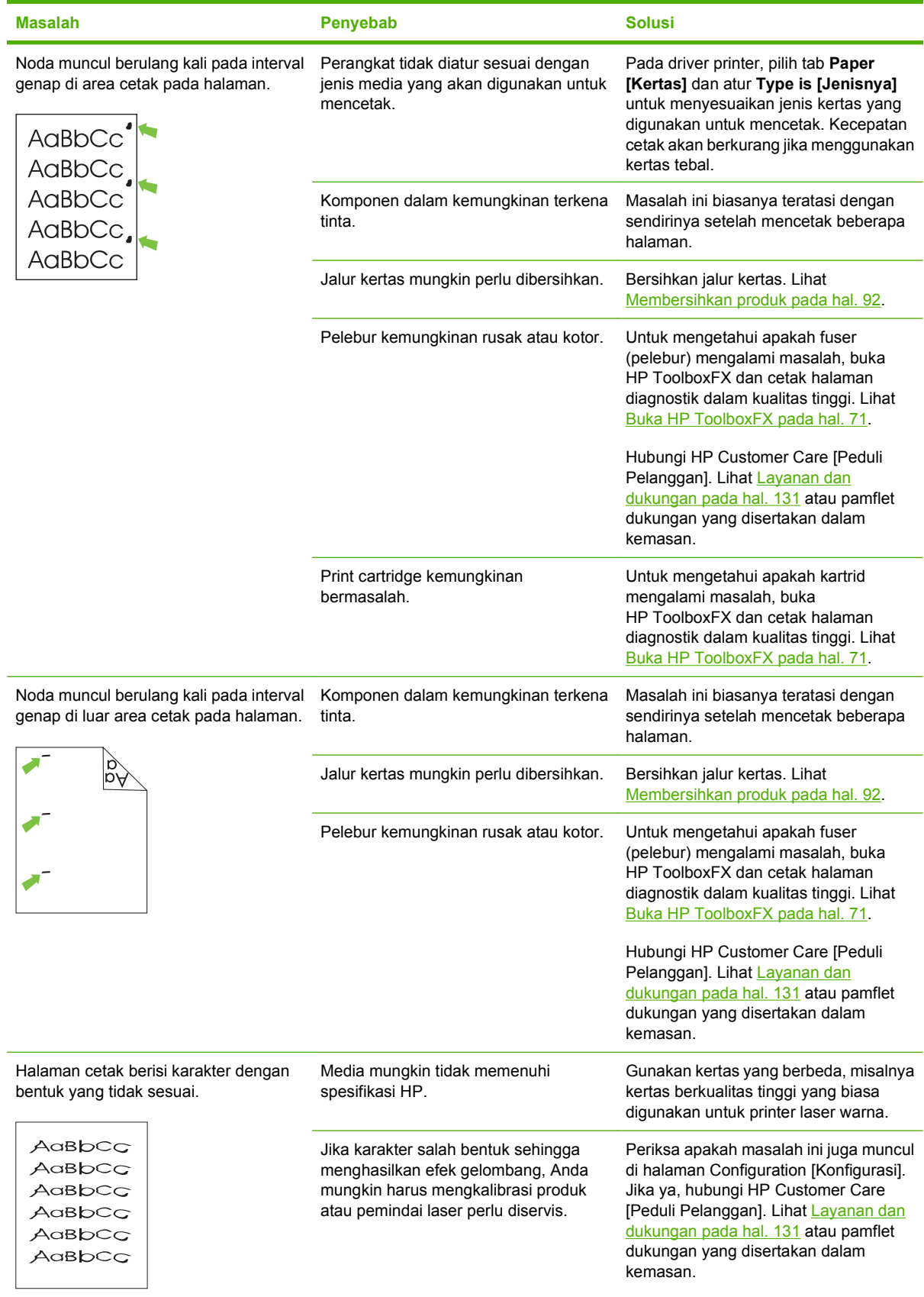

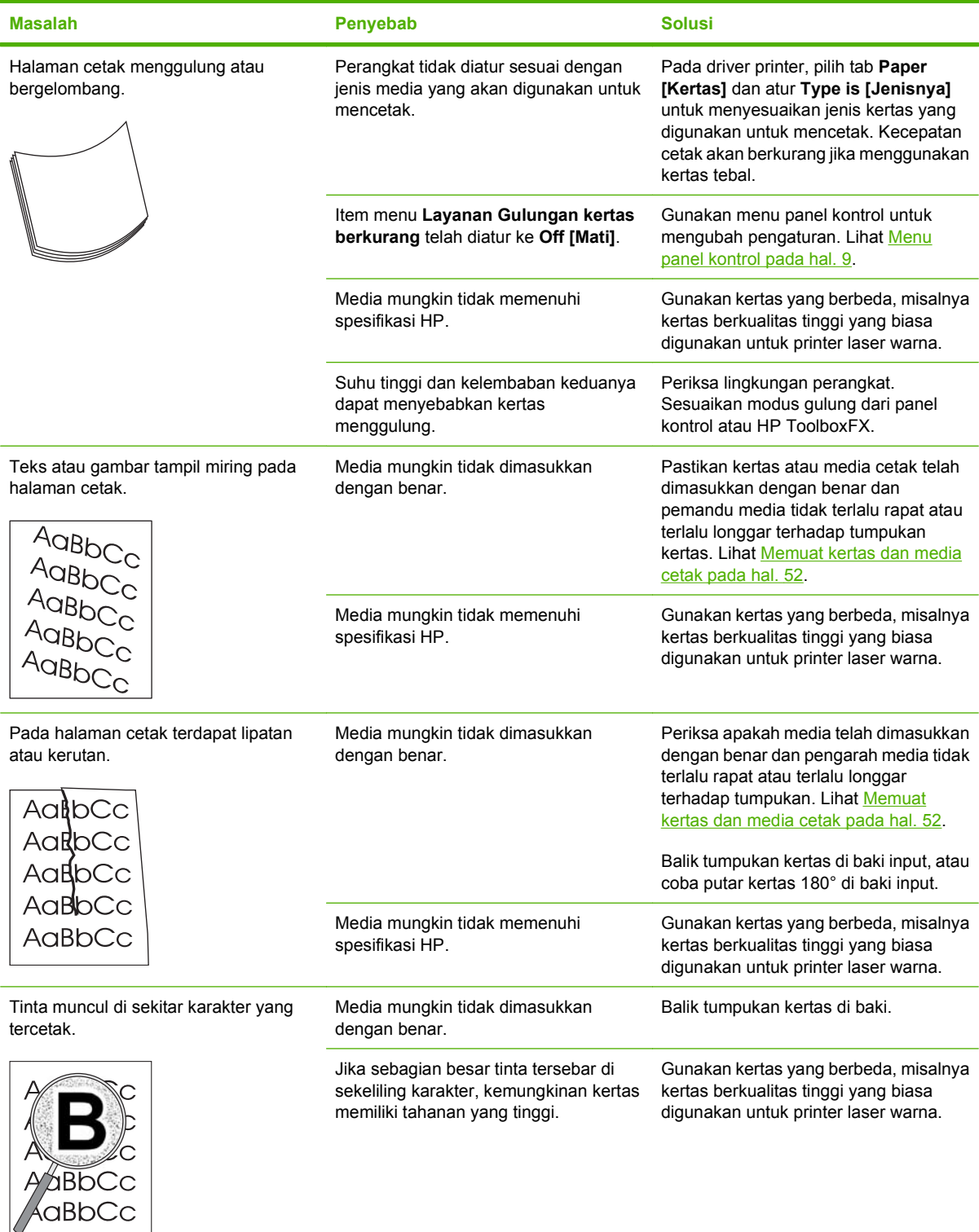

<span id="page-127-0"></span>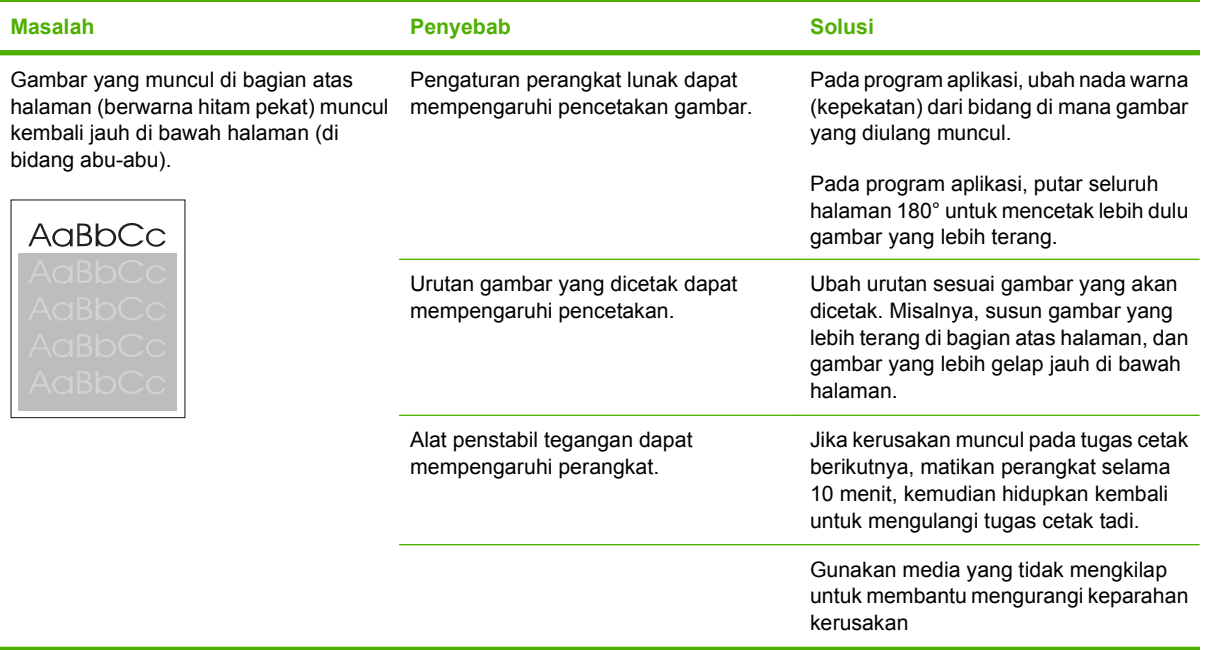

### **Mengatasi masalah pada dokumen berwarna**

Bagian ini menjelaskan masalah yang dapat muncul saat Anda mencetak berwarna.

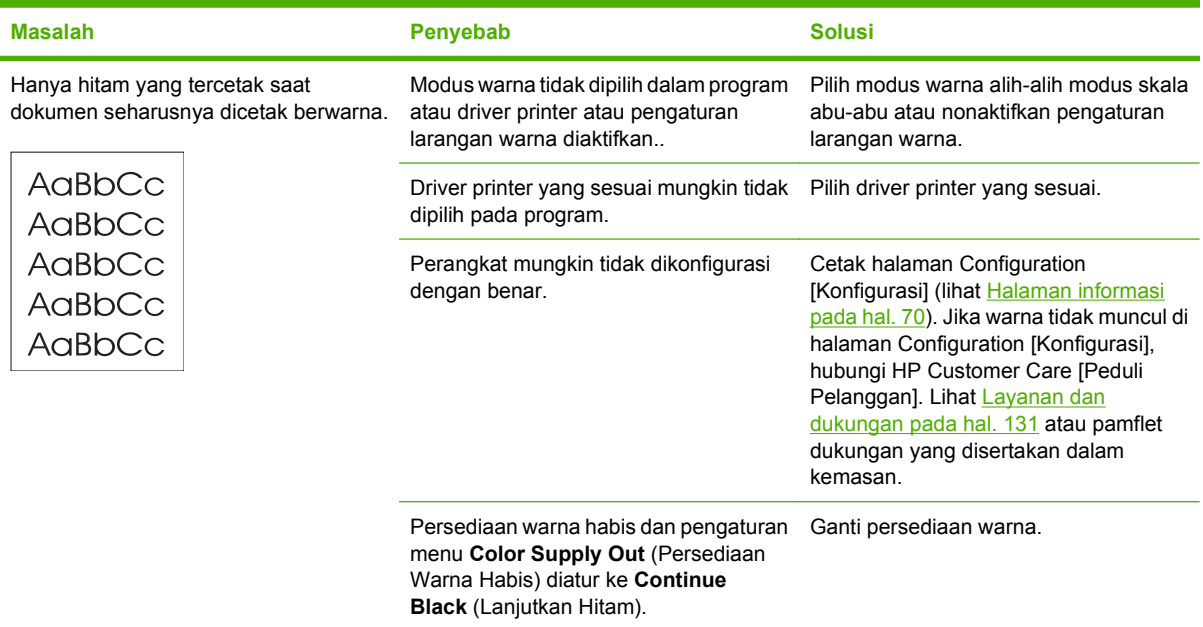

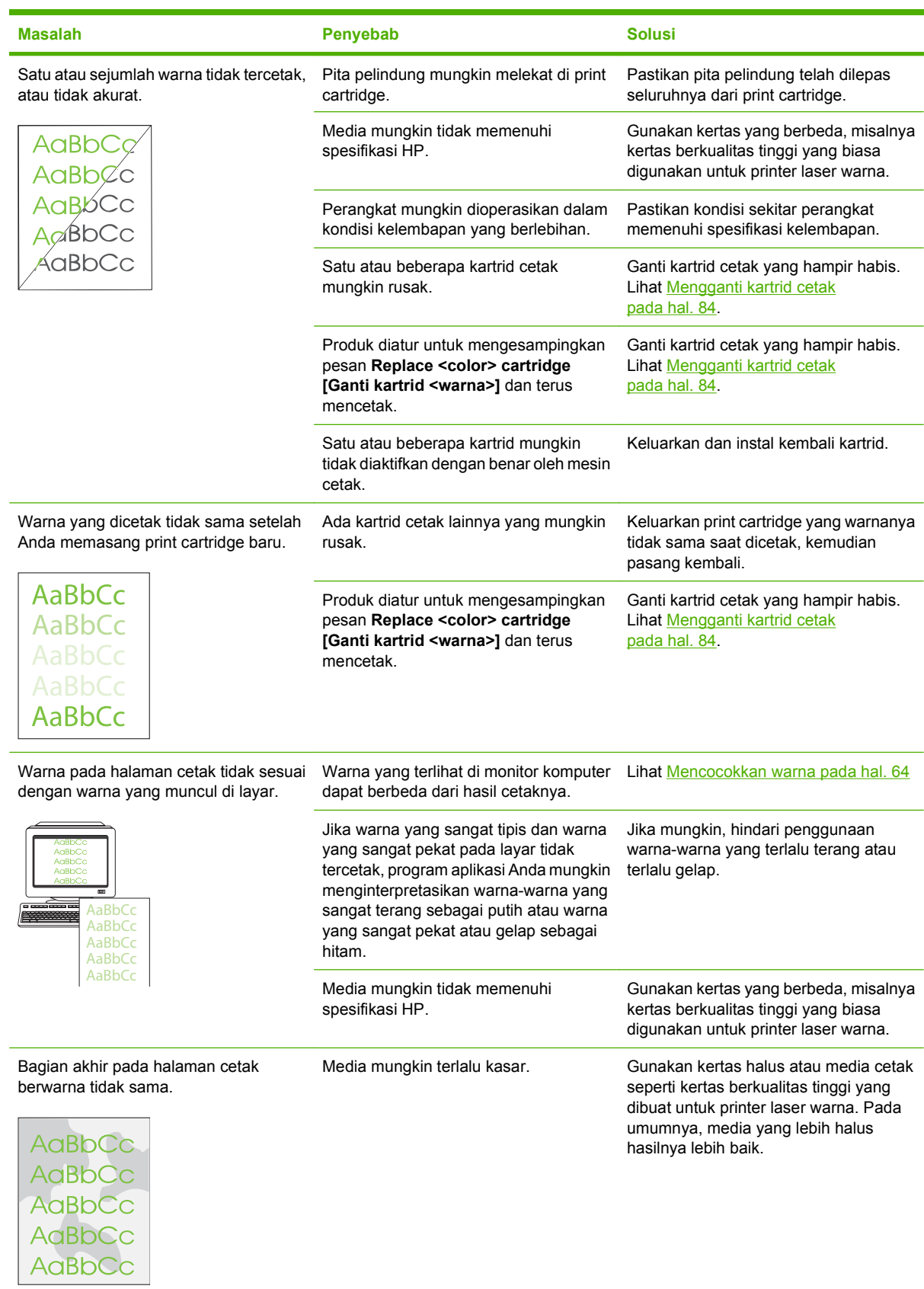

### <span id="page-129-0"></span>**Menggunakan HP ToolboxFX untuk memecahkan masalah kualitas cetak**

**EX CATATAN:** Sebelum melanjutkan, cetak halaman Supplies [Status Persediaan] untuk melihat perkiraan jumlah halaman yang tersisa untuk setiap kartrid cetak. Lihat [Halaman informasi](#page-79-0) [pada hal. 70](#page-79-0).

Dari perangkat lunak HP ToolboxFX Anda dapat mencetak halaman yang membantu mengenali, apakah kartrid cetak tertentu menyebabkan masalah, atau masalahnya justru pada produk itu sendiri. Halaman pemecahan masalah kualitas cetak mencetak lima jalur warna, yang dibagi ke dalam empat bagian yang saling tumpang-tindih. Dengan memeriksa setiap bagian, Anda dapat mengisolasi masalahnya ke kartrid tertentu.

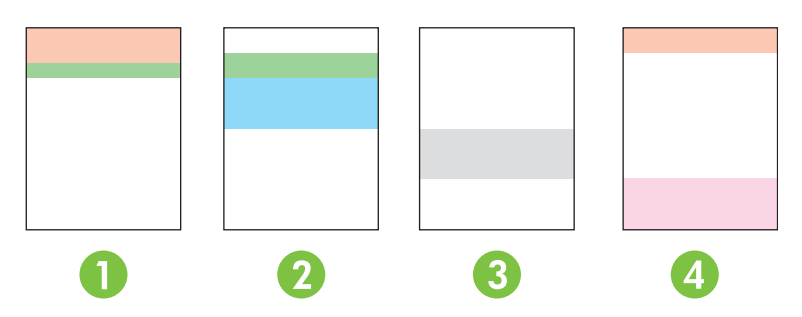

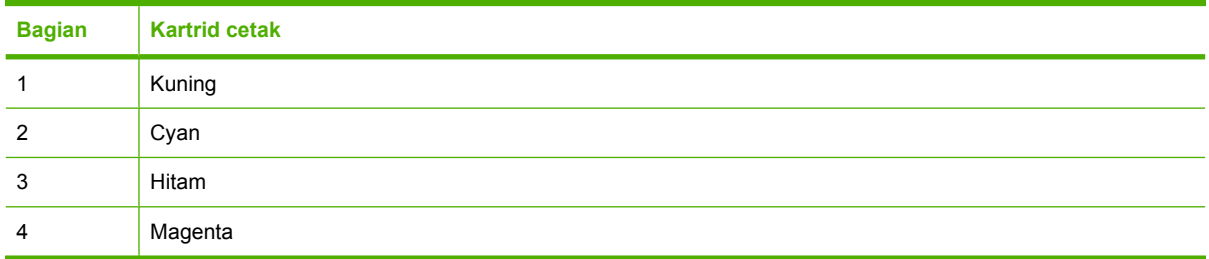

Halaman ini membantu mengenali empat masalah umum:

- **Belang-belang hanya pada satu warna**: Ini kemungkinan besar adalah masalah kartrid. Keluarkan kartrid dan cari serpihan kotoran yang ada pada kartrid. Jika tidak ada serpihan kotoran yang ditemukan dan cacat cetak terus berlanjut setelah kartrid diinstal kembali, gantilah kartrid itu.
- **Belang-belang pada semua warna (di lokasi yang sama)**: Bersihkan printer dan panggil petugas servis jika masalah terus berlanjut.
- **Cacat cetak berulang dalam beberapa warna**:

*Titik yang berulang dalam beberapa warna*: Jika titik berulang pada jarak sekitar 57 atau 58 mm, jalankan halaman pembersihan untuk membersihkan pelebur dan jalankan beberapa halaman kertas putih untuk membersihkan rol. Jika cacat cetak tidak berulang pada jarak 57 atau 58 mm, ganti kartrid warna dari titik yang muncul itu

*Jalur yang berulang dalam beberapa warna*: Hubungi Dukungan HP.

● **Satu titik atau Satu jalur dalam satu warna**: Cetak lagi tiga atau empat halaman pemecahan masalah. Jika jalur atau titik hanya muncul dalam satu warna pada sebagian besar halaman, ganti kartrid warna itu Jika jalur atau titik berpindah ke warna yang berbeda, hubungi Dukungan HP.

<span id="page-130-0"></span>Untuk informasi pemecahan masalah lebih lanjut, coba yang berikut ini:

- Lihat [Menyelesaikan masalah kualitas gambar pada hal. 113](#page-122-0) dalam panduan ini.
- Kunjungi [www.hp.com/support/ljcp2020series.](http://www.hp.com/support/ljcp2020series)
- Hubungi HP Customer Care. Lihat [Layanan dan dukungan pada hal. 131](#page-140-0).

#### **Mencetak halaman pemecahan masalah kualitas cetak**

- **1.** Buka HP ToolboxFX. Lihat [Buka HP ToolboxFX pada hal. 71](#page-80-0).
- **2.** Klik folder **Help** [Bantuan], kemudian klik halaman **Troubleshooting** [Pemecahan masalah].
- **3.** Klik tombol **Print** [Cetak], kemudian ikuti petunjuk pada halaman cetak.

#### **Optimalkan dan perbaiki kualitas cetak**

Selalu pastikan bahwa pengaturan **Type is** (Jenisnya adalah) pada driver printer cocok dengan jenis kertas yang Anda gunakan.

Gunakan pengaturan kualitas cetak dalam driver printer untuk mencegah masalah kualitas cetak.

Gunakan area **Device Settings** (Pengaturan Perangkat) di HP ToolboxFX untuk menyesuaikan pengaturan yang mempengaruhi kualitas cetak. Lihat [Buka HP ToolboxFX pada hal. 71](#page-80-0).

Juga gunakan HP ToolboxFX untuk memecahkan masalah kualitas cetak. Lihat [Menggunakan](#page-129-0) [HP ToolboxFX untuk memecahkan masalah kualitas cetak pada hal. 120](#page-129-0).

#### **Mengkalibrasi produk**

Jika Anda mengalami masalah kualitas cetak, kalibrasi produk tersebut.

#### **Kalibrasi produk dengan menggunakan HP ToolboxFX**

- **1.** Buka HP ToolboxFX. Lihat [Buka HP ToolboxFX pada hal. 71](#page-80-0).
- **2.** Klik folder **Device Settings** [Pengaturan Perangkat], kemudian klik halaman **Print Quality** [Kualitas Cetak].
- **3.** Dalam area untuk Color Calibration [Kalibrasi Warna], pilih kotak cek **Calibrate Now** [Kalibrasi Sekarang].
- **4.** Klik **Apply** [Terapkan] untuk mengkalibrasi produk dengan segera.

#### **Kalibrasi produk dari panel kontrol**

- **1.** Pada menu panel kontrol, tekan OK.
- **2.** Gunakan tombol Panah kiri ( $\triangleleft$ ) atau Panah kanan ( $\triangleright$ ) untuk memilih **System setup [Pengaturan**] **sistem]**, kemudian tekan OK.
- **3.** Gunakan tombol Panah kiri (<) atau Panah kanan ( $\blacktriangleright$ ) untuk memilih **Print quality [Kualitas cetak]**, kemudian tekan OK.
- **4.** Gunakan tombol Panah kiri (◀) atau Panah kanan (▶) untuk memilih Kalibrasi warna, kemudian tekan OK.
- **5.** Gunakan tombol Panah kiri (◀) atau Panah kanan (▶) untuk memilih **Kalibrasi sekarang**, kemudian tekan OK untuk mengkalibrasi produk.

# **Masalah performa**

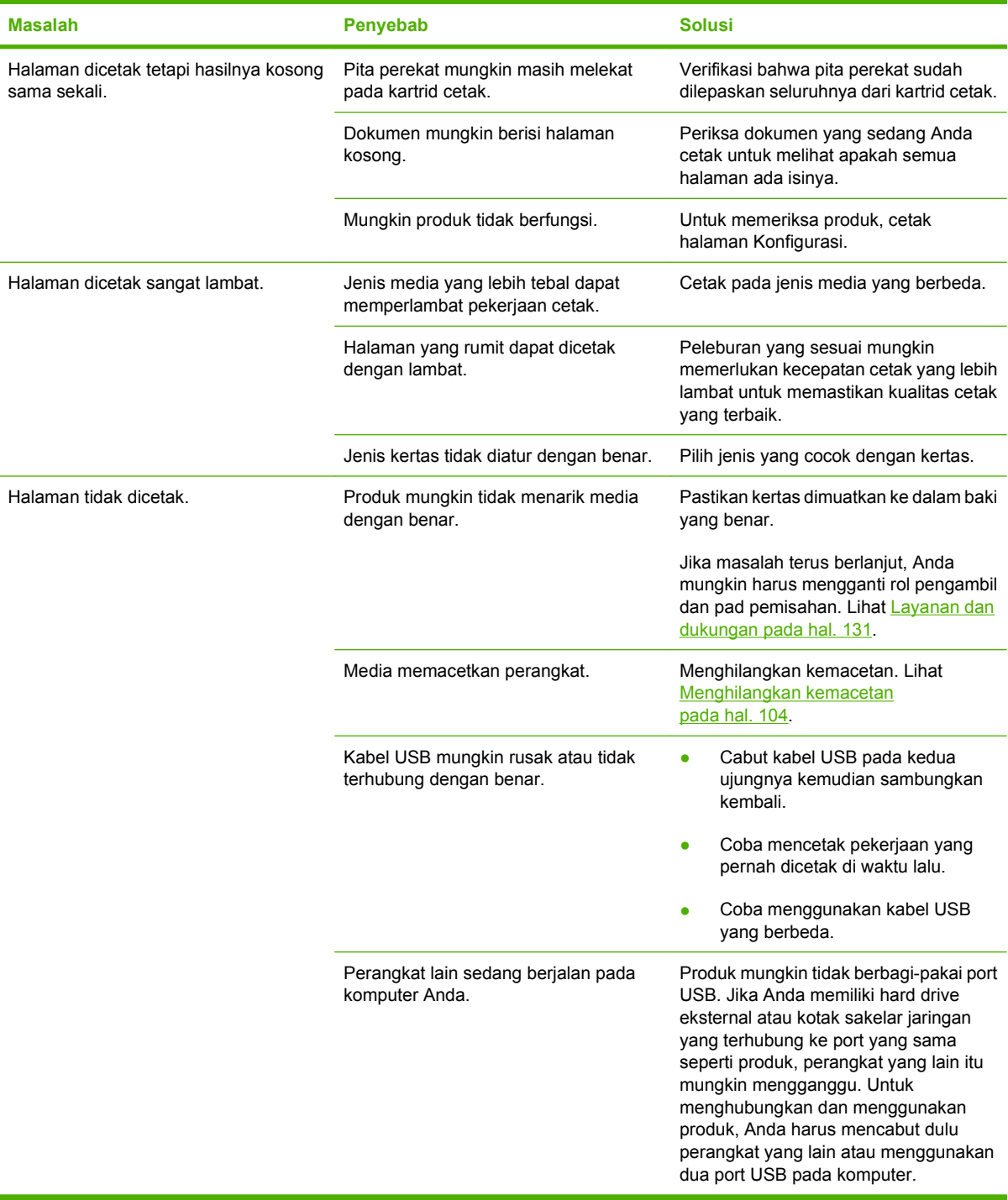

# **Masalah perangkat lunak produk**

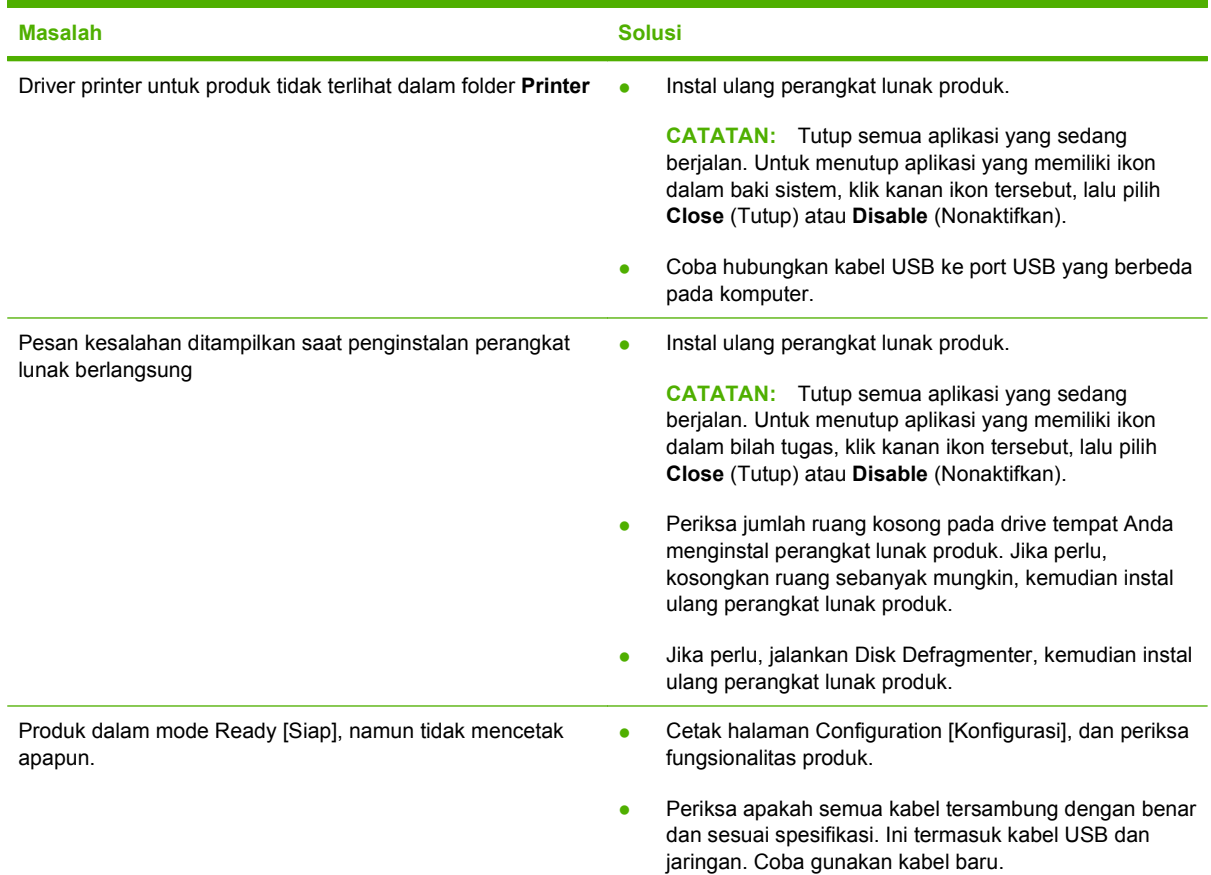

# **Menyelesaikan masalah Macintosh**

# **Mengatasi masalah pada Mac OS X**

**CATATAN:** Jika Anda memasang produk dengan koneksi USB, **jangan** hubungkan kabel USB ke perangkat dan komputer, sebelum Anda menginstal perangkat lunak. Menghubungkan kabel USB akan menyebabkan Mac OS X secara otomatis memasang produk, namun instalasi akan salah. Anda kemudian harus menghapus instalasi produk, mencabut kabel USB, menginstal ulang perangkat lunak dari CD-ROM produk, dan menghubungkan kembali kabel USB saat perangkat lunak meminta Anda.

**Driver printer tidak tercantum dalam Print Center [Pusat Printer] atau Printer Setup Utility [Utilitas Pengaturan Printer].**

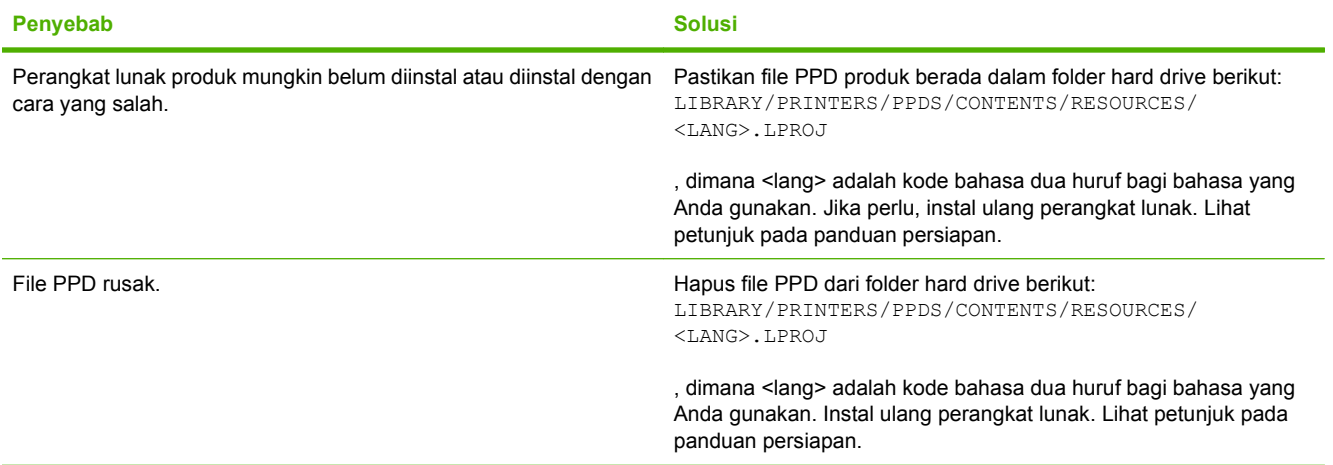

**Nama produk, alamat IP, nama printer Bonjour tidak muncul dalam daftar printer di Print & Fax [Pusat Cetak & Faks] atau Printer Setup Utility [Utilitas Pengaturan Printer].**

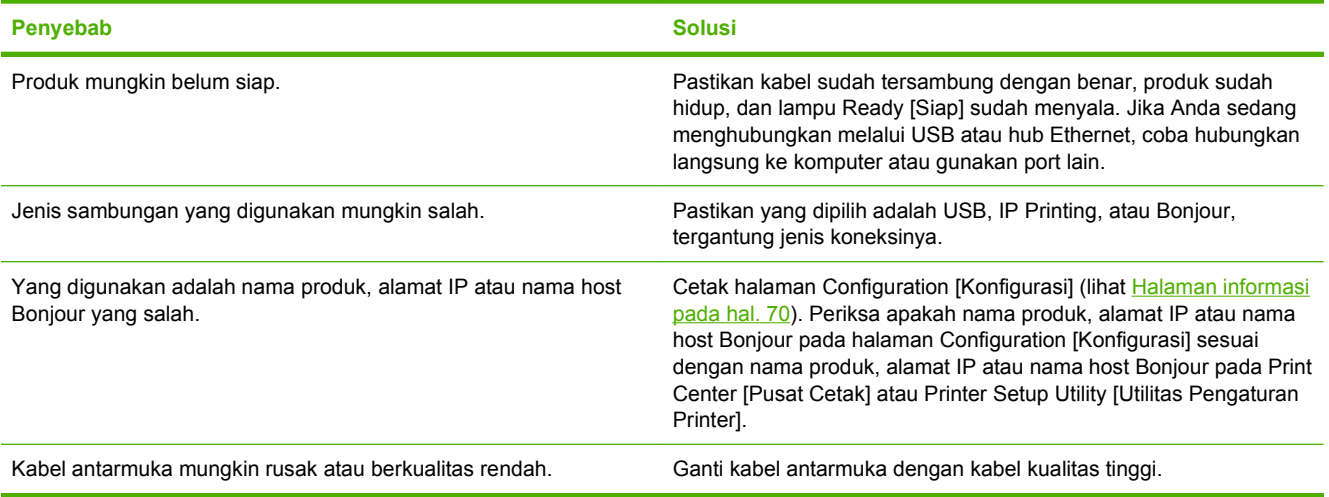

#### **Driver printer tidak secara otomatis menyiapkan produk yang Anda dipilih dalam Print Center [Pusat Cetak] atau Printer Setup Utility [Utilitas Pengaturan Printer].**

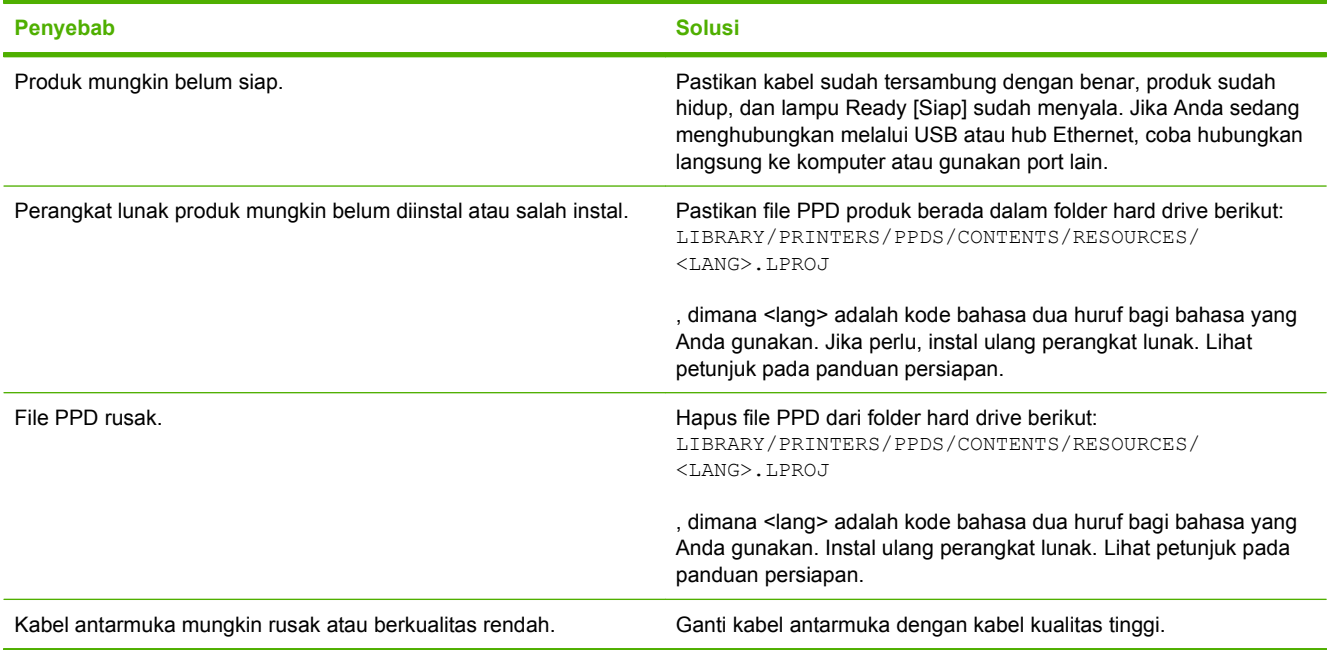

#### **Pekerjaan cetak tidak dikirim ke produk yang Anda inginkan.**

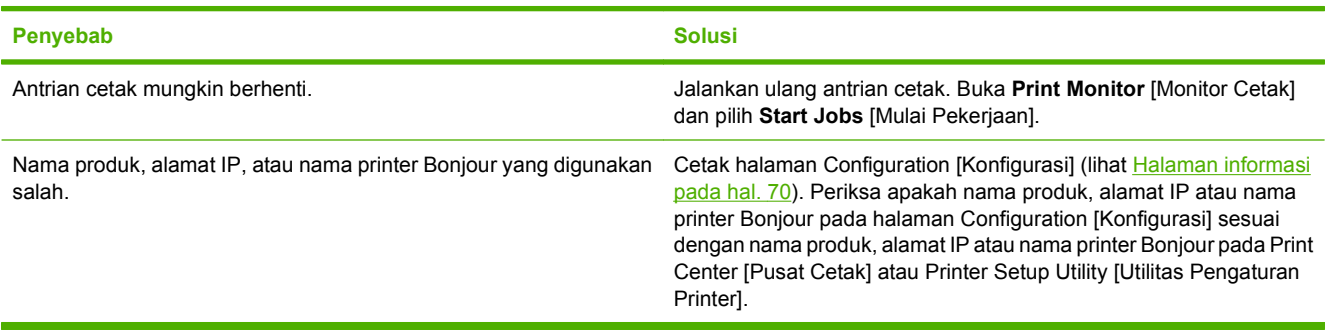

#### **File EPS dicetak dengan font yang salah.**

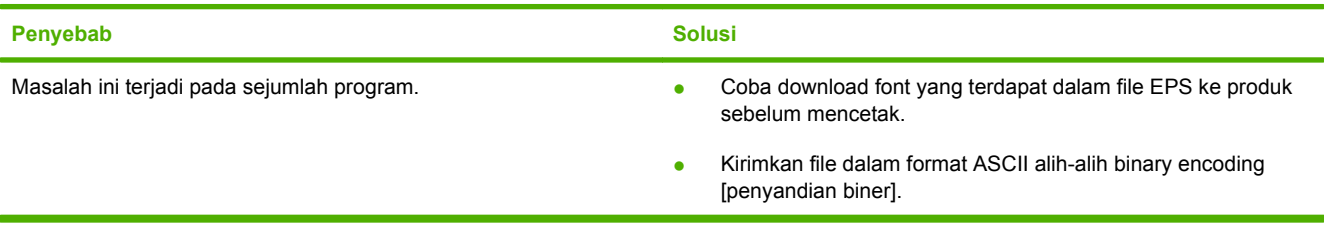

#### **Anda tidak dapat mencetak dari kartu USB pihak-ketiga.**

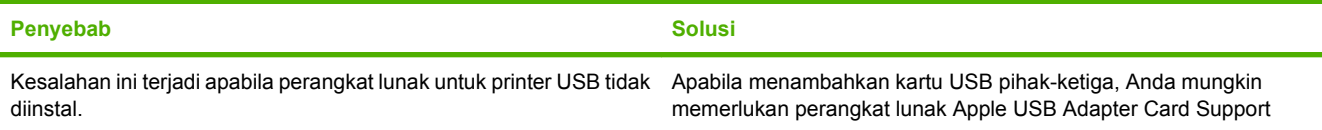

**Anda tidak dapat mencetak dari kartu USB pihak-ketiga.**

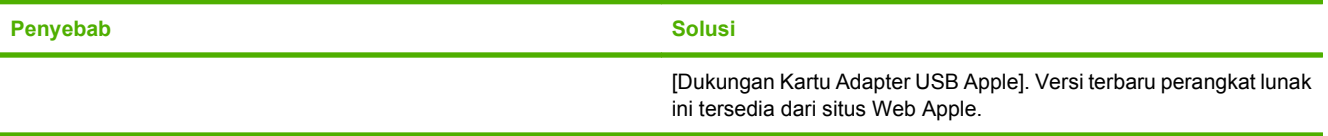

**Jika terhubung dengan kabel USB, produk tidak akan muncul dalam Print Center [Pusat Cetak] atau Printer Setup Utility [Utilitas Pengaturan Printer] setelah driver dipilih.**

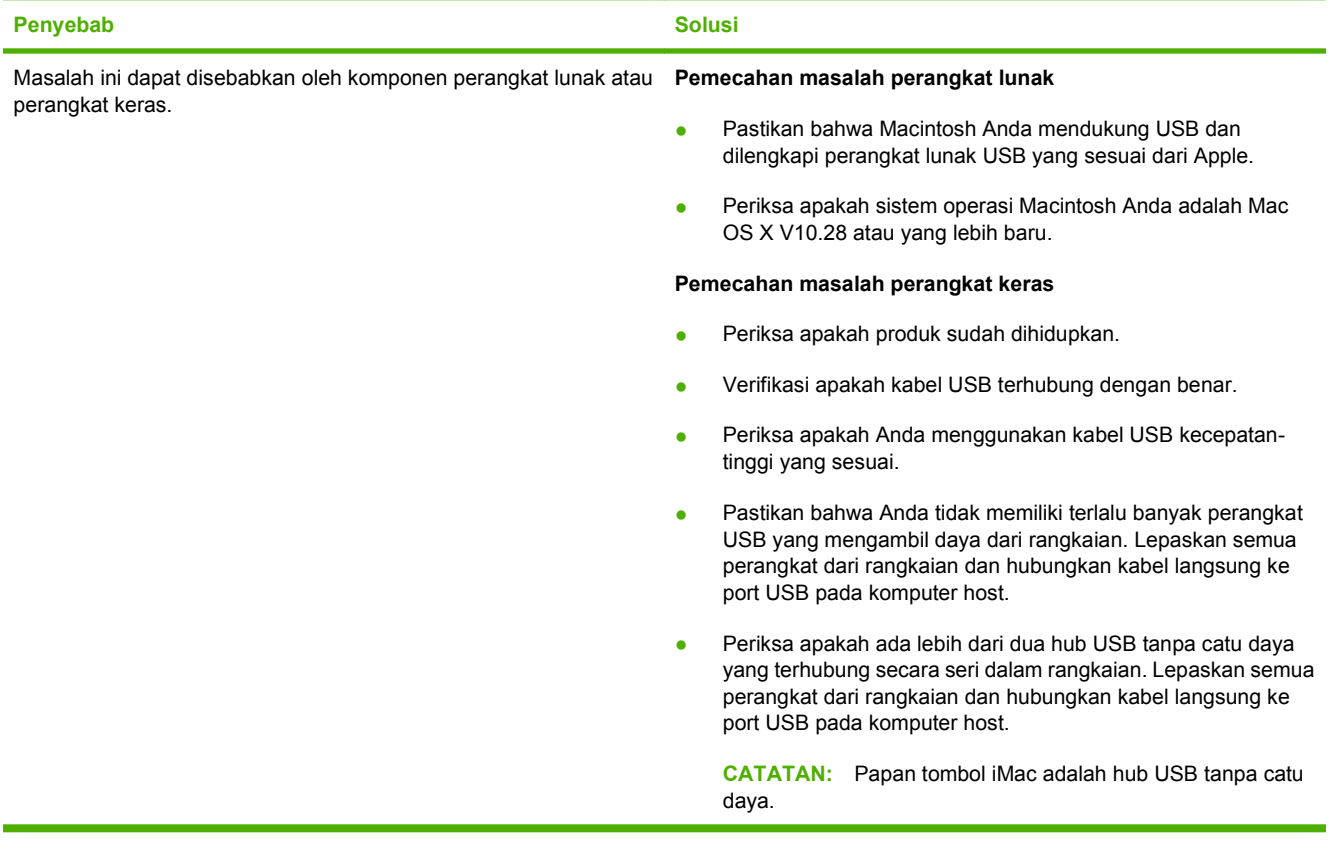

# <span id="page-138-0"></span>**A Persediaan dan aksesori**

# **Memesan persediaan dan aksesori**

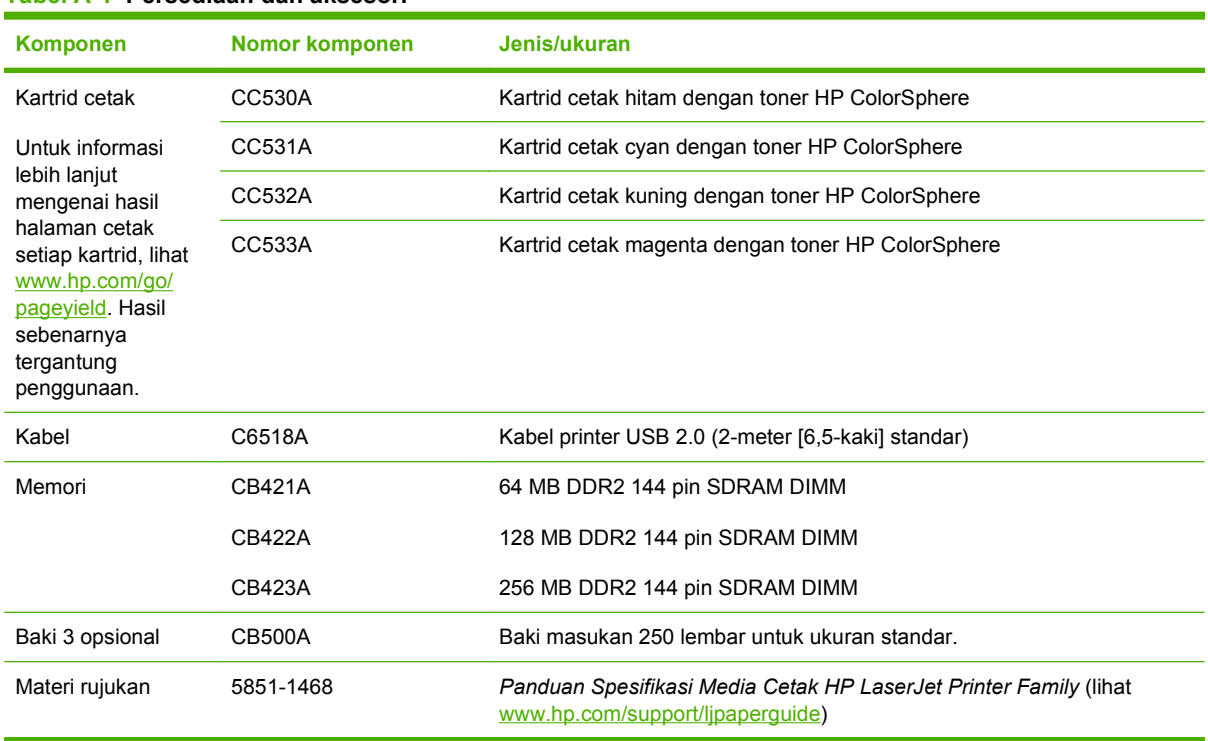

#### **Tabel A-1 Persediaan dan aksesori**

# <span id="page-140-0"></span>**B Layanan dan dukungan**

- [Pernyataan garasi terbatas Hewlett-Packard](#page-141-0)
- [Pernyataan garansi terbatas kartrid cetak](#page-143-0)
- [Perjanjian Lisensi Pengguna Akhir](#page-144-0)
- [Dukungan pelanggan](#page-147-0)
- [Mengemas kembali produk](#page-148-0)
- [Formulir informasi layanan](#page-149-0)

# <span id="page-141-0"></span>**Pernyataan garasi terbatas Hewlett-Packard**

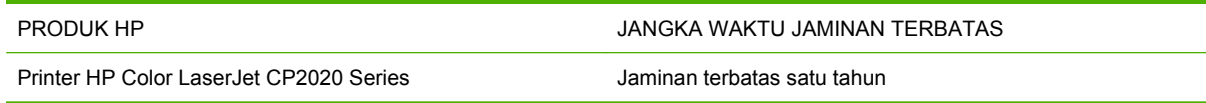

HP memberikan garansi kepada Anda, pelanggan pengguna akhir, bahwa perangkat keras dan aksesori HP akan bebas dari cacat bahan dan pembuatan setelah tanggal pembelian, selama jangka waktu tersebut di atas. Jika HP menerima keluhan atas kerusakan ini selama masa garansi, atas pilihannya, HP akan memperbaiki atau mengganti produk yang terbukti cacat. Penggantian produk dapat berupa produk baru atau yang kinerjanya setara dengan produk baru.

HP memberikan garansi kepada Anda bahwa perangkat lunak HP tidak akan gagal dalam menjalankan perintah pemrogramannya setelah tanggal pembelian, selama jangka waktu tersebut di atas, yang disebabkan oleh kerusakan bahan dan pembuatan selama produk tersebut diinstal dan digunakan dengan semestinya. Jika HP menerima pemberitahuan mengenai cacat tersebut selama masa garansi, HP akan mengganti perangkat lunak yang tidak dapat menjalankan perintah pemrograman akibat adanya cacat tersebut.

HP tidak menjamin bahwa pengoperasian produk HP tidak akan pernah gagal atau bebas kesalahan. Jika HP tidak dapat, dalam jangka waktu yang wajar, memperbaiki atau mengganti produk ke dalam kondisi sebagaimana yang dijaminkan, Anda berhak untuk mendapatkan pengembalian uang sesuai dengan harga pembelian segera setelah produk dikembalikan.

Produk-produk HP dapat terdiri dari bagian-bagian hasil produksi ulang yang setara dengan bagian yang baru dalam hal kinerja atau yang pernah digunakan secara insidentil.

Garansi tidak berlaku untuk kerusakan yang ditimbulkan dari (a) pemeliharaan atau kalibrasi yang tidak sesuai dan tidak memadai, (b) perangkat lunak, antarmuka, komponen atau pasokan yang tidak disediakan oleh HP, (c) modifikasi secara tidak sah atau penyalahgunaan, (d) pengoperasian di luar spesifikasi kondisi yang dipublikasikan untuk produk ini, atau (e) tempat pemasangan atau pemeliharaan yang tidak memadai.

SEJAUH DIIZINKAN OLEH HUKUM SETEMPAT, GARANSI DI ATAS BERSIFAT EKSKLUSIF DAN TIDAK ADA JAMINAN ATAU KETENTUAN LAIN, BAIK TERTULIS ATAU LISAN, TERSURAT ATAU TERSIRAT, DAN HP SECARA SPESIFIK MELEPASKAN TANGGUNG JAWAB TERHADAP JAMINAN ATAU KETENTUAN TERSIRAT MENGENAI KEMAMPUAN UNTUK DIPERDAGANGKAN, KUALITAS YANG MEMUASKAN, SERTA KESESUAIAN UNTUK TUJUAN TERTENTU. Beberapa negara/ kawasan, negara bagian atau propinsi tidak mengizinkan pembatasan jangka waktu suatu garansi tersirat, sehingga pembatasan atau pengecualian di atas mungkin tidak berlaku bagi Anda. Gransi ini memberikan hak hukum tertentu kepada Anda dan mungkin Anda juga berhak atas hak-hak lainnya yang mungkin berbeda dari satu negara/kawasan, negara bagian atau propinsi dengan negara/ kawasan, negara bagian atau propinsi lainnya.

Garansi terbatas HP berlaku di negara/kawasan di mana HP memiliki fasilitas dukungan untuk produk ini dan di mana HP memasarkan produk ini. Tingkat layanan garansi yang Anda terima dapat berbeda tergantung pada standar setempat. HP tidak akan mengubah bentuk, kesesuaian atau fungsi produk ini agar membuatnya dapat beroperasi di negara/kawasan yang tidak pernah dimaksudkan untuk berfungsi demi alasan hukum atau ketentuan resmi.

SEJAUH DIPERBOLEHKAN OLEH HUKUM SETEMPAT, PERBAIKAN DALAM PERNYATAAN GARANSI INI ADALAH PERBAIKAN SATU-SATUNYA DAN BERSIFAT EKSKLUSIF UNTUK ANDA. KECUALI JIKA DIJELASKAN DI ATAS, DALAM SITUASI APAPUN HP ATAU PEMASOKNYA TIDAK BERTANGGUNG JAWAB ATAS HILANGNYA DATA ATAU KERUSAKAN LANGSUNG, KHUSUS, INSIDENTAL, KONSEKUENSIAL (TERMASUK HILANGNYA KEUNTUNGAN ATAU DATA), ATAU

KERUSAKAN LAIN, BAIK BERDASARKAN KONTRAK, WANPRESTASI, ATAU LAINNYA. Beberapa negara/kawasan, negara bagian atau propinsi tidak memperbolehkan pengecualian atau pembatasan kerusakan ringan atau berat, sehingga pembatasan atau pengecualian tersebut di atas mungkin tidak berlaku bagi Anda.

KETENTUAN JAMINAN DALAM PERNYATAAN INI, KECUALI SEPANJANG DIPERBOLEHKAN OLEH HUKUM DAN PERUNDANGAN YANG BERLAKU, TIDAK MENIADAKAN, MEMBATASI, ATAU MENGUBAH, DAN MERUPAKAN TAMBAHAN KEPADA HAK-HAK HUKUM WAJIB YANG BERLAKU TERHADAP PENJUALAN PRODUK INI KEPADA ANDA.

# <span id="page-143-0"></span>**Pernyataan garansi terbatas kartrid cetak**

Produk HP ini dijamin bebas dari kesalahan bahan dan pembuatan.

Jaminan ini tidak berlaku untuk produk yang (a) sudah diisi-ulang, diganti komponennya, dibuat-ulang, atau diubah dengan cara apa pun, (b) mengalami masalah akibat salah penggunaan, penyimpanan yang tidak semestinya, atau pengoperasian di luar spesifikasi kondisi yang dipublikasikan untuk produk printer tersebut, atau (c) menunjukkan keausan akibat penggunaan normal.

Untuk mendapatkan servis jaminan, kembalikan produk ke tempat pembelian (disertai penjelasan tertulis mengenai masalahnya serta contoh hasil cetak) atau hubungi dukungan pelanggan HP. Atas opsi HP, HP akan mengganti produk yang terbukti cacat atau mengembalikan uang pembelian Anda.

SEPANJANG DIPERBOLEHKAN OLEH HUKUM SETEMPAT, JAMINAN DI ATAS ADALAH EKSKLUSIF (SATU-SATUNYA) DAN TIDAK ADA JAMINAN ATAU KETENTUAN LAIN, BAIK TERTULIS ATAU LISAN, TERSURAT ATAU TERSIRAT DAN HP SECARA KHUSUS AKAN MENGABAIKAN JAMINAN ATAU KETENTUAN TERSIRAT ATAS KEADAAN YANG DAPAT DIPERDAGANGKAN, KUALITAS YANG MEMUASKAN, DAN KESESUAIAN UNTUK TUJUAN TERTENTU.

SEPANJANG DIPERBOLEHKAN OLEH HUKUM SETEMPAT, DALAM KEADAAN APA PUN HP ATAU PEMASOKNYA TIDAK AKAN BERTANGGUNG JAWAB ATAS KERUSAKAN LANGSUNG, KHUSUS, INSIDENTAL, KONSEKUENSIAL (TERMASUK KEHILANGAN KEUNTUNGAN ATAU DATA) ATAU KERUSAKAN LAINNYA, BAIK BERDASARKAN KONTRAK, WANPRESTASI ATAU LAINNYA.

KETENTUAN JAMINAN DALAM PERNYATAAN INI, KECUALI SEPANJANG DIPERBOLEHKAN OLEH HUKUM, TIDAK MENIADAKAN, MEMBATASI ATAU MENGUBAH, DAN MERUPAKAN TAMBAHAN UNTUK HAK-HAK HUKUM WAJIB YANG BERLAKU TERHADAP PENJUALAN PRODUK INI KEPADA ANDA.
# <span id="page-144-0"></span>**Perjanjian Lisensi Pengguna Akhir**

BACALAH DENGAN SEKSAMA SEBELUM MENGGUNAKAN PRODUK PERANGKAT LUNAK INI: Perjanjian Lisensi Pengguna Akhir ("EULA") ini adalah kontrak antara (a) Anda (baik perorangan maupun lembaga yang Anda wakili) dan (b) Hewlett-Packard Company ("HP") yang mengatur penggunaan produk perangkat lunak ("Perangkat Lunak") oleh Anda. EULA ini tidak berlaku jika ada pernjanjian lisensi lain yang terpisah di antara Anda dan HP atau pemasoknya untuk Perangkat Lunak, termasuk perjanjian lisensi dalam dokumentasi online. Istilah "Perangkat Lunak" dapat mencakup (i) media yang terkait, (ii) petunjuk penggunaan dan materi cetakan lainnya, dan (iii) dokumentasi "online" atau elektronik (secara kolektif "Dokumentasi Pengguna").

HAK-HAK ATAS PERANGKAT LUNAK HANYA DIBERIKAN APABILA ANDA MENYETUJUI SEMUA PERSYARATAN DAN KETENTUAN DARI EULA INI. DENGAN MENGINSTAL, MENYALIN, MEN-DOWNLOAD, ATAU MENGGUNAKAN PERANGKAT LUNAK DENGAN CARA APA PUN LAINNYA, ANDA MENYETUJUI UNTUK MEMATUHI EULA INI. JIKA ANDA TIDAK MENYETUJUI EULA INI, JANGAN INSTAL, DOWNLOAD, ATAU GUNAKAN PERANGKAT LUNAK DENGAN CARA APA PUN LAINNYA. JIKA ANDA TELAH MEMBELI PERANGKAT LUNAK TETAPI TIDAK MENYETUJUI EULA INI, HARAP MENGEMBALIKAN PERANGKAT LUNAK KE TEMPAT PEMBELIAN ANDA DALAM WAKTU EMPAT BELAS HARI UNTUK MENERIMA PENGEMBALIAN UANG SENILAI HARGA PEMBELIAN, JIKA PERANGKAT LUNAK TERINSTAL ATAU DISEDIAKAN BERSAMA PRODUK HP LAINNYA, ANDA DAPAT MENGEMBALIKAN SEMUA PRODUK YANG TIDAK DIGUNAKAN.

1. PERANGKAT LUNAK PIHAK KETIGA. Perangkat Lunak mungkin berisi, selain perangkat lunak milik HP ("Perangkat Lunak HP"), perangkat lunak berdasarkan lisensi dari pihak ketiga ("Perangkat Lunak Pihak Ketiga" dan "Lisensi Pihak Ketiga"). Semua Perangkat Lunak Pihak Ketiga diberikan lisensinya kepada Anda sesuai dengan persyaratan dan ketentuan dari Lisensi Pihak Ketiga yang terkait. Pada umumnya, Lisensi Pihak Ketiga terdapat dalam file seperti license.txt; Anda harus menghubungi dukungan HP jika Anda tidak dapat menemukan Lisensi Pihak Ketiga tersebut. Jika Lisensi Pihak Ketiga mencakup lisensi yang memperbolehkan ketersediaan kode sumber (misalnya Lisensi Publik Umum GNU) dan kode sumber yang terkait tidak disertakan dengan Perangkat Lunak, kunjungi halaman dukungan produk di situs web HP (hp.com) untuk mengetahui cara memperoleh kode sumber tersebut.

2. HAK-HAK LISENSI. Anda akan memperoleh hak-hak berikut ini sepanjang Anda memenuhi semua persyaratan dan ketentuan dari EULA ini:

a. Menggunakan. HP memberi Anda lisensi untuk Menggunakan satu salinan Perangkat Lunak HP. "Menggunakan" berarti menginstal, menyalin, menyimpan, memuat, menjalankan, menampilkan, atau menggunakan Perangkat Lunak HP dengan cara apa pun lainnya. Anda tidak boleh mengubah Perangkat Lunak HP atau menonaktifkan fitur lisensi atau kontrol apa pun dari Perangkat Lunak HP. Jika Perangkat Lunak ini diberikan oleh HP untuk Menggunakan produk pengolahan gambar atau pencetakan (misalnya, jika Perangkat Lunak adalah driver printer, firmware, atau add-on), maka Perangkat Lunak HP hanya boleh digunakan dengan produk tersebut ("Produk HP"). Pembatasan tambahan untuk Menggunakan mungkin tercantum dalam Dokumentasi Pengguna. Anda tidak boleh memisahkan bagian komponen dari Perangkat Lunak HP untuk Menggunakan. Anda tidak berhak untuk mendistribusikan Perangkat Lunak HP.

b. Menyalin. Anda berhak untuk menyalin berarti Anda dapat membuat arsip atau salinan cadangan Perangkat Lunak HP, sepanjang setiap salinan berisi semua pernyataan kepemilikan Perangkat Lunak HP dan hanya digunakan untuk keperluan salinan cadangan.

3. PENINGKATAN. Untuk menggunakan Perangkat Lunak HP yang disediakan oleh HP sebagai peningkatan, pembaruan, atau pelengkap (secara kolektif "Peningkatan"), Anda harus terlebih dahulu memiliki lisensi untuk Perangkat Lunak HP asli yang diidentifikasi oleh HP sebagai yang berhak untuk menerima Peningkatan tersebut. Apabila Peningkatan menggantikan Perangkat Lunak HP asli, maka Anda tidak boleh lagi menggunakan Perangkat Lunak tersebut. EULA ini berlaku untuk setiap

Peningkatan kecuali jika HP memberikan persyaratan lain bersama Peningkatan tersebut. Jika terjadi konflik antara EULA ini dan persyaratan lain, persyaratan lain tersebut akan berlaku.

#### 4. PENGALIHAN.

a. Transfer Pihak Ketiga. Pengguna akhir pertama Perangkat Lunak HP dapat mengalihkan satu kali Perangkat Lunak HP ke pengguna akhir lainnya. Setiap pengalihan harus menyertakan semua bagian komponen, media, Dokumentasi Pengguna, EULA ini, dan jika berlaku, Sertifikat Keaslian. Pengalihan ini tidak dapat berupa pengalihan tidak langsung, misalnya sebagai penitipan. Sebelum pengalihan, pengguna akhir yang menerima pengalihan Perangkat Lunak harus menyetujui EULA ini. Setelah pengalihan Perangkat Lunak HP, lisensi Anda akan berakhir secara otomatis.

b. Batasan. Anda tidak boleh menyewakan, menyewa-belikan atau meminjamkan Perangkat Lunak HP atau Menggunakan Perangkat Lunak HP untuk penggunaan berbagi waktu atau kelompok secara komersial. Anda tidak boleh melisensikan kembali, menetapkan atau mengalihkan dengan cara apa pun lainnya Perangkat Lunak HP kecuali yang dinyatakan secara tertulis dalam EULA ini.

5. HAK KEPEMILIKAN. Semua hak kekayaan intelektual dalam Perangkat Lunak dan Dokumentasi Pengguna dimiliki oleh HP atau pemasoknya dan dilindungi oleh undang-undang, termasuk undangundang hak cipta, rahasia perdagangan, paten, dan merek dagang. Anda tidak boleh melepaskan identifikasi produk, pernyataan hak cipta, atau batasan kepemilikan apa pun dari Perangkat Lunak.

6. BATASAN MENGENAI REKAYASA BALIK. Anda tidak boleh merekayasa balik, membuka kompilasi, atau membongkar Perangkat Lunak HP, kecuali dan hanya sepanjang yang diperbolehkan oleh hukum yang berlaku.

7. PERSETUJUAN UNTUK PENGGUNAAN DATA. HP dan afiliasinya mungkin akan mengumpulkan dan menggunakan informasi teknis yang Anda berikan dalam hubungannya dengan (i) Penggunaan Perangkat Lunak atau Produk HP oleh Anda, atau (ii) penyediaan layanan dukungan yang terkait dengan Perangkat Lunak atau Produk HP. Semua informasi tersebut akan digunakan sesuai dengan kebijakan kerahasiaan pribadi HP. HP tidak akan menggunakan informasi tersebut dengan cara apa pun yang dapat digunakan untuk mengenali Anda kecuali sepanjang untuk menyempurnakan Penggunaan oleh Anda atau memberikan layanan dukungan.

8. BATASAN PERTANGGUNG JAWABAN. Terlepas dari kerusakan apa pun yang mungkin terjadi, seluruh pertanggung jawaban HP dan pemasoknya berdasarkan EULA ini dan satu-satunya penggantian kerugian bagi Anda berdasarkan EULA ini akan dibatasi hingga jumlah yang sebenarnya Anda bayarkan untuk Produk ini atau U.S. \$5.00, mana yang lebih besar. SEJAUH YANG DIPERBOLEHKAN OLEH HUKUM YANG BERLAKU, DALAM KEADAAN APA PUN HP ATAU PEMASOKNYA TIDAK AKAN BERTANGGUNG JAWAB ATAS KERUSAKAN APA PUN YANG BERSIFAT KHUSUS, KEBETULAN, TIDAK LANGSUNG, ATAU SEBAGAI AKIBAT DARINYA (TERMASUK KERUGIAN HILANGNYA KEUNTUNGAN, HILANGNYA DATA, TERPUTUSNYA BISNIS, CEDERA PRIBADI ATAU HILANGNYA KERAHASIAAN PRIBADI) YANG TERKAIT SECARA APA PUN DENGAN PENGGUNAAN ATAU KETIDAKMAMPUAN UNTUK MENGGUNAKAN PERANGKAT LUNAK, MESKIPUN JIKA HP ATAU SALAH SATU PEMASOKNYA TELAH MENERIMA PEMBERITAHUAN TENTANG KEMUNGKINAN KERUSAKAN TERSEBUT DAN BAHKAN JIKA PENGGANTIAN KERUGIAN TERSEBUT DI ATAS TIDAK DAPAT MEMENUHI TUJUAN UTAMANYA. Beberapa negara bagian atau yuridiksi lainnya tidak memperbolehkan pengecualian atau pembatasan kerusakan insidental atau konsekuensial, sehingga pembatasan atau pengecualian di atas mungkin tidak berlaku bagi Anda.

9. PELANGGAN PEMERINTAH A.S. Jika Anda warna negara Pemerintah A.S., maka sesuai dengan ketentuan FAR 12.211 dan FAR 12.212, Perangkat Lunak Komputer Komersial, Dokumentasi Perangkat Lunak Komputer, dan Data Teknis untuk Item Komersial diberikan lisensinya berdasarkan perjanjian lisensi komersial HP yang berlaku.

10. KEPATUHAN PADA HUKUM EKSPOR. Anda akan memenuhi semua undang-undang, peraturan, dan regulasi (i) yang berlaku untuk ekspor atau impor Perangkat Lunak, atau (ii) yang membatasi Penggunaan Perangkat Lunak, termasuk semua larangan penyebaran senjata nuklir, kimia, atau biologis.

11. KEPEMILIKAN HAK. HP dan pemasoknya tetap memiliki semua hak yang tidak diberikan secara tertulis kepada Anda dalam EULA ini.

(c) 2007 Hewlett-Packard Development Company, L.P.

Rev. 11/06

# <span id="page-147-0"></span>**Dukungan pelanggan**

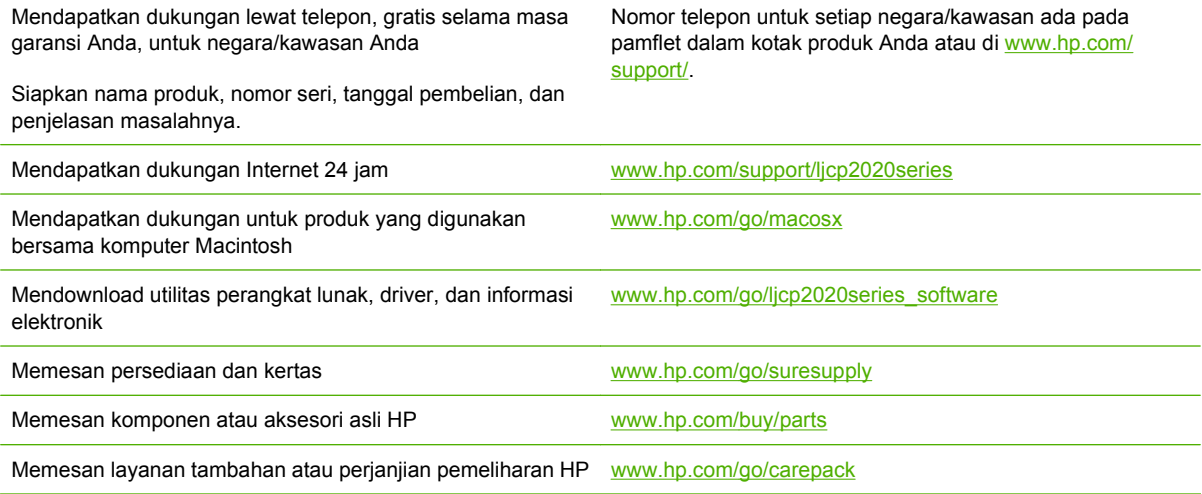

# <span id="page-148-0"></span>**Mengemas kembali produk**

Jika produk Anda perlu dipindahkan atau dikirim ke lokasi lain, lakukan prosedur berikut untuk mengemasnya kembali.

**PERHATIAN:** Kerusakan dalam pengiriman akibat pengemasan yang tidak memadai adalah tanggung jawab pelanggan. Produk harus tetap tegak sewaktu pengiriman.

#### **Mengemas kembali produk**

**PERHATIAN:** Yang *sangat penting* adalah mengeluarkan kartrid cetak sebelum mengirim produk. Kartrid cetak yang ditinggalkan dalam produk sewaktu pengiriman, akan bocor dan mengotori seluruh produk dengan toner.

Untuk mencegah kerusakan pada kartrid cetak, jangan sentuh rol. Simpan rol dalam tempat kemasan aslinya agar tidak terkena cahaya.

- **1.** Keluarkan semua kartrid cetak dan kirim secara terpisah.
- **2.** Gunakan wadah dan tempat kemasan pengiriman aslinya, jika memungkinkan. Jika Anda sudah membuang kemasannya, hubungi layanan mailing setempat untuk mendapatkan informasi tentang pengemasan kembali produk. HP menganjurkan agar mengasuransikan peralatan yang dikirim.

# <span id="page-149-0"></span>**Formulir informasi layanan**

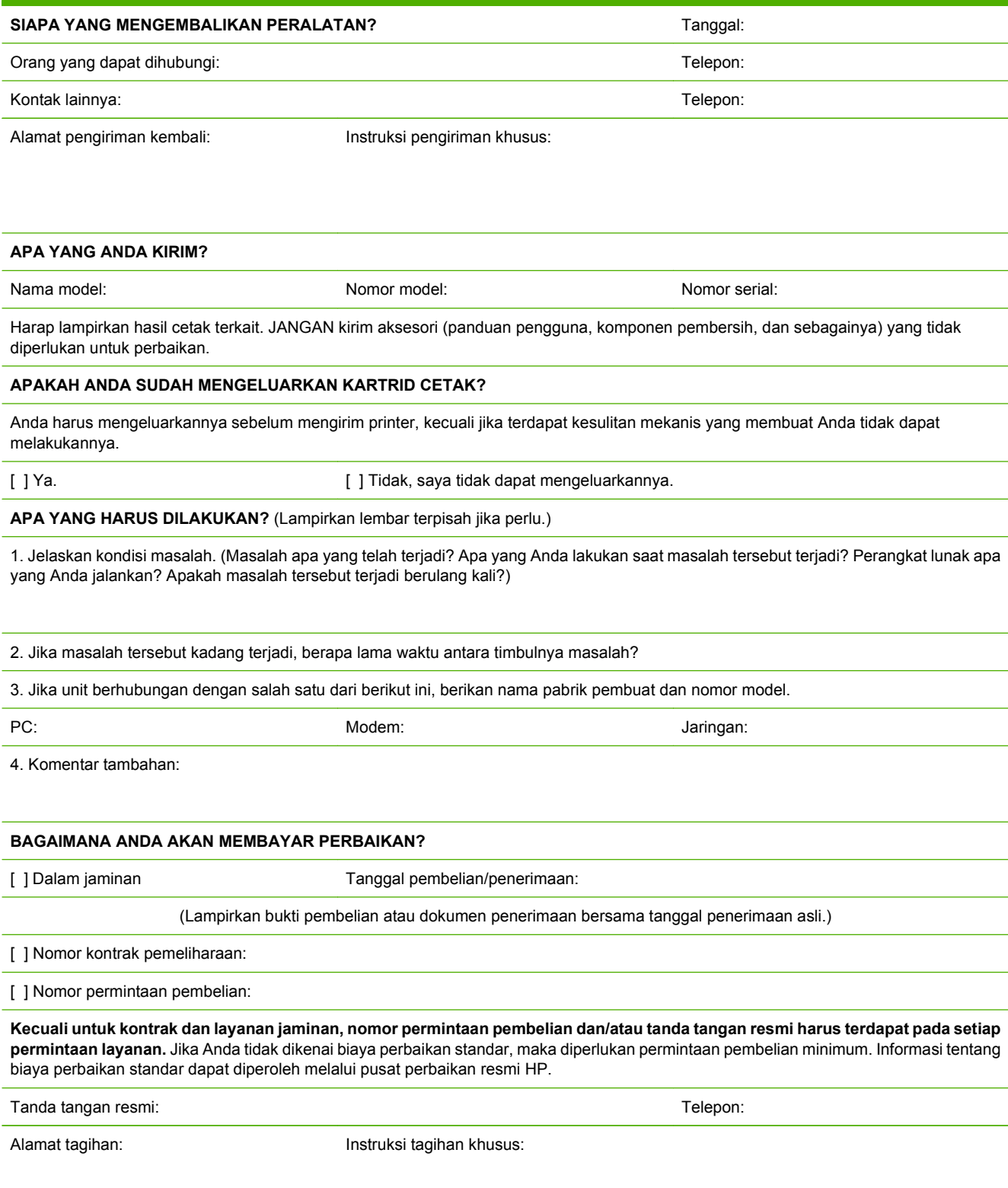

# **C Spesifikasi**

- [Spesifikasi fisik](#page-151-0)
- [Spesifikasi listrik](#page-152-0)
- [Emisi akustik](#page-153-0)
- [Spesifikasi lingkungan](#page-153-0)

# <span id="page-151-0"></span>**Spesifikasi fisik**

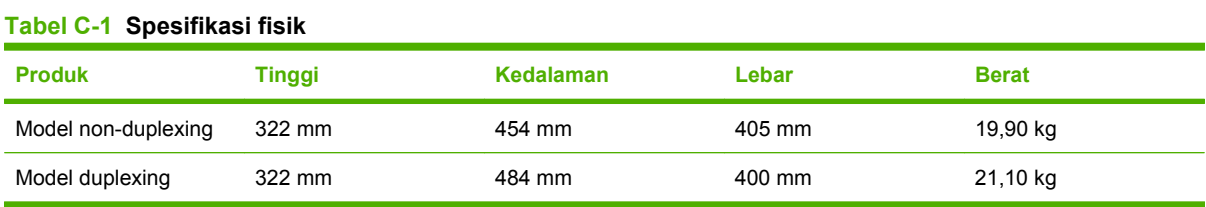

# <span id="page-152-0"></span>**Spesifikasi listrik**

#### **PERINGATAN!** Ketentuan daya berdasarkan negara/kawasan yang menjual produk ini. Jangan mengubah tegangan pengoperasian. Ini dapat merusak produk dan membatalkan garansinya.

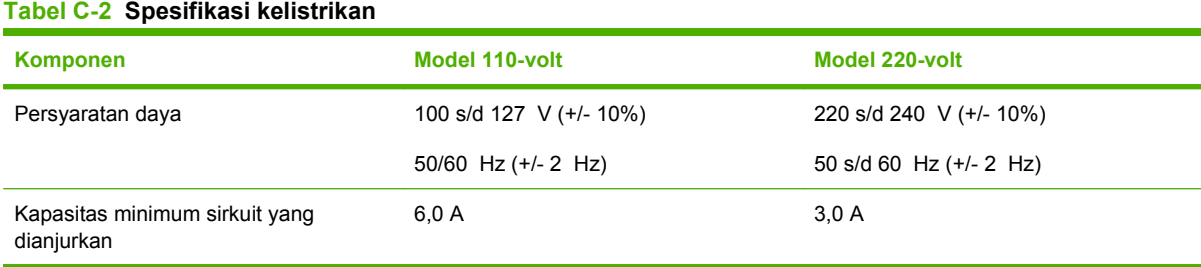

#### Tabel C-3 Pemakaian daya (rata-rata, dalam watt)<sup>1,4</sup>

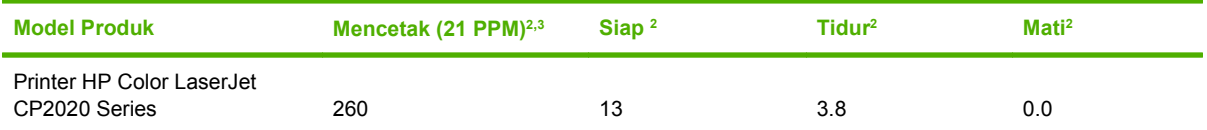

<sup>1</sup> Nilai-nilai didasarkan pada data awal, lihat [www.hp.com/support/ljcp2020series](http://www.hp.com/support/ljcp2020series) untuk informasi yang sekarang berlaku.

<sup>2</sup> Pemakaian daya menunjukkan nilai tertinggi yang diukur untuk pencetakan warna dan monokrom bila menggunakan semua voltase standar.

<sup>3</sup> HP Color LaserJet CP2020 Series kecepatan cetak adalah 21 halaman per menit (ppm) pada media ukuran letter dan 20 ppm pada media ukuran A4 dalam hitam-putih atau berwarna.

<sup>4</sup> Peredaan panas maksimum untuk semua model dalam mode Siap = 41 BTU/Jam.

# <span id="page-153-0"></span>**Emisi akustik**

#### **Tabel C-4 HP Color LaserJet CP2020 Series1,2**

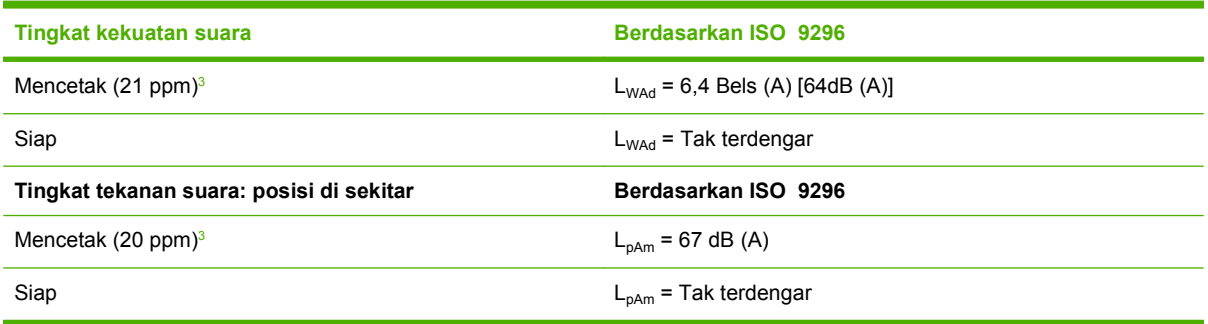

1 Semua nilai berdasarkan data awal, lihat [www.hp.com/support/ljcp2020series](http://www.hp.com/support/ljcp2020series) untuk informasi terkini.

<sup>2</sup> Konfigurasi teruji: HP Color LaserJet CP2020 Series pencetakan monokrom simpleks.

<sup>3</sup> Kecepatan HP Color LaserJet CP2020 Series adalah 21/20 ppm untuk pencetakan berwarna dan 21/20 ppm untuk pencetakan monokrom (ukuran Letter/A4).

# **Spesifikasi lingkungan**

#### **Tabel C-5 Spesifikasi lingkungan pengoperasian**

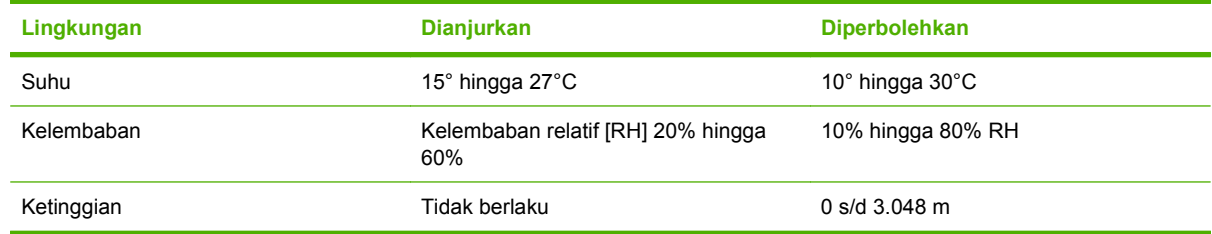

**EX CATATAN:** Nilai-nilai ini berdasarkan data awal. Lihat [www.hp.com/support/ljcp2020series](http://www.hp.com/support/ljcp2020series) untuk informasi terkini.

# **D Informasi peraturan**

- [Peraturan FCC](#page-155-0)
- [Program pemasyarakatan produk ramah lingkungan](#page-156-0)
- [Pernyataan kepatuhan](#page-159-0)
- [Pernyataan khusus negara/kawasan](#page-160-0)

# <span id="page-155-0"></span>**Peraturan FCC**

Peralatan ini sudah diuji dan ternyata memenuhi standar batasan untuk perangkat digital Kelas B, sesuai dengan pasal 15 Peraturan FCC. Batasan ini dirancang untuk memberikan perlindungan yang wajar terhadap gangguan yang merugikan pada instalasi pemukiman. Peralatan ini menghasilkan, menggunakan, dan dapat memancarkan energi frekuensi radio. Jika peralatan ini tidak dipasang dan digunakan sesuai dengan petunjuk, dapat menyebabkan gangguan yang merugikan pada komunikasi radio. Walaupun begitu, tidak ada jaminan bahwa gangguan tidak akan terjadi dalam instalasi tertentu. Jika peralatan ini menyebabkan gangguan yang merugikan pada penerimaan radio atau televisi, yang dapat ditentukan dengan cara mematikan/menghidupkan peralatan ini, kami sarankan agar penggunanya mencoba memperbaiki gangguan dengan salah satu atau beberapa cara berikut:

- Ubah arah atau pindahkan antena penerima.
- Tambahkan jarak antara peralatan dan alat penerima.
- Hubungkan peralatan ini ke stopkontak yang berbeda dengan stopkontak alat penerima.
- Berkonsultasilah dengan agen Anda atau teknisi radio/TV yang berpengalaman.
- **EX CATATAN:** Perubahan atau modifikasi apa pun pada printer yang tidak secara tegas disetujui oleh Hewlett-Packard dapat membatalkan wewenang pengguna untuk mengoperasikan peralatan ini .

Kabel antarmuka berpelindung harus digunakan agar memenuhi batasan-batasan Kelas B Pasal 15 peraturan FCC

# <span id="page-156-0"></span>**Program pemasyarakatan produk ramah lingkungan**

### **Pelestarian lingkungan**

Hewlett-Packard Company senantiasa menghasilkan produk berkualitas yang ramah lingkungan. Produk ini telah dirancang dengan beberapa atribut untuk meminimalkan pengaruh buruk terhadap lingkungan.

## **Produksi Ozon**

Produk ini praktis tidak mengeluarkan gas ozon  $(O_3)$ .

### **Pemakaian daya**

Pemakaian daya akan berkurang secara nyata selama mode Ready/Sleep [Siap/Tidur], sehingga dapat menghemat sumber daya listrik dan menghemat uang tanpa mempengaruhi performa yang tinggi dari produk ini. Untuk menentukan status kualifikasi ENERGY STAR® untuk produk ini, lihat Lembar Data Produk atau Lembar Spesifikasi. Produk yang memenuhi syarat juga terdapat dalam:

<http://www.hp.com/hpinfo/globalcitizenship/environment/productdesign/ecolabels.html>

### **Penggunaan kertas**

Fitur dupleks manual pada produk (mencetak dua-sisi) dan kemampuan mencetak N-up (beberapa halaman dicetak pada satu halaman) bisa mengurangi pemakaian kertas dan kebutuhan terhadap sumber daya alam.

#### **Plastik**

Komponen plastik lebih dari 25 gram diberi tanda sesuai dengan standar internasional guna meningkatkan kemampuan mengidentifikasi plastik untuk tujuan daur ulang di akhir masa pakai produk.

## **Persediaan cetak HP LaserJet**

Mudah saja mengembalikan dan mendaur ulang kartrid cetak HP LaserJet Anda yang telah mencapai perkiraan akhir masa pakainya—bebas biaya—dengan HP Planet Partners. Informasi dan petunjuk program dalam beberapa bahasa telah disertakan dalam setiap paket kartrid cetak dan persediaan HP LaserJet baru. Anda membantu mengurangi beban lingkungan bila Anda mengembalikan beberapa kartrid daripada secara terpisah.

HP berkomitmen untuk menghasilkan produk dan layanan inovatif dan berkualitas tinggi yang ramah lingkungan, mulai dari rancangan produk, proses produksi, hingga distibusi, serta selama penggunaan hingga daur ulang. Bila Anda berpartisipasi dalam program HP Planet Partners, kami jamin kartrid cetak HP LaserJet Anda akan didaur ulang dengan benar, diproses menjadi produk plastik dan logam baru, serta menguraikan jutaan sampah dari kandungan tanah. Karena kartrid ini didaur ulang dan digunakan dalam materi baru, maka tidak akan dikembalikan kepada Anda. Terima kasih untuk turut serta menjaga lingkungan!

**Formation CATATAN:** Gunakan label pengembalian hanya untuk mengembalikan kartrid cetak HP LaserJet asli. Jangan gunakan label ini untuk mengembalikan kartrid HP inkjet, kartrid non-HP, kartrid isi ulang atau produksi ulang, atau jaminan. Untuk informasi tentang daur ulang kartrid HP inkjet Anda, kunjungi [http://www.hp.com/recycle.](http://www.hp.com/recycle)

# <span id="page-157-0"></span>**Petunjuk tentang pengembalian dan daur ulang**

#### **Amerika Serikat dan Puerto Rico**

Label yang terdapat pada kotak kartrid toner HP LaserJet digunakan untuk mengembalikan dan mendaur ulang satu atau beberapa kartrid cetak HP LaserJet setelah digunakan. Ikuti petunjuk yang berlaku di bawah ini.

#### **Beberapa pengembalian (2 hingga 8 kartrid)**

- **1.** Kemas setiap kartrid cetak HP LaserJet dalam kotak dan kantung aslinya.
- **2.** Ikat hingga 8 kotak menggunakan tali atau pita kemasan (hingga 70 lbs).
- **3.** Gunakan satu label pengiriman prabayar.

#### **ATAU**

- **1.** Gunakan kotak Anda sendiri yang sesuai atau minta kotak pengumpulan besar dari <http://www.hp.com/recycle>atau 1-800-340-2445 (menampung hingga 8 kartrid cetak HP LaserJet).
- **2.** Gunakan satu label pengiriman prabayar.

#### **Satu pengembalian**

- **1.** Kemas kartrid cetak HP LaserJet dalam kantung dan kotak aslinya.
- **2.** Letakkan label pengiriman di bagian depan kotak.

#### **Pengiriman**

Untuk semua pengembalian kartrid cetak HP LaserJet yang akan didaur ulang, berikan kemasan tersebut ke UPS sewaktu pengiriman atau pengambilan Anda berikutnya, atau bawa ke pusat pengiriman UPS resmi. Untuk lokasi pusat pengiriman UPS setempat, hubungi 1-800-PICKUPS atau kunjungi <http://www.ups.com>. Jika Anda mengembalikan melalui label UPS, berikan kemasan tersebut ke kurir Layanan Pos A.S. atau kirimkan ke Kantor Layanan Pos A.S. Untuk informasi lebih lanjut, atau memesan label atau kotak tambahan yang akan digunakan saat pengembalian dalam jumlah banyak, kunjungi <http://www.hp.com/recycle>atau hubungi 1-800-340-2445. Biaya pengambilan UPS yang diminta sama dengan biaya pengambilan biasa. Informasi ini dapat berubah tanpa pemberitahuan.

#### **Pengembalian di luar A.S.**

Untuk berpartisipasi dalam program pengembalian dan daur ulang HP Planet Partners, cukup ikuti petunjuk praktis dalam panduan daur ulang (terdapat di bagian dalam kemasan item persediaan printer baru Anda) atau kunjungi <http://www.hp.com/recycle>. Untuk informasi tentang cara mengembalikan persediaan pencetakan HP LaserJet, pilih negara/kawasan Anda.

### **Kertas**

Produk ini dapat digunakan dengan kertas daur ulang, jika kertas tersebut memenuhi pedoman yang tercantum pada *Panduan Media Cetak Keluarga Printer HP LaserJet*. Produk ini dapat digunakan dengan kertas daur ulang sesuai dengan standar EN12281:2002.

#### **Batasan materi**

Produk HP ini tidak mengandung merkuri.

Produk HP ini tidak menggunakan baterai.

# <span id="page-158-0"></span>**Pembuangan limbah peralatan oleh pengguna di rumah tangga di Uni Eropa**

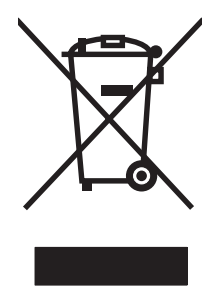

Simbol ini pada produk atau pada kemasannya menunjukkan, bahwa produk ini tidak boleh dibuang dengan limbah rumah-tangga lainnya. Alih-alih, Andalah yang bertanggung jawab untuk membuang peralatan limbah Anda dengan menyerahkannya ke pusat pengumpulan limbah yang ditunjuk untuk mendaur ulang peralatan listrik dan elektronik limbah. Pemisahan pengumpulan dan pendaur-ulangan peralatan limbah Anda pada saat pembuangan akan membantu melestarikan sumber daya alam dan menjamin, bahwa limbah tersebut didaur-ulang dengan cara yang melindungi kesehatan manusia dan lingkungan. Untuk informasi lebih lanjut mengenai tempat di mana Anda dapat membuang peralatan limbah untuk pendaur-ulangan, silakan menghubungi kantor dinas kota di tempat Anda, layanan pembuangan limbah rumah-tangga atau toko tempat Anda membeli produk.

# **Material Safety Data Sheet [Lembar Data Keamanan Bahan] (MSDS)**

Lembar Data Keamanan Materi (Material Safety Data Sheets atau MSDS) untuk bahan pakai yang mengandung bahan kimia (mis., toner) dapat diperoleh dengan mengunjungi situs Web HP di [www.hp.com/go/msds](http://www.hp.com/go/msds) or [www.hp.com/hpinfo/globalcitizenship/environment](http://www.hp.com/hpinfo/globalcitizenship/environment/index.html).

# **Untuk informasi lebih lanjut**

Untuk memperoleh informasi lebih lanjut tentang topik lingkungan ini:

- Lembar profil produk ramah lingkungan untuk produk ini dan produk HP lainnya
- Komitmen HP terhadap pelestarian lingkungan
- Sistem manajemen lingkungan HP
- Pengembalian produk yang habis masa pakainya dan program daur ulang HP
- Material Safety Data Sheets [Lembar Data Keamanan Bahan]

Kunjungi [www.hp.com/go/environment](http://www.hp.com/go/environment) atau [www.hp.com/hpinfo/globalcitizenship/environment.](http://www.hp.com/hpinfo/globalcitizenship/environment)

# <span id="page-159-0"></span>**Pernyataan kepatuhan**

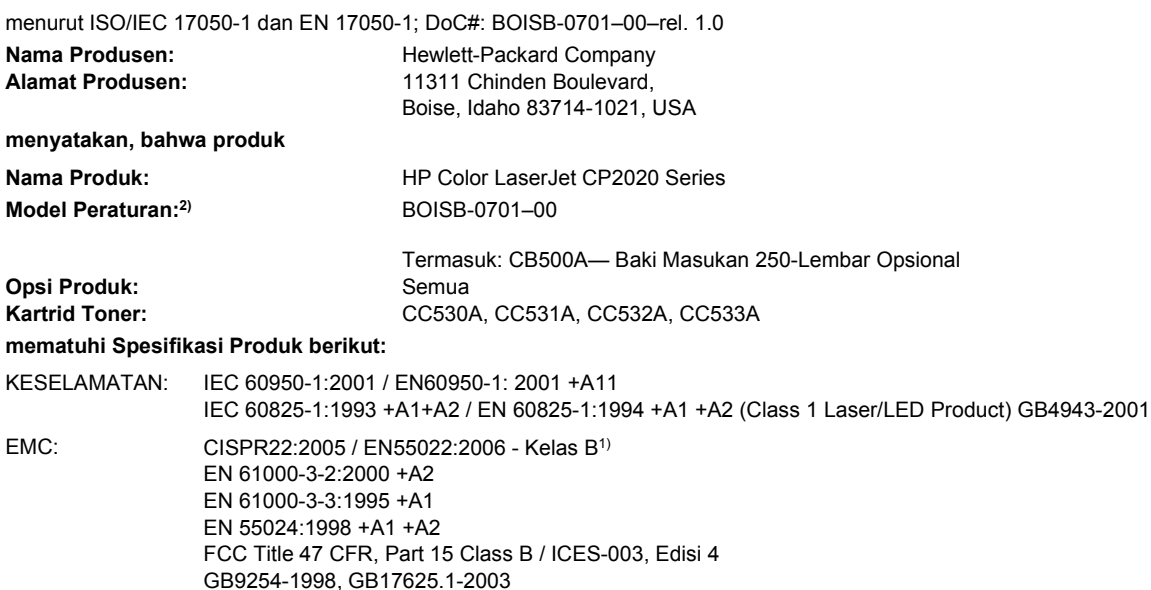

#### **Informasi Tambahan:**

Produk ini mematuhi persyaratan EMC Directive 2004/108/EEC dan Low Voltage Directive 2006/95/EC, serta mencantumkan CE-Marking

# C E sebagaimana mestinya.

Perangkat ini mematuhi Pasal 15 dari Peraturan FCC. Pengoperasian tergantung pada dua Ketentuan berikut: (1) perangkat ini tidak boleh menimbulkan gangguan berbahaya, dan (2) perangkat ini harus menerima gangguan masuk, termasuk gangguan yang dapat menyebabkan pengoperasian yang tidak diinginkan.

1) Produk ini diuji dalam konfigurasi biasa dengan Sistem Komputer Pribadi Hewlett-Packard.

2) Untuk tujuan peraturan, produk ini telah dilengkapi nomor model Peraturan. Nomor ini jangan dikelirukan dengan nama produk atau nomor produk.

Boise, Idaho 83713, USA

#### **Desember, 2007**

#### **Hanya untuk Topik Peraturan, hubungi:**

- Eropa Kantor Penjualan dan Pelayanan Hewlett-Packard Setempat atau Hewlett-Packard GmbH, Department HQ-TRE / Standards Europe,, Herrenberger Strasse 140, D-71034 Böblingen, Germany, (FAX+49-7031-14-3143), <http://www.hp.com/go/certificates>
- A.S. Product Regulations Manager, Hewlett-Packard Company, PO Box 15, Mail Stop 160, Boise, ID 83707-0015, USA, (Telepon: 208-396-6000)

# <span id="page-160-0"></span>**Pernyataan khusus negara/kawasan**

### **Keamanan Laser**

Pusat Kesehatan untuk Perangkat dan Radiologi (CDRH) dari Badan Makanan dan Obat-obatan (FDA) A.S. telah menerapkan berbagai peraturan untuk produk laser yang diproduksi sejak 1 Agustus, 1976. Produk-produk yang dipasarkan di Amerika Serikat wajib mematuhi peraturan tersebut. Perangkat ini dinyatakan sebagai produk laser "Kelas 1" menurut Standar Kinerja Radiasi dari Departemen Layanan Kesehatan dan Kemanusiaan (DHHS) sesuai Undang-undang Kontrol Radiasi untuk Kesehatan dan Keamanan tahun 1968. Karena radiasi yang dipancarkan dari dalam perangkat dibatasi sepenuhnya oleh pelindung dan penutup luar, sinar laser tidak akan keluar selama pengoperasian normal oleh pengguna.

**PERINGATAN!** Melakukan kontrol, membuat penyesuaian, atau mengikuti prosedur yang tidak tercakup dalam panduan pengguna ini dapat menimbulkan paparan radiasi yang membahayakan.

### **Peraturan DOC Kanada**

Complies with Canadian EMC Class B requirements.

« Conforme à la classe B des normes canadiennes de compatibilité électromagnétiques. « CEM ». »

# **Pernyataan VCCI (Jepang)**

```
この装置は、情報処理装置等電波障害自主規制協議会(VCCI)の基準
に基づくクラスB情報技術装置です。この装置は、家庭環境で使用すること
を目的としていますが、この装置がラジオやテレビジョン受信機に近接して
使用されると、受信障害を引き起こすことがあります。
 取扱説明書に従って正しい取り扱いをして下さい。
```
# **Pernyataan tentang kabel listrik (Jepang)**

製品には、同梱された電源コードをお使い下さい。 同梱された電源コードは、他の製品では使用出来ません。

# **Pernyataan EMI (Korea)**

B급 기기 (가정용 정보통신기기)

이 기기는 가정용으로 전자파적합등록을 한 기기로서 주거지역에서는 물론 모든지역에서 사용할 수 있습니다.

# <span id="page-161-0"></span>**Keterangan tentang laser untuk Finlandia**

#### **Luokan 1 laserlaite**

#### Klass 1 Laser Apparat

HP Color LaserJet CP2020 Series, laserkirjoitin on käyttäjän kannalta turvallinen luokan 1 laserlaite. Normaalissa käytössä kirjoittimen suojakotelointi estää lasersäteen pääsyn laitteen ulkopuolelle. Laitteen turvallisuusluokka on määritetty standardin EN 60825-1 (1994) mukaisesti.

#### **VAROITUS !**

Laitteen käyttäminen muulla kuin käyttöohjeessa mainitulla tavalla saattaa altistaa käyttäjän turvallisuusluokan 1 ylittävälle näkymättömälle lasersäteilylle.

#### **VARNING !**

Om apparaten används på annat sätt än i bruksanvisning specificerats, kan användaren utsättas för osynlig laserstrålning, som överskrider gränsen för laserklass 1.

#### **HUOLTO**

HP Color LaserJet CP2020 Series - kirjoittimen sisällä ei ole käyttäjän huollettavissa olevia kohteita. Laitteen saa avata ja huoltaa ainoastaan sen huoltamiseen koulutettu henkilö. Tällaiseksi huoltotoimenpiteeksi ei katsota väriainekasetin vaihtamista, paperiradan puhdistusta tai muita käyttäjän käsikirjassa lueteltuja, käyttäjän tehtäväksi tarkoitettuja ylläpitotoimia, jotka voidaan suorittaa ilman erikoistyökaluja.

#### **VARO !**

Mikäli kirjoittimen suojakotelo avataan, olet alttiina näkymättömällelasersäteilylle laitteen ollessa toiminnassa. Älä katso säteeseen.

#### **VARNING !**

Om laserprinterns skyddshölje öppnas då apparaten är i funktion, utsättas användaren för osynlig laserstrålning. Betrakta ej strålen. Tiedot laitteessa käytettävän laserdiodin säteilyominaisuuksista: Aallonpituus 775-795 nm Teho 5 m W Luokan 3B laser.

# **Tabel Substansi (China)**

根据中国电子信息产品污染控制管理办法的要求而出台

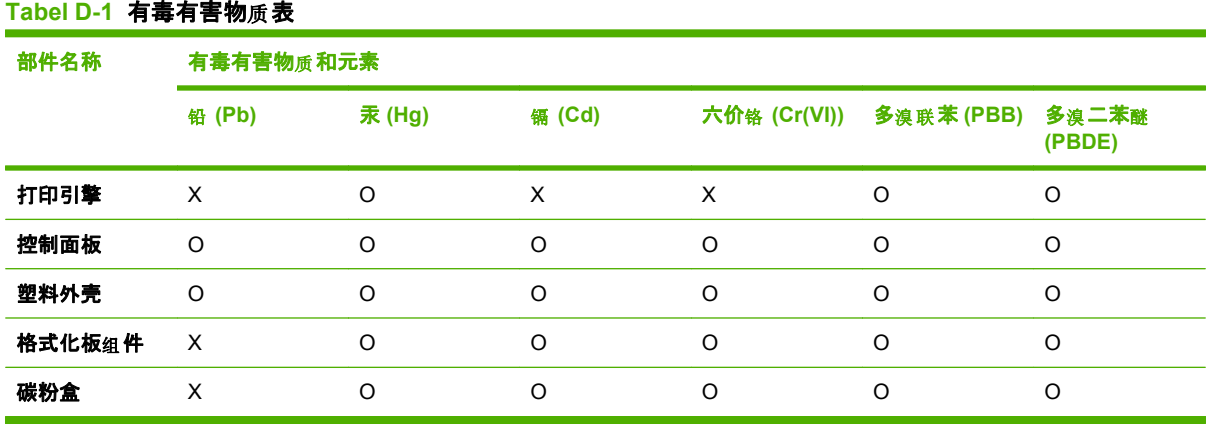

O:表示在此部件所用的所有同类材料中, 所含的此有毒或有害物质均低于 SJ/T11363-2006 的限制要 求。

X:表示在此部件所用的所有同类材料中, 至少一种所含的此有毒或有害物质高于 SJ/T11363-2006 的限 制要求。

 $\overline{C}$  CATATAN: 引用的"环保使用期限"是根据在正常温度和湿度条件下操作使用产品而确定的。

# **Indeks**

#### **Simbol/Numerik**

<Color> in wrong position error message [pesan kesalahan <Warna> salah posisi] [97](#page-106-0) <lokasi> macet pesan kesalahan [100](#page-109-0)

#### **A**

aksesori memesan [129](#page-138-0) alamat IP BOOTP [43](#page-52-0) Macintosh, pemecahan masalah [125](#page-134-0) tinjauan umum [43](#page-52-0) Alamat IP protokol yang didukung [38](#page-47-0)

#### **B**

bahasa, panel kontrol [11](#page-20-0) baki kapasitas [2](#page-11-0) kemacetan, menghilangkan [106,](#page-115-0) [107](#page-116-0) memuatkan pesan kesalahan [101](#page-110-0) menemukan [4](#page-13-0) pencetakan bolak-balik [33](#page-42-0) pengaturan [11,](#page-20-0) [76](#page-85-0) termasuk [2](#page-11-0) baki 1 kemacetan, menghilangkan [105](#page-114-0) memuat [52](#page-61-0) menemukan [4](#page-13-0) pengaturan [11](#page-20-0) baki 2 kapasitas [4](#page-13-0) kemacetan, menghilangkan [106](#page-115-0)

memuat [52](#page-61-0) menemukan [4](#page-13-0) pengaturan [11](#page-20-0) baki 3 kapasitas [4](#page-13-0) kemacetan, menghilangkan [107](#page-116-0) menemukan [4](#page-13-0) batasan materi [148](#page-157-0) beberapa halaman per lembar Windows [58](#page-67-0) bergaris, penanganan masalah halaman cetak [115](#page-124-0) berikut baterai [148](#page-157-0) BOOTP [43](#page-52-0)

#### **C**

cetakan buram [114](#page-123-0) cetakan kurang jelas, penanganan masalah [114](#page-123-0) Crossover otomatis pengaturan [42](#page-51-0) crossover otomatis, pengaturan [15](#page-24-0)

### **D**

Daftar font PCL [10](#page-19-0) Daftar font PS [10](#page-19-0) daur ulang Program lingkungan dan pengembalian persediaan cetak HP [148](#page-157-0) DHCP [43](#page-52-0) DIMM menginstal [88](#page-97-0) verifikasi penginstalan [92](#page-101-0) dokumentasi [130](#page-139-0) dot, penanganan masalah [114](#page-123-0) dots per inch (dpi) HP ImageREt 3600 [66](#page-75-0)

dpi (dots per inch) HP ImageREt 3600 [66](#page-75-0) dpi (titik per inci) spesifikasi [2](#page-11-0) driver halaman pemakaian [10](#page-19-0) Macintosh, pemecahan masalah [125](#page-134-0) pengaturan [22,](#page-31-0) [23](#page-32-0), [28](#page-37-0) pengaturan Macintosh [31](#page-40-0) pintasan (Windows) [57](#page-66-0) termasuk [2](#page-11-0) universal [20](#page-29-0) Windows, membuka [57](#page-66-0) yang didukung [19](#page-28-0) driver cetak universal [20](#page-29-0) Driver Emulasi PS [19](#page-28-0) driver PCL universal [20](#page-29-0) Driver PCL [19](#page-28-0) drivers prasetel (Macintosh) [31](#page-40-0) dukungan formulir informasi layanan [140](#page-149-0) online [58,](#page-67-0) [78](#page-87-0), [138](#page-147-0) dukungan online [138](#page-147-0) dukungan pelanggan formulir informasi layanan [140](#page-149-0) online [138](#page-147-0) dukungan teknis formulir informasi layanan [140](#page-149-0) online [138](#page-147-0)

### **F**

file EPS, pemecahan masalah pemecahan masala [126](#page-135-0) firmware mengenai peningkatan [93](#page-102-0) fitur [2](#page-11-0) fitur aksesibilitas [3](#page-12-0)

#### font

DIMM, menginstal [88](#page-97-0) file EPS, pemecahan masalah [126](#page-135-0) fonts daftar, pencetakan [10](#page-19-0) fuser kesalahan [98](#page-107-0)

#### **G**

garansi kartrid cetak [134](#page-143-0) produk [132](#page-141-0) garis tebal, penanganan masalah [115](#page-124-0) garis tipis, penanganan masalah [115](#page-124-0) garis vertikal, penanganan masalah [115](#page-124-0) Gateway [44](#page-53-0)

# **H**

h file EPS [126](#page-135-0) halaman kosong [123](#page-132-0) mencetak lambat [123](#page-132-0) miring [117](#page-126-0) tidak mencetak [123](#page-132-0) halaman demo [10](#page-19-0) halaman informasi konfigurasi [40](#page-49-0) konfigurasi jaringan [40](#page-49-0) halaman konfigurasi [10,](#page-19-0) [40](#page-49-0) halaman konfigurasi jaringan [40](#page-49-0) halaman kosong, memecahkan masalah [123](#page-132-0) halaman layanan [10](#page-19-0) halaman miring [117](#page-126-0) halaman pemakaian [10](#page-19-0) halaman per lembar Windows [58](#page-67-0) halaman per menit [2](#page-11-0) halaman pertama menggunakan kertas berbeda [31](#page-40-0) halaman sampul [31](#page-40-0), [57](#page-66-0) halaman status persediaan [10](#page-19-0) halaman tertekuk [117](#page-126-0) hotline kasus pemalsuan [82](#page-91-0)

Hotline kasus pemalsuan HP [82](#page-91-0) HP Customer Care [Peduli Pelanggan HP] [138](#page-147-0) HP ImageREt 3600 [66](#page-75-0) HP ToolboxFX browser yang didukung [26](#page-35-0) deskripsi [26](#page-35-0) Halaman Pemecahan Masalah Kualitas Cetak [120](#page-129-0) membuka [71](#page-80-0) men-download [26](#page-35-0) mengenai [71](#page-80-0) Palet Microsoft Office Basic Colors, mencetak [64](#page-73-0) pengaturan densitas [77](#page-86-0) sistem operasi yang didukung [26](#page-35-0) Tab Help (Bantuan) [74](#page-83-0) Tab informasi produk [73](#page-82-0) Tab Pengaturan Jaringan [78](#page-87-0) Tab Pengaturan Perangkat [75](#page-84-0) Tab Pengaturan Sistem [77](#page-86-0) Tab peringatan e-mail [73](#page-82-0) HP Toolbox FX Tab peringatan [73](#page-82-0) Tab status [72](#page-81-0) HP Universal Print Driver [Driver Cetak Universal HP] [20](#page-29-0) HP Web Jetadmin [25](#page-34-0)

**I**

ImageREt 3600 [2](#page-11-0), [66](#page-75-0)

### **J**

jalur kertas kemacetan, menghilangkan [108](#page-117-0) jaminan lisensi [135](#page-144-0) jaringan alamat IP [43](#page-52-0) Alamat IP [41](#page-50-0) DHCP [43](#page-52-0) gateway [44](#page-53-0) halaman konfigurasi [10](#page-19-0) laporan pengaturan [10](#page-19-0) mengkonfigurasi [40](#page-49-0) model yang didukung [2](#page-11-0) penemuan jaringan [38](#page-47-0) pengaturan [15](#page-24-0)

protokol yang didukung [38](#page-47-0) sandi, pengaturan [73](#page-82-0) server Web tertanam, mengakses [79](#page-88-0) sistem operasi yang didukung [36](#page-45-0) subnets [44](#page-53-0) TCP/IP [43](#page-52-0) jenis, media Pengaturan HP ToolboxFX [77](#page-86-0) Jetadmin, HP Web [25](#page-34-0) jumlah halaman [10](#page-19-0)

## **K**

kabel menghubung ke jaringan [35](#page-44-0) menghubung ke USB [35](#page-44-0) USB, memecahkan masalah [123](#page-132-0) kapasitas nampan keluaran [2](#page-11-0) karakter, penanganan masalah [116](#page-125-0) kartrid garansi [134](#page-143-0) halaman status persediaan [10](#page-19-0) hampir habis, pengaturan [12](#page-21-0) mendaur-ulang [147](#page-156-0) mengganti [84](#page-93-0) menggunakan saat kehabisan toner [83](#page-92-0) non-HP [82](#page-91-0) penyimpanan [82](#page-91-0) pesan kesalahan [103](#page-112-0) pesan penggantian [102](#page-111-0) pesan tentang penggantian [103](#page-112-0) pesan untuk pemesanan [102](#page-111-0) status, melihat dengan HP Toolbox FX [72](#page-81-0) kartrid, cetak status Macintosh [34](#page-43-0) kartrid cetak garansi [134](#page-143-0) halaman status persediaan [10](#page-19-0) hampir habis, pengaturan [12](#page-21-0) mendaur-ulang [147](#page-156-0) mengganti [84](#page-93-0) menggunakan saat kehabisan toner [83](#page-92-0)

non-HP [82](#page-91-0) penyimpanan [82](#page-91-0) pesan kesalahan [103](#page-112-0) pesan penggantian [102](#page-111-0) pesan tentang penggantian [103](#page-112-0) pesan untuk pemesanan [102](#page-111-0) status, melihat dengan HP Toolbox FX [72](#page-81-0) status Macintosh [34](#page-43-0) kartrid cetak, mengakses [4](#page-13-0) kartrid toner. *Lihat* kartrid cetak kecepatan spesifikasi cetak [2](#page-11-0) keluaran, baki kapasitas [2](#page-11-0) kemacetan penyebab umum [104](#page-113-0) kemacetan baki # pesan kesalahan [101](#page-110-0) Kembalikan standar pengaturan pabrik [43](#page-52-0) kertas halaman per lembar [32](#page-41-0) halaman pertama [31](#page-40-0) halaman pertama dan terakhir, menggunakan kertas berbeda [57](#page-66-0) jenis, memilih [57](#page-66-0) panduan spesifikasi [130](#page-139-0) pengaturan gulung [14](#page-23-0) Pengaturan HP ToolboxFX [77](#page-86-0) pengaturan standar [11,](#page-20-0) [76](#page-85-0) sampul, menggunakan kertas berbeda [57](#page-66-0) tergulung, penanganan masalah [117](#page-126-0) terlipat [117](#page-126-0) ukuran, memilih [57](#page-66-0) ukuran khusus, pengaturan Macintosh [31](#page-40-0) ukuran tersuai, memilih [57](#page-66-0) ukuran yang didukung [47](#page-56-0) kertas bergelombang, penanganan masalah [117](#page-126-0) kertas khusus pedoman [51](#page-60-0) kertas kop surat, memuat [59](#page-68-0) kertas macet. *Lihat* macet

kerusakan berulang, penanganan masalah [118](#page-127-0) kerutan, penanganan masalah [117](#page-126-0) kesalahan perangkat lunak [124](#page-133-0) keterangan tentang keamanan [151](#page-160-0), [152](#page-161-0) keterangan tentang keamanan laser [151](#page-160-0), [152](#page-161-0) Keterangan tentang keamanan laser sebagai produk jadi [152](#page-161-0) kode produksi [5](#page-14-0) komponen [130](#page-139-0) komponen pengganti, dan persediaan [130](#page-139-0) koneksi daya, menemukan [5](#page-14-0) kontras densitas cetak [77](#page-86-0) layar tampilan, panel kontrol [13](#page-22-0) kontras layar tampilan, pengaturan [13](#page-22-0) Kontrol Tepi [63](#page-72-0) kotoran tinta, penanganan masalah [115](#page-124-0) kualitas cetak, memecahkan masalah [113](#page-122-0) cetak, penanganan masalah [113](#page-122-0) HP ImageREt 3600 [66](#page-75-0) pengaturan arsip [14](#page-23-0) Pengaturan HP ToolboxFX [77](#page-86-0) kualitas cetak halaman pemecahan masalah [120](#page-129-0) HP ImageREt 3600 [66](#page-75-0) memecahkan masalah [113](#page-122-0) penanganan masalah [113](#page-122-0) pengaturan arsip [14](#page-23-0) Pengaturan HP ToolboxFX [77](#page-86-0) kualitas gambar cetak, memecahkan masalah [113](#page-122-0) cetak, penanganan masalah [113](#page-122-0) HP ImageREt 3600 [66](#page-75-0) pengaturan arsip [14](#page-23-0) Pengaturan HP ToolboxFX [77](#page-86-0) kualitas hasil cetak cetak, memecahkan masalah [113](#page-122-0) cetak, penanganan masalah [113](#page-122-0) HP ImageREt 3600 [66](#page-75-0) pengaturan arsip [14](#page-23-0) Pengaturan HP ToolboxFX [77](#page-86-0) kurang jelas cetakan buram, penanganan masalah [114](#page-123-0)

#### **L**

lampu, panel kontrol [8](#page-17-0) lanjut otomatis menggunakan [83](#page-92-0) laporan, produk halaman konfigurasi [40](#page-49-0) halaman konfigurasi jaringan [40](#page-49-0) latar belakang, abu-abu [115](#page-124-0) latar belakang abu-abu, pemecahan masalah [115](#page-124-0) layanan formulir informasi [140](#page-149-0) mengemas kembali produk [139](#page-148-0) Pengaturan HP ToolboxFX [78](#page-87-0) lipatan, penanganan masalah [117](#page-126-0) lisensi, perangkat lunak [135](#page-144-0) Log kejadian [72](#page-81-0) log penggunaan warna [10](#page-19-0)

### **M**

macet jalur kertas, membersihkan [108](#page-117-0) lokasi [104](#page-113-0) nampan keluaran, membersihkan [110](#page-119-0) pelacakan jumlah [10](#page-19-0) Macintosh driver, pemecahan masalah [125](#page-134-0) dukungan [138](#page-147-0) kartu USB, pemecahan masalah [126](#page-135-0) memecahkan masalah [125](#page-134-0)

mengkonfigurasi perangkat lunak produk [29](#page-38-0) mengubah ukuran dokumen [31](#page-40-0) pengaturan driver [28,](#page-37-0) [31](#page-40-0) perangkat lunak [28](#page-37-0) sistem operasi yang didukung [28](#page-37-0) Material Safety Data Sheet [Lembar Data Keamanan Bahan] (MSDS) [149](#page-158-0) media halaman per lembar [32](#page-41-0) halaman pertama [31](#page-40-0) panduan spesifikasi [130](#page-139-0) pengaturan gulung [14](#page-23-0) Pengaturan HP ToolboxFX [75](#page-84-0) pengaturan standar [11,](#page-20-0) [76](#page-85-0) tergulung, penanganan masalah [117](#page-126-0) terlipat [117](#page-126-0) ukuran khusus, pengaturan Macintosh [31](#page-40-0) ukuran yang didukung [47](#page-56-0) media cetak didukung [47](#page-56-0) media khusus pedoman [51](#page-60-0) media macet. *Lihat* macet media tergulung [117](#page-126-0) media yang didukung [47](#page-56-0) membatalkan pekerjaan cetak [56](#page-65-0) membersihkan [92](#page-101-0) memecahkan masalah daftar periksa [96](#page-105-0) halaman konfigurasi, mencetak [40](#page-49-0) halaman konfigurasi jaringan, mencetak [40](#page-49-0) halaman kosong [123](#page-132-0) halaman tidak mencetak [123](#page-132-0) Kabel USB [123](#page-132-0) kualitas cetak [113](#page-122-0) macet [104](#page-113-0) Masalah Macintosh [125](#page-134-0) pencetakan halaman lambat [123](#page-132-0) Memenuhi standar Energy Star [2](#page-11-0)

memesan persediaan Situs web [129](#page-138-0) memori menambah [88](#page-97-0) mengaktifkan [92](#page-101-0) menginstal [88](#page-97-0) pesan kesalahan [101](#page-110-0) spesifikasi [2](#page-11-0) termasuk [2](#page-11-0) verifikasi penginstalan [92](#page-101-0) memuat kertas [52](#page-61-0) media [52](#page-61-0) memuatkan media pesan kesalahan [101](#page-110-0) mencetak memecahkan masalah [123](#page-132-0) mencetak pada kedua sisi Windows [58](#page-67-0) mencocokkan warna [64](#page-73-0) mendaur-ulang [147](#page-156-0) mengemas kembali produk [139](#page-148-0) mengembalikan pengaturan standar [14](#page-23-0) mengganti kartrid cetak [84](#page-93-0) menggulung, kertas pengaturan [14](#page-23-0) menghentikan pekerjaan cetak [56](#page-65-0) menghentikan sebentar pekerjaan cetak [56](#page-65-0) menghubung jaringan [35](#page-44-0) USB [35](#page-44-0) mengirim produk [139](#page-148-0) mengkalibrasi warna [12,](#page-21-0) [77](#page-86-0), [121](#page-130-0) mengkonfigurasi produk, Macintosh [29](#page-38-0) mengubah ukuran dokumen Macintosh [31](#page-40-0) Windows [58](#page-67-0) meningkatkan firmware mengenai [93](#page-102-0) menskala dokumen Macintosh [31](#page-40-0) menskalakan dokumen Windows [58](#page-67-0) menu, panel kontrol Layanan [14](#page-23-0)

menggunakan [9](#page-18-0) Network config. [Konfig. jaringan] [15](#page-24-0) Pengaturan Sistem [11](#page-20-0) peta, mencetak [10](#page-19-0) Reports [Laporan] [10](#page-19-0) Menu layanan [14](#page-23-0) Menu Network config. [Konfig. jaringan] [15](#page-24-0) Menu Pengaturan Sistem [11](#page-20-0) Menu Reports [Laporan] [10](#page-19-0) menyimpan kartrid cetak [82](#page-91-0) produk [144](#page-153-0) mesin, membersihkan [92](#page-101-0) mode kop surat alternatif [59](#page-68-0)

#### **N**

nampan, keluaran kemacetan, menghilangkan [110](#page-119-0) menemukan [4](#page-13-0) sambungan kertas legal [4](#page-13-0) nampan keluaran kapasitas [2](#page-11-0) kemacetan, menghilangkan [110](#page-119-0) menemukan [4](#page-13-0) negara/wilayah asal [5](#page-14-0) Network services pengaturan, IPv4, IPv6 [42](#page-51-0) Neutral Grays [Abu-Abu Netral] [63](#page-72-0) noda, penanganan masalah [114](#page-123-0) nomor komponen [130](#page-139-0) nomor model [5](#page-14-0) nomor seri [5](#page-14-0)

### **O**

opsi pencetakan lanjutan Windows [59](#page-68-0) orientasi pengaturan, Windows [58](#page-67-0) orientasi lanskap pengaturan, Windows [58](#page-67-0) orientasi potret pengaturan, Windows [58](#page-67-0)

#### **P**

Palet Microsoft Office Basic Colors, mencetak [64](#page-73-0)

panel kontrol bahasa [11](#page-20-0) crossover otomatis, pengaturan [42](#page-51-0) kembalikan standar, pengaturan jaringan [43](#page-52-0) kontras layar tampilan [13](#page-22-0) lampu dan tombol [8](#page-17-0) layanan jaringan, pengaturan, IPv4, IPv6 [42](#page-51-0) menemukan [4](#page-13-0) menu [9](#page-18-0) Menu layanan [14](#page-23-0) menu Network config. [menu Konfig. jaringan] [15](#page-24-0) Menu Pengaturan Sistem [11](#page-20-0) Menu Reports [Laporan] [10](#page-19-0) pengaturan [22,](#page-31-0) [28](#page-37-0) pesan, pemecahan masalah [97](#page-106-0) peta menu, mencetak [10](#page-19-0) tampilkan alamat IP, pengaturan [42](#page-51-0) pelebur kemacetan, menghilangkan [108](#page-117-0) pembuangan, habis-pakai [148](#page-157-0) pembuangan produk habis pakai [148](#page-157-0) pemecahan masalah kalibrasi [121](#page-130-0) kualitas cetak [120](#page-129-0) pesan panel kontrol [97](#page-106-0) warna [118](#page-127-0) pemulihan dari kemacetan [105](#page-114-0) penanganan masalah bergaris, halaman cetak [115](#page-124-0) cetakan buram [114](#page-123-0) halaman miring [117](#page-126-0) kekurangan tinta [115](#page-124-0) kerusakan berulang [118](#page-127-0) kotoran tinta [115](#page-124-0) lipatan [117](#page-126-0) media tergulung [117](#page-126-0) noda tinta [114](#page-123-0) sebaran tinta [117](#page-126-0) teks [116](#page-125-0) pencetakan bolak-balik [33](#page-42-0) pencetakan dua-sisi Windows [58](#page-67-0)

pencetakan dupleks Windows [58](#page-67-0) pencetakan hitam putih penanganan masalah [118](#page-127-0) pencetakan n-up Windows [58](#page-67-0) pencetakan skala abu-abu [62](#page-71-0) penemuan perangkat melalui jaringan [38](#page-47-0) pengaturan driver [23](#page-32-0), [28](#page-37-0) halaman konfigurasi [40](#page-49-0) halaman konfigurasi jaringan [40](#page-49-0) HP ToolboxFX [75](#page-84-0) laporan jaringan [10](#page-19-0) mengembalikan standar [14](#page-23-0) Menu Pengaturan Sistem [11](#page-20-0) prasetel driver (Macintosh) [31](#page-40-0) prioritas [22,](#page-31-0) [28](#page-37-0) warna [66](#page-75-0) pengaturan arsip [14](#page-23-0) pengaturan densitas [77](#page-86-0) pengaturan densitas cetak [77](#page-86-0) pengaturan driver Macintosh kertas ukuran khusus [31](#page-40-0) tab Services [Layanan] [34](#page-43-0) Pengaturan driver Macintosh Watermarks [tanda air] [32](#page-41-0) pengaturan kertas ukuran khusus Macintosh [31](#page-40-0) Pengaturan PCL, HP ToolboxFX [76](#page-85-0) Pengaturan PostScript, HP ToolboxFX [76](#page-85-0) Pengaturan RGB [63](#page-72-0), [66](#page-75-0) pengaturan sRGB [66](#page-75-0) Pengaturan sRGB [63](#page-72-0) pengaturan standar, mengembalikan [14](#page-23-0) peningkatan firmware jauh mengenai [93](#page-102-0) perangkat lunak HP ToolboxFX [26](#page-35-0), [71](#page-80-0) HP Web Jetadmin [25](#page-34-0) Macintosh [28](#page-37-0) masalah [124](#page-133-0) pengaturan [22,](#page-31-0) [28](#page-37-0) perjanjian lisensi perangkat lunak [135](#page-144-0)

server Web terpadu [25](#page-34-0) sistem operasi yang didukung [18,](#page-27-0) [28](#page-37-0) Windows [17,](#page-26-0) [26](#page-35-0) Peraturan DOC Kanada [151](#page-160-0) peringatan melihat dengan HP Toolbox FX [73](#page-82-0) peringatan, mengatur [72](#page-81-0) peringatan e-mail, mengatur [72](#page-81-0) Pernyataan EMI Korea [151](#page-160-0) pernyataan kepatuhan [150](#page-159-0) Pernyataan VCCI Jepang [151](#page-160-0) persediaan hampir habis, pengaturan [12](#page-21-0) memesan [78](#page-87-0), [129](#page-138-0) mendaur-ulang [147](#page-156-0) non-HP [82](#page-91-0) palsu [82](#page-91-0) pesan kesalahan [103](#page-112-0) pesan kesalahan pengunci pengiriman [103](#page-112-0) pesan kesalahan salah posisi [97](#page-106-0) pesan penggantian [102](#page-111-0) pesan tentang penggantian [103](#page-112-0) pesan untuk pemesanan [102](#page-111-0) status, melihat dengan HP Toolbox FX [72](#page-81-0) persediaan anti-palsu [82](#page-91-0) persediaan non-HP [82](#page-91-0) persediaan palsu [82](#page-91-0) pesan, panel kontrol [97](#page-106-0) pesan kesalahan, panel kontrol [97](#page-106-0) pesan kesalahan driver tidak sah [100](#page-109-0) pesan kesalahan halaman terlalu rumit [102](#page-111-0) pesan kesalahan kipas [99](#page-108-0) pesan kesalahan layanan [100](#page-109-0) pesan kesalahan pengunci pengiriman [103](#page-112-0) pesan kesalahan perangkat [101](#page-110-0) pesan memasang persediaan [100](#page-109-0) pesan penggantian persediaan [102](#page-111-0) pesan salah cetak [102](#page-111-0)

pesan tentang penggantian persediaan [103](#page-112-0) pesan untuk pemesanan persediaan [102](#page-111-0) pintasan [57](#page-66-0) pintu belakang, menemukan [5](#page-14-0) pintu depan, menemukan [4](#page-13-0) port huruf disertakan [2](#page-11-0) pemecahan masalah Macintosh [126](#page-135-0) port antarmuka huruf disertakan [2](#page-11-0) port jaringan huruf disertakan [2](#page-11-0) Port jaringan menemukan [4](#page-13-0) menghubung [35](#page-44-0) port USB huruf disertakan [2](#page-11-0) pemecahan masalah Macintosh [126](#page-135-0) pengaturan kecepatan [14](#page-23-0) Port USB memecahkan masalah [123](#page-132-0) menemukan [4](#page-13-0) menghubung [35](#page-44-0) prasetel (Macintosh) [31](#page-40-0) prioritas, pengaturan [22,](#page-31-0) [28](#page-37-0) produk bebas-merkuri [148](#page-157-0) program pemasyarakatan lingkugnan [147](#page-156-0) Protokol, jaringan [38](#page-47-0)

#### **Q**

Quick Sets [Atur Cepat] [57](#page-66-0)

#### **R**

registrasi, produk [78](#page-87-0) registrasi produk [78](#page-87-0) resolusi fitur [2](#page-11-0) HP ImageREt 3600 [66](#page-75-0) spesifikasi [2](#page-11-0)

#### **S**

saklar daya [4](#page-13-0) saklar on/off [4](#page-13-0) salinan, jumlah Windows [59](#page-68-0) sandi, jaringan [73](#page-82-0) sebaran, penanganan masalah [117](#page-126-0) server Web tertanam mengakses [79](#page-88-0) tab Jaringan [81](#page-90-0) tab Pengaturan [80](#page-89-0) tab Status [80](#page-89-0) servre Web terbenam [25](#page-34-0) Show IP address pengaturan [42](#page-51-0) sistem operasi, jaringan [36](#page-45-0) sistem operasi yang didukung [2,](#page-11-0) [18](#page-27-0), [28](#page-37-0) situs sites Material Safety Data Sheet (MSDS) [149](#page-158-0) situs Web driver cetak universal [20](#page-29-0) dukungan pelanggan [138](#page-147-0) dukungan pelanggan Macintosh [138](#page-147-0) laporan pemalsuan [82](#page-91-0) Situs web memesan persediaan [129](#page-138-0) skala abu-abu penanganan masalah [118](#page-127-0) spesifikasi akustik [144](#page-153-0) dokumentasi [130](#page-139-0) fisik [142](#page-151-0) fitur [2](#page-11-0) lingkungan [144](#page-153-0) listrik [143](#page-152-0) model dan nomor seri [5](#page-14-0) spesifikasi akustik [144](#page-153-0) spesifikasi daya [143](#page-152-0) spesifikasi desis [144](#page-153-0) spesifikasi fisik [142](#page-151-0) spesifikasi kelembapan [144](#page-153-0) spesifikasi ketinggian [144](#page-153-0) spesifikasi lingkungan [144](#page-153-0) spesifikasi lingkungan operasi [144](#page-153-0) spesifikasi listrik [143](#page-152-0) spesifikasi suhu [144](#page-153-0) spesifikasi ukuran, produk [142](#page-151-0) spot, penanganan masalah [114](#page-123-0) standar pabrik,

mengembalikan [14](#page-23-0)

status melihat dengan HP Toolbox FX [72](#page-81-0) peringatan, HP Toolbox FX [72](#page-81-0) persediaan, laporan pencetakan [10](#page-19-0) tab service [layanan] Macintosh [34](#page-43-0) status perangkat tab Service [Layanan] Macintosh [34](#page-43-0) status persediaan, tab Services [Layanan] Macintosh [34](#page-43-0) Windows [58](#page-67-0) subnet mask [44](#page-53-0) subnets [44](#page-53-0)

### **T**

Tab Help (Bantuan), HP ToolboxFX [74](#page-83-0) Tab informasi produk, HP ToolboxFX [73](#page-82-0) tab Jaringan, server Web tertanam [81](#page-90-0) Tab Pengaturan Jaringan, HP ToolboxFX [78](#page-87-0) Tab Pengaturan Perangkat, HP ToolboxFX [75](#page-84-0) Tab Pengaturan Sistem, HP ToolboxFX [77](#page-86-0) Tab peringatan, HP Toolbox FX [73](#page-82-0) Tab peringatan e-mail, HP ToolboxFX [73](#page-82-0) tab Services [Layanan] Macintosh [34](#page-43-0) Tab status, HP Toolbox FX [72](#page-81-0) tab Status, server Web tertanam [80](#page-89-0) tanda air Windows [58](#page-67-0) TCP/IP mengkonfigurasi [43](#page-52-0) pengaturan [15](#page-24-0) protokol yang didukung [38](#page-47-0) sistem operasi yang didukung [36](#page-45-0) tinjauan umum [43](#page-52-0)

teks, penanganan masalah bentuk karakter tidak sesuai [116](#page-125-0) teks berwarna cetak berupa hitam [59](#page-68-0) tema warna [63](#page-72-0) tingkat revisi [5](#page-14-0) tinta kekurangan, penanganan masalah [115](#page-124-0) kotoran, penanganan masalah [115](#page-124-0) noda, penanganan masalah [114](#page-123-0) sebaran, penanganan masalah [117](#page-126-0) tinta kurang, penanganan masalah [115](#page-124-0) titik per inci (dpi) spesifikasi [2](#page-11-0) tombol, panel kontrol [8](#page-17-0) ToolboxFX,HP [71](#page-80-0) trapping [63](#page-72-0)

#### **U**

ukuran, media standar, pengaturan [11](#page-20-0) Uni Eropa, pembuangan limbah [149](#page-158-0) urutan halaman, mengubah [59](#page-68-0)

#### **W**

warna cetakan vs. monitor [64](#page-73-0) Edge Control [Kontrol Tepi] [63](#page-72-0) HP ImageREt 3600 [66](#page-75-0) membatasi [12](#page-21-0) mencetak dalam skala abuabu [62](#page-71-0) mencocokkan [64](#page-73-0) mengatur [62](#page-71-0) mengkalibrasi [12,](#page-21-0) [77](#page-86-0), [121](#page-130-0) menyesuaikan [62](#page-71-0) Neutral Grays [Abu-Abu Netral] [63](#page-72-0) Palet Microsoft Office Basic Colors [64](#page-73-0) pemecahan masalah [118](#page-127-0) pengaturan halftone [62](#page-71-0)

pengaturan Macintosh [33](#page-42-0) sRGB [63,](#page-72-0) [66](#page-75-0) watermark [tanda air] [32](#page-41-0) Windows driver cetak universal [20](#page-29-0) driver yang didukung [19](#page-28-0) komponen perangkat lunak [26](#page-35-0) pengaturan driver [23](#page-32-0) sistem operasi yang didukung [18](#page-27-0)

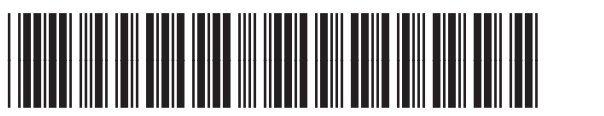

CB493-90940

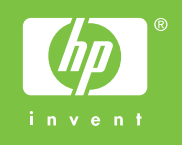